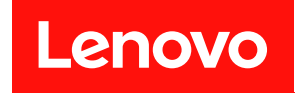

# ThinkSystem SN850 計算ノード

# メンテナンス・マニュアル

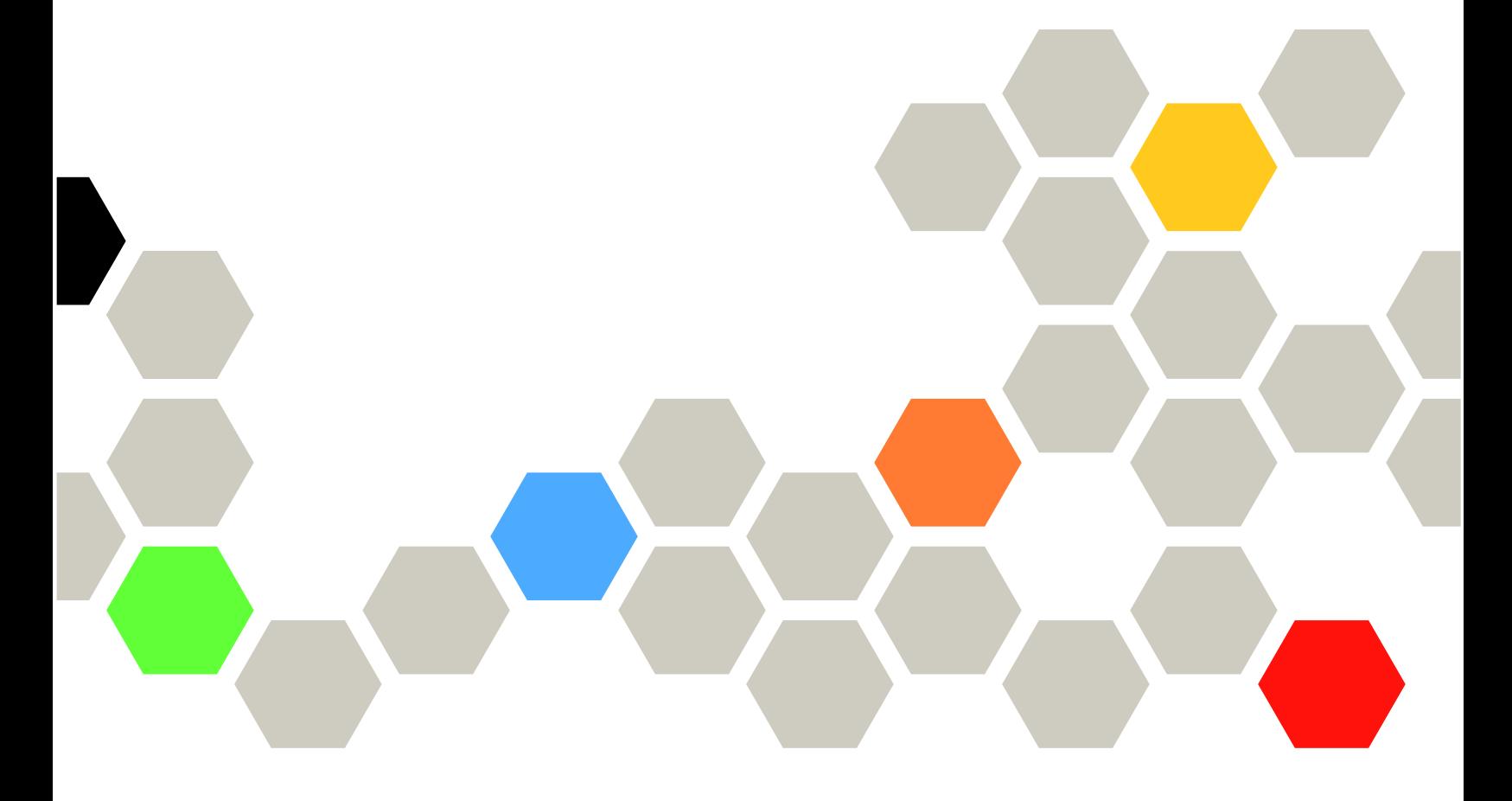

マシン・タイプ: 7X15

本書および本書で紹介する製品をご使用になる前に、以下に記載されている安全情報および安全上の注意 を読んで理解してください。 [https://pubs.lenovo.com/safety\\_documentation/](https://pubs.lenovo.com/safety_documentation/)

さらに、ご使用の計算ノードに適用される Lenovo 保証規定の諸条件をよく理解してください。以下に掲

載されています。

<http://datacentersupport.lenovo.com/warrantylookup>

第 25 版 (2023年1月)

© Copyright Lenovo 2017, 2023. 制限付き権利に関する通知: データまたはソフトウェアが GSA (米国一般調達局) 契約に準じて提供される場合、使 用、複製、または開示は契約番号 GS-35F-05925 に規定された制限に従うものとします。

注

# 目次

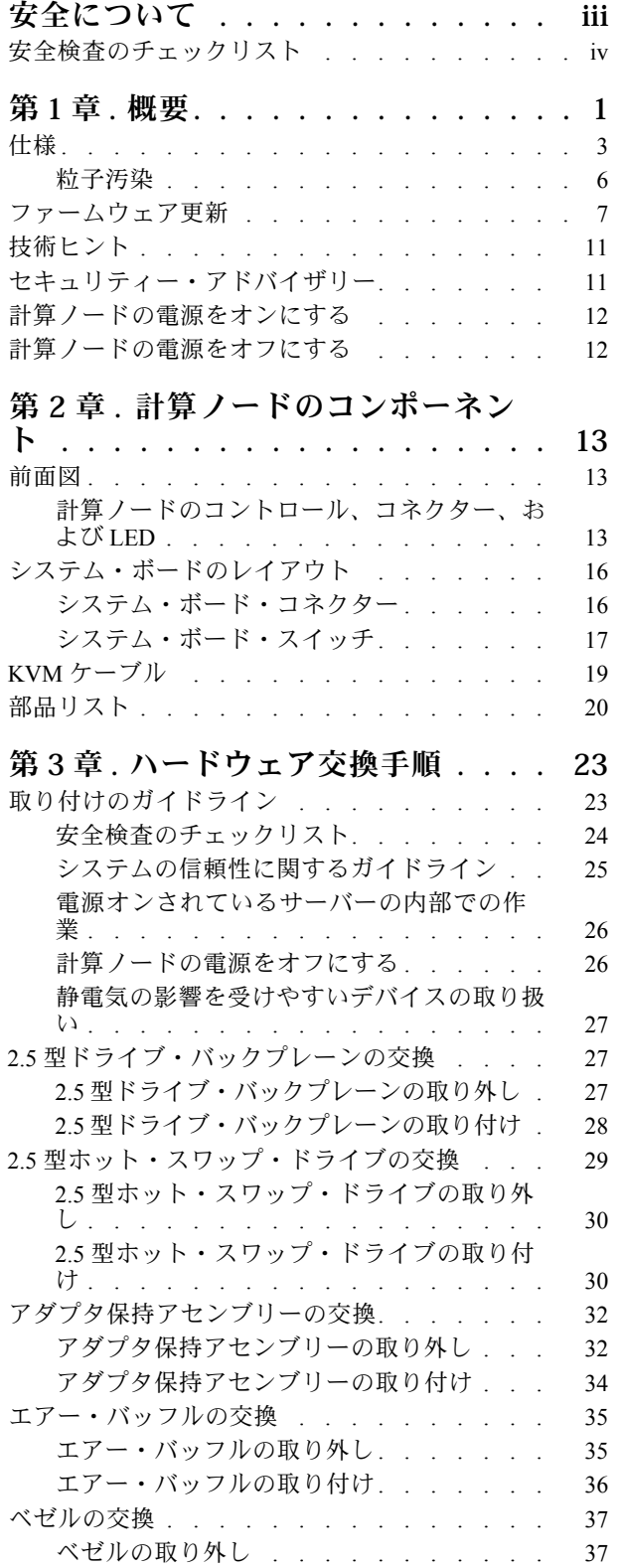

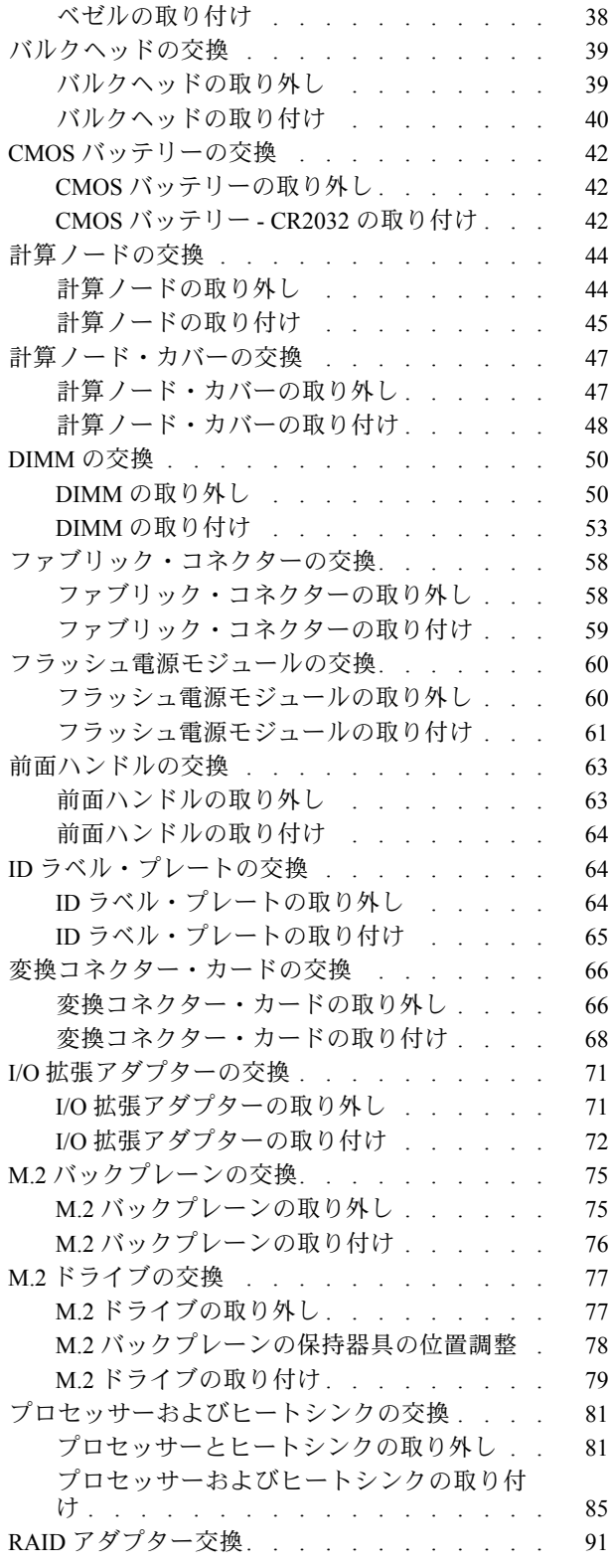

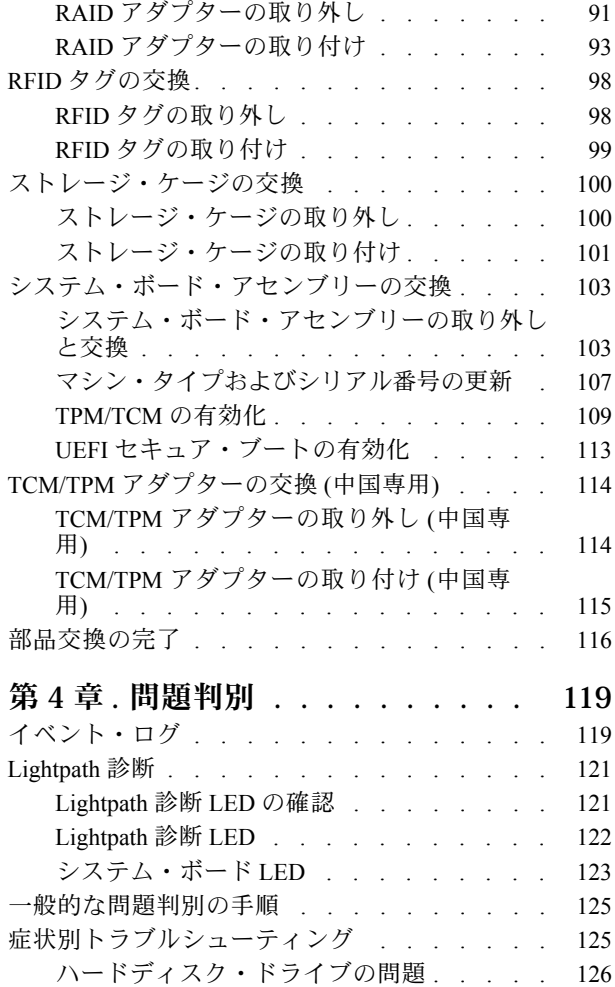

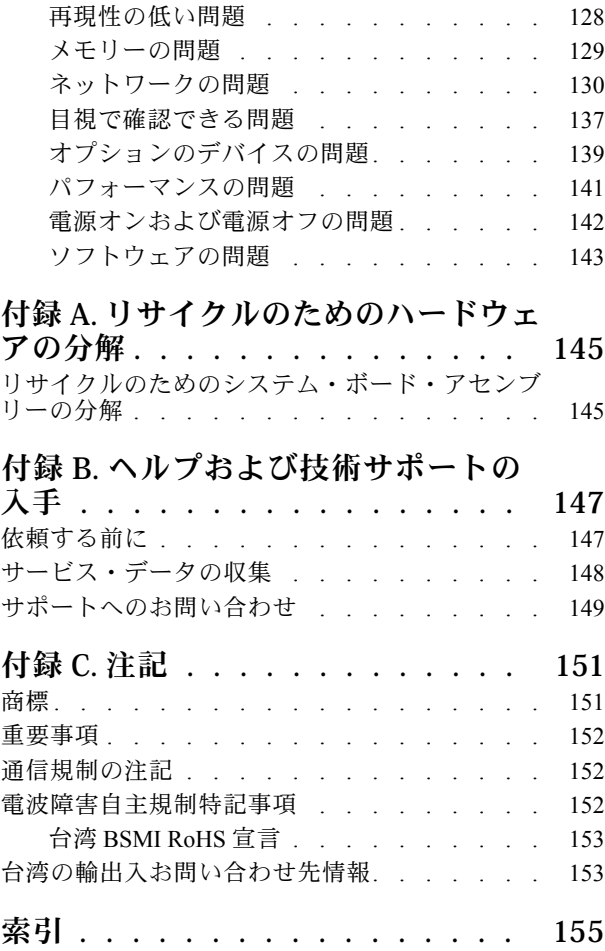

# <span id="page-4-0"></span>安全について

Before installing this product, read the Safety Information.

قبل تركيب هذا المنتج، يجب قراءة الملاحظات الآمنية

Antes de instalar este produto, leia as Informações de Segurança.

在安装本产品之前,请仔细阅读 Safety Information (安全信息)。

安裝本產品之前,請先閱讀「安全資訊」。

Prije instalacije ovog produkta obavezno pročitajte Sigurnosne Upute.

Před instalací tohoto produktu si přečtěte příručku bezpečnostních instrukcí.

Læs sikkerhedsforskrifterne, før du installerer dette produkt.

Lees voordat u dit product installeert eerst de veiligheidsvoorschriften.

Ennen kuin asennat tämän tuotteen, lue turvaohjeet kohdasta Safety Information.

Avant d'installer ce produit, lisez les consignes de sécurité.

Vor der Installation dieses Produkts die Sicherheitshinweise lesen.

Πριν εγκαταστήσετε το προϊόν αυτό, διαβάστε τις πληροφορίες ασφάλειας (safety information).

לפני שתתקינו מוצר זה, קראו את הוראות הבטיחות.

A termék telepítése előtt olvassa el a Biztonsági előírásokat!

Prima di installare questo prodotto, leggere le Informazioni sulla Sicurezza.

製品の設置の前に、安全情報をお読みください。

본 제품을 설치하기 전에 안전 정보를 읽으십시오.

Пред да се инсталира овој продукт, прочитајте информацијата за безбедност.

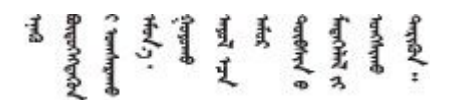

Les sikkerhetsinformasjonen (Safety Information) før du installerer dette produktet.

Przed zainstalowaniem tego produktu, należy zapoznać się z książką "Informacje dotyczące bezpieczeństwa" (Safety Information).

Antes de instalar este produto, leia as Informações sobre Segurança.

<span id="page-5-0"></span>Перед установкой продукта прочтите инструкции по технике безопасности.

Pred inštaláciou tohto zariadenia si pečítaje Bezpečnostné predpisy.

Pred namestitvijo tega proizvoda preberite Varnostne informacije.

Antes de instalar este producto, lea la información de seguridad.

Läs säkerhetsinformationen innan du installerar den här produkten.

Bu ürünü kurmadan önce güvenlik bilgilerini okuyun.

مەزكۇر مەھسۇلاتنى ئورنىتىشتىن بۇرۇن بىخەتەرلىك ئۇچۇرلىرىنى ئوقۇپ چىقىڭ.

Youq mwngz yungh canjbinj neix gaxgong, itdingh aeu doeg aen canjbinj soengq cungj vahgangj ancien siusik.

# 安全検査のチェックリスト

サーバーで危険をもたらす可能性のある状況を識別するには、このセクションの情報を使用します。各マ シンには、設計され構築された時点で、ユーザーとサービス技術員を障害から保護するために義務づけ られている安全装置が取り付けられています。

注:

1. この製品は、職場規則の §2 に従って、視覚的なディスプレイ作業場での使用には適していません。 2. サーバーのセットアップは、サーバー・ルームでのみ行います。

警告:

この装置は、NEC、IEC 62368-1 および IEC 60950-1、および電⼦機器 (オーディオ/ビデオ、情報および 通信テクノロジ分野に属するもの) の安全基準に定められているように、訓練を受けた担当員のみが 設置および保守できます。Lenovo では、お客様が装置の保守を⾏う資格を持っており、製品の危険 エネルギー・レベルを認識する訓練を受けていることを想定しています。装置へのアクセスにはツー ル、ロック、鍵、またはその他のセキュリティー手段を使用して行われ、その場所に責任を持つ認証機 関によって制御されます。

重要:オペレーターの安全確保とシステム機能の正常実行のためには、サーバーの接地が必要です。電源 コンセントの適切な接地は、認定電気技術員により検証できます。

危険をもたらす可能性のある状況がないことを確認するには、次のチェックリストを使用します。

- 1. 電源がオフになっていて、電源コードが切断されていることを確認します。
- 2. 電源コードを検査します。
	- 接地線を含む 3 線式の電源コードのコネクターが良好な状態であるかどうか。3 線式接地線の 導通が、外部接地ピンとフレーム・アース間を計器で測定して、0.1 オーム以下であること を確認します。
	- 電源コードが、正しいタイプのものであるか。 サーバーで使用できる電源コードを参照するには、次のようにします。 a. 以下に進みます:

<http://dcsc.lenovo.com/#/>

- b. モデルのカスタマイズペイン:
	- 1) 「Select Options/Parts for a Model (モデルのオプション/部品の選択)」をクリックします。
	- 2) サーバーのマシン・タイプおよびモデルを入力します。
- c. すべての電源コードを表示するには、電源タブをクリックします。
- 絶縁体が擦り切れたり摩耗していないか。
- 3. 明らかに Lenovo によるものでない改造個所をチェック します。Lenovo 以外の改造個所の安全につい ては適切な判断を行ってください。
- 4. 金属のやすりくず、汚れ、水やその他の液体、あるいは火災や煙による損傷の兆候など、明らかに危 険な状態でないか、サーバーの内部をチェックします。
- 5. 磨耗したケーブル、擦り切れたケーブル、または何かではさまれているケーブルがないかをチェッ クします。
- 6. パワー・サプライ・カバーの留め金具 (ねじまたはリベット) が取り外されたり、不正な変更がされて いないことを確認します。

# <span id="page-8-0"></span>第1章 概要

ThinkSystem SN850 は、大容量ネットワーク・トランザクション処理に対応するように設計された、2U ラック計算ノードです。この高性能なマルチコア・サーバーは、高度なプロセッサー性能、柔軟性のある 入出力 (I/O)、および高い管理能力を必要とするネットワーク環境に最適です。

ThinkSystem SN850 計算ノードがお手元に届いたら、「ThinkSystem SN850 計算ノード セットアップ・ ガイド」を参照して、計算ノードのセットアップ、オプションのデバイスの取り付け、および計算 ノードの初期構成を行います。一方、「ThinkSystem SN850 計算ノード メンテナンス・マニュアル」 には、ThinkSystem SN850 で発生する可能性のある問題の解決に役立つ情報が記載されています。 計算ノードに付属の診断ツール、エラー・コードと推奨アクション、および障害のあるコンポーネン トの交換方法が記述されています。

ご使用の計算ノードには限定保証が付いています。保証に関する詳細については、次を参照してくださ い。 <https://support.lenovo.com/us/en/solutions/ht503310>

お客様固有の保証に関する詳細については、次を参照してください。 <http://datacentersupport.lenovo.com/warrantylookup>

注:

- 第1世代の Chassis Management Module (CMM1、68Y7030) は、ThinkSystem SN850 計算ノードでは サポートされていません。
- 第 2 世代の Chassis Management Module (CMM2; 00FJ669) で ThinkSystem SN850 計算ノードをサポートす るには、ファームウェア・レベルが 1.6.1 以上である必要があります。これは、シャーシに取り付 けられている両方の CMM に適用されます。
- 本書の図は、お客様がご使用のモデルと多少異なる場合があります。

### ご使用の計算ノードの識別

Lenovo のサービスやサポートを受ける場合に、マシン・タイプ、モデル、およびシリアル番号の情報は、 技術担当者がお客様のサーバーを特定して迅速なサービスをご提供するのに役立ちます。

計算ノードに関するデータを次の表に記録してください。

#### 表 1. システム情報の記録

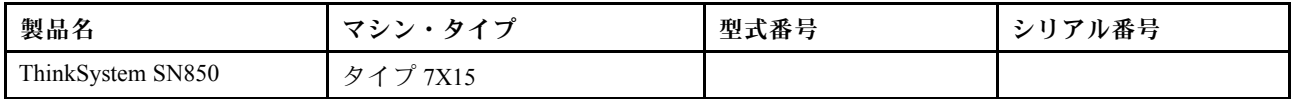

モデル番号とシリアル番号は、次の図に示すように、計算ノードおよびシャーシ前面の ID ラベル に記載してあります。

注:本書の図は、ご使用のハードウェアと多少異なる場合があります。

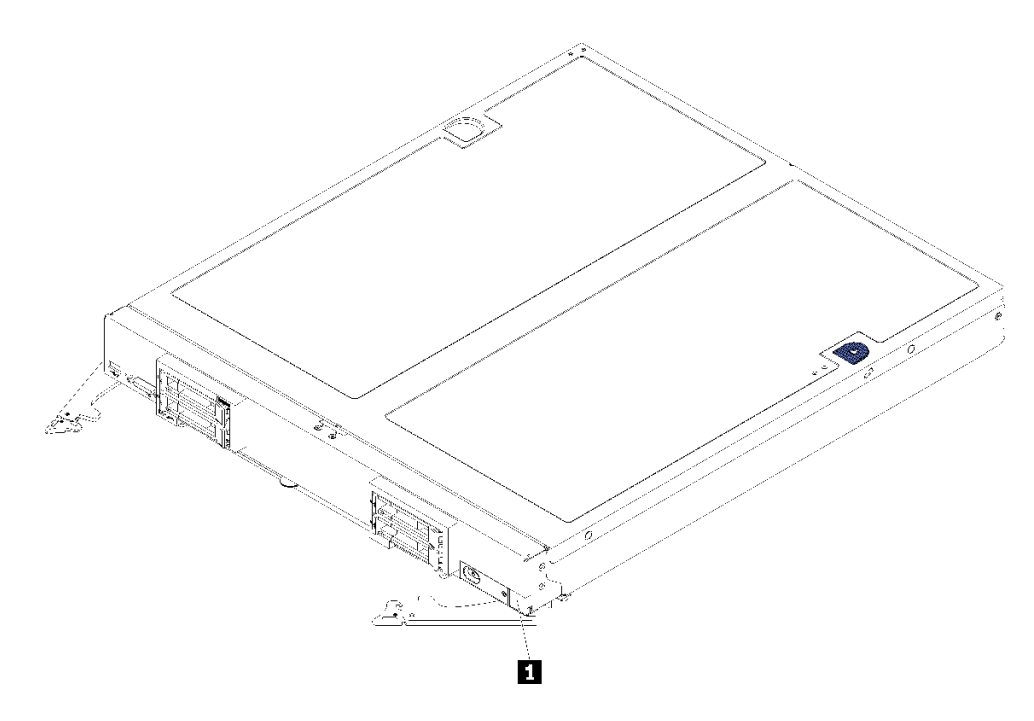

図 1. ノード前面<sup>の</sup> ID ラベル

表 2. ノード前面<sup>の</sup> ID ラベル

**1** ID ラベル

### カスタマー情報タブ

カスタマー情報タブには、ファームウェア・レベルや管理者アカウントなどのシステム関連情報が あります。

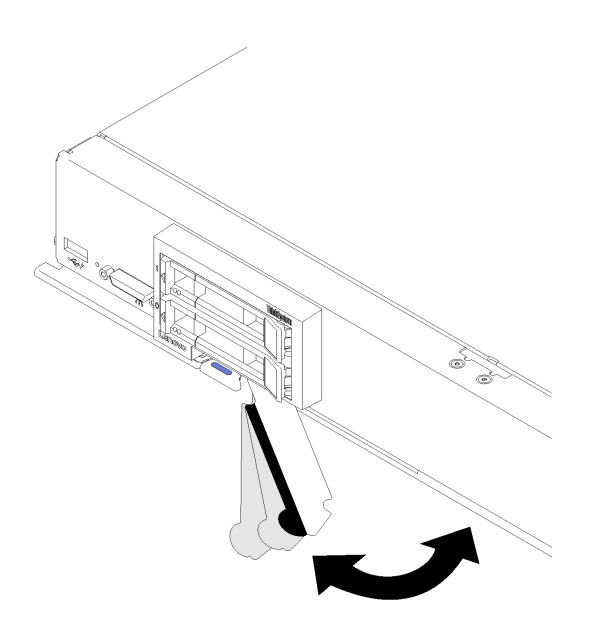

図2. カスタマー情報タブの位置

<span id="page-10-0"></span>計算ノードのカバーにあるシステム・サービス・ラベルは、サービス情報へのモバイル・アクセス用の QR コードを備えています。モバイル・デバイスの QR コード・リーダーとスキャナーを使用して QR コー ドをスキャンし、Lenovo Service Information Web サイトにすぐにアクセスすることができます。Lenovo Service Information Web サイトでは、追加情報として部品の取り付けや交換用のビデオ、およびサーバー・ サポートのためのエラー・コードが提供されます。

以下の図は QR コード (https://support.lenovo.com/p/servers/sn850) です。

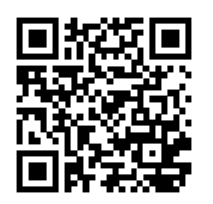

図 3. QR コード

### 仕様

以下は、ご使用の計算ノードの機能と仕様を要約したものです。ご使用のモデルによっては、使用でき ない機能があったり、一部の仕様が該当しない場合があります。

### 表 3. サーバー仕様

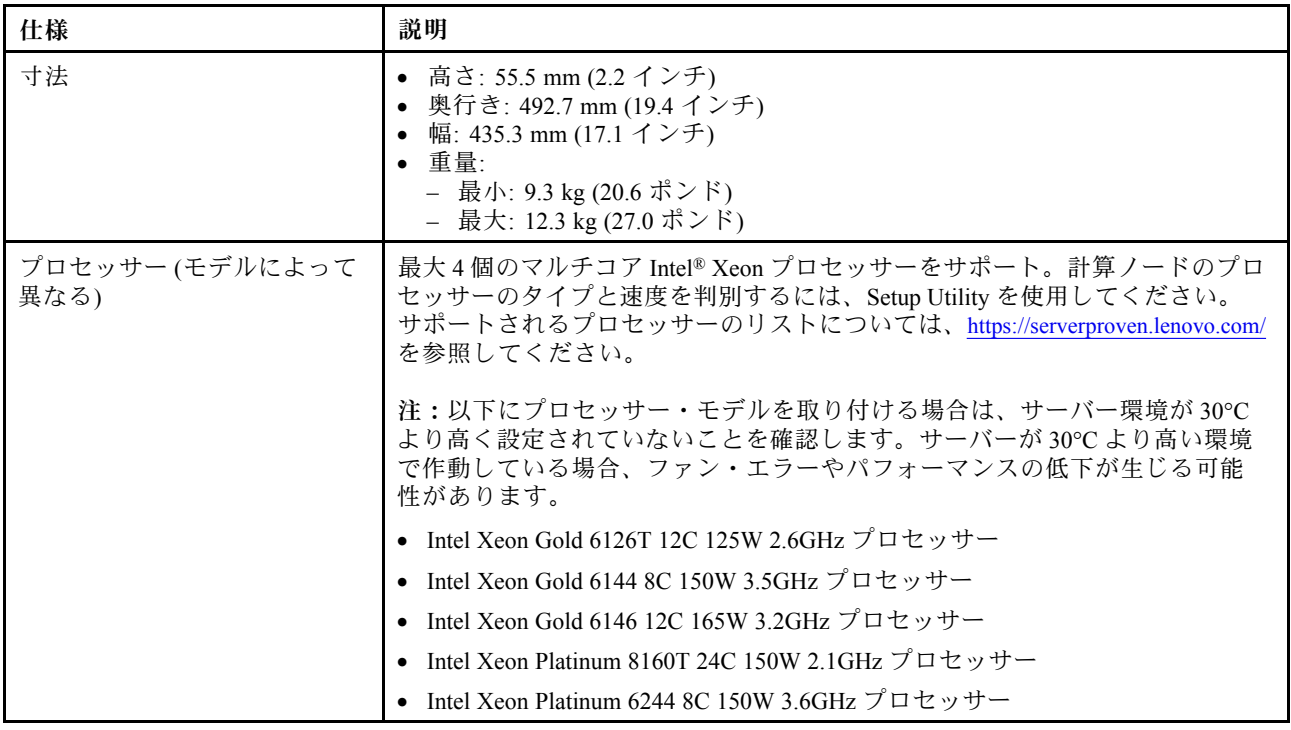

### 表 3. サーバー仕様 (続き)

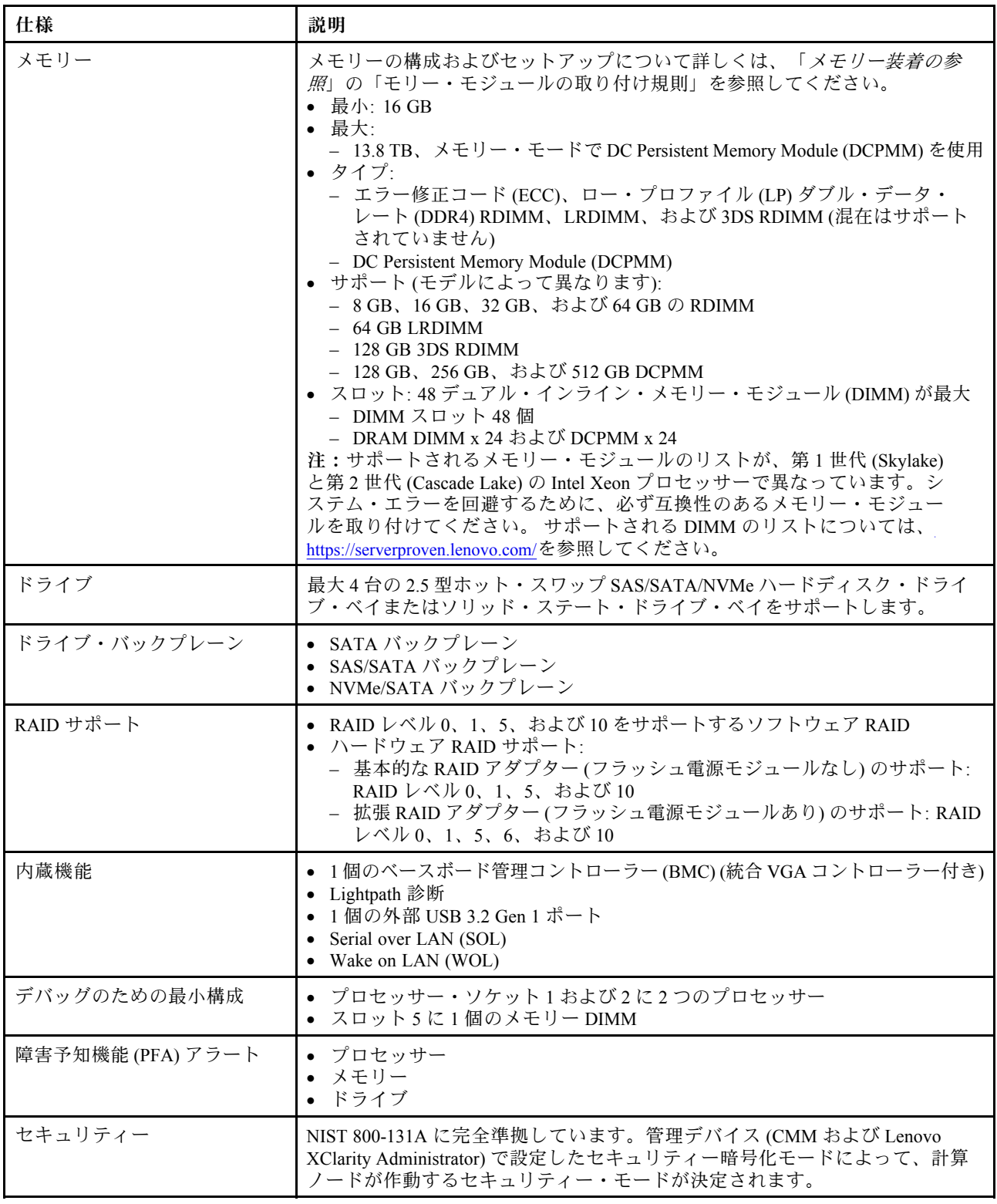

### 表 3. サーバー仕様 (続き)

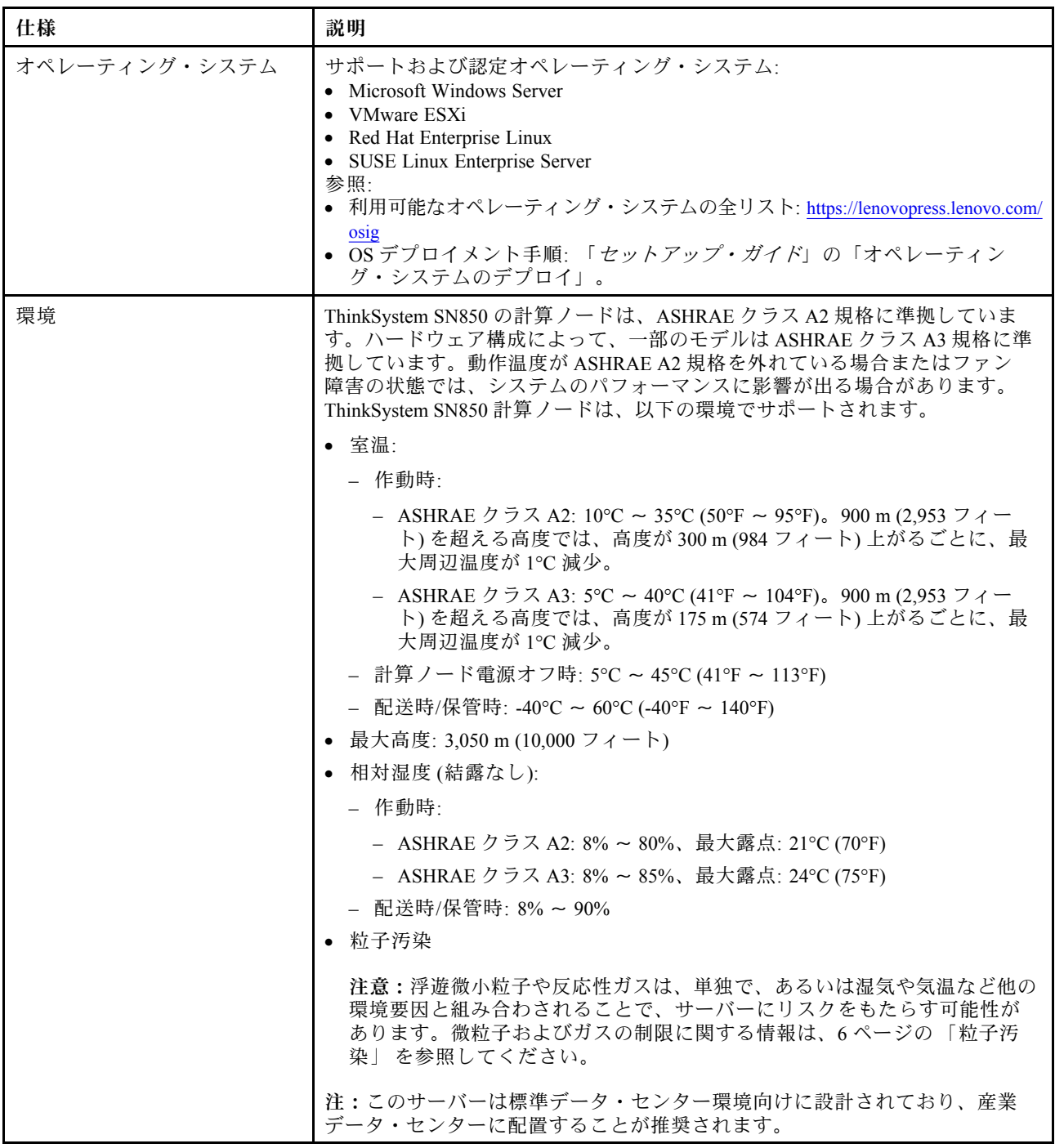

#### <span id="page-13-0"></span>表 3. サーバー仕様 (続き)

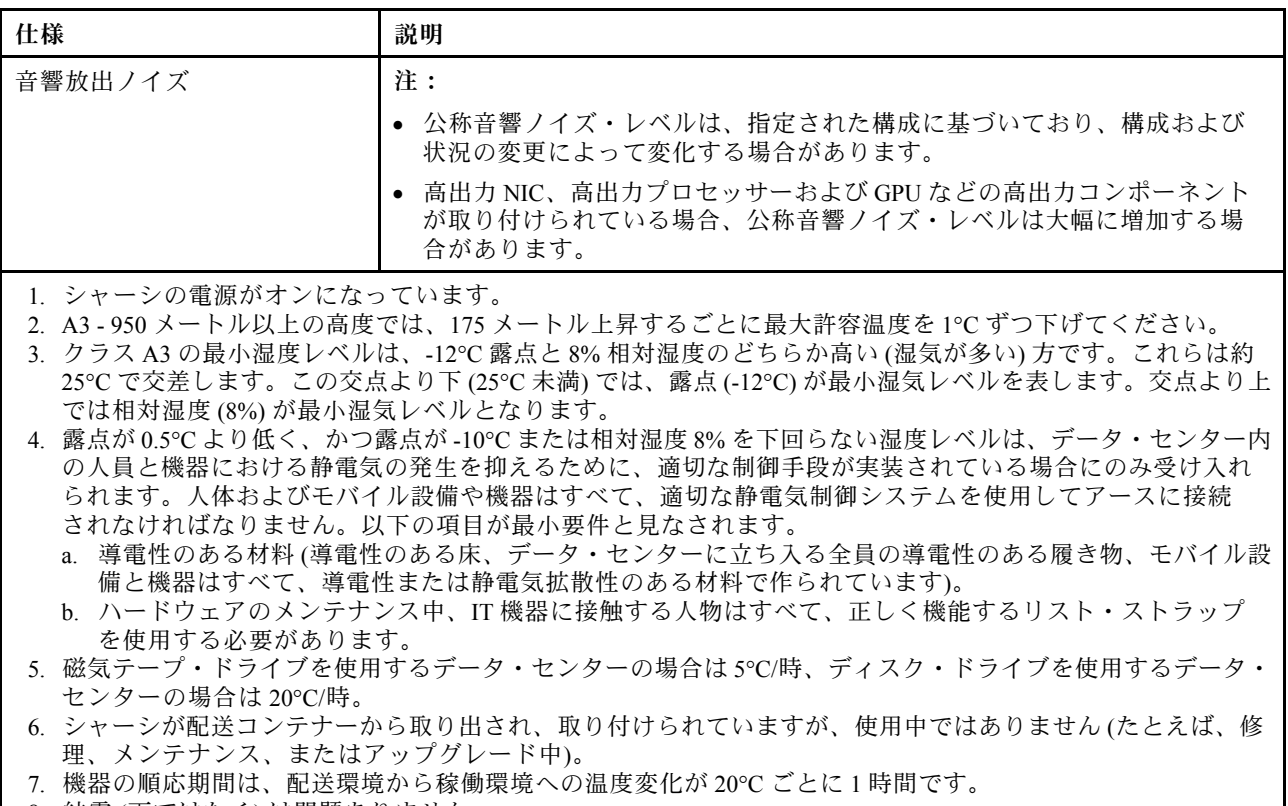

8. 結露 (雨ではなく) は問題ありません。

# 粒子汚染

注意: 浮遊微小粒子 (金属片や微粒子を含む) や反応性ガスは、単独で、あるいは湿気や気温など他の環境 要因と組み合わされることで、本書に記載されているデバイスにリスクをもたらす可能性があります。

過度のレベルの微粒子や高濃度の有害ガスによって発生するリスクの中には、デバイスの誤動作や完全な 機能停止の原因となり得る損傷も含まれます。以下の仕様では、このような損傷を防止するために設 定された微粒子とガスの制限について説明しています。以下の制限を、絶対的な制限として見なした り、あるいは使用したりしてはなりません。温度や大気中の湿気など他の多くの要因が、粒子や環境 腐食性およびガス状の汚染物質移動のインパクトに影響することがあるからです。本書で説明されて いる特定の制限が無い場合は、人体の健康と安全の保護に合致するよう、微粒子やガスのレベル維持 のための慣例を実施する必要があります。お客様の環境の微粒子あるいはガスのレベルがデバイス損 傷の原因であると Lenovo が判断した場合、Lenovo は、デバイスまたは部品の修理あるいは交換の条 件として、かかる環境汚染を改善する適切な是正措置の実施を求める場合があります。かかる是正措 置は、お客様の責任で実施していただきます。

### <span id="page-14-0"></span>表 4. 微粒子およびガスの制<sup>限</sup>

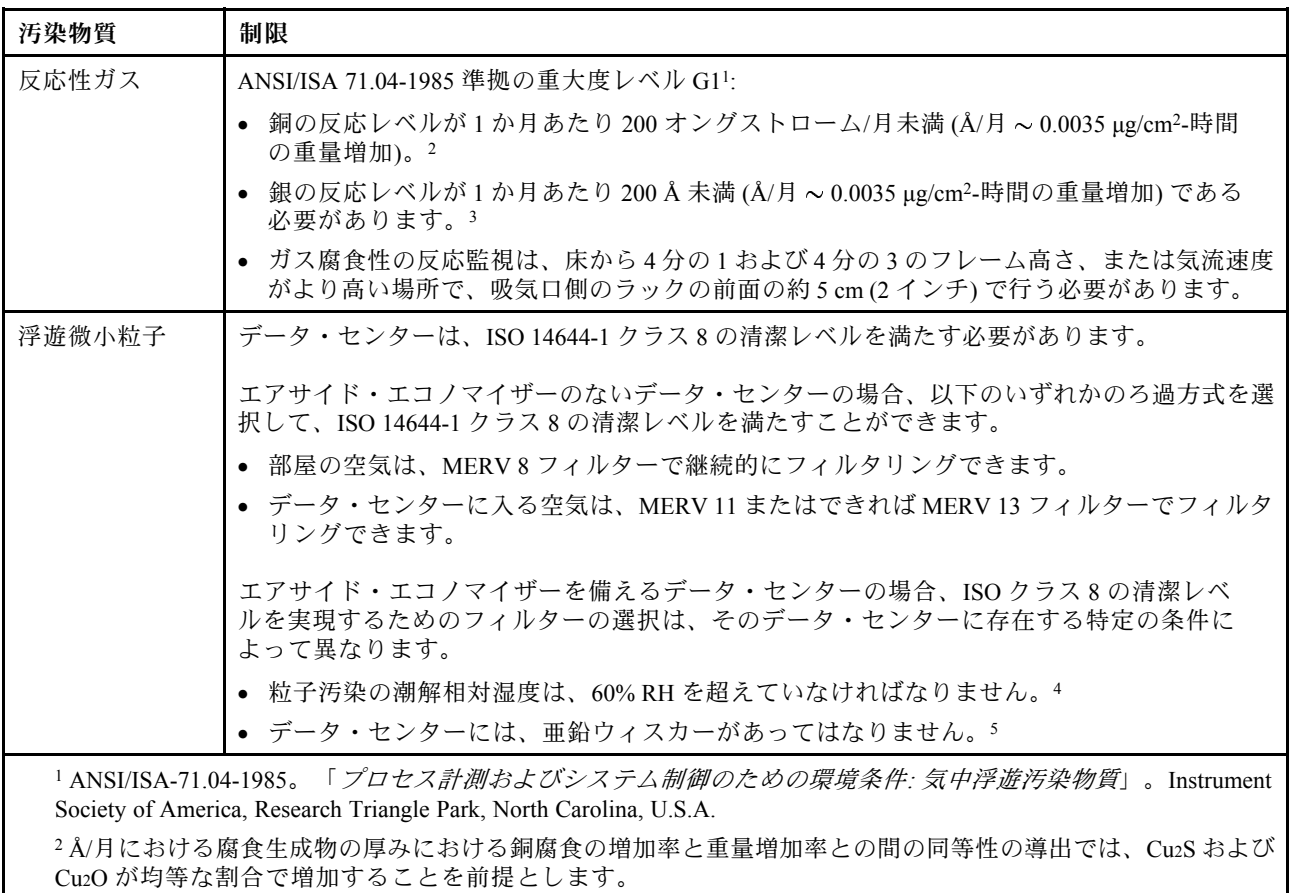

<sup>3</sup> Å/月における腐食生成物の厚みにおける銀腐食の増加率と重量増加率との間の同等性の導出では、Ag2S のみが 腐食生成物であることを前提とします。

<sup>4</sup> 粒子汚染の潮解相対湿度とは、水分を吸収した塵埃が、十分に濡れてイオン導電性を持つようになる湿 度のことです。

<sup>5</sup> 表面の異物は、データ・センターの 10 のエリアから、金属スタブの導電粘着テープの直径 1.5 cm のディスク でランダムに収集されます。電子顕微鏡の解析における粘着テープの検査で亜鉛ウィスカーが検出されない 場合、データ・センターには亜鉛ウィスカーがないと見なされます。

# ファームウェア更新

サーバーのファームウェア更新には、いくつかのオプションを使用できます。

以下にリストされているツールを使用してご使用のサーバーの最新のファームウェアおよびサーバーに 取り付けられているデバイスを更新できます。

- ファームウェアの更新に関するベスト・プラクティスは、以下のサイトで入手できます。
	- <http://lenovopress.com/LP0656>
- 最新のファームウェアは、以下のサイトにあります。
	- <http://datacentersupport.lenovo.com/products/servers/thinksystem/sn850/7X15/downloads>
- 製品に関する通知を購読して、ファームウェア更新を最新の状態に保つことができます。

– <https://datacentersupport.lenovo.com/tw/en/solutions/ht509500>

### UpdateXpress System Packs (UXSP)

Lenovo は通常、UpdateXpress System Packs (UXSP) と呼ばれるバンドルでファームウェアをリリースしてい ます。すべてのファームウェア更新に互換性を持たせるために、すべてのファームウェアを同時に更新す る必要があります。Lenovo XClarity Controller と UEFI の両方のファームウェアを更新する場合は、最初に Lenovo XClarity Controller のファームウェアを更新してください。

### 更新方法の用語

- インバンド更新。サーバーのコア CPU で稼働するオペレーティング・システム内のツールまたはアプ リケーションを使用してインストールまたは更新が実行されます。
- アウト・オブ・バンド更新。Lenovo XClarity Controller が更新を収集してから、ターゲット・サブシス テムまたはデバイスに更新を指示することで、インストールまたは更新が実行されます。アウト・オ ブ・バンド更新では、コア CPU で稼働するオペレーティング・システムに依存しません。ただし、ほ とんどのアウト・オブ・バンド操作では、サーバーが S0 (稼働) 電源状態である必要があります。
- オン・ターゲット更新。サーバーのオペレーティング・システムで稼働するオペレーティング・システ ムからインストールまたは更新が実行されます。
- オフ・ターゲット更新。サーバーの Lenovo XClarity Controller と直接やり取りするコンピューティ ング・デバイスからインストールまたは更新が実行されます。
- UpdateXpress System Packs (UXSP)。UXSP は、互いに依存するレベルの機能、パフォーマンス、互換 性を提供するように設計されテストされたバンドル更新です。UXSP は、サーバーのマシン・タイ プ固有であり、特定の Windows Server、Red Hat Enterprise Linux (RHEL) および SUSE Linux Enterprise Server (SLES) オペレーティング・システム・ディストリビューションをサポートするように (ファー ムウェアおよびデバイス・ドライバーの更新で) 作成されています。マシン・タイプ固有ファーム ウェア専用の UXSP も使用できます。

### ファームウェア更新ツール

ファームウェアのインストールとセットアップに使用する最適な Lenovo ツールを判別するには、次 の表を参照してください。

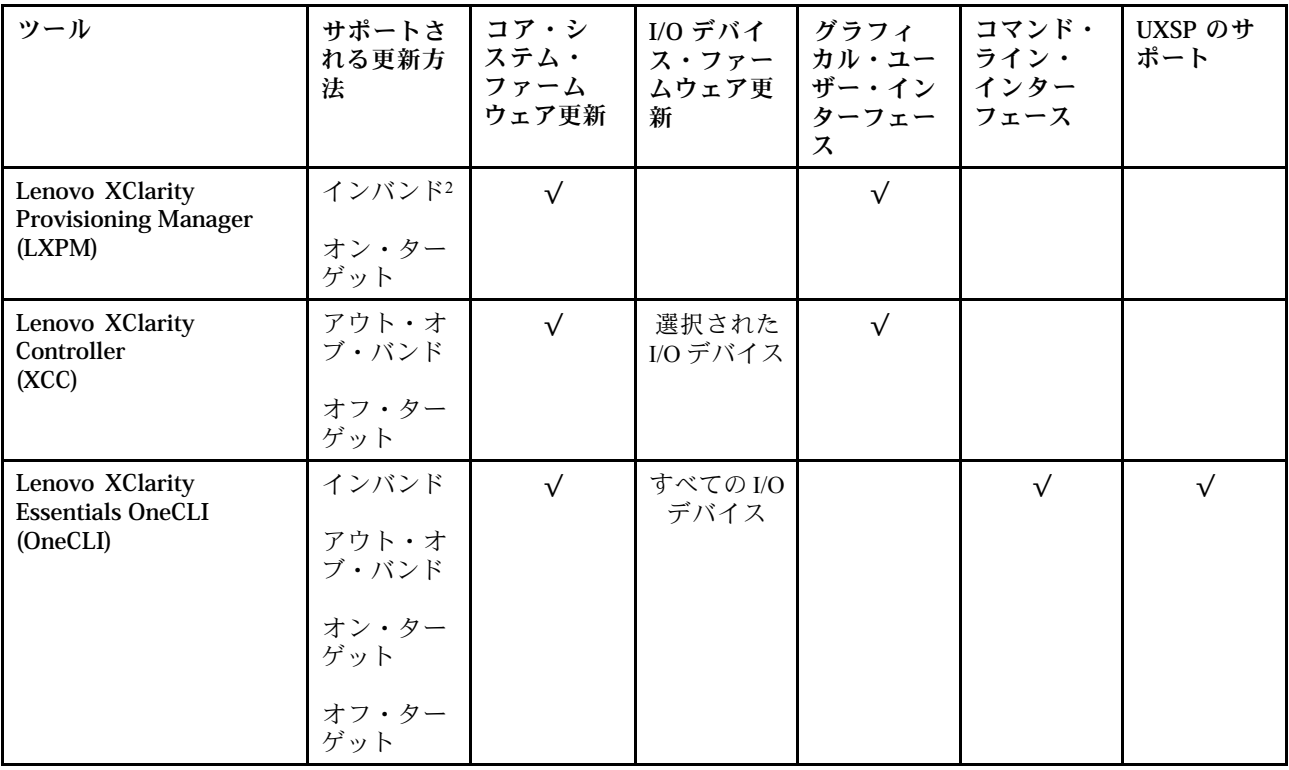

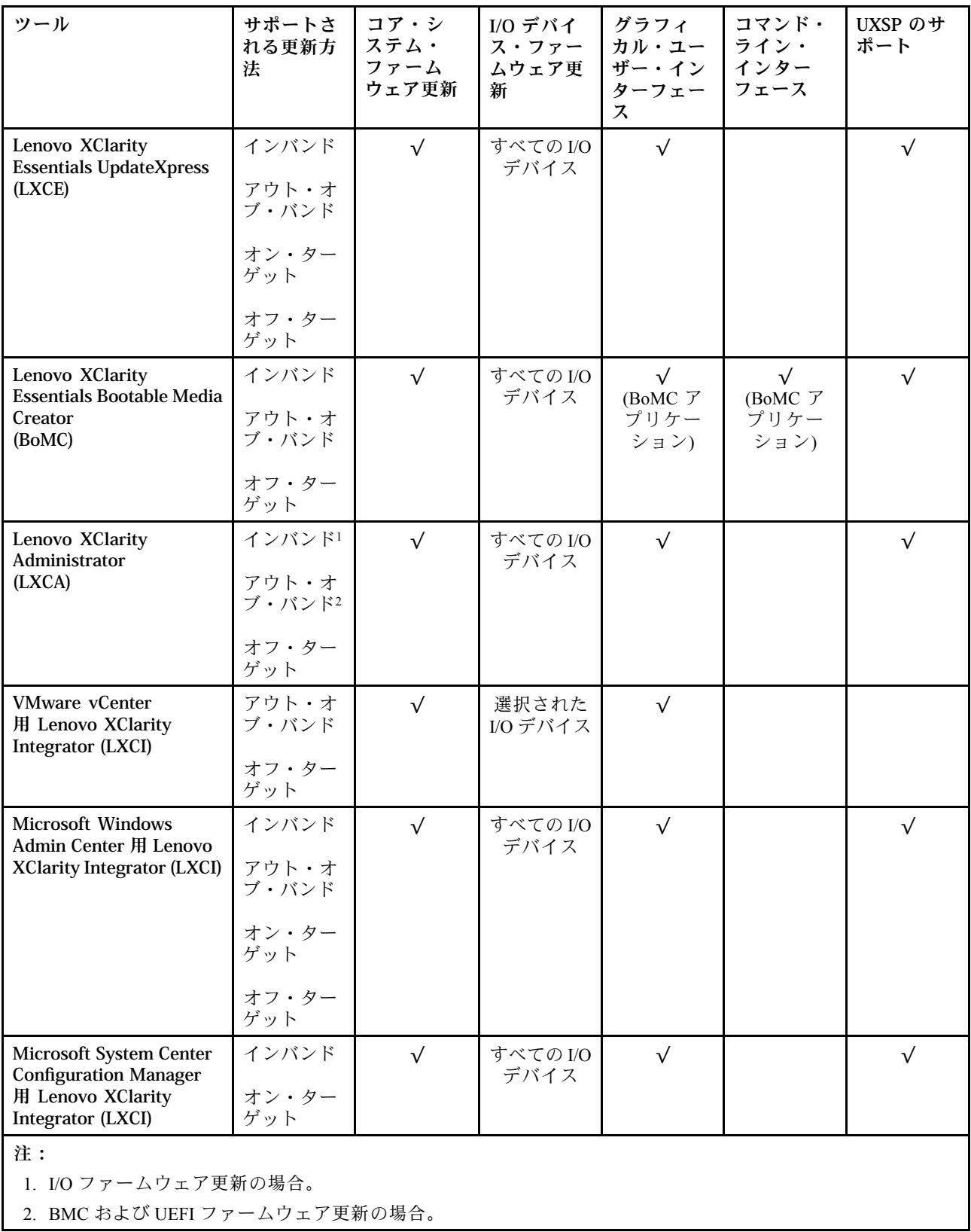

### • Lenovo XClarity Provisioning Manager

Lenovo XClarity Provisioning Manager から、Lenovo XClarity Controller ファームウェア、UEFI ファーム ウェア、Lenovo XClarity Provisioning Manager ソフトウェアを更新できます。

注:サーバーを起動して画面の指示に従って指定されたキーを押すと、デフォルトでは、Lenovo XClarity Provisioning Manager グラフィカル・ユーザー・インターフェースが表示されます。このデフォ ルトをテキスト・ベースのシステム・セットアップに変更した場合は、テキスト・ベースのシステム・ セットアップ・インターフェースからグラフィカル・ユーザー・インターフェースを起動できます。

Lenovo XClarity Provisioning Manager を使用したファームウェアの更新に関する追加情報については、 以下を参照してください。

<https://pubs.lenovo.com/lxpm-overview/> にある、ご使用のサーバーと互換性のある LXPM に関する資料の 「ファームウェア更新」セクション

重要:Lenovo XClarity Provisioning Manager( LXPM) でサポートされるバージョンは、製品によって異な ります。本書では、特に指定がない限り、Lenovo XClarity Provisioning Manager のすべてのバージョンを Lenovo XClarity Provisioning Manager および LXPM と記載します。ご使用のサーバーでサポートされる LXPM バージョンを確認するには、<https://pubs.lenovo.com/lxpm-overview/> にアクセスしてください。

#### • Lenovo XClarity Controller

特定の更新をインストールする必要がある場合、特定のサーバーに Lenovo XClarity Controller インター フェースを使用できます。

注:

– Windows または Linux でインバンド更新を実行するには、オペレーティング・システム・ドライバー がインストールされており、Ethernet-over-USB (LAN over USB と呼ばれることもあります) インター フェースが有効になっている必要があります。

Ethernet over USB の構成に関する追加情報については、以下を参照してください。

<https://pubs.lenovo.com/lxcc-overview/> にある、ご使用のサーバーと互換性のある XCC に関する資料の バージョンの「Ethernet over USB の構成」セクション

– Lenovo XClarity Controller を経由してファームウェアを更新する場合は、サーバーで実行されている オペレーティング・システム用の最新のデバイス・ドライバーがダウンロードおよびインス トールされていることを確認してください。

Lenovo XClarity Controller を使用したファームウェアの更新に関する追加情報については、以下を 参照してください。

<https://pubs.lenovo.com/lxcc-overview/> にある、ご使用のサーバーと互換性のある XCC に関する資料の 「サーバー・ファームウェアの更新」セクション

重要:Lenovo XClarity Controller (XCC) でサポートされるバージョンは、製品によって異なります。 本書では、特に指定がない限り、 Lenovo XClarity Controller のすべてのバージョンを Lenovo XClarity Controller および XCC と記載します。ご使用のサーバーでサポートされる XCC バージョンを確認する には、<https://pubs.lenovo.com/lxcc-overview/> にアクセスしてください。

### • Lenovo XClarity Essentials OneCLI

Lenovo XClarity Essentials OneCLI は、Lenovo サーバーの管理に使用できる複数のコマンド・ライン・ア プリケーションのコレクションです。これの更新アプリケーションを使用して、サーバーのファー ムウェアおよびデバイス・ドライバーを更新できます。更新は、サーバー (インバンド) のホス ト・オペレーティング・システム内で、またはサーバー (アウト・オブ・バンド) の BMC を介して リモートで実行できます。

Lenovo XClarity Essentials OneCLI を使用したファームウェアの更新に関する追加情報については、 以下を参照してください。

[https://pubs.lenovo.com/lxce-onecli/onecli\\_c\\_update](https://pubs.lenovo.com/lxce-onecli/onecli_c_update)

#### • Lenovo XClarity Essentials UpdateXpress

Lenovo XClarity Essentials UpdateXpress は、グラフィカル・ユーザー・インターフェース (GUI) を介して OneCLI のほとんどの更新機能を提供します。これを使用して、UpdateXpress System Pack (UXSP) 更新 パッケージおよび個別の更新を取得してデプロイします。UpdateXpress System Packs には、Microsoft Windows と Linux のファームウェアおよびデバイス・ドライバーの更新が含まれます。

<span id="page-18-0"></span>Lenovo XClarity Essentials UpdateXpress は、次の場所から入手できます。

<https://datacentersupport.lenovo.com/solutions/lnvo-xpress>

• Lenovo XClarity Essentials Bootable Media Creator

Lenovo XClarity Essentials Bootable Media Creator を使用して、ファームウェア更新の適用、VPD の更新、 インベントリーおよび FFDC 収集、高度なシステム構成、FoD キー管理、安全な消去、RAID 構成、サ ポートされるサーバーでの診断に適したブート可能メディアを作成することができます。

Lenovo XClarity Essentials BoMC は、以下の場所から入手できます。

<https://datacentersupport.lenovo.com/solutions/lnvo-bomc>

#### • Lenovo XClarity Administrator

Lenovo XClarity Administrator を使用して複数のサーバーを管理している場合は、このインターフェース を使用してすべての管理対象サーバーでファームウェアを更新できます。ファームウェア管理は管理対 象エンドポイントに対してファームウェア・コンプライアンス・ポリシーを割り当てることによって簡 略化されます。コンプライアンス・ポリシーを作成して管理対象エンドポイントに割り当てると、 Lenovo XClarity Administrator はこれらのエンドポイントに対するインベントリーの変更を監視し、 コンプライアンス違反のエンドポイントにフラグを付けます。

Lenovo XClarity Administrator を使用したファームウェアの更新に関する追加情報については、以下を 参照してください。

[http://sysmgt.lenovofiles.com/help/topic/com.lenovo.lxca.doc/update\\_fw.html](http://sysmgt.lenovofiles.com/help/topic/com.lenovo.lxca.doc/update_fw.html)

• Lenovo XClarity Integrator 製品

Lenovo XClarity Integrator 製品は、VMware vCenter、Microsoft Admin Center、または Microsoft System Center などの特定のデプロイメントインフラで使用されるソフトウェアに、Lenovo XClarity Administrator およびお使いのサーバーの管理機能を統合することができます。

Lenovo XClarity Integrator を使用したファームウェアの更新に関する追加情報については、以下を 参照してください。

<https://pubs.lenovo.com/lxci-overview/>

# 技術ヒント

Lenovo では、サーバーで発生する可能性がある問題を解決するためにお客様が利用できる最新のヒントと 技法によって、サポートの Web サイトを常時更新しています。技術ヒント (retain のヒントまたは Service Bulletin とも呼ばれます) には、サーバーの動作に関する問題を回避する手順について説明しています。

ご使用のサーバーで利用可能な技術ヒントを検索するには:

- 1. <http://datacentersupport.lenovo.com> にアクセスしてご使用のサーバーのサポート・ページに移動します。
- 2. ナビゲーション・ウインドウでドキュメント・アイコン をクリックします。
- 3. ドロップダウン・メニューから、「ドキュメントの種類」→「ソリューション」をクリックします。 画面に表示される指示に従って、発生している問題のカテゴリーを選択します。

# セキュリティー・アドバイザリー

Lenovo は、お客様とお客様のデータを保護するために、最高のセキュリティー基準に準拠した製品および サービスを開発することをお約束しています。潜在的な脆弱性が報告された場合は、Lenovo 製品セキュリ ティー・インシデント対応チーム (PSIRT) が責任をもって調査し、お客様にご報告します。そのため、解 決策の提供に向けた作業の過程で軽減計画が制定される場合があります。

現行のアドバイザリーのリストは、次のサイトで入手できます。

[https://datacentersupport.lenovo.com/product\\_security/home](https://datacentersupport.lenovo.com/product_security/home)

### <span id="page-19-0"></span>計算ノードの電源をオンにする

計算ノードが入力電力に接続されると、短いセルフテスト (パワーオン LED がすばやく点滅) を実行した 後、スタンバイ状態になります (パワーオン LED が 1 秒に 1 回点滅)。

次のいずれかの方法で、計算ノードの電源をオン (パワーオン LED が点灯) にできます。

- 電源ボタンを押します。
- 停電の後、計算ノードを自動的に再起動させることができます。
- 計算ノードは、Lenovo XClarity Controller に送信されるリモート・パワーオン要求に応答できます。

計算ノードの電源オフについては、12 ページの 「計算ノードの電源をオフにする」を参照してください。

### 計算ノードの電源をオフにする

計算ノードの電源をオフにする詳細については、以下の情報を使用します。

計算ノードは、電源をオフにしても Flex System シャーシを介して電源に接続されています。計算ノー ドは、XClarity Controller からの要求 (計算ノードの電源をオンにするリモート要求など) に応答するこ とができます。計算ノードからすべての電力を切り離すには、計算ノードを Flex System シャーシから 取り外す必要があります。

計算ノードの電源をオフにする前に、オペレーティング・システムをシャットダウンします。オペレーティ ング・システムのシャットダウンについては、オペレーティング・システムの資料を参照してください。

次のいずれかの方法で、計算ノードの電源をオフにできます。

- 計算ノードの電源ボタンを押します。これにより、オペレーティング・システムの正常シャットダウン が開始されます (この機能がオペレーティング・システムでサポートされている場合)。
- オペレーティング・システムの機能が停止した場合は、電源ボタンを 4 秒間を超えて押し続けると計 算ノードの電源をオフにできます。

注意:電源ボタンを 4 秒間押すと、オペレーティング・システムは即時に強制シャットダウンされま す。データ損失の可能性があります。

- CMM power コマンド、CMM Web インターフェースおよび Lenovo XClarity Administrator アプリケー ション (インストールされている場合) から、計算ノードの電源をオフにできます。
	- CMM power コマンドについて詳しくは、「Flex System Chassis [Management](https://pubs.lenovo.com/cmm2/cli_command_power) Module: Command-Line Interface リファレンス・ガイド[」\(https://pubs.lenovo.com/cmm2/cli\\_command\\_power\)](https://pubs.lenovo.com/cmm2/cli_command_power)を参照してください。
	- Lenovo XClarity Administrator アプリケーションについて詳しくは、[https://datacentersupport.lenovo.com/](https://datacentersupport.lenovo.com/products/solutions-and-software/software/lenovo-xclarity/solutions/ht115665) [products/solutions-and-software/software/lenovo-xclarity/solutions/ht115665](https://datacentersupport.lenovo.com/products/solutions-and-software/software/lenovo-xclarity/solutions/ht115665)を参照してください。

# <span id="page-20-0"></span>第2章 計算ノードのコンポーネント

### 前面図

以下の情報を使用して、計算ノードの前面でコントロールとインジケーターの機能を確認します。

### 計算ノードのコントロール、コネクター、および LED

コントロール、コネクター、および LED の詳細については、以下の情報を使用します。

次の図は、コントロール・パネル上のボタン、コネクター、および LED を示しています。

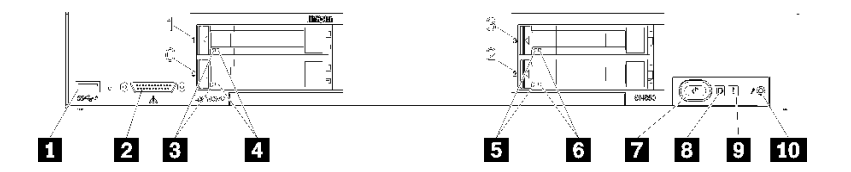

<sup>図</sup> 4. 計算ノードのコントロール・パネルのボタン、コネクター、および LED

表 5. 計算ノードのコントロール・パネルのボタン、コネクター、および LED

| 1 USB 3.2 Gen 1 コネクター | ← ドライブ状況 LED (黄色) |
|-----------------------|-------------------|
| 2 KVM コネクター           | 7 電源ボタン/LED (緑色)  |
| 3 ドライブ活動 LED (緑色)     | 8 識別 LED (青色)     |
| 4 ドライブ状況 LED (黄色)     | 9 障害 LED (黄色)     |
| 5 ドライブ活動 LED (緑色)     | 10 USB 管理ボタン      |

### **1** USB コネクター

この USB 3.2 Gen 1 コネクターには、USB デバイスを接続します。

ベスト・プラクティスとして、USB デバイスは、各 Flex System シャーシ内で一度に 1 つの計算ノー ドのみの前面に接続することが推奨されます。

### **2** KVM コネクター

このコネクターには、KVM ケーブルを接続します (詳しくは[、19](#page-26-0) ページの 「[KVM ケーブル](#page-26-0)」を参照)。

ベスト・プラクティスとして、KVM ケーブルは、各 Flex System シャーシ内で一度に 1 つの計算ノードの みに接続することが推奨されます。

#### **3 5** ドライブ活動 LED (緑⾊)

緑色の LED が、すべてのホット・スワップ・ドライブ上にあります。この緑色の LED が点灯してい るときは、関連するハードディスク・ドライブまたはソリッド・ステート・ドライブが活動している ことを示しています。

• この LED が点滅しているときは、ドライブがアクティブでデータの読み取りまたは書き込みを していることを示します。

- すべてのタイプのドライブで、この LED は、ドライブの電源がオンになっていてドライブがア クティブでないときに点灯します。
- ドライブ活動 LED は、取り付けられているドライブ・タイプによっては、ドライブ前面の別の位置に 存在する場合があります。

### **4** 6 ドライブ状況 LED (黄色)

この黄色の LED の状態は、関連するハードディスク・ドライブまたはソリッド・ステート・ドライブの エラー状態または RAID 状況を示しています。

- この黄色の LED が点灯し続けているときは、関連するドライブにエラーが発生したことを示してい ます。LED は、そのエラーが解決された後にのみオフになります。CMM イベント・ログを参照し て、この状態の原因を判別できます。
- この黄色の LED が低速で点滅 (1 秒間に 1 回) しているときは、関連するドライブが再ビルド中で あることを示しています。
- この黄色の LED が高速で点滅 (1 秒間に 4 回) しているときは、関連するドライブを見付けている ところであることを示しています。
- ドライブ状況 LED は、取り付けられているドライブ・タイプによっては、ドライブ前面の別の位置に 存在する場合があります。

#### **7** 電源ボタン/LED (緑⾊)

計算ノードが Flex System シャーシ経由で電源に接続されている場合、計算ノードの電源をオン/オフ するには、このボタンを押します。

CMM power コマンドについて詳しくは、「Flex System Chassis [Management](https://pubs.lenovo.com/cmm2/cli_command_power) Module: Command-Line Interface リ ファレンス・ガイド[」\(https://pubs.lenovo.com/cmm2/cli\\_command\\_power\)](https://pubs.lenovo.com/cmm2/cli_command_power)を参照してください。

注:電源ボタンは、計算ノードのローカル電源制御が有効になっている場合にのみ機能します。ローカル 電源制御は、CMM power コマンドおよび CMM Web インターフェースを使用して、有効/無効にします。

計算ノードをシャーシから取り外した後、このボタンを押したままにすると、システム・ボード LED および Lightpath 診断がアクティブになります。詳しくは、[121](#page-128-0) ページの「[Lightpath](#page-128-0) 診断 LED の確 [認](#page-128-0)」を参照してください。

このボタンは、電源 LED としても機能します。この緑色の LED は、計算ノードの電源ステータスを 次のように示します。

- 高速で点滅: LED は、以下のいずれかの理由によって高速 (1 秒間に4回) で点滅します。
	- 電源が入っているシャーシに計算ノードが取り付けられました。計算ノードを取り付けると、計算 ノード内の XClarity Controller が初期化および Chassis Management Module との同期を行っている間、 LED が高速で点滅します。計算ノードが初期化に要する時間は、システム構成によって異なります。
	- Chassis Management Module を介して計算ノードに電源許可が割り当てられていません。
	- Flex System シャーシに、計算ノードの電源をオンにするための十分な電力がありません。
	- 計算ノード内の XClarity Controller が、Chassis Management Module と通信していません。

計算ノードが電源オンできる状態になっている場合、電源 LED の点滅速度が遅くなります。

- 低速で点滅: LED が低速 (1 秒間に 1 回) で点滅する場合は、計算ノードが Flex System シャーシを介して 電源に接続されており、電源をオンにする準備ができています。
- 継続的に点灯: 計算ノードは Flex System シャーシを介して電源に接続されており、電源がオンに されています。

計算ノードの電源がオンの場合、このボタンを押すと計算ノードが正常シャットダウンされ、シャーシか ら安全に取り外すことができるようになります。この動作には、オペレーティング・システムのシャット ダウン (可能な場合) および計算ノードからの電源の切り離しが含まれます。

注意:オペレーティング・システムが稼働している場合、シャットダウンを開始するために約 4 秒間ボタ ンを押さなければならないことがあります。こうすることで、オペレーティング・システムを即時に シャットダウンします。データ損失の可能性があります。

### 8 識別 LED (青色)

システム管理者は、リモートでこの青色の LED を点灯させ、計算ノードの位置を視覚的に確認すること ができます。この LED が点灯しているときは、Flex System シャーシ上の識別 LED も点灯します。識別 LED は、CMM led コマンド、CMM Web インターフェースおよび Lenovo XClarity Administrator アプリケー ション (インストールされている場合) を使用して、点灯させたりオフにしたりすることができます。

• 識別 LED には 4 つの状態があります。

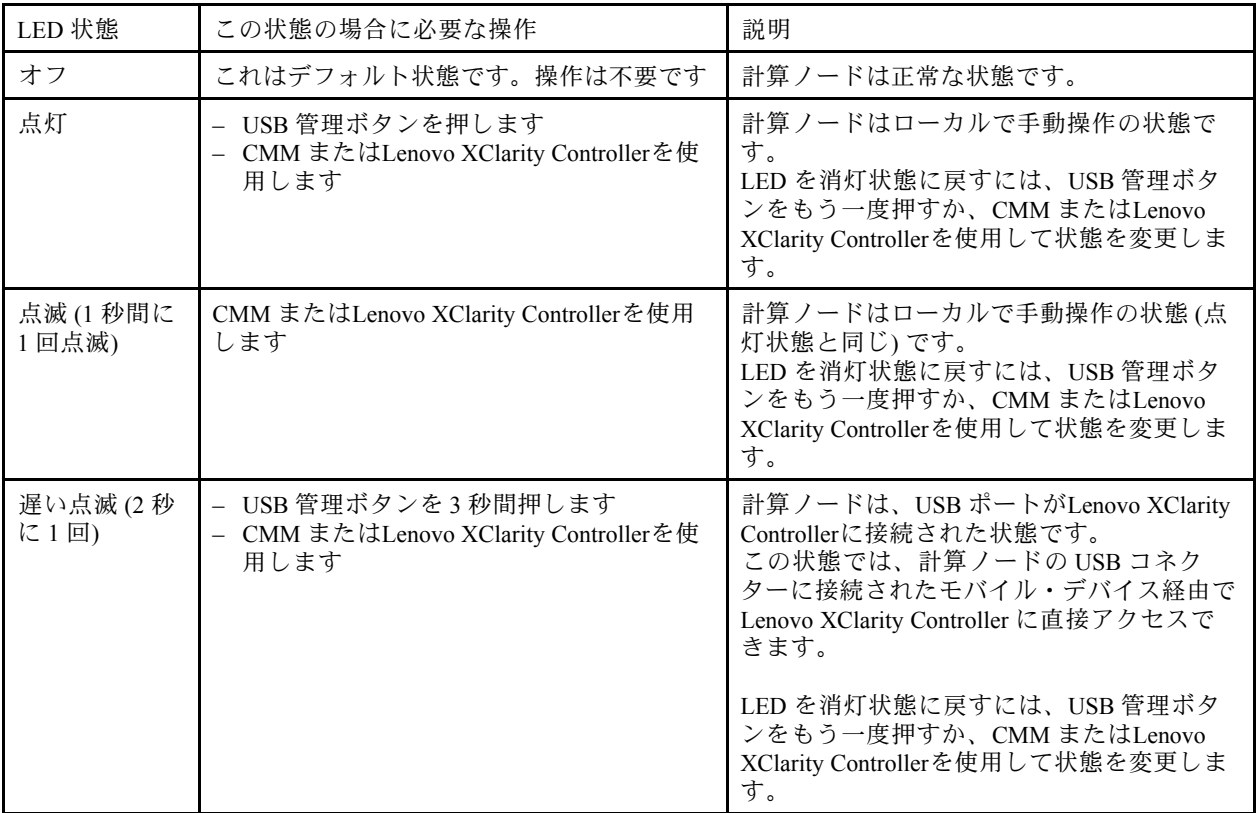

表 6. 識別 LED の状態

- CMM led コマンドについての詳細は、「Flex System Chassis [Management](https://pubs.lenovo.com/cmm2/cli_command_led) Module: Command-Line Interface リ ファレンス・ガイド[」\(https://pubs.lenovo.com/cmm2/cli\\_command\\_led\)](https://pubs.lenovo.com/cmm2/cli_command_led) を参照してください。
- CMM Web インターフェースで、シャーシ管理メニューから「計算ノード」を選択します。詳しくは、 [「Flex System Chassis Management Module: ユーザーズ・ガイド」\(https://pubs.lenovo.com/cmm2/cmm\\_user\\_guide\)](https://pubs.lenovo.com/cmm2/cmm_user_guide) を参照してください。CMM Web インターフェース・オンライン・ヘルプに、すべてのフィールドお よびオプションについて説明されています。
- Lenovo XClarity Administrator アプリケーションについて詳しくは、[https://datacentersupport.lenovo.com/](https://datacentersupport.lenovo.com/products/solutions-and-software/software/lenovo-xclarity/solutions/ht115665) [products/solutions-and-software/software/lenovo-xclarity/solutions/ht115665](https://datacentersupport.lenovo.com/products/solutions-and-software/software/lenovo-xclarity/solutions/ht115665)を参照してください。

**9** 障害 LED (黄色)

<span id="page-23-0"></span>この黄色の LED が点灯しているときは、計算ノードでシステム・エラーが発生したことを示していま す。さらに、シャーシのシステム LED パネル上の障害 LED が点灯します。CMM イベント・ログおよ び Lightpath 診断 LED を調べて、この状態の原因を判別できます。計算ノード上の LED の詳細につい ては、[122](#page-129-0) ページの 「[Lightpath 診断 LED](#page-129-0)」 を参照してください。

障害 LED は、エラーが修正された場合にのみオフになります。障害 LED がオフになった後、XClarity Controller イベント・ログも消去する必要があります。Setup Utility を使用して XClarity Controller イベ ント・ログを消去します。

#### **10** USB 管理ボタン

ボタンを 3 秒間長押しすると、USB 3.2 Gen 1 ポートのデフォルト・モードと Lenovo XClarity Controller 管 理モードを切り替えることができます。

注:

- ベスト・プラクティスとして、USB デバイスは、各 Lenovo Flex System シャーシ内で一度に 1 つの計算 ノードのみの前面に接続することが推奨されます。
- システム管理用 USB ポートを有効にする場合は、USB 3.2 Gen 1 デバイスを挿入しないでください。

# システム・ボードのレイアウト

システム・ボード上のコネクター、LED、およびスイッチの位置を確認するには、この情報を使用します。

### システム・ボード・コネクター

計算ノードのシステム・ボード・コンポーネント、およびオプションのデバイス用のコネクターの 位置を確認するには、この情報を使用します。

次の図は、計算ノード内のシステム・ボード・コンポーネント (ユーザーが取り付け可能なオプションの デバイス用のコネクターを含む) を示しています。

<span id="page-24-0"></span>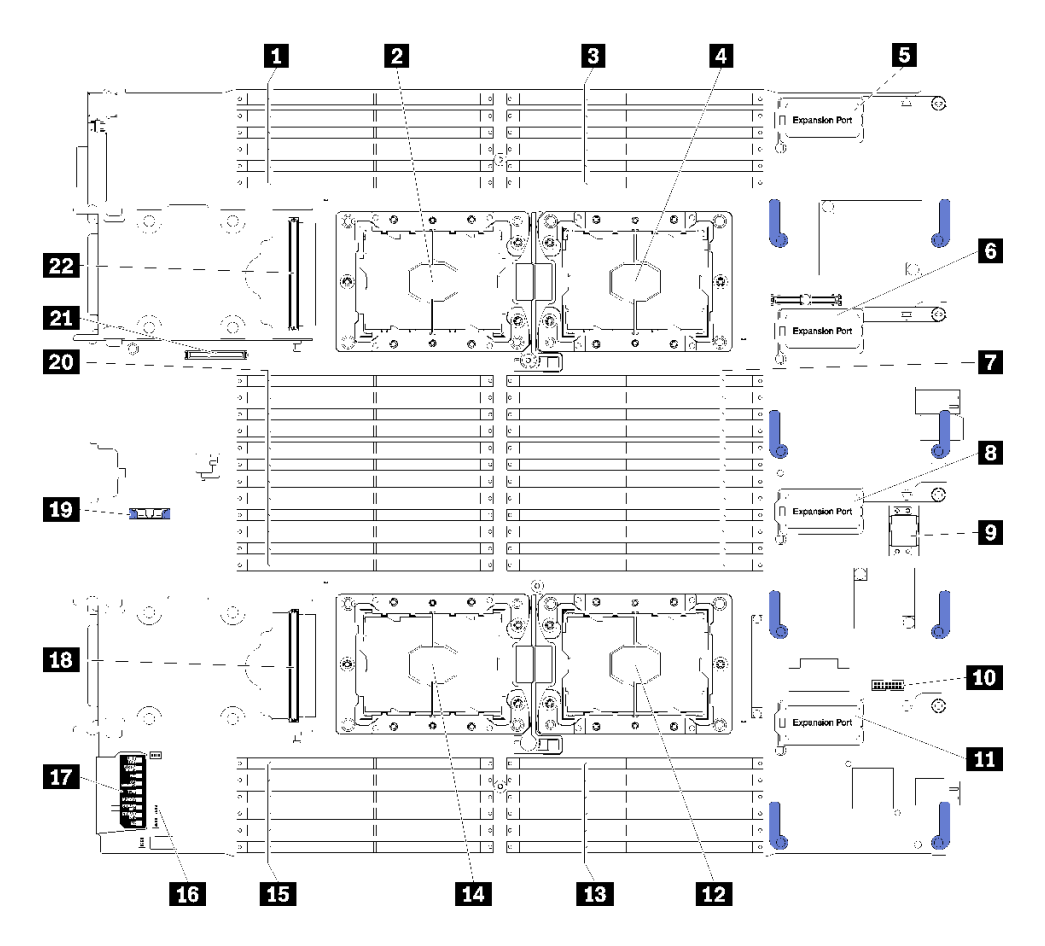

図5. システム・ボード・コネクター

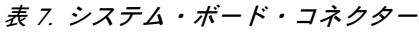

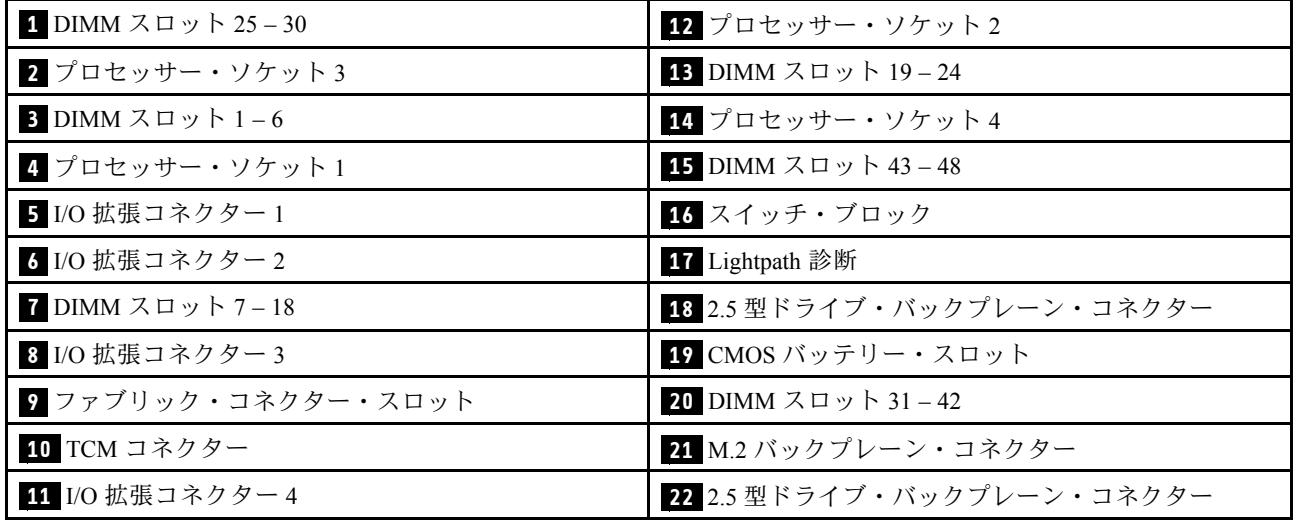

システム・ボード・スイッチ

システム・ボード・スイッチの位置を確認するには、この情報を使用します。

注:スイッチ・ブロックの上に透明な保護ステッカーが張られている場合、スイッチにアクセスするため にステッカーを取り除いて廃棄する必要があります。

次の図は、システム・ボード上のスイッチ・ブロックの位置を示しています。

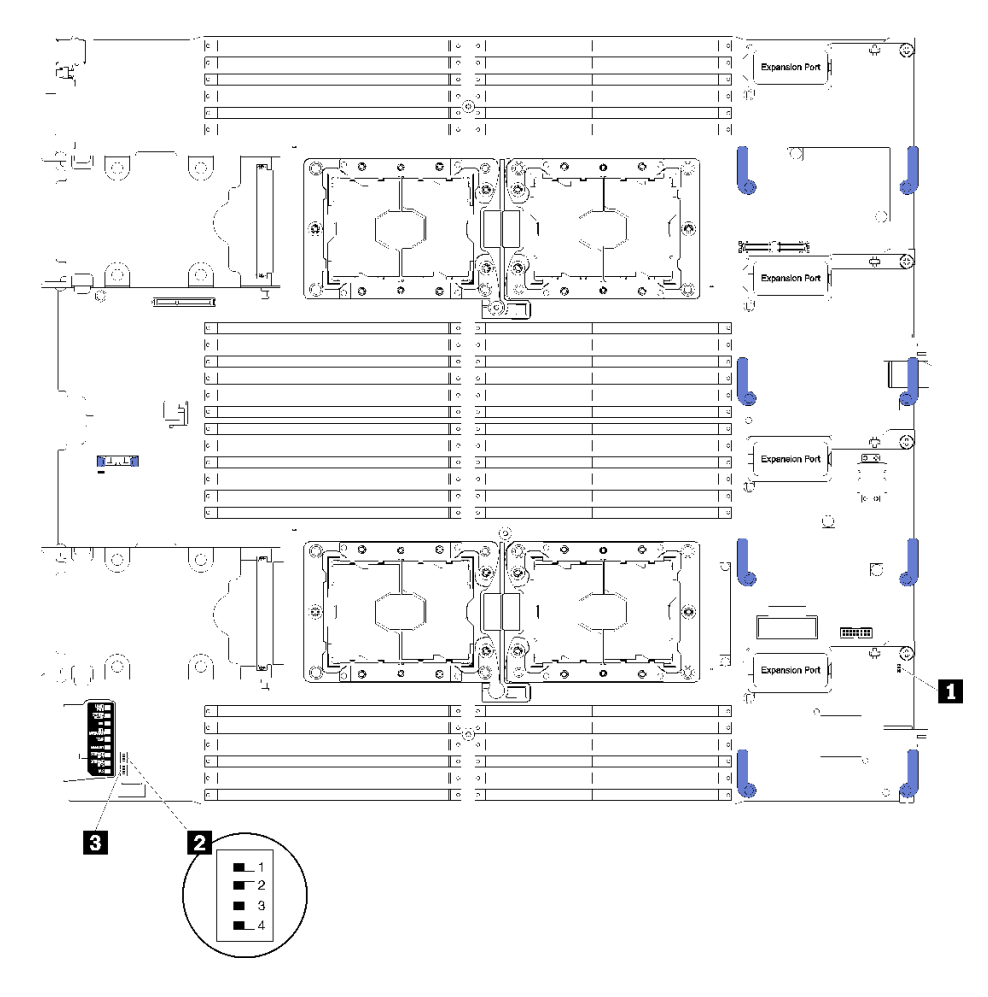

図6. スイッチ・ブロック

表 8. システム・ボード・スイッチ

| ┃ SW1 スイッチ・ブロック | 3 SW2 スイッチ・ブロック |
|-----------------|-----------------|
| 2 SW5 スイッチ・ブロック |                 |

重要:

- このセクションで説明されていないシステム・ボード・スイッチやジャンパーはいずれも、予約 済みです。
- スイッチの設定の変更またはジャンパーの移動を行うときは、その前に計算ノードの電源をオフにして ください。[https://pubs.lenovo.com/safety\\_documentation/](https://pubs.lenovo.com/safety_documentation/)[、23](#page-30-0) ページの 「[取り付けのガイドライン](#page-30-0)」、[27](#page-34-0) ページの 「[静電気の影響を受けやすいデバイスの取り扱い](#page-34-0)」および[12](#page-19-0) ページの 「[計算ノードの電](#page-19-0) [源をオフにする](#page-19-0)」 に記載されている情報を確認してください。

スイッチおよびジャンパーの機能は次のとおりです。

• システム・ボードのすべてのジャンパーは予約済みであり、削除する必要があります。

- <span id="page-26-0"></span>• すべ手のスイッチはオフ位置にする必要があります。
- 次の表では、スイッチ・ブロック SW5 上のスイッチの機能について説明します。

| スイッチ番号             | 説明                                       | 定義                                                                                                    |
|--------------------|------------------------------------------|----------------------------------------------------------------------------------------------------|
| SW <sub>5-1</sub>  | パスワード・オーバーライド                            | デフォルトの位置はOffです。このスイッチをOn位置に変<br>更すると、始動パスワードがオーバーライドされます。                                                                                                    |
| SW <sub>5</sub> -2 | Trusted Platform Module (TPM)<br>物理プレゼンス | デフォルトの位置は Off です。このスイッチを On 位置に変<br>更すると、TPMに対して物理プレゼンスを示します。                                                                                                    |
| $SW5-3$            | CMOS $\lambda \pm 1$ –                   | デフォルトの位置はOffです。このスイッチをオン位置に<br>変更することで、CMOS メモリーをクリアすることを示<br>します。<br>CMOS メモリーをクリアした後、スイッチを Off 位置に戻し<br>て計算ノードの電源をオンにます(手順については12ペー<br>ジの「計算ノードの電源をオンにする」を参照)。 |
| SW <sub>5</sub> -4 | 予約済み                                     | デフォルトの位置は Off です。                                                                                                    |

表 9. システム・ボードのスイッチ・ブロック

# KVM ケーブル

KVM ケーブルについて詳しくは、この情報を参照してください。

KVM ケーブルを使用して、外部の I/O デバイスを計算ノードに接続します。KVM ケーブルは、KVM コ ネクターを介して接続します([13](#page-20-0) ページの 「[計算ノードのコントロール、コネクター、および LED](#page-20-0)」を参 照)。KVM ケーブルには、ディスプレイ・デバイス (ビデオ) 用のコネクター、USB キーボードおよびマウ ス用の 2 つの USB 2.0 コネクター、およびシリアル・インターフェース・コネクターがあります。

次の図は、KVM ケーブルのコネクターおよびコンポーネントを示しています。

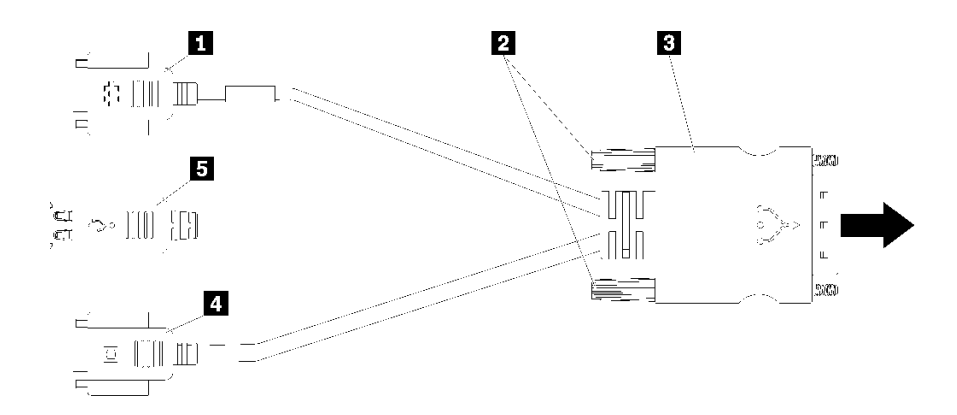

<sup>図</sup> 7. KVM ケーブルのコネクターおよびコンポーネント

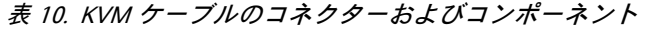

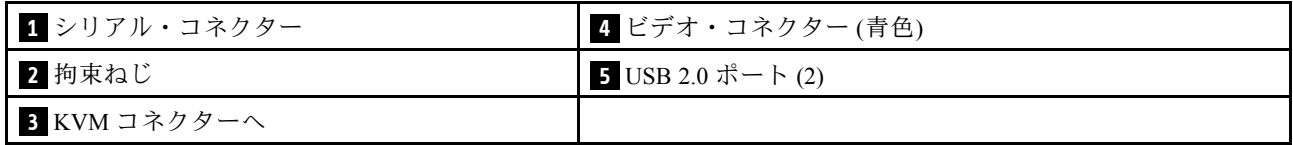

# <span id="page-27-0"></span>部品リスト

部品リストを使用して、計算ノードで使用できる各コンポーネントを識別します。

[21](#page-28-0) ページの 図 8「[計算ノードのコンポーネント](#page-28-0)」に記載されている部品の注文について詳しくは、 以下を参照してください。

<https://datacentersupport.lenovo.com/products/servers/thinksystem/sn850/7x15/parts>

注:モデルによっては、ご使用の計算ノードの外観は、次に示す図と若干異なる場合があります。

<span id="page-28-0"></span>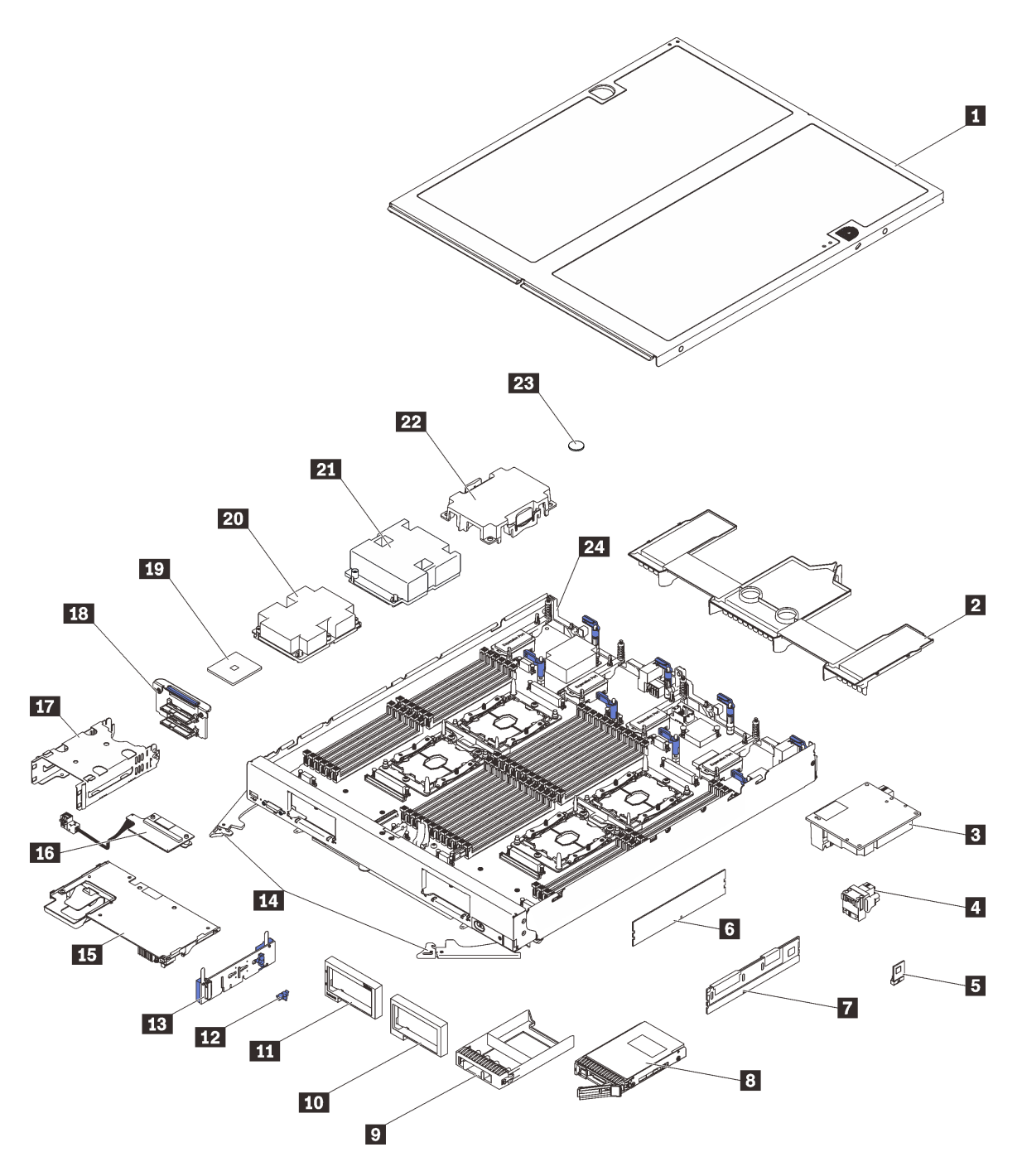

### <sup>図</sup> 8. 計算ノードのコンポーネント

次の表にリストした部品は、次のいずれかとして識別されます。

- Tier 1 の、お客様での取替え可能部品 (CRU): Lenovo が Tier 1 と指定する CRU の交換はお客様ご自身の 責任で行っていただきます。サービス契約がない場合に、お客様の要請により Lenovo が Tier 1 CRU の 取り付けを行った場合は、その料金を請求させていただきます。
- Tier 2 CRU (お客様による交換が可能な部品): Tier 2 と指定された CRU はお客様ご自身で取り付ける ことができますが、対象の計算ノードに指定された保証サービスの種類に基づき、追加料金なしで Lenovo に取り付けを要求することもできます。
- 現場交換可能ユニット (FRU): FRU の取り付け作業は、トレーニングを受けたサービス技術員の みが行う必要があります。
- 消耗部品および構造部品: 消耗部品および構造部品 (カバーやベゼルなどのコンポーネント) の購入およ び交換はお客様の責任で行っていただきます。お客様の要請により Lenovo が構成部品の入手または取 り付けを行った場合は、サービス料金を請求させていただきます。

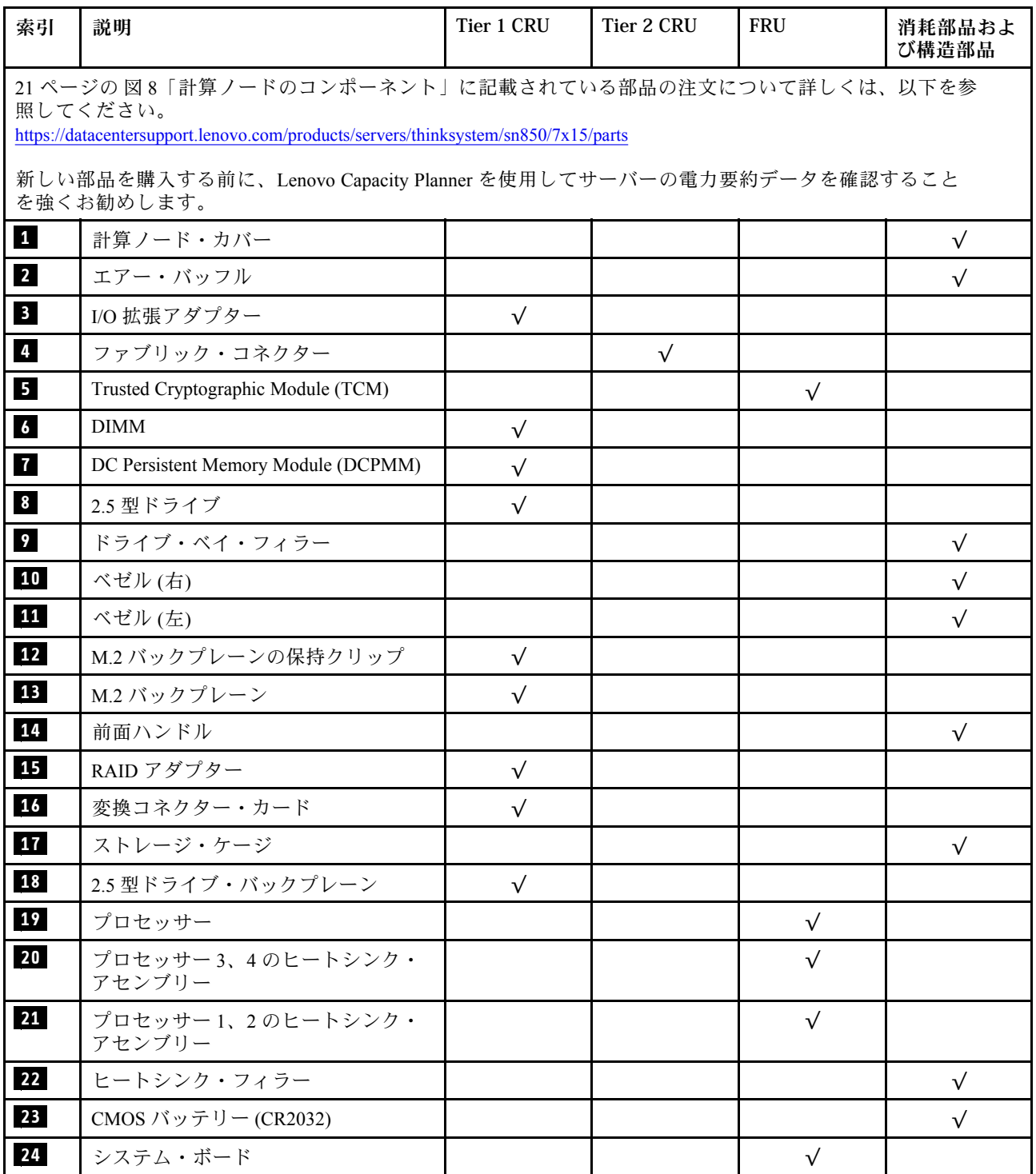

表 11. 計算ノードのコンポーネント

# <span id="page-30-0"></span>第3章 ハードウェア交換手順

このセクションでは、保守可能なすべてのシステム・コンポーネントの取り付けおよび取り外し手順 について説明します。各コンポーネントの交換手順では、交換するコンポーネントにアクセスするた めに実行する必要がある作業に触れています。

部品の注文について詳しくは、以下を参照してください。

- 1. <http://datacentersupport.lenovo.com> にアクセスしてご使用の計算ノードのサポート・ページに移 動します。
- 2. 「Service Parts (サービス部品)」をクリックします。
- 3. ご使用の計算ノードの部品リストを表示するにはシリアル番号を入力します。

注:ファームウェアが含まれているアダプターなどの部品を交換する場合は、その部品のファーム ウェアも更新する必要があります。ファームウェアの更新について詳しくは[、7 ページの](#page-14-0) 「ファーム [ウェア更新](#page-14-0)」を参照してください。

## 取り付けのガイドライン

計算ノードにコンポーネントを取り付ける前に、取り付けのガイドラインをお読みください。

オプションのデバイスを取り付ける前に、以下の注意をよくお読みください。

注意:静電気の影響を受けやすいコンポーネントは取り付け時まで帯電防止パッケージに収め、システム 停止やデータの消失を招く恐れのある静電気にさらされないようにしてください。また、このようなデバ イスを取り扱う際は静電気放電用リスト・ストラップや接地システムなどを使用してください。

- 作業時の安全を確保するために、安全情報およびガイドラインをお読みください。
	- すべての製品の安全情報の完全なリストは、以下の場所で入手できます。

[https://pubs.lenovo.com/safety\\_documentation/](https://pubs.lenovo.com/safety_documentation/)

- 以下のガイドラインも同様に入手できます。[27](#page-34-0) ページの 「[静電気の影響を受けやすいデバイスの取](#page-34-0) [り扱い](#page-34-0)」および [26](#page-33-0) ページの 「[電源オンされているサーバーの内部での作業](#page-33-0)」。
- 取り付けるコンポーネントが計算ノードによってサポートされていることを確認します。計算ノードで サポートされているオプションのコンポーネントのリストについては、<https://serverproven.lenovo.com/>を 参照してください。
- 新規の計算ノードを取り付ける場合は、最新のファームウェアをダウンロードして適用してください。 既知の問題が対処され、ご使用の計算ノードが最適なパフォーマンスで動作するようになります。ご 使用の計算ノード用のファームウェア更新をダウンロードするには、[ThinkSystem SN850](http://datacentersupport.lenovo.com/products/servers/thinksystem/sn850/7X15/downloads) ドライバー [およびソフトウェア](http://datacentersupport.lenovo.com/products/servers/thinksystem/sn850/7X15/downloads)にアクセスしてください。

重要:一部のクラスター・ソリューションには、特定のコード・レベルまたは調整されたコード更 新が必要です。コンポーネントがクラスター・ソリューションの一部である場合は、コードを更新 する前に、最新レベルのコードがクラスター・ソリューションでサポートされていることを確認 してください。

- 計算ノードを Flex System シャーシから取り外す前に、オペレーティング・システムをシャットダウンし て計算ノードの電源をオフにする必要があります。シャーシをシャットダウンする必要はありません。
- オプションのコンポーネントを取り付ける場合は、計算ノードが正しく作動していることを確認して から取り付けてください。
- 作業スペースは清潔に保ち、取り外したコンポーネントは、振動したり傾いたりしない平らで滑らか な平面に置いてください。
- <span id="page-31-0"></span>• 自分 1 人では重すぎるかもしれない物体を持ち上げようとしないでください。重い物体を持ち上げ る必要がある場合は、以下の予防措置をよくお読みください。
	- 足元が安定しており、滑るおそれがないことを確認します。
	- 足の間でオブジェクトの重量が同量になるよう分散します。
	- ゆっくりと力を入れて持ち上げます。重い物体を持ち上げるときは、決して身体を急に動かした り、ひねったりしないでください。
	- 背筋を痛めないよう、脚の筋肉を使用して立ち上がるか、押し上げるようにして持ち上げます。
- ディスク・ドライブに関連した変更を行う前に、重要なデータをバックアップしてください。
- 小型のマイナス・ドライバー、小型のプラス・ドライバー、および T8 TORX ドライバーを用意します。
- システム・ボードおよび内部コンポーネントのエラー LED を表示するには、電源をオンのままに してください。
- ホット・スワップ・パワー・サプライ、ホット・スワップ・ファン、またはホット・プラグ USB デバ イスを取り外したり、取り付けたりするために、計算ノードの電源をオフにする必要はありません。た だし、アダプター・ケーブルの取り外しや取り付けが必要なステップを実行する場合は、前もって計算 ノードの電源をオフにする必要があります。また、ライザー・カードの取り外しや取り付けが必要なス テップを実行する場合は、前もって計算ノードから電源を切り離しておく必要があります。
- コンポーネントの青色の部分は、コンポーネントを計算ノードから取り外したり計算ノードに取り付け るとき、ラッチを開閉するときなどに、手を触れてよい部分を示しています。
- コンポーネント上の赤茶色の表示、またはコンポーネント上やその付近にある赤茶色のラベルは、その コンポーネントがホット・スワップ可能であることを示しています。サーバーとオペレーティング・シ ステムがホット・スワップ機能をサポートしていれば、サーバーの稼働中でもそのコンポーネントの取 り外しや取り付けを行うことができます(赤茶色のラベルは、ホット・スワップ・コンポーネントの タッチ・ポイントも示す場合もあります)。特定のホット・スワップ・コンポーネントの取り外し または取り付けを行う前に、そのコンポーネントの取り外しまたは取り付けに関して行う可能性が あるすべての追加指示を参照してください。
- ドライブのリリース・ラッチの隣にある赤い帯は、計算ノードおよびオペレーティング・システムが ホット・スワップ機能をサポートしている場合、そのドライブがホット・スワップ可能であることを示 します。計算ノードを稼働させたままドライブの取り外しまたは取り付けが可能です。

注:ドライブの取り外しまたは取り付けを行う前に、ホット・スワップ・ドライブの取り外しまたは取 り付けについてシステム固有の指示を参照し、追加手順が必要かどうかを確認してください。

• 計算ノードでの作業が終わったら、必ずすべての安全シールド、ガード、ラベル、および接地ワ イヤーを再取り付けしてください。

### 安全検査のチェックリスト

サーバーで危険をもたらす可能性のある状況を識別するには、このセクションの情報を使用します。各マ シンには、設計され構築された時点で、ユーザーとサービス技術員を障害から保護するために義務づけ られている安全装置が取り付けられています。

警告:

この装置は、NEC、IEC 62368-1 および IEC 60950-1、および電⼦機器 (オーディオ/ビデオ、情報および 通信テクノロジ分野に属するもの) の安全基準に定められているように、訓練を受けた担当員のみが 設置および保守できます。Lenovo では、お客様が装置の保守を⾏う資格を持っており、製品の危険 エネルギー・レベルを認識する訓練を受けていることを想定しています。装置へのアクセスにはツー ル、ロック、鍵、またはその他のセキュリティー手段を使用して行われ、その場所に責任を持つ認証機 関によって制御されます。

重要:オペレーターの安全確保とシステム機能の正常実行のためには、サーバーの接地が必要です。電源 コンセントの適切な接地は、認定電気技術員により検証できます。

<span id="page-32-0"></span>危険をもたらす可能性のある状況がないことを確認するには、次のチェックリストを使用します。

- 1. 電源がオフになっていて、電源コードが切断されていることを確認します。
- 2. 電源コードを検査します。
	- 接地線を含む 3 線式の電源コードのコネクターが良好な状態であるかどうか。3 線式接地線の 導通が、外部接地ピンとフレーム・アース間を計器で測定して、0.1 オーム以下であること を確認します。
	- 電源コードが、正しいタイプのものであるか。

サーバーで使用できる電源コードを参照するには、次のようにします。

a. 以下に進みます:

<http://dcsc.lenovo.com/#/>

- b. モデルのカスタマイズペイン:
	- 1) 「Select Options/Parts for a Model (モデルのオプション/部品の選択)」をクリックします。
	- 2) サーバーのマシン・タイプおよびモデルを入力します。
- c. すべての電源コードを表示するには、電源タブをクリックします。
- 絶縁体が擦り切れたり摩耗していないか。
- 3. 明らかに Lenovo によるものでない改造個所をチェック します。Lenovo 以外の改造個所の安全につい ては適切な判断を行ってください。
- 4. 金属のやすりくず、汚れ、水やその他の液体、あるいは火災や煙による損傷の兆候など、明らかに危 険な状態でないか、サーバーの内部をチェックします。
- 5. 磨耗したケーブル、擦り切れたケーブル、または何かではさまれているケーブルがないかをチェッ クします。
- 6. パワー・サプライ・カバーの留め金具 (ねじまたはリベット) が取り外されたり、不正な変更がされて いないことを確認します。

### システムの信頼性に関するガイドライン

適切なシステム冷却および信頼性を確保するために、システムの信頼性に関するガイドラインを確認 してください。

以下の要件を満たしていることを確認してください。

- 適切なシステム冷却を維持するために、各ノード・ベイに計算ノードまたはノード・ベイ・フィラーを 取り付けていない状態で、Flex System シャーシを稼働しない。
- 計算ノードに予備電源が付属している場合は、各パワー・サプライ・ベイにパワー・サプライが 取り付けられていること。
- 計算ノード冷却システムが正しく機能するように、計算ノードの回りに十分なスペースを確保する必 要があります。約 50 mm の空きスペースを計算ノードの前面および背面の周囲に確保してくださ い。ファンの前には物を置かないでください。
- 冷却と通気を確保するため、電源を入れる前に計算ノード・カバーを再取り付けしてください。計 算ノードのカバーを取り外して 30 分以上計算ノードを操作しないでください。計算ノードのコン ポーネントが損傷を受けることがあります。
- オプションのコンポーネントに付属する配線手順に従っていること。
- 障害のあるファンは、障害が発生してから 48 時間以内に交換すること。
- 取り外したホット・スワップ・ファンは、取り外してから 30 秒以内に交換すること。
- 取り外したホット・スワップ・ドライブは、取り外してから 2 分以内に交換すること。
- 取り外したホット・スワップ・パワー・サプライは、取り外してから 2 分以内に交換すること。
- <span id="page-33-0"></span>• 計算ノードに付属の各エアー・バッフルは、計算ノード起動時に取り付けられている必要があります (一部のサーバーではエアー・バッフルが複数付属している場合があります)。エアー・バッフルがない まま計算ノードを作動させると、プロセッサーが損傷する可能性があります。
- すべてのプロセッサー・ソケットには、ソケット・カバーまたはプロセッサーとヒートシンクが 取り付けられていること。
- 複数のプロセッサーが取り付けられている場合、各計算ノードのファン装着規則を遵守する必要が あります。

### 電源オンされているサーバーの内部での作業

表示パネルでシステム情報を見る、あるいはホット・スワップ・コンポーネントを交換するためには、 サーバー・カバーを外した状態でサーバーの電源をオンにしておく必要がある場合があります。これを行 う前に、以下のガイドラインを確認してください。

注意:サーバーの内部コンポーネントが静電気にさらされると、サーバーが停止したりデータが消失す る恐れがあります。このような問題が起きないように、電源をオンにしたサーバー内部の作業を行う ときは、常に静電気放電用のリスト・ストラップを着用するか、またはその他の接地システムを使用 してください。

- 特に腕の部分がゆったりした衣服を着用しないでください。サーバー内部の作業の前に、長袖はボタ ン留めするか捲り上げてください。
- ネクタイ、スカーフ、ネック・ストラップ、髪などがサーバー内に垂れ下がらないようにしてくだ さい。
- ブレスレット、ネックレス、リング、カフス・ボタン、腕時計などの装身具は外してください。
- シャツのポケットからペンや鉛筆などを取り出してください。サーバーの上に身体を乗り出した ときに落下する可能性があります。
- クリップや、ヘアピン、ねじなどの金属製品がサーバー内部に落ちないように注意してください。

# 計算ノードの電源をオフにする

計算ノードの電源をオフにする詳細については、以下の情報を使用します。

計算ノードは、電源をオフにしても Flex System シャーシを介して電源に接続されています。計算ノー ドは、XClarity Controller からの要求 (計算ノードの電源をオンにするリモート要求など) に応答するこ とができます。計算ノードからすべての電力を切り離すには、計算ノードを Flex System シャーシから 取り外す必要があります。

計算ノードの電源をオフにする前に、オペレーティング・システムをシャットダウンします。オペレーティ ング・システムのシャットダウンについては、オペレーティング・システムの資料を参照してください。

次のいずれかの方法で、計算ノードの電源をオフにできます。

- 計算ノードの電源ボタンを押します。これにより、オペレーティング・システムの正常シャットダウン が開始されます (この機能がオペレーティング・システムでサポートされている場合)。
- オペレーティング・システムの機能が停止した場合は、電源ボタンを 4 秒間を超えて押し続けると計 算ノードの電源をオフにできます。

注意:電源ボタンを 4 秒間押すと、オペレーティング・システムは即時に強制シャットダウンされま す。データ損失の可能性があります。

- CMM power コマンド、CMM Web インターフェースおよび Lenovo XClarity Administrator アプリケー ション (インストールされている場合) から、計算ノードの電源をオフにできます。
	- CMM power コマンドについて詳しくは、「Flex System Chassis [Management](https://pubs.lenovo.com/cmm2/cli_command_power) Module: Command-Line Interface リファレンス・ガイド[」\(https://pubs.lenovo.com/cmm2/cli\\_command\\_power\)](https://pubs.lenovo.com/cmm2/cli_command_power)を参照してください。

<span id="page-34-0"></span>– Lenovo XClarity Administrator アプリケーションについて詳しくは、[https://datacentersupport.lenovo.com/](https://datacentersupport.lenovo.com/products/solutions-and-software/software/lenovo-xclarity/solutions/ht115665) [products/solutions-and-software/software/lenovo-xclarity/solutions/ht115665](https://datacentersupport.lenovo.com/products/solutions-and-software/software/lenovo-xclarity/solutions/ht115665)を参照してください。

# 静電気の影響を受けやすいデバイスの取り扱い

静電気の放電による損傷の可能性を減らすために、静電気の影響を受けやすいデバイスの取り扱い前 に、以下のガイドラインを確認してください。

注意:静電気の影響を受けやすいコンポーネントは取り付け時まで帯電防止パッケージに収め、システム 停止やデータの消失を招く恐れのある静電気にさらされないようにしてください。また、このようなデバ イスを取り扱う際は静電気放電用リスト・ストラップや接地システムなどを使用してください。

- 動作を制限して自分の周囲に静電気をためないようにしてください。
- 気温の低い時期は、デバイスの取り扱いに特に注意してください。暖房で室内の湿度が下がり、 静電気が増えるためです。
- 特に電源オンされている計算ノードの内部での作業では、常に静電気放電用リスト・ストラップを着 用するか、またはその他の接地システムを採用してください。
- 部品を帯電防止パッケージに入れたまま、計算ノードの外側の*塗装されていない*金属面に2秒以上接触 させてください。これにより、パッケージとご自分の身体から静電気が排出されます。
- 部品をそのパッケージから取り出して、それを下に置かずに直接計算ノードに取り付けてください。デ バイスを下に置く必要がある場合は、帯電防止パッケージに入れます。デバイスを計算ノードや金 属面の上には置かないでください。
- デバイスを取り扱う際は、端またはフレームを持って慎重に持ってください。
- はんだの接合部、ピン、または露出した回路には触れないでください。
- 損傷の可能性を防止するために、トレーニングを受けていない技術員がデバイスに触れない位置を 維持してください。

# 2.5 型ドライブ・バックプレーンの交換

2.5 型ドライブ・バックプレーンの取り外しと取り付けを行うには、以下の情報を使用します。

# 2.5 型ドライブ・バックプレーンの取り外し

以下の情報を使用して、2.5 型ドライブ・バックプレーンを取り外します。

2.5 型ドライブ・バックプレーンを取り外す前に、次のステップを実行してください。

- 1. 安全に作業を行うために[、23](#page-30-0) ページの 「[取り付けのガイドライン](#page-30-0)」をお読みください。
- 2. シャーシに計算ノードが取り付けられている場合は、それを取り外します (手順については [44](#page-51-0) ページの 「[計算ノードの取り外し](#page-51-0)」を参照)。
- 3. 計算ノードのベゼルを手前に向けて、帯電防止されている平らな面に計算ノードを注意して置きます。
- 4. 計算ノード・カバーを取り外します (手順については [47](#page-54-0) ページの 「[計算ノード・カバーの取り外](#page-54-0) [し](#page-54-0)」を参照)。

2.5 型ドライブ・バックプレーンを取り外すには、次のステップを実行してください。

<span id="page-35-0"></span>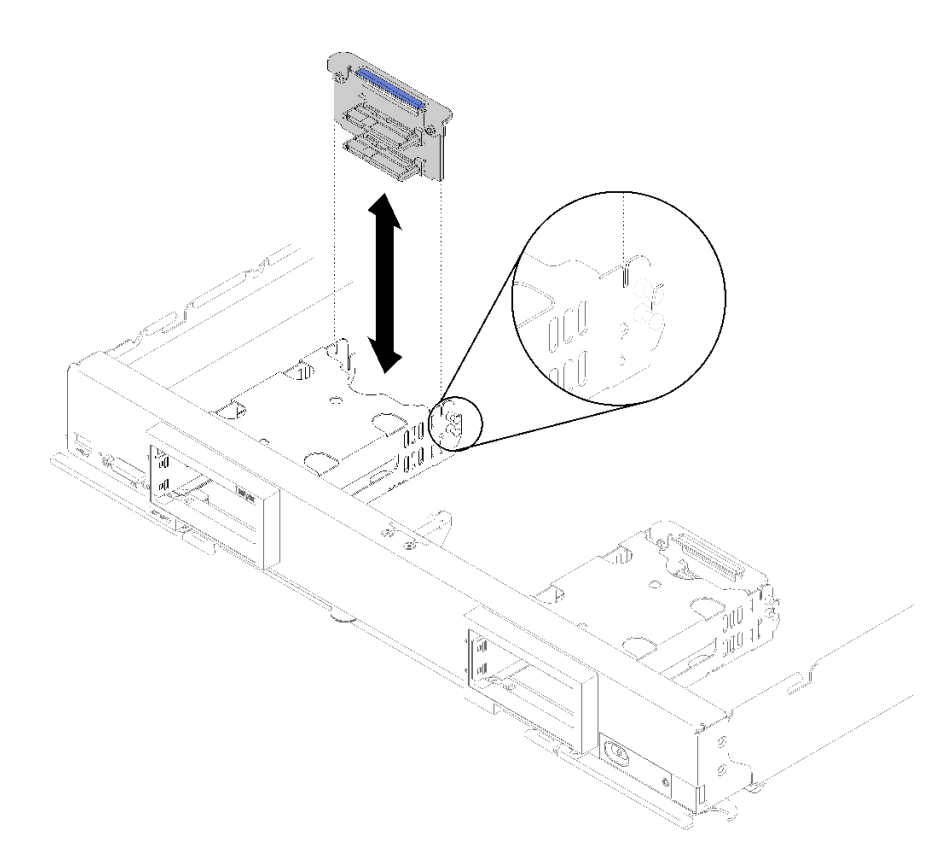

<sup>図</sup> 9. 2.5 型ドライブ・バックプレーンの取り外し

- ステップ 1. ドライブ・ベイ・フィラーをすべて取り外し、リリース・ラッチを押してドライブ引き出 し、ドライブ・コネクターをバックプレーンから外します。ドライブを完全に取り外す 必要はありません。
- ステップ 2. ドライブ・バックプレーンを持ち上げて計算ノードから取り外します。

ドライブ・バックプレーンの返却を指示された場合は、梱包の指示に従って、提供されている配送用の梱 包材を使用してください。

### 2.5 型ドライブ・バックプレーンの取り付け

以下の情報を使用して、2.5 型ドライブ・バックプレーンを取り付けます。

2.5 型ドライブ・バックプレーンを取り付ける前に:

- 1. 安全に作業を行うために、[23](#page-30-0) ページの 「[取り付けのガイドライン](#page-30-0)」をお読みください。
- 2. シャーシに計算ノードが取り付けられている場合は、それを取り外します (手順については [44](#page-51-0) ページの 「[計算ノードの取り外し](#page-51-0)」を参照)。
- 3. 計算ノードのベゼルを手前に向けて、帯電防止されている平らな面に計算ノードを注意して置きます。
- 4. 計算ノード・カバーを取り外します (手順については [47](#page-54-0) ページの 「[計算ノード・カバーの取り外](#page-54-0) し[」](#page-54-0)を参照)。

注:計算ノードには、いくつかの異なるタイプのドライブ・バックプレーンを取り付けることができま す。どれも同様な方法で取り外しと取り付けを行います。

- SATA バックプレーン
- NVMe/(SATA) バックプレーン
• SAS/SATA バックプレーン

2.5 型ドライブ・バックプレーンを取り付けるには、以下のステップを実行してください。

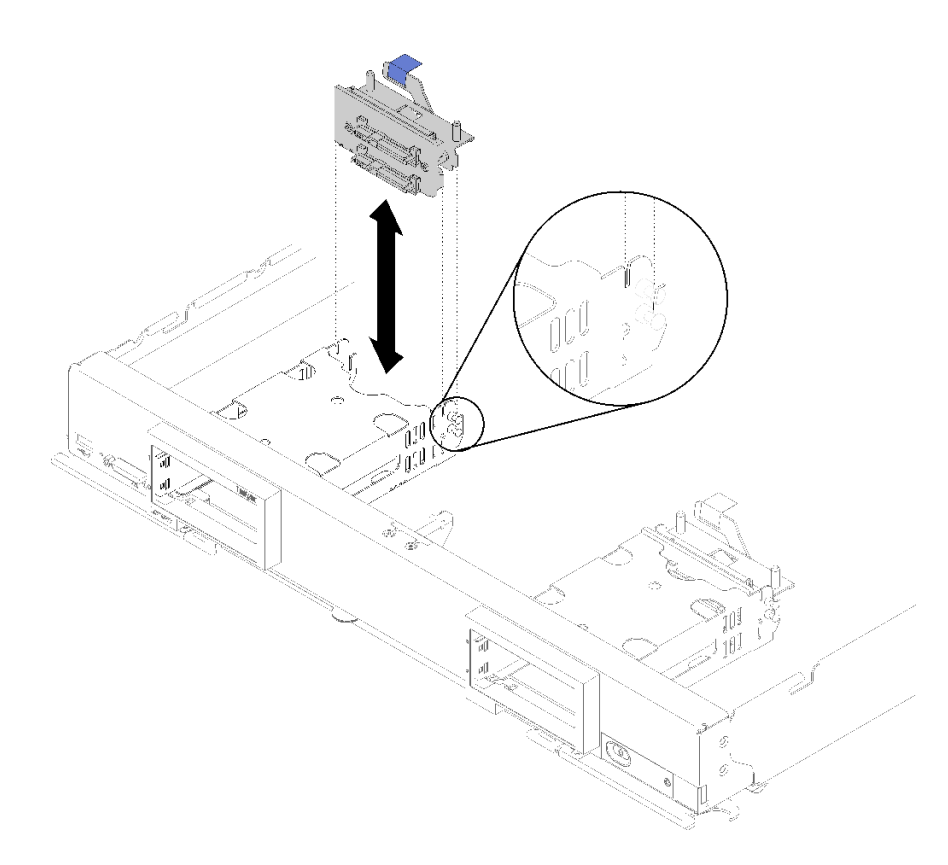

#### <sup>図</sup> 10. 2.5 型ドライブ・バックプレーンの取り付け

ステップ 1. バックプレーンをストレージ・ケージおよびシステム・ボード上のコネクターに位置合わせ し、バックプレーンがコネクターに完全に装着されて所定の位置に収まるまで押し込みます。

> 注:すべてのドライブ・バックプレーンはシステム・ボード上の同じコネクターを使用し ます。ただし、異なるタイプのバックプレーンを収容できるよう、ストレージ・ケージに は 2 つの位置合わせスロットがあります。ストレージ・ケージにバックプレーンを挿入す るときは必ず、バックプレーンとシステム・ボードのコネクターの位置が合っているこ とを確認してください。

ステップ 2. ホット・スワップ・ドライブとドライブ・ベイ・フィラーを挿入します。

ドライブ・バックプレーンを取り付けた後は、次のステップを実行してください。

- 1. 計算ノードに計算ノード・カバーを取り付けます (手順については [48](#page-55-0) ページの 「[計算ノード・カ](#page-55-0) [バーの取り付け](#page-55-0)」を参照)。
- 2. 計算ノードをシャーシの中に取り付けます (手順については[、45](#page-52-0) ページの 「[計算ノードの取り付](#page-52-0) [け](#page-52-0)」を参照)。

# 2.5 型ホット・スワップ・ドライブの交換

2.5 型ホット・スワップ・ドライブの取り外しと取り付けを行うには、以下の情報を使用します。

## <span id="page-37-0"></span>2.5 型ホット・スワップ・ドライブの取り外し

2.5 型ホット・スワップ・ドライブを取り外すには、この情報を使用します。

2.5 型ホット・スワップ・ドライブを取り外す前に、以下のステップを実行してください。

1. ドライブの内容を変更する前に、重要なデータはすべてバックアップしてください。

2. 安全に作業を行うために、[23](#page-30-0) ページの 「[取り付けのガイドライン](#page-30-0)」をお読みください。

注:1 つ以上の NVMe ソリッド・ステート・ドライブを取り外す場合は、OS で事前に無効にします。

2.5 型ホット・スワップ・ドライブを取り外すには、次のステップを実行してください。

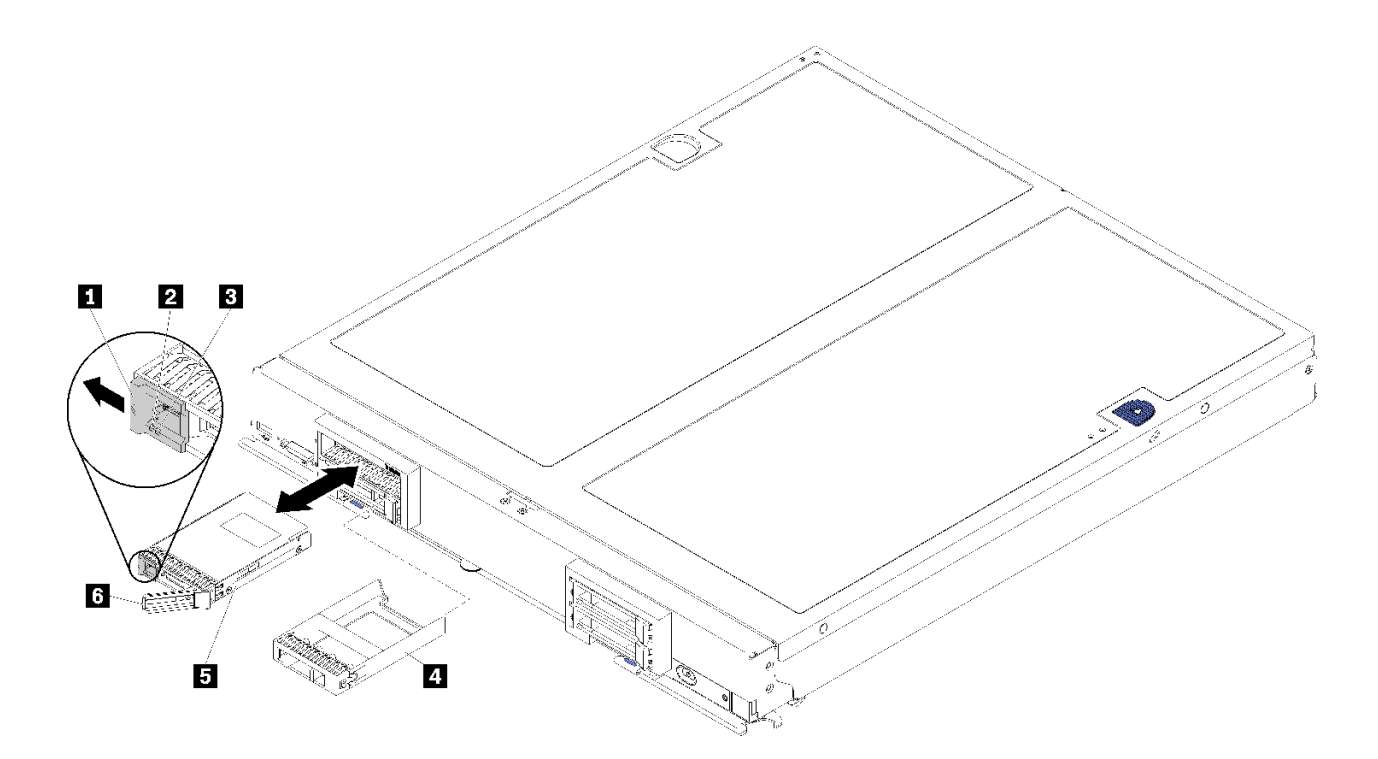

<sup>図</sup> 11. 2.5 型ホット・スワップ・ドライブの取り外し

表 12. 2.5 型ホット・スワップ・ドライブおよび関連コンポーネント

| ┃ 1 リリース・ラッチ      | ┃ 4 ドライブ・ベイ・フィラー |
|-------------------|------------------|
| 2 ドライブ活動 LED (緑色) | 5 ドライブ           |
| 3 ドライブ状況 LED (黄色) | 6 リリース・ハンドル      |

ステップ 1. リリース・ラッチを押します。

ステップ 2. ドライブ・ハンドルを外側に回転させてドライブをバックプレーンから外します。 ステップ 3. リリース・ハンドルを引き、ドライブをベイから取り外します。

ドライブに返却の指示がある場合は、パッケージのしかたの説明に従い、配送されたときのパッケー ジ材を使用してください。

## 2.5 型ホット・スワップ・ドライブの取り付け

以下の情報を使用して、2.5 型ホット・スワップ・ドライブを取り付けます。

2.5 型ホット・スワップ・ドライブを取り付ける前に、以下のステップを実行してください。

安全に作業を行うために[、23](#page-30-0) ページの 「[取り付けのガイドライン](#page-30-0)」をお読みください。

計算ノードには、ホット・スワップ・ドライブを取り付けるためのドライブ・ベイが 4 つあります。計算 ノードには、既に 1 個のドライブが取り付けられている場合があります。計算ノードに 1 個のドライブが 装着されている場合、追加ドライブを 3 個まで取り付けることができます。

手順については、ThinkSystem SN850 計算ノード セットアップ・ガイド RAID 構成を参照してください。

2.5 型ホット・スワップ・ドライブを取り付けるには、次のステップを実行してください。

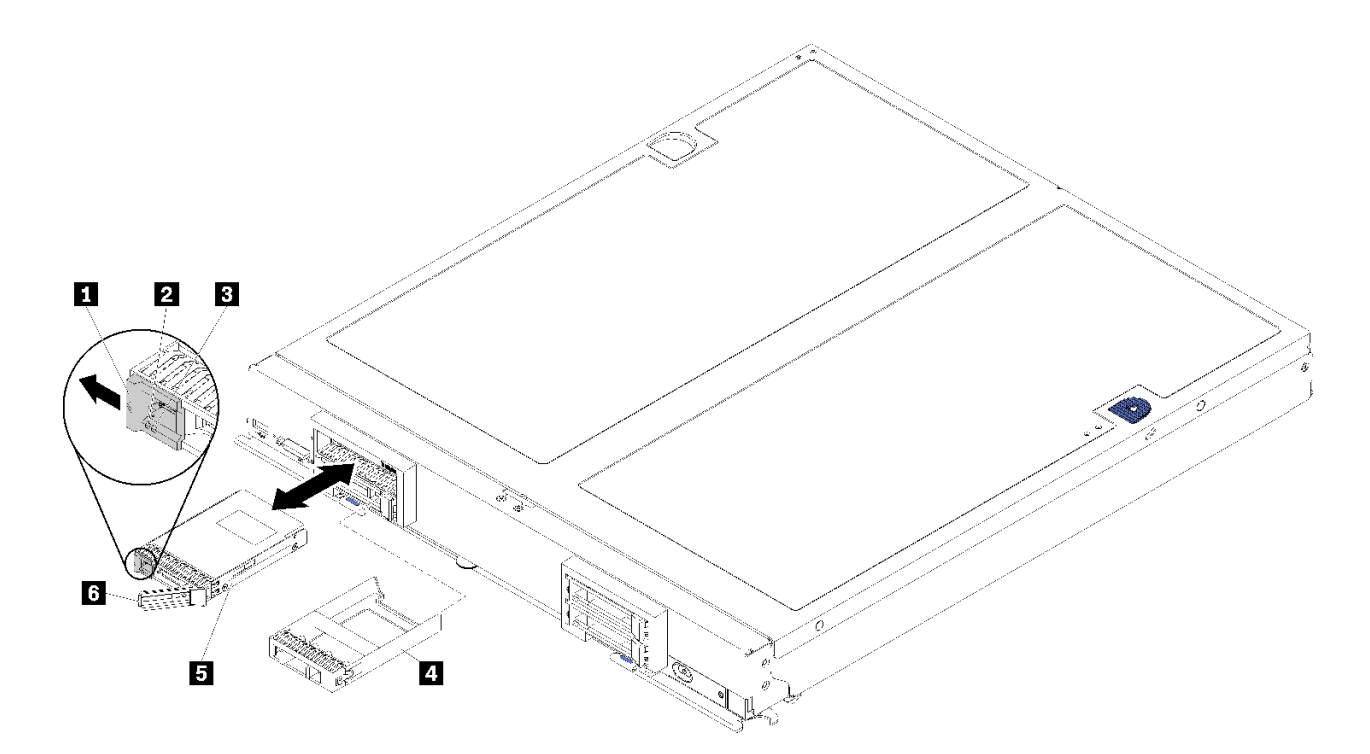

<sup>図</sup> 12. 2.5 型ホット・スワップ・ドライブの取り付け

表 13. 2.5 型ホット・スワップ・ドライブおよび関連コンポーネント

| 1 リリース・ラッチ        | ┃4 ドライブ・ベイ・フィラー |
|-------------------|-----------------|
| 2 ドライブ活動 LED (緑色) | 5 ドライブ          |
| 3 ドライブ状況 LED (黄色) | 6 リリース・ハンドル     |

ステップ 1. ホット・スワップ・ドライブを取り付ける予定のドライブ・ベイを識別します。

- ステップ 2. ドライブ・ベイ・フィラーが取り付けられている場合は、グリップ・ポイントをつまみ、 計算ノードから引き抜きます。
- ステップ 3. ホット・スワップ・ドライブまたはソリッド・ステート・ドライブが入っている帯電防止 パッケージを Flex System シャーシの*塗装されていない*金属面、または接地された他の ラック・コンポーネントの塗装されていない金属面に接触させます。その後、パッケージ からドライブを取り出します。
- ステップ 4. ドライブのリリース・ハンドルを、ベゼルに着くまでベイ内に開き、次にハンドルを回 転させてドライブを完全に固定します。
- ステップ 5. リリース・ハンドルをカチッと音がするまで閉じ、ドライブを所定の位置にロックします。

ステップ 6. ドライブ活動 LED を調べて、ドライブが正しく作動していることを確認します。

RAID 構成については、ThinkSystem SN850 計算ノード セットアップ・ガイド RAID 構成で手順を参照 してください。

## アダプタ保持アセンブリーの交換

アダプタ保持アセンブリーの取り外しと取り付けを行うには、以下の情報を使用します。

## アダプタ保持アセンブリーの取り外し

アダプター保持アセンブリーを取り外すには、この情報を使用します。

アダプター保持アセンブリーを取り外す前に、以下のステップを実行してください。

- 1. 安全に作業を行うために、[23](#page-30-0) ページの 「[取り付けのガイドライン](#page-30-0)」をお読みください。
- 2. シャーシに計算ノードが取り付けられている場合は、それを取り外します (手順については [44](#page-51-0) ページの 「[計算ノードの取り外し](#page-51-0)」を参照)。
- 3. 計算ノードのベゼルを手前に向けて、帯電防止されている平らな面に計算ノードを注意して置きます。
- 4. 計算ノード・カバーを取り外します (手順については [47](#page-54-0) ページの 「[計算ノード・カバーの取り外](#page-54-0) し[」](#page-54-0)を参照)。

アダプター保持アセンブリーは、6 個の分離した部品から構成されます。選択した部品のみを交換し、未 使用の部品を将来の使用に備えて保管しておくことができます。

アダプター保持アセンブリーを取り外すには、以下のステップを実行してください。

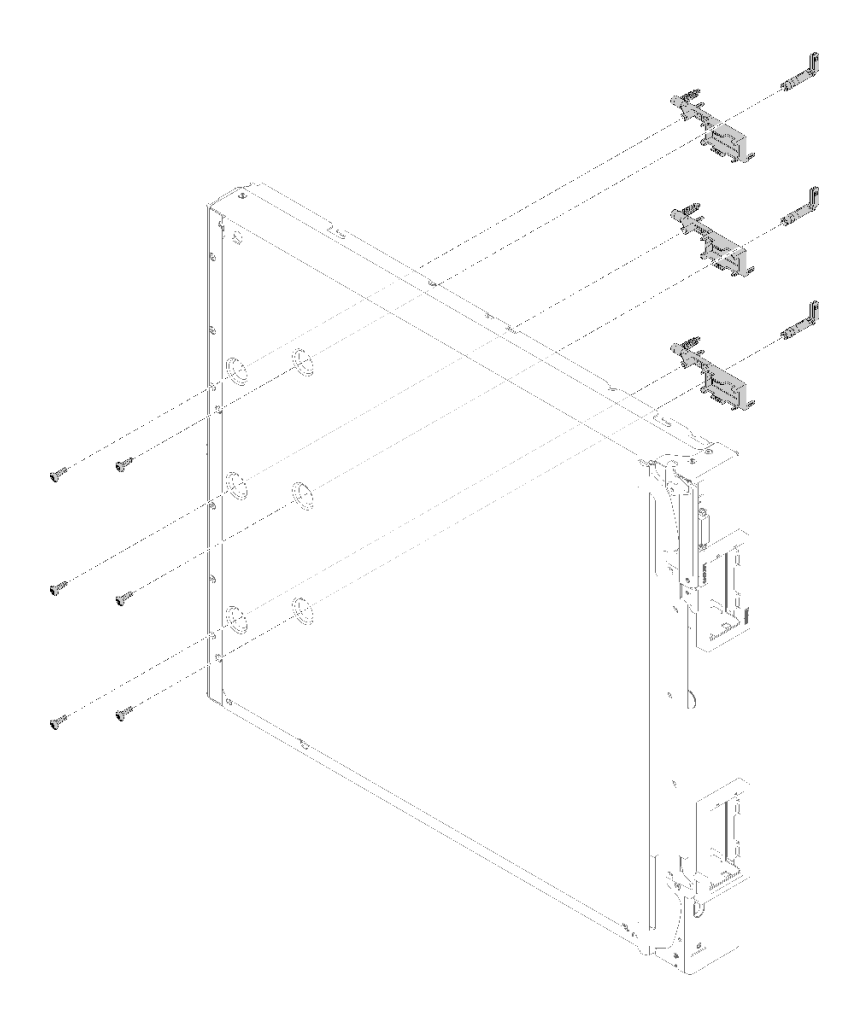

#### <sup>図</sup> 13. アダプタ保持アセンブリーの取り外し

- ステップ 1. エアー・バッフルを取り外します (手順については [35](#page-42-0) ページの 「[エアー・バッフルの取](#page-42-0) [り外し](#page-42-0)」を参照)。
- ステップ 2. I/O アダプターが、障害のあるアダプター保持アセンブリーがサポートするスロットにある場 合は、それを取り外します (手順については [71](#page-78-0) ページの 「[I/O 拡張アダプターの取り外し](#page-78-0)」 を参照)。それ以外の場合は、I/O アダプターは取り付けられたままにしておきます。
- ステップ 3. 計算ノードの前端が作業台の端から少し突き出している状態で、計算ノードを側面を下にし て置きます。

注意:計算ノードの前端を作業台の端から少し突き出した状態で配置するのは、安定性のた めに必要なことです。計算ノードを側面を下にして置くと、ハンドルの突出部分が作業台に 当たり、計算ノードが安定せずに落下する恐れがあります。

ステップ 4. T10 Torx ドライバーを使用して、計算ノードの底面から取り外すアダプター保持アセンブ リーの各部品を固定しているねじを取り外します。

> 注:アダプター保持アセンブリーのすべての部品が示されています。必要な部品を交換し、 使用しない部品は将来の使用に備えて保管しておきます。

- ステップ 5. システム・ボードから取り外すアダプター保持アセンブリーの各部品を持ち上げます。
- ステップ 6. ノードを、底面が下になるように慎重に戻します。

アダプター保持アセンブリーの返却を求められた場合は、パッケージング方法の説明に従い、部品がお手 元に届いたときの配送用パッケージ材がある場合は、それを使用してください。

## アダプタ保持アセンブリーの取り付け

アダプター保持アセンブリーを取り付けるには、この情報を使用します。

アダプター保持アセンブリーを取り付ける前に、以下のステップを実行してください。

- 1. 安全に作業を行うために、[23](#page-30-0) ページの 「[取り付けのガイドライン](#page-30-0)」をお読みください。
- 2. シャーシに計算ノードが取り付けられている場合は、それを取り外します (手順については [44](#page-51-0) ページの 「[計算ノードの取り外し](#page-51-0)」を参照)。
- 3. 計算ノードのベゼルを手前に向けて、帯電防止されている平らな面に計算ノードを注意して置きます。
- 4. 計算ノード・カバーを取り外します (手順については [47](#page-54-0) ページの 「[計算ノード・カバーの取り外](#page-54-0) し[」](#page-54-0)を参照)。

アダプター保持アセンブリーは、6 個の分離した部品から構成されます。選択した部品のみを交換し、未 使用の部品を将来の使用に備えて保管しておくことができます。

アダプタ保持アセンブリーを取り付けるには、以下のステップを実行します。

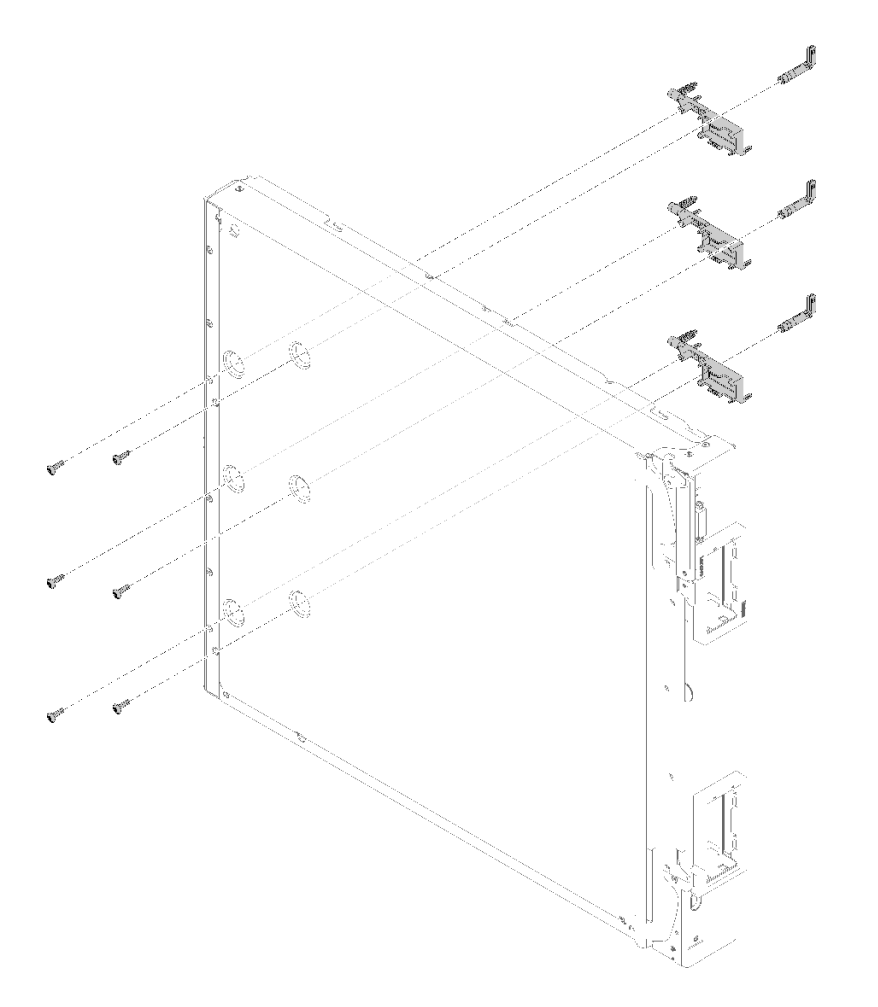

<sup>図</sup> 14. アダプタ保持アセンブリーの取り付け

- <span id="page-42-0"></span>ステップ 1. エアー・バッフルを取り外します (手順については 35 ページの 「エアー・バッフルの取 り外し」を参照)。
- ステップ 2. 計算ノードの前端が作業台の端から少し突き出している状態で、計算ノードを側面を下にし て置きます。

注意:計算ノードの前端を作業台の端から少し突き出した状態で配置するのは、安定性のた めに必要なことです。計算ノードを側面を下にして置くと、ハンドルの突出部分が作業台に 当たり、計算ノードが安定せずに落下する恐れがあります。

ステップ 3. システム・ボード上でアダプター保持アセンブリーの各部品を位置合わせします。

注:アダプター保持アセンブリーのすべての部品が示されています。必要な部品を交換し、 使用しない部品は将来の使用に備えて保管しておきます。

- ステップ 4. T10 Torx ドライバーを使用して、取り付けるアダプター保持アセンブリーの各部品を固定す るねじを取り付けます。
- ステップ 5. 計算ノードを、底面が下になるように慎重に戻します。

アダプター保持アセンブリーを取り付けた後、以下のステップを実行してください。

- 1. 事前に I/O 拡張アダプターを取り外した場合は、取り付けます (手順については [72 ページの](#page-79-0) 「I/O 拡 [張アダプターの取り付け](#page-79-0)」を参照)。
- 2. エアー・バッフルを取り付けます (手順については [36](#page-43-0) ページの 「[エアー・バッフルの取り付け](#page-43-0)」 を参照)。
- 3. 計算ノードに計算ノード・カバーを取り付けます (手順については [48](#page-55-0) ページの 「[計算ノード・カ](#page-55-0) [バーの取り付け](#page-55-0)」を参照)。
- 4. 計算ノードをシャーシの中に取り付けます (手順については[、45](#page-52-0) ページの 「[計算ノードの取り付](#page-52-0) [け](#page-52-0)」を参照)。

## エアー・バッフルの交換

エアー・バッフルの取り外しと取り付けを行うには、以下の情報を使用します。

## エアー・バッフルの取り外し

以下の情報を使用して、エアー・バッフルを取り外します。

起こり得る危険を回避するために、以下の安全についてをお読みになり、それに従ってください。

• S012

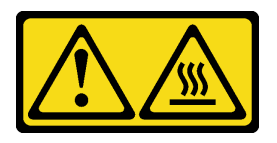

警告: 高温の面が近くにあります。

このエアー・バッフルを取り外す前に、以下のステップを実行します。

- 1. 安全に作業を行うために[、23](#page-30-0) ページの 「[取り付けのガイドライン](#page-30-0)」をお読みください。
- 2. シャーシに計算ノードが取り付けられている場合は、それを取り外します (手順については [44](#page-51-0) ページの 「[計算ノードの取り外し](#page-51-0)」を参照)。
- 3. 計算ノードのベゼルを手前に向けて、帯電防止されている平らな面にカバー側を下にして計算 ノードを注意して置きます。

<span id="page-43-0"></span>4. 計算ノード・カバーを取り外します (手順については [47](#page-54-0) ページの 「[計算ノード・カバーの取り外](#page-54-0) し[」](#page-54-0)を参照)。

エアー・バッフルを取り外すには、次のステップを実行してください。

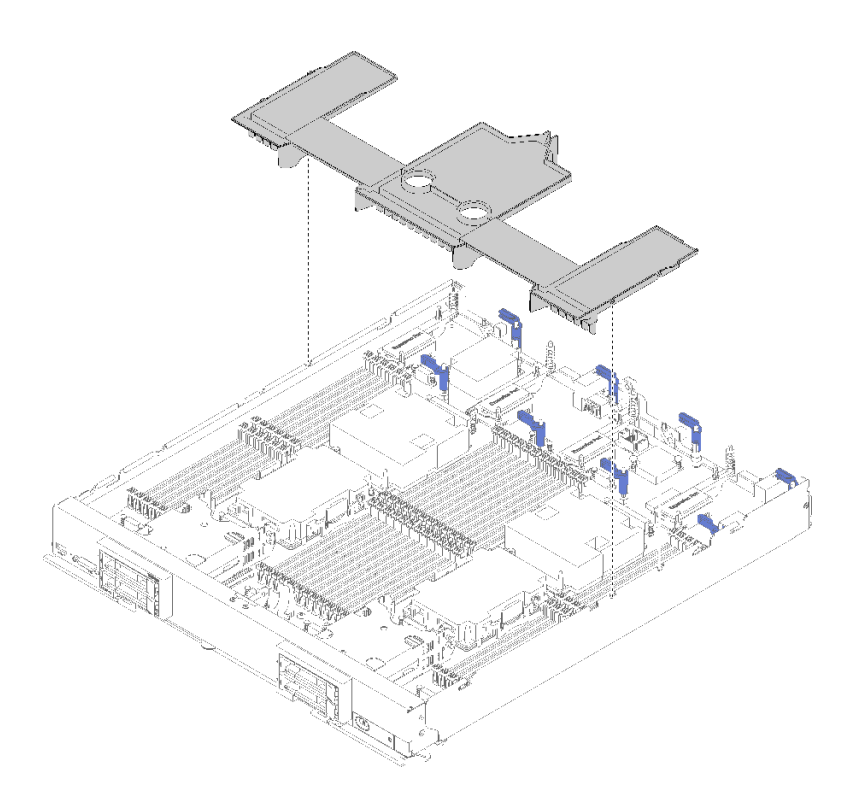

#### 図 15. エアー・バッフルの取り外し

ステップ 1. エアー・バッフルを持ち上げて、横に置きます。

注意:適切な冷却と空気の流れを確保するために、エアー・バッフルを元どおりに取り付け てから計算ノードをシャーシに挿入してください。エアー・バッフルを取り外した状態で計 算ノードを作動させると、計算ノード・コンポーネントが損傷する可能性があります。

エアー・バッフルの返却を求められた場合は、パッケージング方法の説明に従い、パーツがお手元に届い たときの配送用パッケージ材がある場合は、それを使用して荷造りしてください。

## エアー・バッフルの取り付け

以下の情報を使用して、エアー・バッフルを取り付けます。

このエアー・バッフルを取り付ける前に、以下のステップを実行します。

- 1. 安全に作業を行うために、[23](#page-30-0) ページの 「[取り付けのガイドライン](#page-30-0)」をお読みください。
- 2. シャーシに計算ノードが取り付けられている場合は、それを取り外します (手順については [44](#page-51-0) ページの 「[計算ノードの取り外し](#page-51-0)」を参照)。
- 3. 計算ノードのベゼルを手前に向けて、帯電防止されている平らな面に計算ノードを注意して置きます。
- 4. 計算ノード・カバーを取り外します (手順については [47](#page-54-0) ページの 「[計算ノード・カバーの取り外](#page-54-0) し[」](#page-54-0)を参照)。

エアー・バッフルを取り付けるには、次のステップを実行してください。

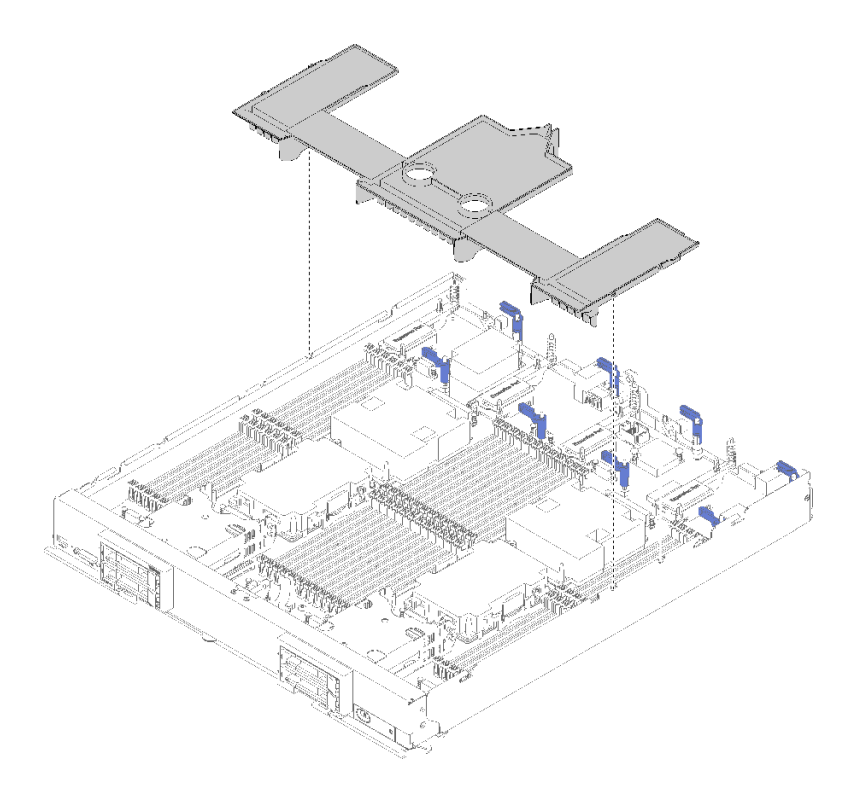

図 16. エアー・バッフルの取り付け

ステップ 1. エアー・バッフル・ピンを、シャーシ両側のピン・ホールに位置合わせし、システム・ボー ドのピン・ホールに合うようにエアー・バッフルを計算ノード内に下ろします。

> 注:エアー・バッフルを取り付ける前に DIMM コネクターの両端のラッチを閉じます。エ アー・バッフルは、前面と背面の DIMM コネクターの間のスペースに収まります。DIMM ラッチが開いた状態でエアー・バッフルを取り付けようとすると、ラッチやエアー・バッフ ルが損傷する恐れがあります。

このエアー・バッフルを取り付けたら、以下のステップを実行します。

- 1. 計算ノードに計算ノード・カバーを取り付けます (手順については [48](#page-55-0) ページの 「[計算ノード・カ](#page-55-0) [バーの取り付け](#page-55-0)」を参照)。
- 2. 計算ノードをシャーシの中に取り付けます (手順については [45](#page-52-0) ページの 「[計算ノードの取り付](#page-52-0) け[」](#page-52-0)を参照)。

## ベゼルの交換

ベゼルの取り外しと取り付けを行うには、以下の情報を使用します。

## ベゼルの取り外し

ベゼルを取り外すには、この情報を使用します。

ベゼルを取り外す前に、次の手順を行います。

1. 安全に作業を行うために[、23](#page-30-0) ページの 「[取り付けのガイドライン](#page-30-0)」をお読みください。

注:計算ノードには、いくつかの異なるタイプのベゼルを取り付けることができます。どれも同様な 方法で取り外しと取り付けを行います。図に示されているベゼルは、ご使用の計算ノードに取り付け られているベゼルと少し異なる場合があります。

ベゼルを取り外すには、次のステップを行います。

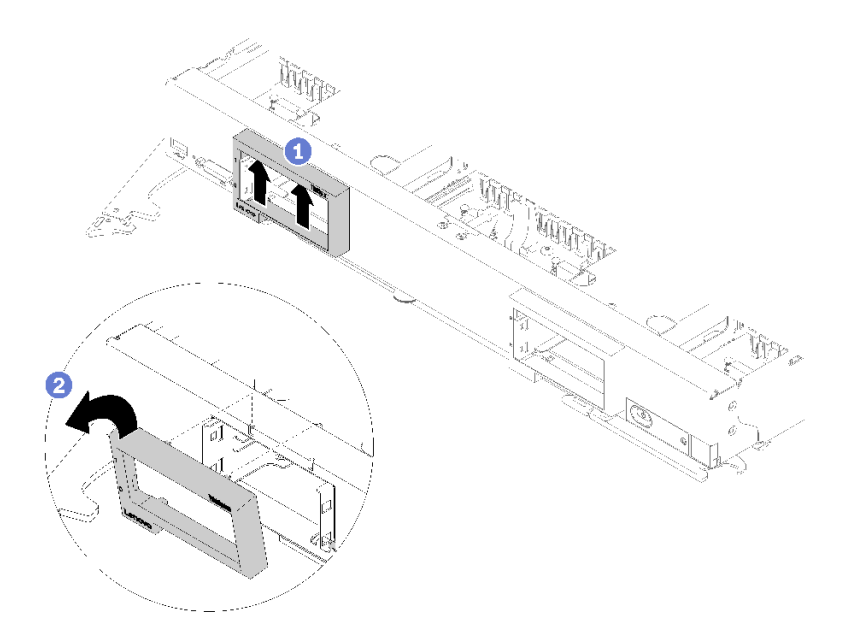

<sup>図</sup> 17. ベゼルの取り外し

- ステップ 1. ドライブやドライブ・ベイ・フィラーが取り付けられている場合は、それらを取り外します (手順については [30](#page-37-0) ページの 「[2.5 型ホット・スワップ・ドライブの取り外し](#page-37-0)」を参照)。
- ステップ 2. ハンドルを外し、完全に開いた位置に回転させます。
- ステップ 3. ベゼルの内側の上部を上へ押します。次に、ベゼルの上端を回転させて計算ノードから外 します。
- ステップ 4. ベゼルを計算ノードから持ち上げて取り外します。

ベゼルに返却の指示がある場合は、梱包方法のすべての説明に従い、配送されたときのパッケージ 資材を使用してください。

## ベゼルの取り付け

ベゼルを取り付けるには、この情報を使用します。

ベゼルを取り付ける前に、以下のステップを実行します。

1. 安全に作業を行うために、[23](#page-30-0) ページの 「[取り付けのガイドライン](#page-30-0)」をお読みください。

注:計算ノードには、いくつかの異なるタイプのベゼルを取り付けることができます。どれも同様な 方法で取り外しと取り付けを行います。図に示されているベゼルは、ご使用の計算ノードに取り付け られているベゼルと少し異なる場合があります。

ベゼルを取り付けるには、以下のステップを実行してください。

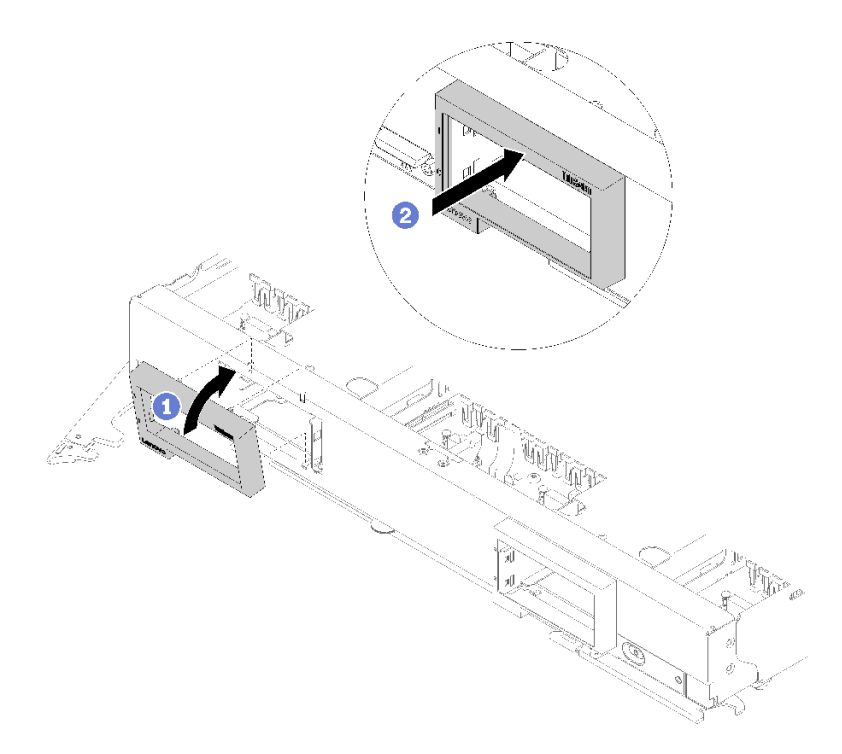

#### <sup>図</sup> 18. ベゼルの取り付け

- ステップ 1. ハンドルを外し、完全に開いた位置に回転させます。
- ステップ 2. 計算ノードの前面にベゼルを配置します。
- ステップ 3. ベゼルの下端を計算ノード前面の 2 つの開口部に引っ掛けます。次に、ベゼルの上部を計算 ノードに向けて回転させます。
- ステップ 4. ベゼルを計算ノードに対してしっかりと押し付け、所定の位置にはめ込みます。

注:必ず、ベゼルがシャーシにぴったり接するように押してください。押すときに、ベゼル の上端を少し持ち上げると、クリップが固定しやすくなる場合があります。

- ステップ 5. ハンドルを回転させて閉位置に戻します。
- ステップ 6. 事前に取り外したドライブまたはドライブ・ベイ・フィラーを取り付けます (手順については [30](#page-37-0) ページの 「[2.5 型ホット・スワップ・ドライブの取り付け](#page-37-0)」を参照)。

## バルクヘッドの交換

バルクヘッドの取り外しと取り付けを行うには、以下の情報を使用します。

### バルクヘッドの取り外し

バルクヘッドを取り外すには、この情報を使用します。

バルクヘッドを取り外す前に、次のステップを実行してください。

- 1. 安全に作業を行うために[、23](#page-30-0) ページの 「[取り付けのガイドライン](#page-30-0)」をお読みください。
- 2. シャーシに計算ノードが取り付けられている場合は、それを取り外します (手順については [44](#page-51-0) ページの 「[計算ノードの取り外し](#page-51-0)」を参照)。
- 3. 計算ノードのベゼルを向こう側に向けて、帯電防止されている平らな場所に計算ノードを注意 して置きます。

4. 計算ノード・カバーを取り外します (手順については [47](#page-54-0) ページの 「[計算ノード・カバーの取り外](#page-54-0) し[」](#page-54-0)を参照)。

後部バルクヘッドを取り外すには、次のステップを実行してください。

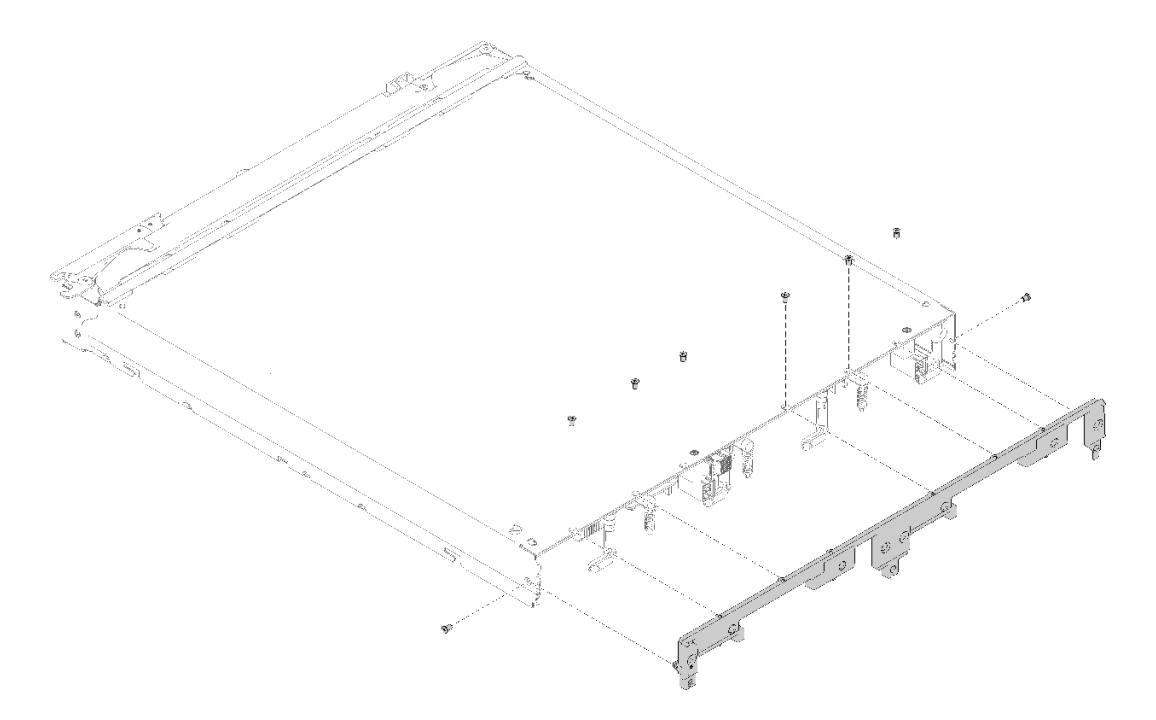

図 19. バルクヘッドの取り外し

- ステップ 1. エアー・バッフルを取り外します (手順については [35](#page-42-0) ページの 「[エアー・バッフルの取](#page-42-0) [り外し](#page-42-0)」を参照)。
- ステップ 2. I/O 拡張アダプターを取り外します (手順については [71](#page-78-0) ページの 「[I/O 拡張アダプターの取](#page-78-0) [り外し](#page-78-0)」を参照)。
- ステップ 3. 各コンポーネントがしっかりと取り付けられていることを確認してから、計算ノードを上下 逆方向にして慎重に置きます。

注:

- 作業面が片付いており、関係がないツール、コンポーネントおよびねじが計算ノードの下 にないことを確認します。計算ノードは、カバーがない場合、および上下逆に置かれてい る場合は、損傷しやすくなっています。
- ステップ 4. 計算ノードの後端が作業台の端から少し突き出ている状態で、T8 Torx ドライバーを使用し て、バルクヘッドを計算ノードに固定している 8 本のねじを取り外します。
- ステップ 5. バルクヘッドを計算ノードから取り外します。

ステップ 6. 計算ノードを、底面が下になるように慎重に戻します。

バルクヘッドの返却を求められた場合は、梱包上の指示に従い、パーツがお手元に届いたときの梱包材が ある場合は、それを使用して荷造りしてください。

## バルクヘッドの取り付け

バルクヘッドを取り付けるには、この情報を使用します。

バルクヘッドを取り付ける前に、以下のステップを実行してください。

- 1. 安全に作業を行うために[、23](#page-30-0) ページの 「[取り付けのガイドライン](#page-30-0)」をお読みください。
- 2. シャーシに計算ノードが取り付けられている場合は、それを取り外します (手順については [44](#page-51-0) ページの 「[計算ノードの取り外し](#page-51-0)」を参照)。
- 3. 計算ノードのベゼルを向こう側に向けて、帯電防止されている平らな場所に計算ノードを注意 して置きます。
- 4. 計算ノード・カバーを取り外します (手順については [47](#page-54-0) ページの 「[計算ノード・カバーの取り外](#page-54-0) し[」](#page-54-0)を参照)。

バルクヘッドを取り付けるには、次のステップを実行してください。

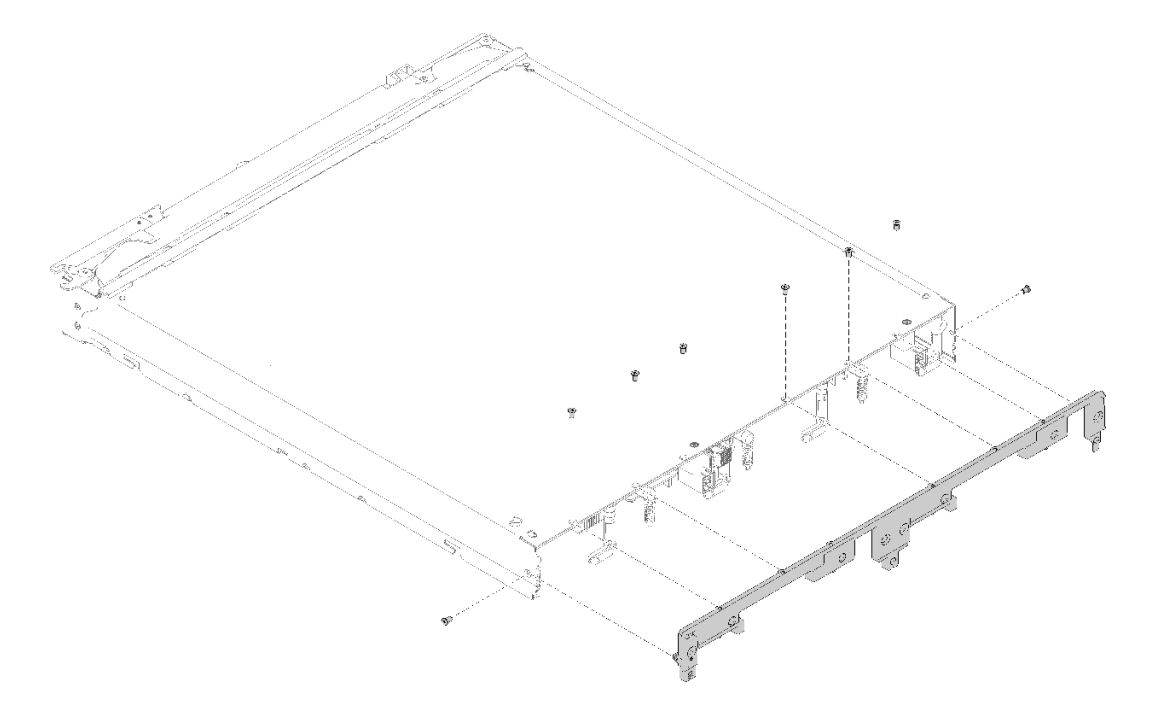

#### 図 20. バルクヘッドの取り付け

- ステップ 1. エアー・バッフルを取り外します (手順については [35](#page-42-0) ページの 「[エアー・バッフルの取](#page-42-0) [り外し](#page-42-0)」を参照)。
- ステップ 2. I/O 拡張アダプターを取り外します (手順については [71](#page-78-0) ページの 「[I/O 拡張アダプターの取](#page-78-0) [り外し](#page-78-0)」を参照)。
- ステップ 3. 各コンポーネントがしっかりと取り付けられていることを確認してから、計算ノードを上下 逆方向にして慎重に置きます。

注:作業面が片付いており、関係がないツール、コンポーネントおよびねじが計算ノードの 下にないことを確認します。計算ノードは、カバーがない場合、および上下逆に置かれてい る場合は、損傷しやすくなっています。

- ステップ 4. 計算ノードの後端が作業台の端から少し突き出ている状態で、バルクヘッドの下端を計算 ノード・シャーシの後部に位置合わせし、計算ノードの所定の位置にバルクヘッドを慎重に 合わせます。
- ステップ 5. T8 Torx ドライバーを使用して、バルクヘッドを計算ノードに固定する 8 本のねじを取 り付けます。
- ステップ 6. ノードを、底面が下になるように慎重に戻します。
- バルクヘッドを取り付けた後、次のステップを実行してください。
- 1. I/O 拡張アダプターを取り付けます (手順については [72](#page-79-0) ページの 「[I/O 拡張アダプターの取り付](#page-79-0) け[」](#page-79-0)を参照)。
- 2. エアー・バッフルを取り付けます (手順については [36](#page-43-0) ページの 「[エアー・バッフルの取り付け](#page-43-0)」 を参照)。
- 3. 計算ノードに計算ノード・カバーを取り付けます (手順については [48](#page-55-0) ページの 「[計算ノード・カ](#page-55-0) [バーの取り付け](#page-55-0)」を参照)。
- 4. 計算ノードをシャーシの中に取り付けます (手順については[、45](#page-52-0) ページの 「[計算ノードの取り付](#page-52-0) け[」](#page-52-0)を参照)。

# CMOS バッテリーの交換

CMOS バッテリーの取り外しと取り付けを行うには、以下の情報を使用します。

### CMOS バッテリーの取り外し

以下の情報を使用して、CMOS バッテリーを取り外します。

CMOS バッテリーを取り外す前に、以下のステップを実行してください。

- 1. 安全に作業を行うために、[23](#page-30-0) ページの 「[取り付けのガイドライン](#page-30-0)」をお読みください。
- 2. シャーシに計算ノードが取り付けられている場合は、それを取り外します (手順については [44](#page-51-0) ページの 「[計算ノードの取り外し](#page-51-0)」を参照)。
- 3. 計算ノードのベゼルを手前に向けて、帯電防止されている平らな面に計算ノードを注意して置きます。
- 4. 計算ノード・カバーを取り外します (手順については [47](#page-54-0) ページの 「[計算ノード・カバーの取り外](#page-54-0) し[」](#page-54-0)を参照)。

CMOS バッテリーを取り外すには、以下のステップを実行してください。

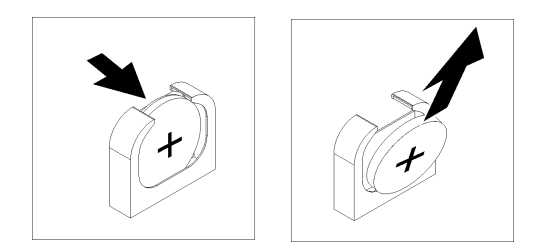

図 21. CMOS バッテリーの取り外し

ステップ 1. システム・ボード上の CMOS バッテリーを見つけます (手順については [16 ページの](#page-23-0) 「シ [ステム・ボード・コネクター](#page-23-0)」を参照)。

ステップ 2. CMOS バッテリーを計算ノードの右側面に向けて回転させます。

ステップ 3. CMOS バッテリーをソケットから持ち上げて取り外します。

取り外した CMOS バッテリーを廃棄する場合は、地方自治体の条例に従ってください。

## CMOS バッテリー - CR2032 の取り付け

CMOS バッテリー - CR2032 を取り付けるには、この情報を使用します。

起こり得る危険を回避するために、以下の安全についてをお読みになり、それに従ってください。

• S004

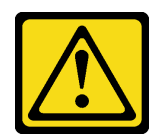

警告:

リチウム・バッテリーを交換する場合は、Lenovo 指定の部品番号またはメーカーが推奨する同等タ イプのバッテリーのみを使用してください。システムにリチウム・バッテリーが入ったモジュール がある場合、そのモジュールの交換には同じメーカーの同じモジュール・タイプのみを使⽤してく ださい。バッテリーにはリチウムが含まれており、適切な使⽤、扱い、廃棄をしないと、爆発する おそれがあります。

次のことはしないでください。

- 水に投げ込む、あるいは浸す
- ‒ 100°C (212°F) 以上に加熱する
- ‒ 修理または分解する

バッテリーを廃棄する場合は地⽅⾃治体の条例に従ってください。

• S005

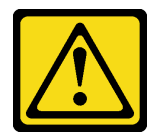

警告:

バッテリーはリチウム・イオン・バッテリーです。爆発を避けるために、バッテリーを焼却しないでく ださい。バッテリーは、推奨されたものとのみ交換してください。バッテリーをリサイクルまたは廃棄 する場合は、地⽅⾃治体の条例に従ってください。

CMOS バッテリー - CR2032 を取り付ける前に、次のステップを実行してください。

- 1. 安全に作業を行うために[、23](#page-30-0) ページの 「[取り付けのガイドライン](#page-30-0)」をお読みください。
- 2. シャーシに計算ノードが取り付けられている場合は、それを取り外します (手順については [44](#page-51-0) ページの 「[計算ノードの取り外し](#page-51-0)」を参照)。
- 3. 計算ノードのベゼルを手前に向けて、帯電防止されている平らな面に計算ノードを注意して置きます。
- 4. 計算ノード・カバーを取り外します (手順については [47](#page-54-0) ページの 「[計算ノード・カバーの取り外](#page-54-0) [し](#page-54-0)」を参照)。

以下の注記は、計算ノード内の CMOS バッテリー - CR2032 を交換する際に考慮する必要がある事項 について説明しています。

- CMOS バッテリーは、同一タイプのリチウム CMOS バッテリーと交換する必要があります。
- CMOS バッテリーを交換した後、計算ノードを再構成し、システム日時を再設定する必要があります。

注意:CMOS バッテリーを交換する際は、金属面に接触させないようにしてください。計算ノードの側面 などの金属面に接触すると、バッテリーが損傷する場合があります。

CMOS バッテリー - CR2032 を取り付けるには、次のステップを実行してください。

<span id="page-51-0"></span>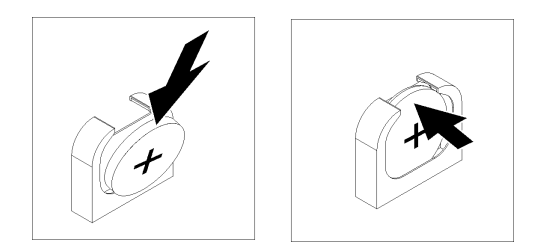

図 22. CMOS バッテリー - CR2032 の取り付け

- ステップ 1. 交換用バッテリーに付属の特殊な取り扱いや取り付けの説明書があれば、それに従ってく ださい。
- ステップ 2. システム・ボード上の CMOS バッテリー・ソケットを見つけます (手順については [16 ページ](#page-23-0) の 「[システム・ボード・コネクター](#page-23-0)」を参照)。
- ステップ 3. CMOS バッテリーのプラス (+) 側が計算ノードの右側を向くように、バッテリーの向きを 合わせます。
- ステップ 4. ソケットの下部に CMOS バッテリーを挿入できるように、バッテリーを回転させます。
- ステップ 5. CMOS バッテリーを所定の位置にスライドさせて、CMOS バッテリーの上部を押して ソケットに挿入します。

CMOS バッテリー - CR2032 を取り付けた後、次のステップを実行してください。

- 1. 計算ノードに計算ノード・カバーを取り付けます (手順については [48](#page-55-0) ページの 「[計算ノード・カ](#page-55-0) [バーの取り付け](#page-55-0)」を参照)。
- 2. 計算ノードをシャーシの中に取り付けます (手順については[、45](#page-52-0) ページの 「[計算ノードの取り付](#page-52-0) け[」](#page-52-0)を参照)。
- 3. 計算ノードの電源をオンにします (手順については [12](#page-19-0) ページの 「[計算ノードの電源をオンにす](#page-18-0) る[」](#page-18-0)を参照)。

## 計算ノードの交換

計算ノードの取り外しと取り付けを行うには、以下の情報を使用します。

## 計算ノードの取り外し

計算ノードを取り外すには、この情報を使用します。

計算ノードを取り外す前に、以下のステップを実行してください。

- 1. 安全に作業を行うために、[23](#page-30-0) ページの 「[取り付けのガイドライン](#page-30-0)」をお読みください。
- 2. 計算ノードが稼働中の場合は、オペレーティング・システムをシャットダウンします。
- 3. 電源ボタンを押して計算ノードの電源をオフにします (手順については [26 ページの](#page-33-0) 「計算ノー [ドの電源をオフにする](#page-33-0)」を参照)。

計算ノードを取り外すには、以下のステップを実行してください。

<span id="page-52-0"></span>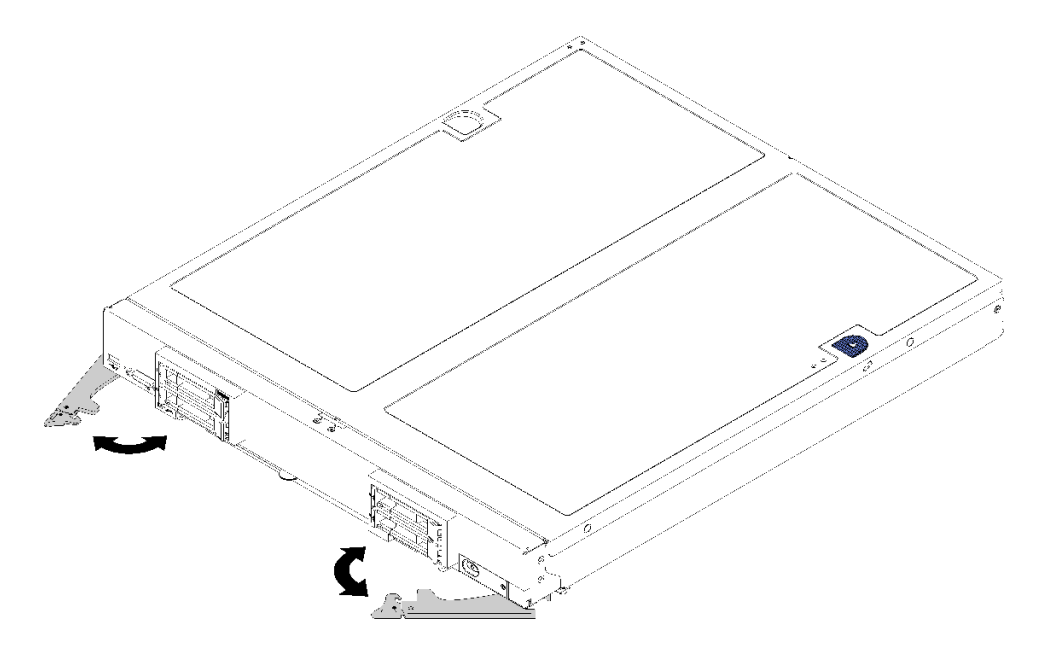

#### 図 23. 計算ノードの取り外し

ステップ 1. 前面ハンドルを外してオープン位置まで完全に回転させ、図のようにノードをノード・ベイ から約 0.6 cm (0.25 インチ) 引き出します。

#### 注意:

- 適切なシステム冷却を維持するために、各ノード・ベイに計算ノードまたはノード・ベイ・ フィラーが取り付けられていない状態で Flex System シャーシを稼働させないでください。
- 計算ノードを取り外す場合は、ノード・ベイ番号をメモしてください。計算ノードを 取り外したときとは別のノード・ベイに再取り付けすると、予期しない影響がある可 能性があります。一部の構成情報および更新は、ノード・ベイ番号に従って設定され ます。計算ノードを別のノード・ベイに再取り付けする場合は、計算ノードの再構成 が必要になる場合があります。
- ステップ 2. 計算ノードをノード・ベイから半分ほど引き出します。両手でノードの側面をそれぞれ 掴み、ノードをベイから引き出します。

ステップ 3. ノード・ベイには、ノード・ベイ・フィラーまたは別の計算ノードを取り付けてください。

計算ノードの返却を求められた場合は、パッケージング方法の説明に従い、パーツがお手元に届いたとき の配送用パッケージ材がある場合は、それを使用して荷造りしてください。

## 計算ノードの取り付け

計算ノードを取り付けるには、この情報を使用します。

起こり得る危険を回避するために、以下の安全についてをお読みになり、それに従ってください。

S021

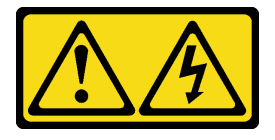

警告:

電源にブレードを接続すると危険な電力が印加されます。ブレードを取り付ける前に必ずブレードに カバーを再取り付けしてください。

計算ノードを取り付ける前に、以下のステップを実行してください。

1. 安全に作業を行うために、[23](#page-30-0) ページの 「[取り付けのガイドライン](#page-30-0)」をお読みください。

計算ノードを取り付けるには、以下のステップを実行してください。

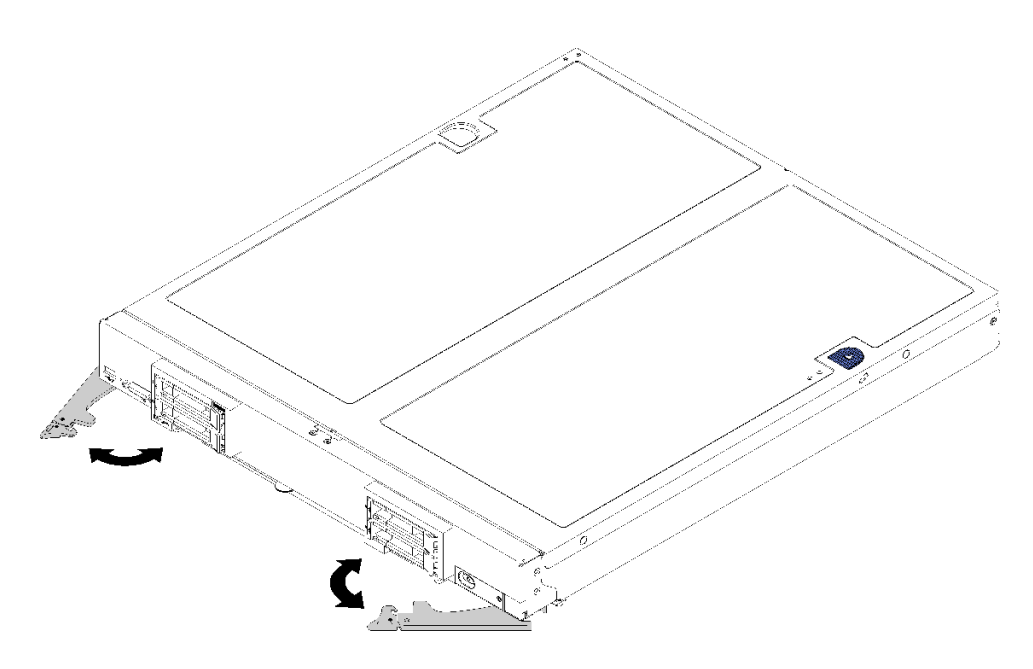

図 24. 計算ノードの取り付け

ステップ 1. ノード・ベイを選択します。

注:

- 取り外した計算ノードを再取り付けする場合は、取り外したときと同じノード・ベイに取 り付ける必要があります。一部の計算ノードの構成情報および更新は、ノード・ベイ番号 に従って設定されます。計算ノードを別のノード・ベイに再取り付けすると、予期しない 影響がある可能性があります。計算ノードを別のノード・ベイに再取り付けする場合 は、計算ノードの再構成が必要になる場合があります。
- 適切なシステム冷却を維持するために、各ノード・ベイに計算ノードまたはノード・ベ イ・フィラーがない状態で Flex System シャーシを稼働させないでください。
- ステップ 2. 次の点を確認します。
	- エアー・バッフルが計算ノードに取り付けられている
	- 計算ノード・カバーが所定の位置にあり固定されている
	- 両方の前面ハンドルが完全にオープン位置にある
- ステップ3. 計算ノードを、止まるまでノード・ベイに押し込みます。
- ステップ 4. 両方のハンドルを内側に回転させ、スプリング付きリリースが所定の位置にはまるまで 計算ノードを押します。

注:計算ノードを取り付けると、計算ノード内の Lenovo XClarity Controller が初期化および CMM との同期を行います。計算ノードが初期化に要する時間は、システム構成によって異な

<span id="page-54-0"></span>ります。処理中は電源 LED が高速で点滅します。計算ノード上の電源ボタンは、電源 LED が 低速で点滅する (これは初期化プロセスが完了したことを示します) まで反応しません。 ステップ 5. 他に取り付ける計算ノードがある場合は、ここで取り付けます。

# 計算ノード・カバーの交換

計算ノード・カバーの取り外しと取り付けを行うには、以下の情報を使用します。

## 計算ノード・カバーの取り外し

計算ノードから計算ノード・カバーを取り外すには、この情報を使用します。

起こり得る危険を回避するために、以下の安全についてをお読みになり、それに従ってください。

• S012

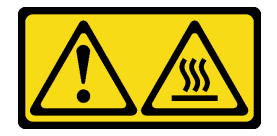

警告: 高温の面が近くにあります。

• S014

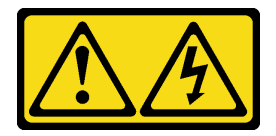

警告:

危険な電圧、電流、エネルギー・レベルが存在する可能性があります。ラベルが貼られている場所のカ バーを外すことが許されるのはトレーニングを受けたサービス技術員だけです。

• S021

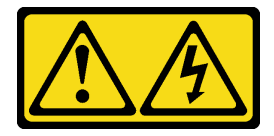

警告:

電源にブレードを接続すると危険な電力が印加されます。ブレードを取り付ける前に必ずブレードに カバーを再取り付けしてください。

• S033

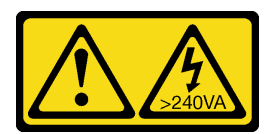

警告:

危険な電力が存在します。金属とショートさせると熱を発生し、金属の飛散、やけど、またはその両方 を引き起こす可能性のある危険な電⼒の電圧です。

計算ノード・カバーを取り外す前に、以下のステップを実行してください。

- <span id="page-55-0"></span>1. 安全に作業を行うために、[23](#page-30-0) ページの 「[取り付けのガイドライン](#page-30-0)」をお読みください。
- 2. シャーシに計算ノードが取り付けられている場合は、それを取り外します (手順については [44](#page-51-0) ページの 「[計算ノードの取り外し](#page-51-0)」を参照)。

3. 計算ノードのベゼルを手前に向けて、帯電防止されている平らな面に計算ノードを注意して置きます。

計算ノード・カバーを取り外すには、以下のステップを実行してください。

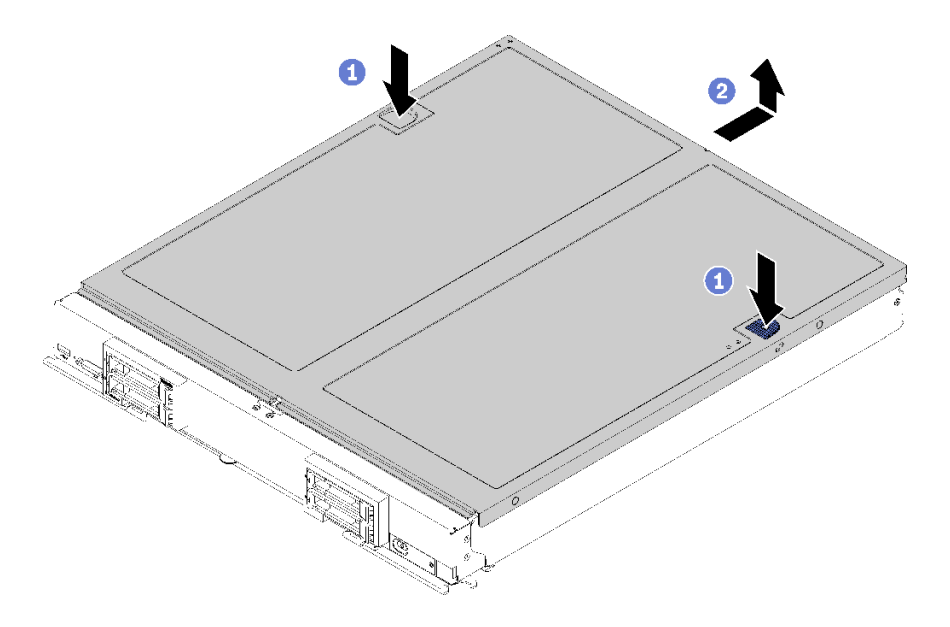

図 25. 計算ノード・カバーの取り外し

ステップ 1. リリース・ボタンおよびプッシュ・ポイントを同時に押し、カバーを計算ノードの後部に向 けてスライドさせます。

ステップ 2. 計算ノード・カバーを持ち上げて、計算ノードから取り外します。

ステップ 3. 計算ノード・カバーを平らな場所に置くか、将来の利用に備えて保管します。

計算ノード・カバーの返却を求められた場合は、梱包の指示に従って、提供されている配送用の梱 包材を使用してください。

## 計算ノード・カバーの取り付け

計算ノード・カバーを取り付けるには、以下のステップを実行してください。

起こり得る危険を回避するために、以下の安全についてをお読みになり、それに従ってください。

S014

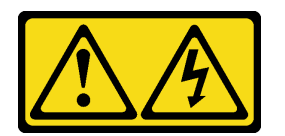

警告:

危険な電圧、電流、エネルギー・レベルが存在する可能性があります。ラベルが貼られている場所のカ バーを外すことが許されるのはトレーニングを受けたサービス技術員だけです。

S021

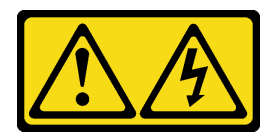

警告:

電源にブレードを接続すると危険な電力が印加されます。ブレードを取り付ける前に必ずブレードに カバーを再取り付けしてください。

S033

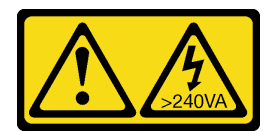

警告:

危険な電力が存在します。金属とショートさせると熱を発生し、金属の飛散、やけど、またはその両方を 引き起こす可能性のある危険な電力の電圧です。

計算ノード・カバーを取り付ける前に、以下のステップを実行してください。

- 1. 安全に作業を行うために[、23](#page-30-0) ページの 「[取り付けのガイドライン](#page-30-0)」をお読みください。
- 2. カバーを交換する場合は、交換手順で使用するシステム・サービス・ラベル・キットが手元に準備さ れていることを確認してください (詳しくは [20](#page-27-0) ページの 「[部品リスト](#page-27-0)」を参照)。

注意:カバーを取り付けて閉じなければ、計算ノードを Flex System シャーシに挿入することはできま せん。この保護措置は必ず実施してください。

計算ノード・カバーを取り付けるには、以下のステップを実行してください。

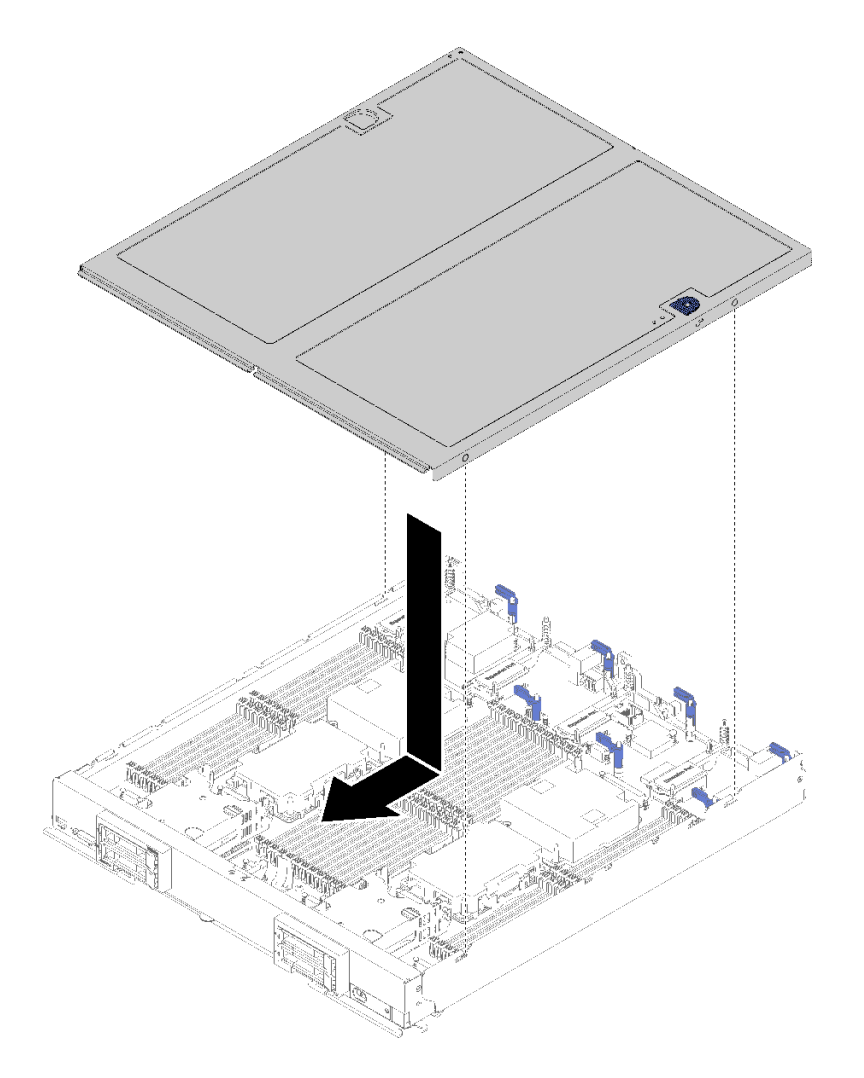

#### 図 26. 計算ノード・カバーの取り付け

- ステップ 1. 計算ノードのベゼルを手前に向けて、帯電防止されている平らな面に計算ノードを注意し て置きます。
- ステップ 2. カバー内側の円柱が計算ノードのスロットに差し込まれるように、計算ノード・カバーの 向きを合わせます。

注: 計算ノード・カバーを閉じる前に、エアー・バッフルとすべてのコンポーネントが正し く取り付けおよび装着されていること、計算ノード内部に工具や部品を置き忘れていないこ とを確認してください。計算ノード・カバーを取り付けるには、I/O 拡張アダプターを固定す る保持クリップが閉じた位置になっている必要があります。

ステップ 3. 計算ノードの前部を持ち、カチッと音がして所定の位置に収まるまで計算ノード・カバーを 前方にスライドさせて閉じます。

# DIMM の交換

DIMM の取り外しと取り付けを行うには、以下の情報を使用します。

## DIMM の取り外し

DIMM を取り外すには、この情報を使用します。

注意:メモリー・モジュールは静電気放電の影響を受けやすく、特別な取り扱いが必要です。[27 ペー](#page-34-0) ジの 「[静電気の影響を受けやすいデバイスの取り扱い](#page-34-0)」の標準のガイドラインに加え、以下の指示に 従ってください。

- メモリー・モジュールの取り外しまたは取り付けの際には、必ず静電放電ストラップを着用してくだ さい。静電気放電グローブも使用できます。
- 2 つ以上のメモリー・モジュールを接触させないでください。保管中にメモリー・モジュールを直 接重ねて積み重ねないでください。
- 金色のメモリー・モジュール・コネクターの接点に触れたり、これらの接点をメモリー・モジュール・ コネクターのエンクロージャーの外側に接触させたりしないでください。
- メモリー・モジュールを慎重に扱ってください。メモリー・モジュールを曲げたり、ねじったり、落と したりしないでください。
- メモリー・モジュールを取り扱う際に金属製の工具(治具やクランプなど)を使用しないでください。 固い金属によりメモリー・モジュールが傷つく恐れがあります。
- パッケージまたは受動部品を持ってメモリー・モジュールを挿入しないでください。挿入時に力をかけ ることでパッケージに亀裂が入ったり受動部品が外れたりする恐れがあります。

DIMM を取り外す前に、以下のステップを実行してください。

- 1. 安全に作業を行うために[、23](#page-30-0) ページの 「[取り付けのガイドライン](#page-30-0)」をお読みください。
- 2. 計算ノードの電源をオフにします (手順については [26](#page-33-0) ページの 「[計算ノードの電源をオフにす](#page-33-0) [る](#page-33-0)」を参照)。
- 3. シャーシに計算ノードが取り付けられている場合は、それを取り外します (手順については [44](#page-51-0) ページの 「[計算ノードの取り外し](#page-51-0)」を参照)。
- 4. 帯電防止されている平らな場所に計算ノードを注意して置きます。
- 5. 計算ノード・カバーを取り外します (手順については [47](#page-54-0) ページの 「[計算ノード・カバーの取り外](#page-54-0) し[」](#page-54-0)を参照)。

DIMM の取り付けまたは取り外しをした後は、Setup Utility を使用して新構成情報を変更し保存する必要が あります。計算ノードの電源を入れると、メモリー構成が変更されたことを示すメッセージが表示されま す。Setup Utility を開始して「Save Settings」を選択し (詳細については*、ThinkSystem SN850 計算ノード* セットアップ・ガイド の管理オプションを参照)、変更を保存します。

DIMM を取り外すには、次のステップを実行してください。

注:DIMM の取り外しや取り付けは、一度に 1 つのプロセッサーに対して行います。

- ステップ 1. エアー・バッフルを取り外します (手順については [35](#page-42-0) ページの 「[エアー・バッフルの取](#page-42-0) [り外し](#page-42-0)」を参照)。
- ステップ 2. DIMM コネクターの位置を確認します (手順については [16](#page-23-0) ページの 「[システム・ボード・コ](#page-23-0) [ネクター](#page-23-0)」を参照)。計算ノードから取り外す DIMM を判別します。

注意:ラッチが破損したり、DIMM コネクターが損傷するのを防ぐために、ラッチの取り 扱いは静かに行ってください。

注:プロセッサーとプロセッサーの隣接する DIMM コネクターのラッチは、同時に開く ことができません。各プロセッサーの DIMM の取り外しや取り付けは一度に 1 つずつ行 い、DIMM を取り外した後は、ラッチを閉じてください。

ステップ 3. DIMM コネクターの両端のラッチを慎重に開きます。

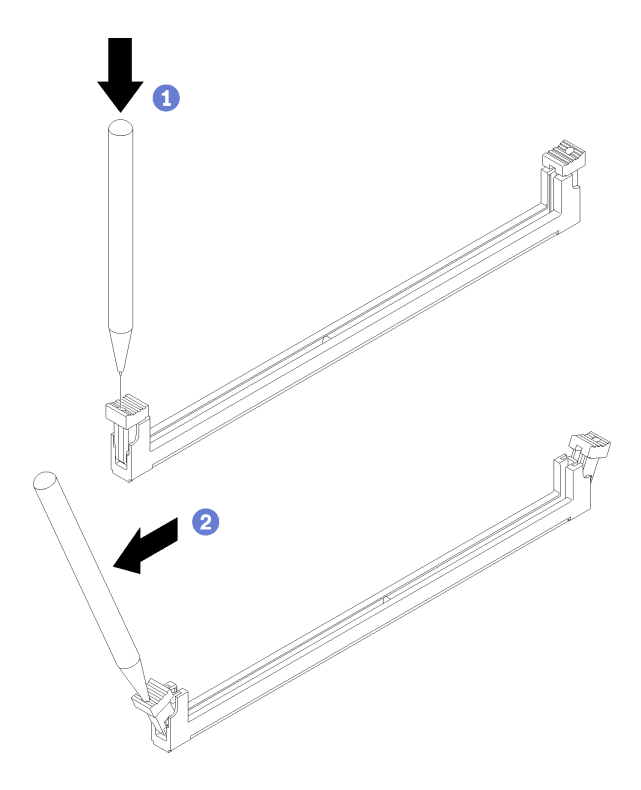

図 27. DIMM ラッチを開く

注:

- スペースの制約のために必要であれば、先のとがったツールを使用してラッチを開い てもかまいません。ツールの先端をラッチ上部のくぼみに差し込みます。次に、慎重 にラッチを回転させ、DIMM コネクターから外します。
- ラッチを開くには、しっかりと固定され硬く先端がとがったツールを使用してください。 鉛筆などの壊れやすいツールを使用しないでください。
- ステップ 4. DIMM を取り外そうとしている DIMM コネクターの両方のラッチが完全に開いた位置にある ことを確認します。次に、両手で DIMM をコネクターから引き抜きます。

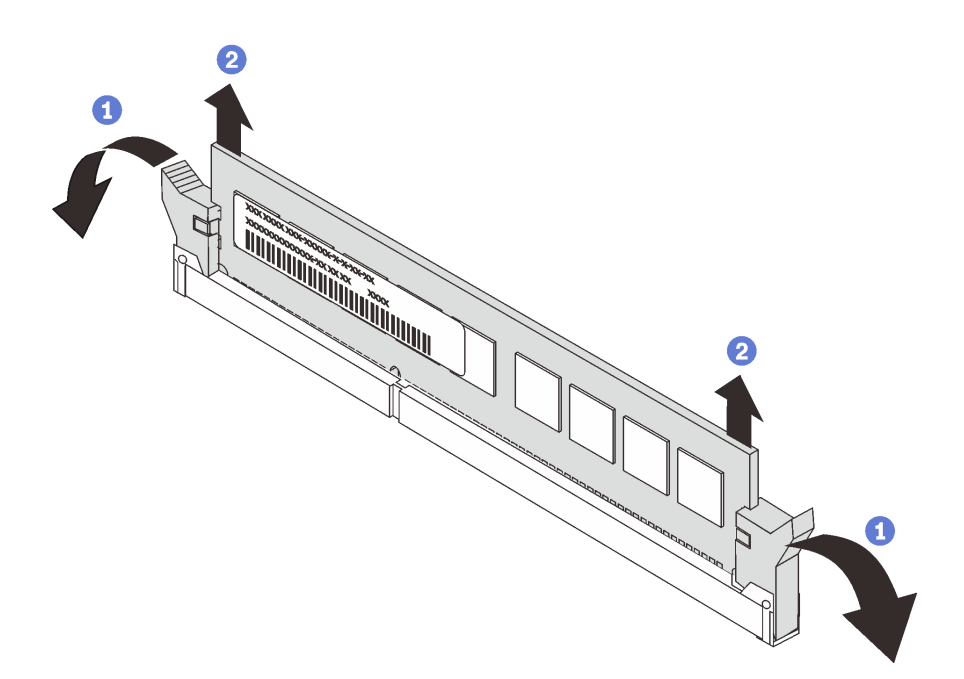

#### 図 28. DIMM の取り外し

注意:適切なシステム冷却を維持するために、DIMM コネクターの上にエアー・バッフルを 取り付けずに計算ノードを作動させないでください。

注:

- 即時に DIMM を交換しない場合は、エアー・バッフルを取り付けます (手順については [36](#page-43-0) ページの 「[エアー・バッフルの取り付け](#page-43-0)」を参照)。
- エアー・バッフルを正しく取り付けるには、DIMM コネクターのラッチが閉じた位置 になっている必要があります。

DIMM を返却するよう指示された場合は、すべての梱包の指示に従って、提供される配送用の梱包材 を使用してください。

### DIMM の取り付け

DIMM を取り付けるには、この情報を使用します。

メモリーの構成およびセットアップについて詳しくは、「メモリー装着の参照」の「モリー・モジュール の取り付け規則」を参照してください。

#### 注意:

DIMM を取り付ける前に、以下のステップを実行してください。

- 1. 安全に作業を行うために[、23](#page-30-0) ページの 「[取り付けのガイドライン](#page-30-0)」をお読みください。
- 2. 計算ノードの電源をオフにします (手順については [26](#page-33-0) ページの 「[計算ノードの電源をオフにす](#page-33-0) [る](#page-33-0)」を参照)。
- 3. シャーシに計算ノードが取り付けられている場合は、それを取り外します (手順については [44](#page-51-0) ページの 「[計算ノードの取り外し](#page-51-0)」を参照)。
- 4. 帯電防止されている平らな場所に計算ノードを注意して置きます。
- 5. 計算ノード・カバーを取り外します (手順については [47](#page-54-0) ページの 「[計算ノード・カバーの取り外](#page-54-0) し[」](#page-54-0)を参照)。
- 6. DIMM の取り付け順序の詳細については、ThinkSystem SN850 計算ノード メモリー装着の参照を 参照してください。
- 7. 初めて DCPMM をインストールする場合は、「セットアップ・ガイド」の「DC Persistent Memory Module (DCPMM) のセットアップ」の指示に従い、システムが DCPMM をサポートできるよう にします。

コンピュート・ノードは、合計 48 個のデュアル・インライン・メモリー・モジュール (DIMM) コネク ターを備えています。計算ノードは、8 GB、16 GB、32 GB、および 64 GB の容量のエラー訂正コー ド (ECC) 付き DDR4 DIMM をサポートします。

オプションのプロセッサーを取り付ける場合は、メモリー・モジュールを取り付ける前に取り付けま す[。85](#page-92-0) ページの 「[プロセッサーおよびヒートシンクの取り付け](#page-91-0)」を参照してください。

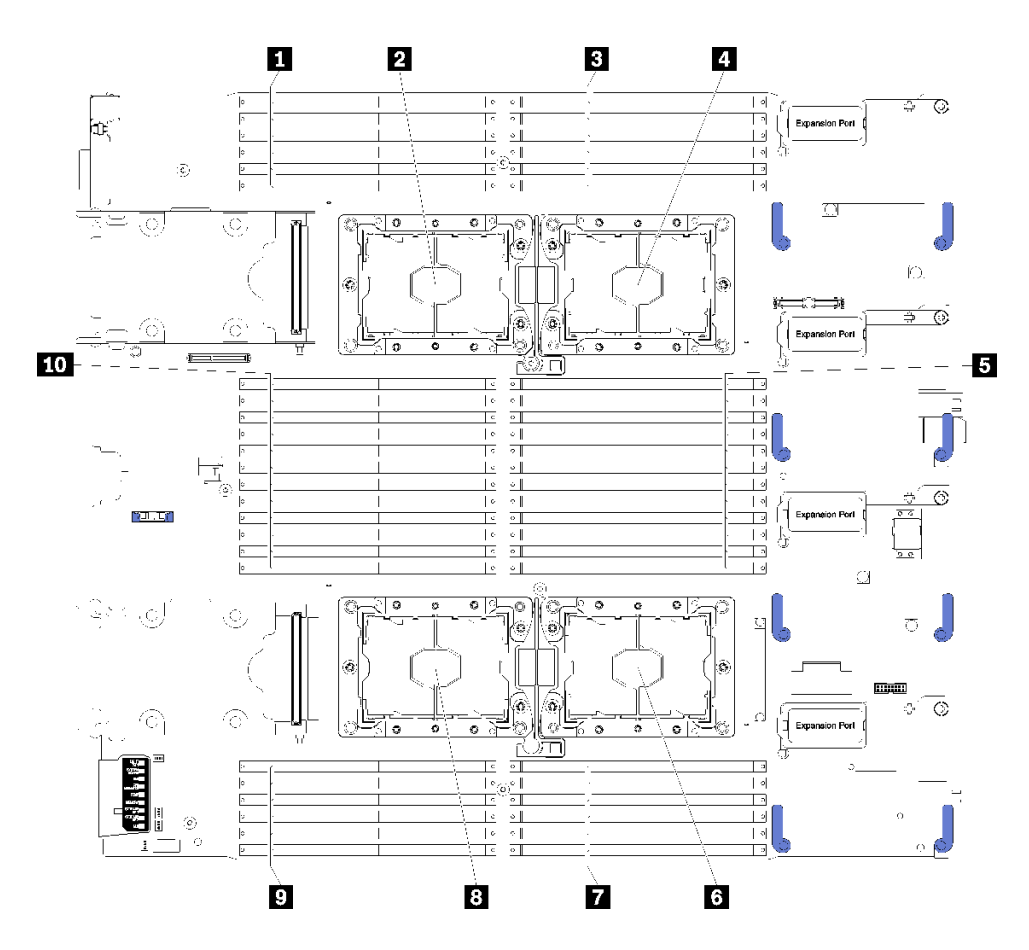

次の図は、システム・ボード・コンポーネント (DIMM コネクターを含む) を示しています。

<sup>図</sup> 29. DIMM とプロセッサーの位置

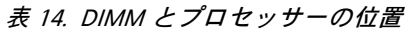

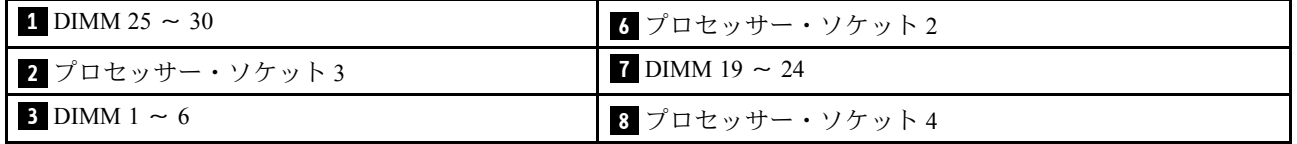

表 14. DIMM とプロセッサーの位置 (続き)

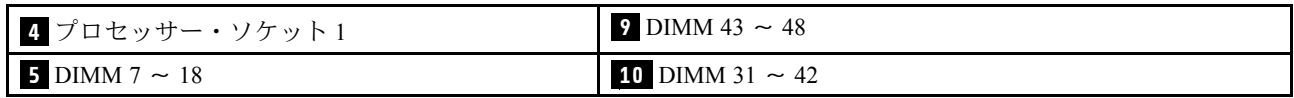

DIMM を取り付けるには、次のステップを実行してください。

注意:メモリー・モジュールは静電気放電の影響を受けやすく、特別な取り扱いが必要です。[27 ペー](#page-34-0) ジの 「[静電気の影響を受けやすいデバイスの取り扱い](#page-34-0)」の標準のガイドラインに加え、以下の指示に 従ってください。

- メモリー・モジュールの取り外しまたは取り付けの際には、必ず静電放電ストラップを着用してくだ さい。静電気放電グローブも使用できます。
- 2 つ以上のメモリー・モジュールを接触させないでください。保管中にメモリー・モジュールを直 接重ねて積み重ねないでください。
- 金色のメモリー・モジュール・コネクターの接点に触れたり、これらの接点をメモリー・モジュール・ コネクターのエンクロージャーの外側に接触させたりしないでください。
- メモリー・モジュールを慎重に扱ってください。メモリー・モジュールを曲げたり、ねじったり、落と したりしないでください。
- メモリー・モジュールを取り扱う際に金属製の工具 (治具やクランプなど) を使用しないでください。 固い金属によりメモリー・モジュールが傷つく恐れがあります。
- パッケージまたは受動部品を持ってメモリー・モジュールを挿入しないでください。挿入時に力をかけ ることでパッケージに亀裂が入ったり受動部品が外れたりする恐れがあります。
- DIMM の取り外しや取り付けは、一度に 1 つのプロセッサーに対して行います。
- 同じ計算ノード内で RDIMM と LR-DIMM を混用しないでください。
- DIMM は静電気の影響を受けやすいデバイスです。パッケージを開く前に、アースする必要があり ます。
- ステップ 1. エアー・バッフルを取り外します (手順については [35](#page-42-0) ページの 「[エアー・バッフルの取](#page-42-0) [り外し](#page-42-0)」を参照)。
- ステップ 2. DIMM コネクターの位置を確認します (手順については [16](#page-23-0) ページの 「[システム・ボード・コ](#page-23-0) [ネクター](#page-23-0)」を参照)。DIMM を取り付ける予定の DIMM コネクターを判別します。
- ステップ 3. DIMM が入った帯電防止パッケージを Flex System シャーシの*塗装されていない*金属部分、あ るいは DIMM を取り付けるラックの接地されたコンポーネントの*塗装されていない*金属面に 少なくとも 2 秒間接触させてください。その後、DIMM をパッケージから取り出します。
- ステップ 4. DIMM コネクターの両方の保持クリップが開いた位置にあることを確認します。

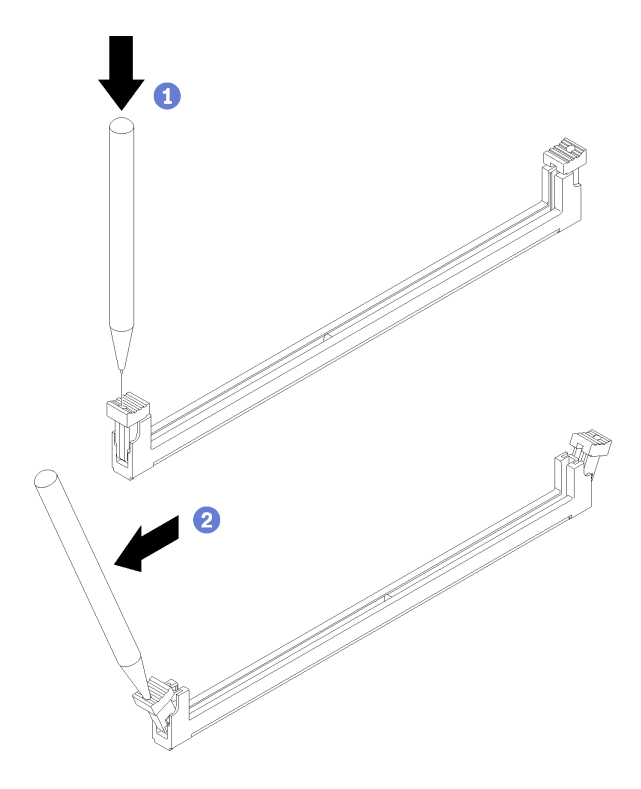

図 30. DIMM ラッチを開く

注:

- スペースの制約のために必要であれば、先のとがったツールを使用して保持クリップを開 いてもかまいません。ツールの先端を保持クリップ上部のくぼみに差し込みます。次に、 慎重に保持クリップを回転させ、DIMM コネクターから外します。
- 保持クリップを開くには、しっかりと固定され硬く先端がとがったツールを使用してくだ さい。鉛筆は使用しないでください。ツールの破片が計算ノード内に落ちると、不要な 損傷を与える恐れがあります。
- プロセッサーとプロセッサーの隣接する DIMM コネクターの保持クリップは、同時に 開くことができません。各プロセッサーの DIMM の取り外しや取り付けは、一度に 1 つずつ行います。

注意:保持クリップの破損や DIMM コネクターの損傷を防止するために、クリップは慎重 に取り扱ってください。

- ステップ 5. DIMM の切り欠きがシステム・ボード上の DIMM コネクターに正しく合うように、DIMM の 向きを合わせ、両手でコネクターに DIMM を慎重に置きます。
- ステップ 6. 保持クリップがロック位置にはまるまで DIMM の両端を、強く真っすぐに押し下げて、 DIMM コネクターに取り付けます。

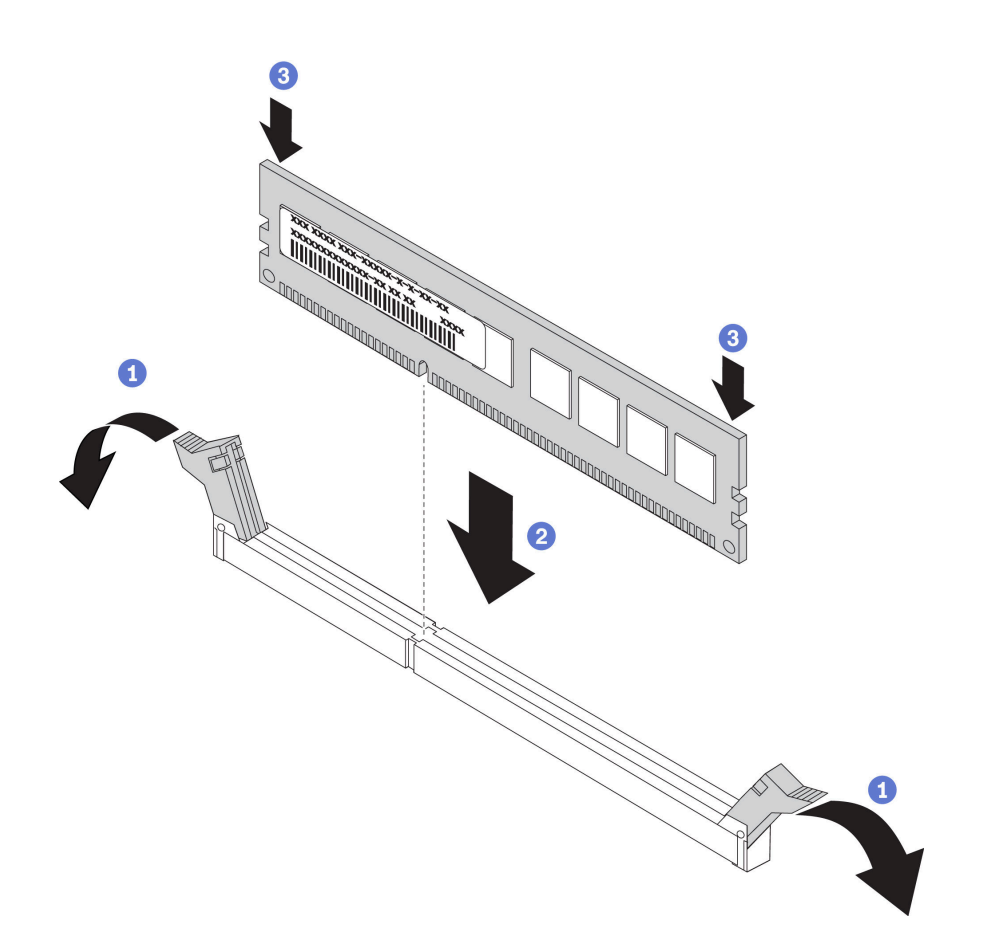

図 31. DIMM の取り付け

ステップ 7. 保持クリップの小さなタブが DIMM の切り欠きとかみ合っていることを確認します。DIMM と保持クリップの間にすき間がある場合は、DIMM は正しく取り付けられていません。 DIMM をしっかりとコネクターに押し入れてから、タブが完全に納まるまで保持クリップ を DIMM 側に押します。DIMM が正しく取り付けられていると、保持クリップは DIMM の両サイドと平行になります。

> 注:エアー・バッフルを正しく取り付けるには、DIMM コネクターの保持クリップが閉 じた位置になっている必要があります。

DIMM を取り付けた後、以下のステップを実行してください。

1. エアー・バッフルを取り付けます (手順については [36](#page-43-0) ページの 「[エアー・バッフルの取り付け](#page-43-0)」 を参照)。

注意:適切なシステム冷却を維持するために、DIMM コネクターの上にエアー・バッフルを取り付け ずに計算ノードを作動させないでください。

- 2. 計算ノードに計算ノード・カバーを取り付けます (手順については [48](#page-55-0) ページの 「[計算ノード・カ](#page-55-0) [バーの取り付け](#page-55-0)」を参照)。
- 3. 計算ノードをシャーシの中に取り付けます (手順については[、45](#page-52-0) ページの 「[計算ノードの取り付](#page-52-0) [け](#page-52-0)」を参照)。
- 4. DCPMM を取り付けた場合:
	- a. システム・ファームウェアを最新のバージョンに更新します(「セットアップ·ガイド」の 「ファームウェアの更新」 を参照してください)。
- b. すべての DCPMM ユニットのファームウェアが最新バージョンであることを確認します。そうで ない場合は、最新バージョンに更新します ([https://sysmgt.lenovofiles.com/help/topic/com.lenovo.lxca.doc/](https://sysmgt.lenovofiles.com/help/topic/com.lenovo.lxca.doc/update_fw.html) [update\\_fw.html](https://sysmgt.lenovofiles.com/help/topic/com.lenovo.lxca.doc/update_fw.html) を参照してください)。
- c. 必要な場合、バックアップされたデータを復元します。

# ファブリック・コネクターの交換

ファブリック・コネクターの取り外しと取り付けを行うには、以下の情報を使用します。

## ファブリック・コネクターの取り外し

ファブリック・コネクターを取り外すには、この情報を使用します。

ファブリック・コネクターを取り外す前に、以下のステップを実行してください。

- 1. 安全に作業を行うために、[23](#page-30-0) ページの 「[取り付けのガイドライン](#page-30-0)」をお読みください。
- 2. シャーシに計算ノードが取り付けられている場合は、それを取り外します (手順については [44](#page-51-0) ページの 「[計算ノードの取り外し](#page-51-0)」を参照)。
- 3. 帯電防止されている平らな場所に計算ノードを注意して置きます。
- 4. 柄の長い #1 のプラス・ドライバーを準備します。
- 5. 計算ノード・カバーを取り外します (手順については [47](#page-54-0) ページの 「[計算ノード・カバーの取り外](#page-54-0) し[」](#page-54-0)を参照)。

シャーシへの接続を提供する I/O 拡張アダプターが I/O 拡張コネクター 1 に取り付けられていない場 合、ファブリック・コネクターを取り外すときには、UEFI ファームウェアはイーサネット・コント ローラーをリセット状態で保持し、警告メッセージを表示します。

ファブリック・コネクターを取り外すには、以下のステップを実行してください。

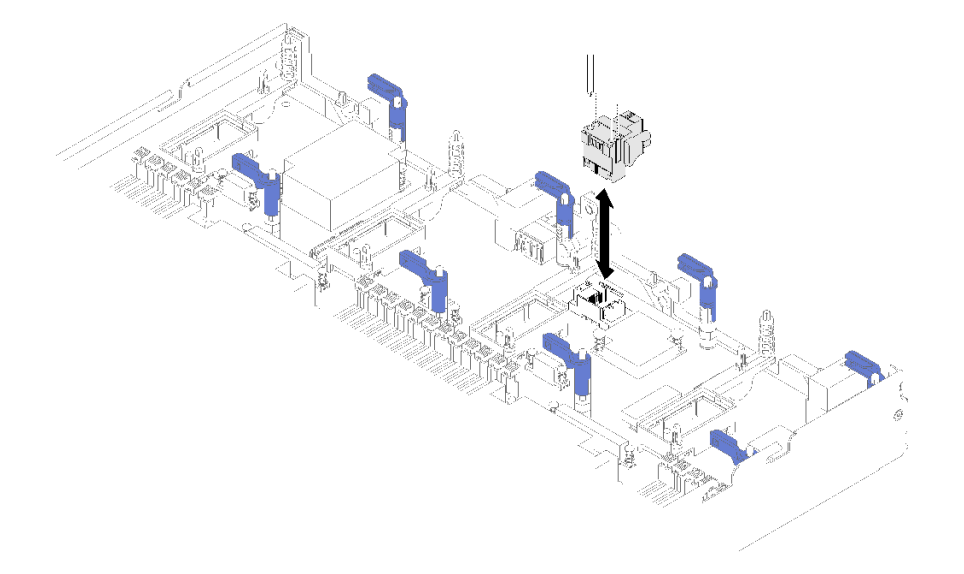

#### <sup>図</sup> 32. ファブリック・コネクターの取り外し

ステップ 1. システム・ボード上のファブリック・コネクターを見つけます (手順については [16 ページの](#page-23-0) 「[システム・ボード・コネクター](#page-23-0)」を参照)。

- ステップ 2. 柄の長い #1 プラス・ドライバーを使用して、ファブリック・コネクターを固定している 4 個の拘束ねじを緩めます。4 本のねじはファブリック・コネクター上部の 4 個の穴に 取り付けられています。
- ステップ 3. システム・ボードからファブリック・コネクターを持ち上げて取り外し、安全な場所に 保管します。

ファブリック・コネクターの返却を求められた場合は、梱包の指示に従って、提供されている配送用の梱 包材を使用してください。

I/O 拡張アダプターを I/O 拡張コネクター 3 に取り付けるためにファブリック・コネクターを取り外した場 合は、将来の使用に備えて、ファブリック・コネクターを安全な場所に保管してください。

## ファブリック・コネクターの取り付け

ファブリック・コネクターを取り付けるには、この情報を使用します。

ファブリック・コネクターを取り付ける前に、以下のステップを実行してください。

- 1. 安全に作業を行うために[、23](#page-30-0) ページの 「[取り付けのガイドライン](#page-30-0)」をお読みください。
- 2. シャーシに計算ノードが取り付けられている場合は、それを取り外します (手順については [44](#page-51-0) ページの 「[計算ノードの取り外し](#page-51-0)」を参照)。
- 3. 帯電防止されている平らな場所に計算ノードを注意して置きます。
- 4. 柄の長い #1 のプラス・ドライバーを準備します。
- 5. 計算ノード・カバーを取り外します (手順については [47](#page-54-0) ページの 「[計算ノード・カバーの取り外](#page-54-0) [し](#page-54-0)」を参照)。

ファブリック・コネクターを取り付けるには、以下のステップを実行してください。

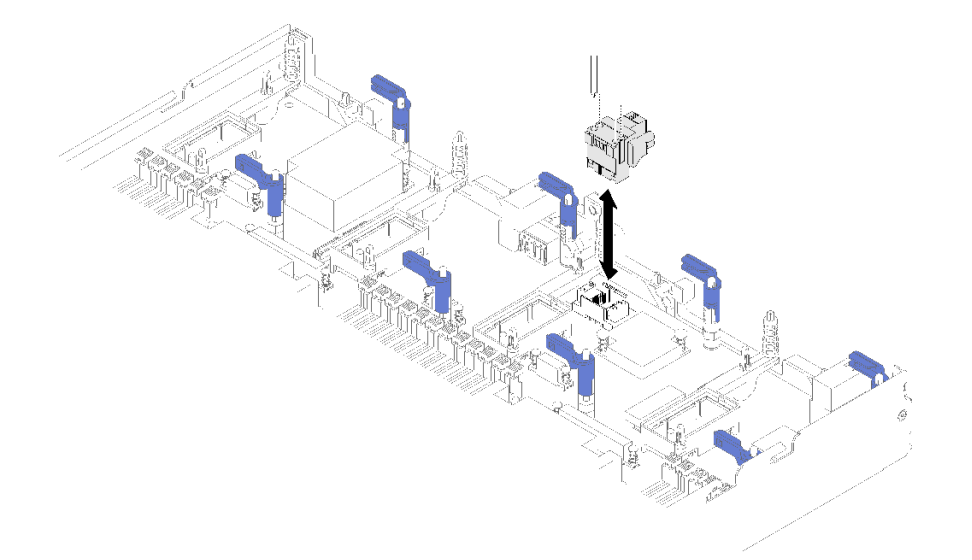

<sup>図</sup> 33. ファブリック・コネクターの取り付け

- ステップ 1. システム・ボード上のファブリック・コネクターのコネクター部を見つけます (手順について は [16](#page-23-0) ページの 「[システム・ボード・コネクター](#page-23-0)」を参照)。
- ステップ 2. システム・ボード上でファブリック・コネクターの位置を正しく合わせます。

ステップ 3. 柄の長い #1 プラス・ドライバーを使用して、4 個の拘束ねじを締め、ファブリック・コ ネクターを固定します。

> 注意:ファブリック・コネクターが固定されていることを確認します。ただし、コネクター の損傷を避けるために、ねじを締めすぎないようにしてください。

ファブリック・コネクターを取り付けた後、以下のステップを実行してください。

- 1. 計算ノードに計算ノード・カバーを取り付けます (手順については [48](#page-55-0) ページの 「[計算ノード・カ](#page-55-0) [バーの取り付け](#page-55-0)」を参照)。
- 2. 計算ノードをシャーシの中に取り付けます (手順については[、45](#page-52-0) ページの 「[計算ノードの取り付](#page-52-0) け[」](#page-52-0)を参照)。

### フラッシュ電源モジュールの交換

フラッシュ電源モジュールの取り外しと取り付けを行うには、以下の情報を使用します。

## フラッシュ電源モジュールの取り外し

RAID アダプターに取り付けられたフラッシュ電源モジュールを取り外すには、この情報を使用します。

注:このセクションは、フラッシュ電源モジュールが付属した RAID アダプターにのみ適用されます。

フラッシュ電源モジュールを取り外す前に、以下のステップを実行してください。

- 1. 安全に作業を行うために、[23](#page-30-0) ページの 「[取り付けのガイドライン](#page-30-0)」をお読みください。
- 2. シャーシに計算ノードが取り付けられている場合は、それを取り外します (手順については [44](#page-51-0) ページの 「[計算ノードの取り外し](#page-51-0)」を参照)。
- 3. 計算ノードのベゼルを手前に向けて、帯電防止されている平らな面に計算ノードを注意して置きます。
- 4. 計算ノード・カバーを取り外します (手順については [47](#page-54-0) ページの 「[計算ノード・カバーの取り外](#page-54-0) し[」](#page-54-0)を参照)。

フラッシュ電源モジュールを取り外すには、次のステップを実行します。

- ステップ 1. RAID アダプターを取り外します (手順については [91](#page-98-0) ページの 「[RAID アダプターの取](#page-98-0) [り外し](#page-98-0)」を参照)。
- ステップ 2. 手の中で注意深く RAID アダプターを裏返して、底面にアクセスできるようにします。フ ラッシュ電源モジュールの後部に押し下げ、次に RAID アダプターのホルダーからフラッ シュ電源モジュールをスライドさせて取り出します。

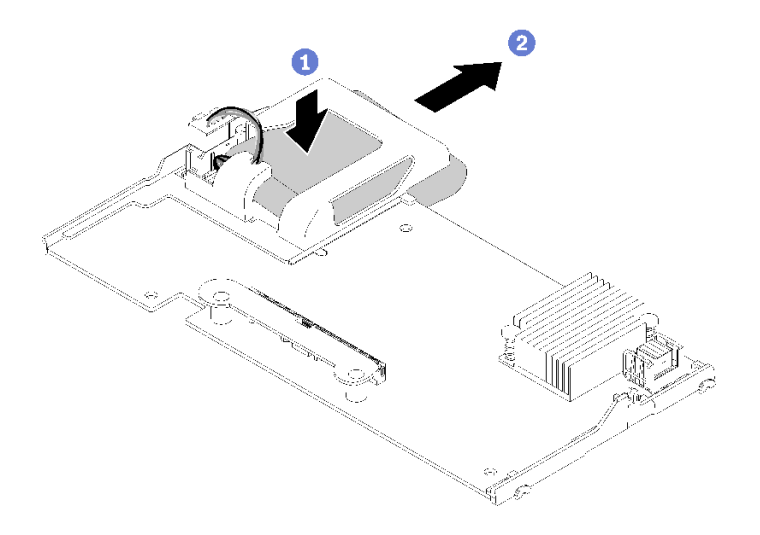

図 34. フラッシュ電源モジュールの取り外し

ステップ 3. フラッシュ電源モジュール・ケーブルを RAID アダプターから切り離します。

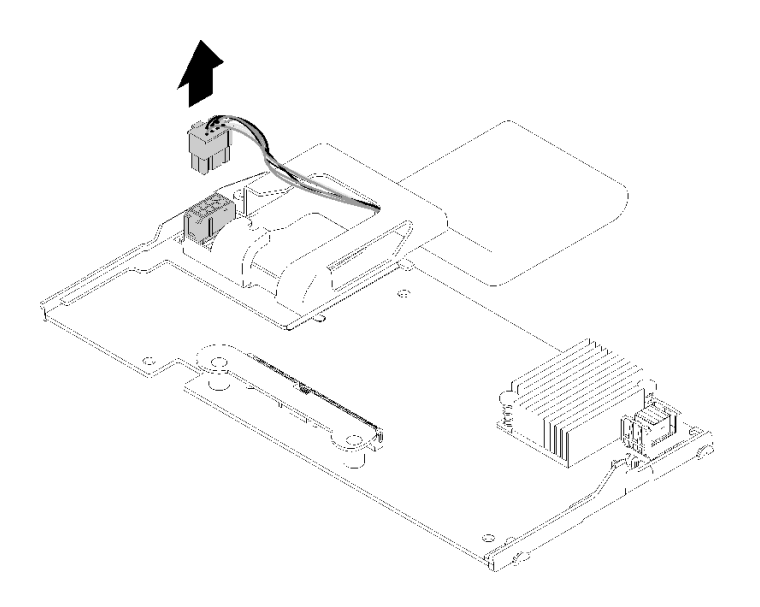

<sup>図</sup> 35. フラッシュ電源モジュールのケーブルの切り離<sup>し</sup>

注意:フラッシュ電源モジュールのケーブルやコネクターの損傷を防ぐには、最初にフ ラッシュ電源モジュールをスライドさせて取り出すことが重要です。こうすることで、指 を動かせる空間が大きくなり、フラッシュ電源モジュールのケーブルをしっかり掴んでコ ネクターから取り外すことができます。

フラッシュ電源モジュール・ホルダーを返却するよう指示された場合、すべての梱包の指示に従って、提 供されている配送用の梱包材を使用してください。そうでない場合は、地方自治体の条例に従ってフ ラッシュ電源モジュールを廃棄してください。

# フラッシュ電源モジュールの取り付け

RAID アダプターにフラッシュ電源モジュールを取り付けるには、この情報を使用します。

フラッシュ電源モジュールを取り付ける前に、以下のステップを実行します。

- 1. 安全に作業を行うために、[23](#page-30-0) ページの 「[取り付けのガイドライン](#page-30-0)」をお読みください。
- 2. シャーシに計算ノードが取り付けられている場合は、それを取り外します (手順については [44](#page-51-0) ページの 「[計算ノードの取り外し](#page-51-0)」を参照)。
- 3. 計算ノードのベゼルを手前に向けて、帯電防止されている平らな面に計算ノードを注意して置きます。
- 4. 計算ノード・カバーを取り外します (手順については [47](#page-54-0) ページの 「[計算ノード・カバーの取り外](#page-54-0) し[」](#page-54-0)を参照)。

注:このセクションは、フラッシュ電源モジュールが付属した RAID アダプターにのみ適用されます。

フラッシュ電源モジュールを取り付けるには、次のステップを実行してください。

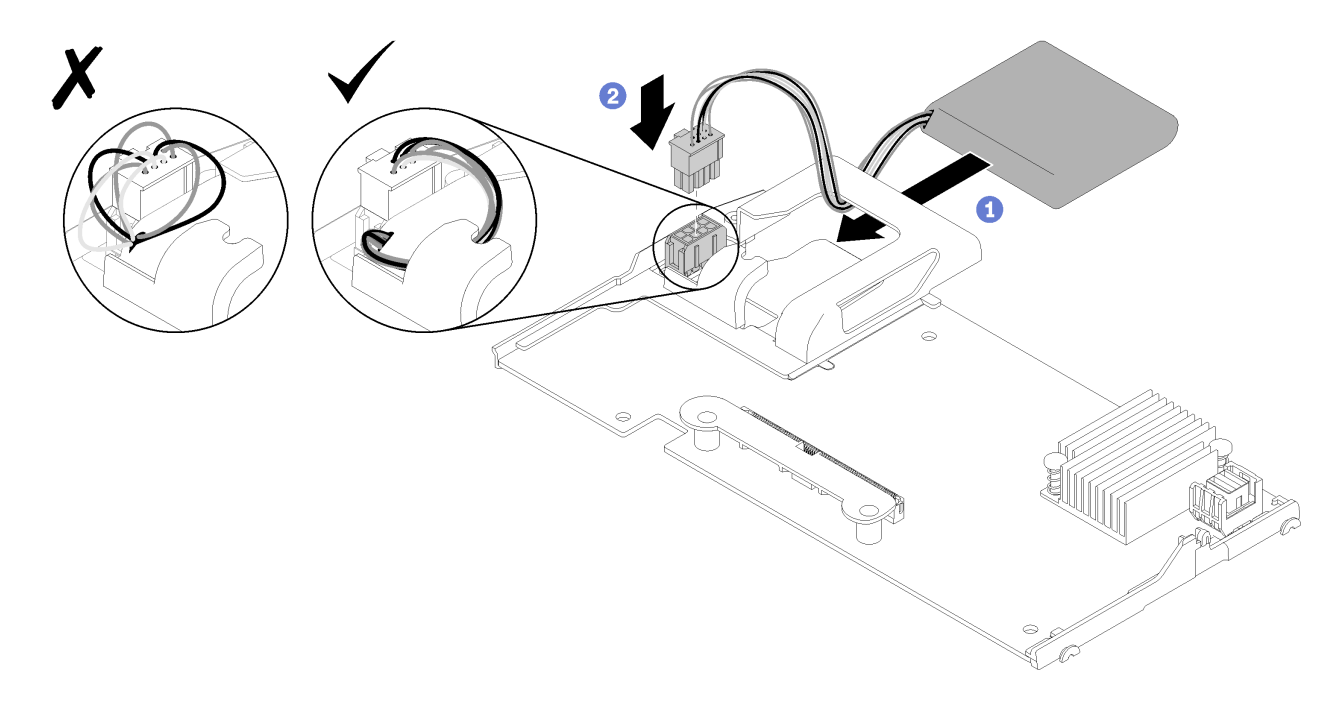

#### 図 36. フラッシュ電源モジュールの取り付け

- ステップ 1. フラッシュ電源モジュールのケーブル側を RAID アダプターに向けて、ケーブルをフラッ シュ電源モジュール・ホルダーに通します。
- ステップ 2. フラッシュ電源モジュールをホルダー内にスライドさせます。
- ステップ 3. RAID アダプターのコネクターにフラッシュ電源モジュールのケーブルを接続します。コネク ターには切り欠きがあります。コネクターの保持クリップがカチッという音がしてはまるま で、ケーブルをコネクターに押し込みます。
- ステップ 4. ホルダーの切り欠きを使用してフラッシュ電源モジュール・ケーブルを配線します。次に、 フラッシュ電源モジュールを前方に押してホルダー内に収めます。

注意: RAID アダプターが計算ノードに取り付けられている場合は、ケーブルが DIMM コ ネクターのラッチにかからないように、ホルダーの切り欠きを使用してフラッシュ電源モ ジュール・ケーブルを配線することが重要です。

ステップ 5. RAID アダプターを計算ノードに取り付けます。(手順については [93 ページの](#page-100-0) 「RAID ア [ダプターの取り付け](#page-100-0)」を参照)。

# 前面ハンドルの交換

前面ハンドルの取り外しと取り付けを行うには、以下の情報を使用します。

## 前面ハンドルの取り外し

前面ハンドルを取り外すには、この情報を使用します。

前面ハンドルを取り外す前に、以下のステップを実行してください。

- 1. 安全に作業を行うために[、23](#page-30-0) ページの 「[取り付けのガイドライン](#page-30-0)」をお読みください。
- 2. シャーシに計算ノードが取り付けられている場合は、それを取り外します (手順については [44](#page-51-0) ページの 「[計算ノードの取り外し](#page-51-0)」を参照)。
- 3. 計算ノードのベゼルを手前に向けて、帯電防止されている平らな面にカバー側を下にして計算 ノードを注意して置きます。

前面ハンドルを取り外すには、以下のステップを実行してください。

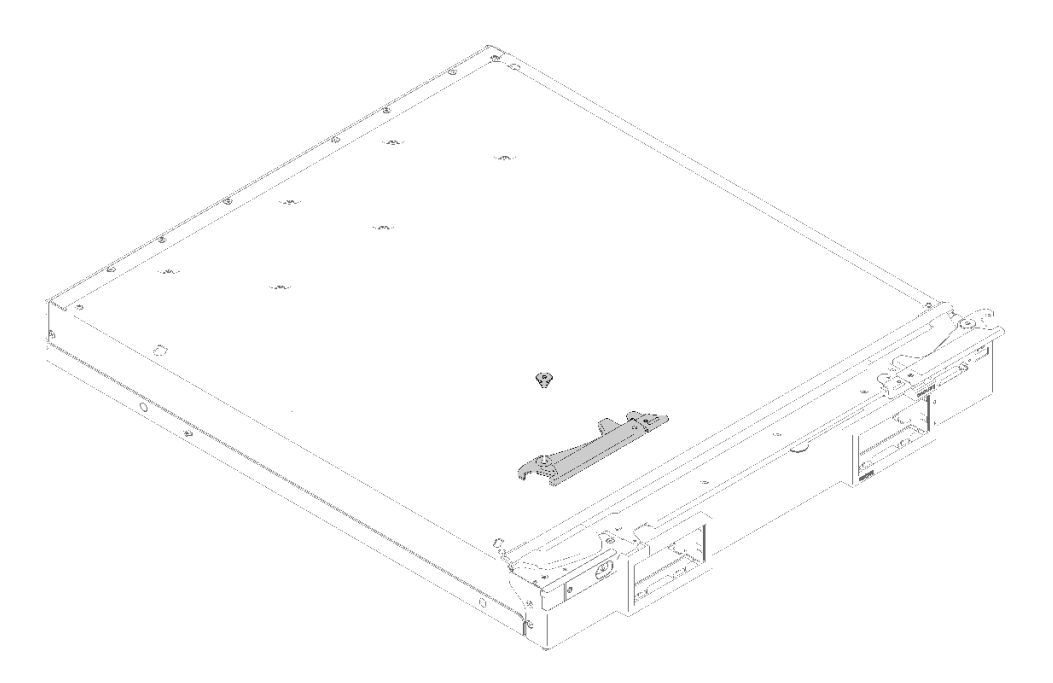

#### 図 37. 前面ハンドルの取り外し

ステップ 1. 計算ノードを上下逆さまの向きにして、慎重に置きます。

- ステップ 2. ハンドルを計算ノードに取り付けているねじを見つけます。
- ステップ 3. T15 Torx ドライバーを使用して、前面ハンドルからねじを取り外し、ねじを安全な場所に保 管します。前面ハンドルを取り付けるときに、そのねじを使用します。
- ステップ 4. 同様の方法で、もうひとつのハンドルを (必要な場合) 取り外します。

ステップ 5. 計算ノードを、底面が下になるように慎重に戻します。

前面ハンドルの返却を求められた場合は、パッケージング方法の説明に従い、部品がお手元に届いたとき の配送用梱包材がある場合は、それを使用してください。

# 前面ハンドルの取り付け

前面ハンドルを取り付けるには、この情報を使用します。

前面ハンドルを取り付ける前に:

- 1. 安全に作業を行うために、[23](#page-30-0) ページの 「[取り付けのガイドライン](#page-30-0)」をお読みください。
- 2. シャーシに計算ノードが取り付けられている場合は、それを取り外します (手順については [44](#page-51-0) ページの 「[計算ノードの取り外し](#page-51-0)」を参照)。
- 3. 計算ノードのベゼルを手前に向けて、帯電防止されている平らな面にカバー側を下にして計算 ノードを注意して置きます。

前面ハンドルを取り付けるには、以下のステップを実行してください。

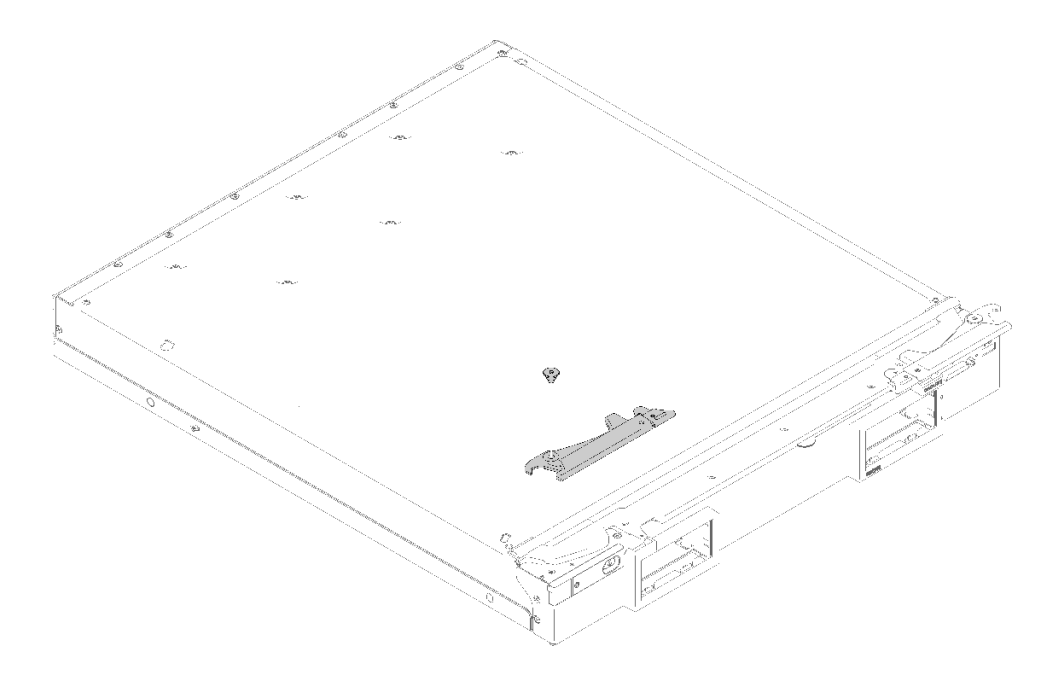

#### 図 38. 前面ハンドルの取り付け

- ステップ 1. 計算ノードを上下逆さまの向きにして、慎重に置きます。
- ステップ 2. ハンドルの穴を、ハンドルを取り付ける計算ノードの穴に位置合わせします。
- ステップ 3. T15 Torx ドライバーを使用して、ハンドルを固定するねじを取り付けます。ハンドルを取り 外したときに取り外したねじを使用します。
- ステップ 4. 同様に、もうひとつのハンドルを取り付けます。
- ステップ 5. 計算ノードを、底面が下になるように慎重に戻します。

前面ハンドルを取り付けた後、計算ノードをシャーシに取り付けます (手順については [45 ページの](#page-52-0) 「[計算ノードの取り付け](#page-52-0)」を参照)。

## ID ラベル・プレートの交換

ID ラベル・プレートの取り外しと取り付けを行うには、以下の情報を使用します。

# ID ラベル・プレートの取り外し

前面パネルから ID ラベル・プレートを取り外すには、この情報を使用します。
ID ラベル・プレートを取り外す前に、次のステップを実行してください。

1. 安全に作業を行うために[、23](#page-30-0) ページの 「[取り付けのガイドライン](#page-30-0)」をお読みください。

ID ラベル・プレートを取り外すには、以下のステップを実行します。

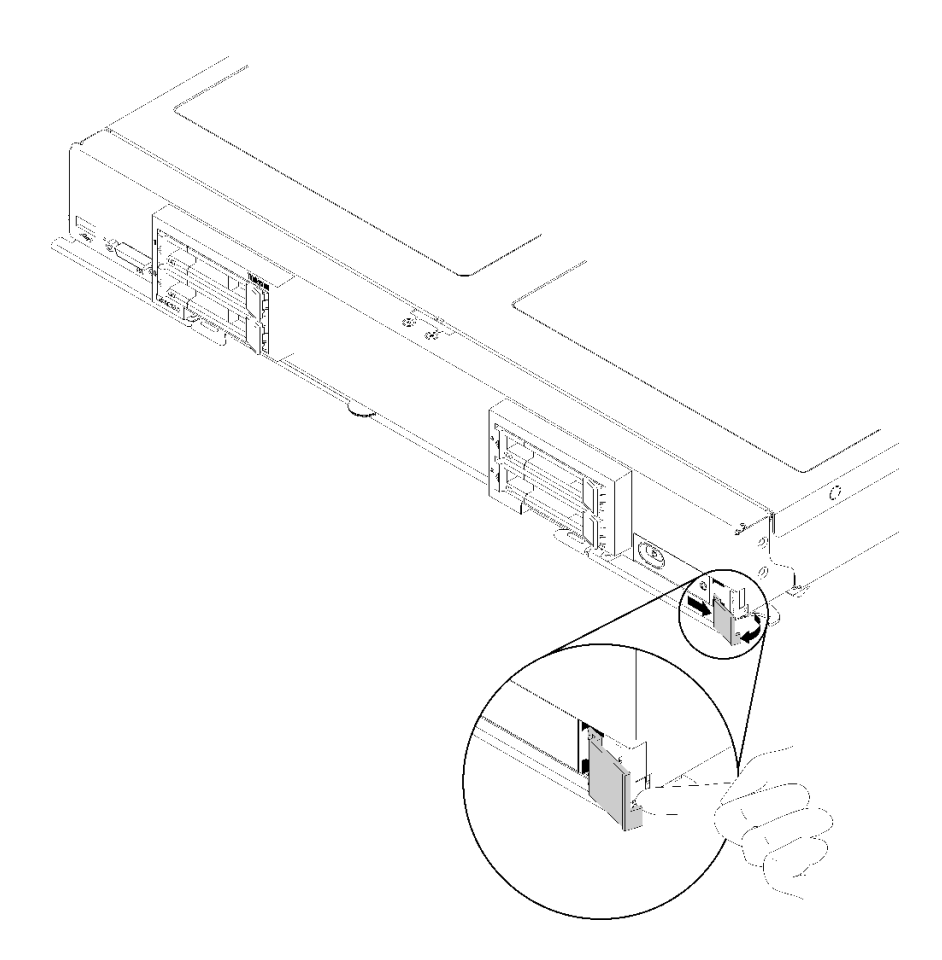

#### <sup>図</sup> 39. ID ラベル・プレートの取り外し

- ステップ 1. 指の爪かマイナス・ドライバーを使用し、ID ラベル・プレートの外側の端を前面パネル から引き離します。
- ステップ 2. ID ラベル・プレートを回転させて前面パネルから外します。次に、ID ラベル・プレー トを取り外します。

ID ラベル・プレートの返却を指示された場合は、すべての梱包の指示に従い、提供された配送用の梱 包材がある場合は、それを使用してください。

# ID ラベル・プレートの取り付け

前面パネルに ID ラベル・プレートを取り付けるには、この情報を使用します。

ID ラベル・プレートを取り付ける前に、次のステップを実行してください。

1. 安全に作業を行うために[、23](#page-30-0) ページの 「[取り付けのガイドライン](#page-30-0)」をお読みください。

ID ラベル・プレートを取り付けるには、以下のステップを実行します。

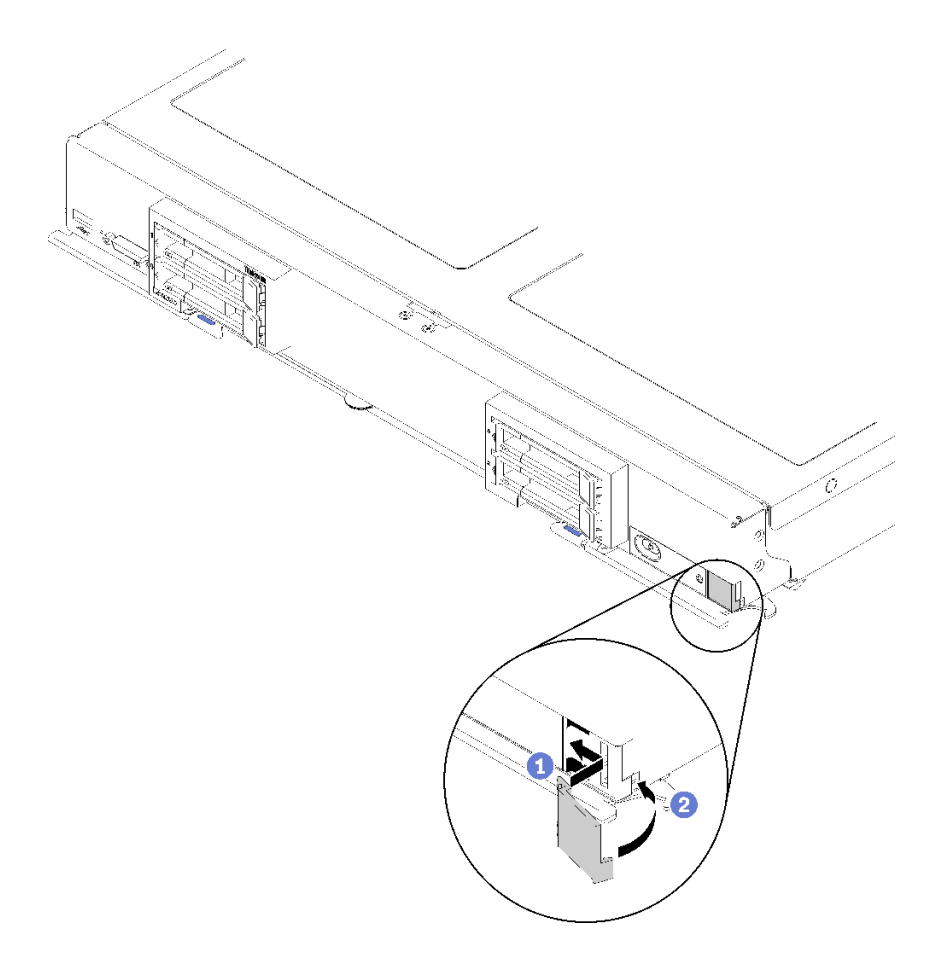

<sup>図</sup> 40. ID ラベル・プレートの取り付け

ステップ 1. ID ラベル・プレートのクリップを計算ノード前面パネルのスロットに差し込みます。 ステップ 2. ID ラベル・プレートの外側の端を計算ノード前面パネルに向けて回転させます。次に、ID ラベル・プレートを前面パネルにしっかり押し込みます。

# 変換コネクター・カードの交換

変換コネクター・カードの取り外しと取り付けを行うには、以下の情報を使用します。

ThinkSystem SN850 では、RAID アダプターが 4 台のドライブすべてを制御できます。これをサポートす るには、RAID アダプターから 2 つ目のバックプレーンがサポートするベイ 2 およびベイ 3 のドライ ブに接続する変換コネクター・カードが必要です([13](#page-20-0) ページの 「[計算ノードのコントロール、コネク](#page-20-0) [ター、および LED](#page-20-0)」を参照)。

## 変換コネクター・カードの取り外し

変換コネクター・カードを取り外すには、以下の情報を使用します。

変換コネクター・カードを取り外す前に、次のステップを実行してください。

- 1. 安全に作業を行うために、[23](#page-30-0) ページの 「[取り付けのガイドライン](#page-30-0)」をお読みください。
- 2. シャーシに計算ノードが取り付けられている場合は、それを取り外します (手順については [44](#page-51-0) ページの 「[計算ノードの取り外し](#page-51-0)」を参照)。
- 3. 計算ノードのベゼルを手前に向けて、帯電防止されている平らな面に計算ノードを注意して置きます。
- 4. 計算ノード・カバーを取り外します (手順については [47](#page-54-0) ページの 「[計算ノード・カバーの取り外](#page-54-0) し[」](#page-54-0)を参照)。
- 注:
- システム・ボードのコンポーネント (DIMM スロット 41-42 など) にアクセスするために変換コネク ター・カードを取り外す必要がある場合は、ドライブ・バックプレーンを取り外す必要はありません。
- 変換コネクター・カードのみ取り外して交換する場合、ドライブ・バックプレーンを取り外す必要 はありません。

変換コネクター・カードを取り外すには、次のステップを実行してください。

- ステップ 1. 計算ノードに取り付けられた変換コネクター・カードの位置を確認します。
- ステップ 2. 変換コネクター・カードが RAID アダプターに接続されている場合は、RAID アダプター を取り外して (手順については [91](#page-98-0) ページの 「[RAID アダプターの取り外し](#page-98-0)」を参照) 裏返 し、底面にアクセスします。ラッチを押し、RAID アダプターからケーブルを引き抜いて ケーブルを切り離します。

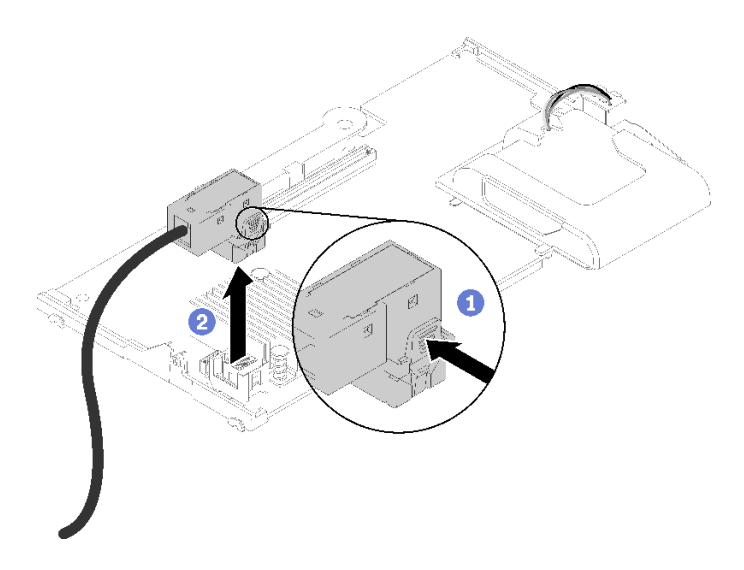

<sup>図</sup> 41. ケーブルの RAID アダプター底面からの取り外し

- ステップ 3. ドライブ・バックプレーンのレバーを回転させて、バックプレーン・コネクターから変 換コネクター・カードを取り外します。
- ステップ4. 変換コネクター・カードを持ち上げ、計算ノードから取り外します。
- ステップ 5. ケーブル・クリップからケーブルを取り外します。

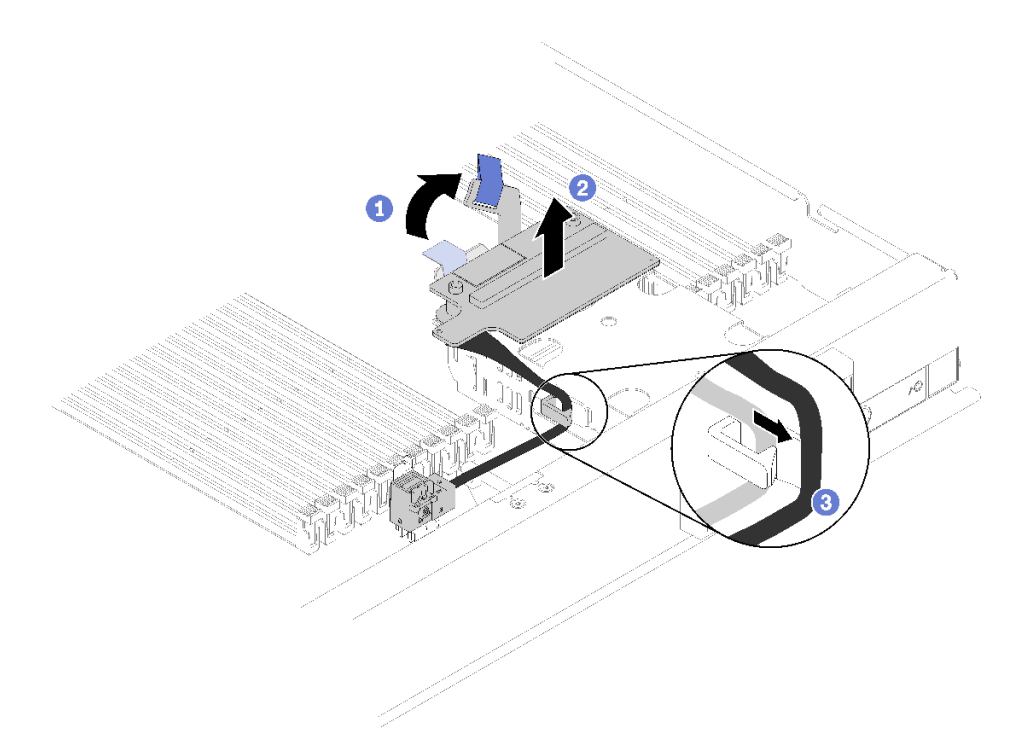

図 42. 変換コネクター・カードの取り外し

変換コネクター・カードに返却の指示がある場合は、梱包の指示に従って、提供されている配送用の梱 包材を使用してください。

### 変換コネクター・カードの取り付け

変換コネクター・カードを取り付けるには、この情報を使用します。

RAID アダプターを取り付ける前に、次のステップを実行してください。

- 1. 安全に作業を行うために、[23](#page-30-0) ページの 「[取り付けのガイドライン](#page-30-0)」をお読みください。
- 2. シャーシに計算ノードが取り付けられている場合は、それを取り外します (手順については [44](#page-51-0) ページの 「[計算ノードの取り外し](#page-51-0)」を参照)。
- 3. 計算ノードのベゼルを手前に向けて、帯電防止されている平らな面に計算ノードを注意して置きます。
- 4. 計算ノード・カバーを取り外します (手順については [47](#page-54-0) ページの 「[計算ノード・カバーの取り外](#page-54-0) し[」](#page-54-0)を参照)。

変換コネクター・カードを取り付けるには、次のステップを実行してください。

- ステップ 1. ドライブ・バックプレーンが変換コネクター・カードと互換性のない計算ノードに取り付け られている場合は、取り外します (手順については [27](#page-34-0) ページの 「[2.5 型ドライブ・バック](#page-34-0) [プレーンの取り外し](#page-34-0)」を参照)。
- ステップ 2. 変換コネクター・カードとドライブ・バックプレーンの両方を取り付ける場合は、まずドラ イブ・バックプレーンを計算ノードに取り付けます (手順については [28 ページの](#page-35-0) 「2.5 型 [ドライブ・バックプレーンの取り付け](#page-35-0)」を参照)。ドライブ・バックプレーンは、ドライ ブ・ケージの背面にある位置合わせスロットに合わせます。

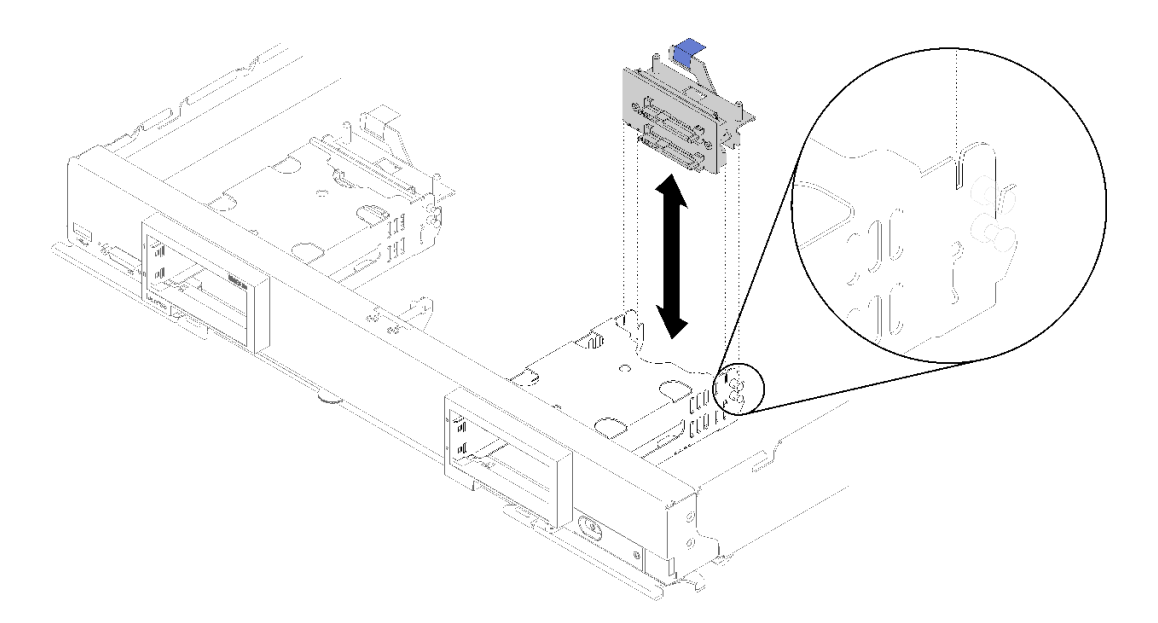

<sup>図</sup> 43. ドライブ・バックプレーンをバックプレーン位置合わせスロットに取り付ける

ステップ 3. 変換コネクター・カードが入っている帯電防止パッケージを、接地されたラック・コンポー ネントの塗装されていない金属面に接触させた後、パッケージから変換コネクターを取 り出します。

ステップ 4. ドライブ・バックプレーン上の変換コネクター・カードのコネクターの位置を確認します。 ステップ 5. 変換コネクター・カードのコネクターをドライブ・バックプレーンのコネクターに向けます。

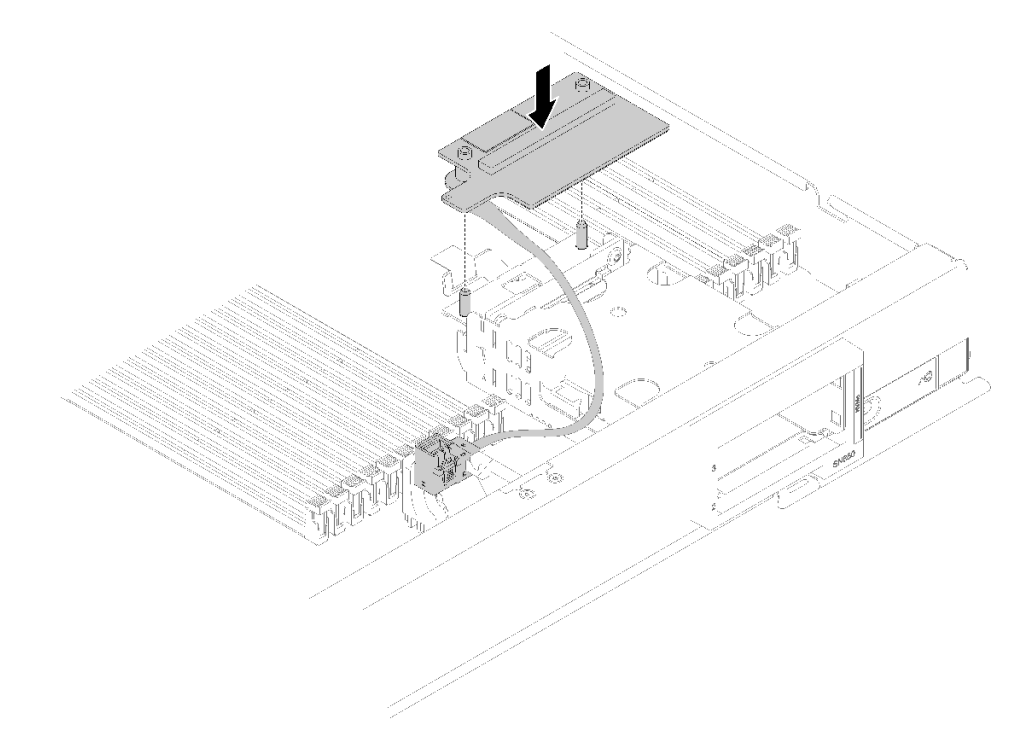

図 44. 変換コネクター・カードの取り付け

ステップ 6. 発泡スチロールをしっかりと押して、変換コネクター・カードをコネクターにはめます。

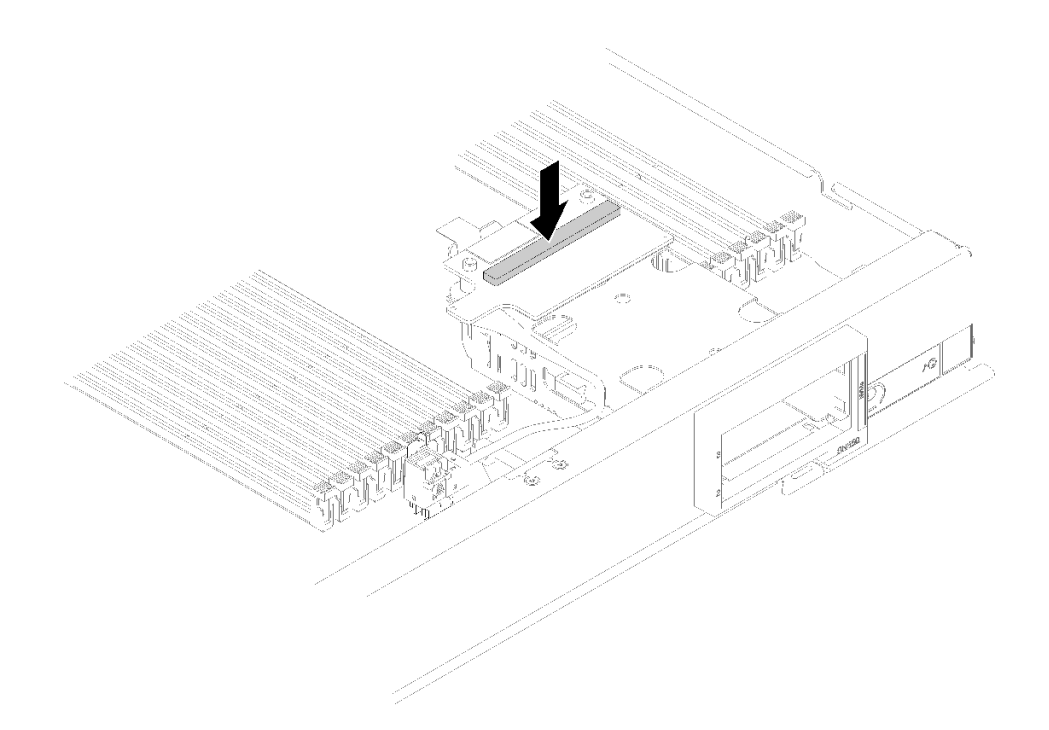

図 45. 発泡スチロールを押す

ステップ 7. RAID アダプターを取り外します (手順については [91](#page-98-0) ページの 「[RAID アダプターの取り外](#page-98-0) し[」](#page-98-0)を参照)。ケーブルを RAID アダプター底面のコネクターに接続します。

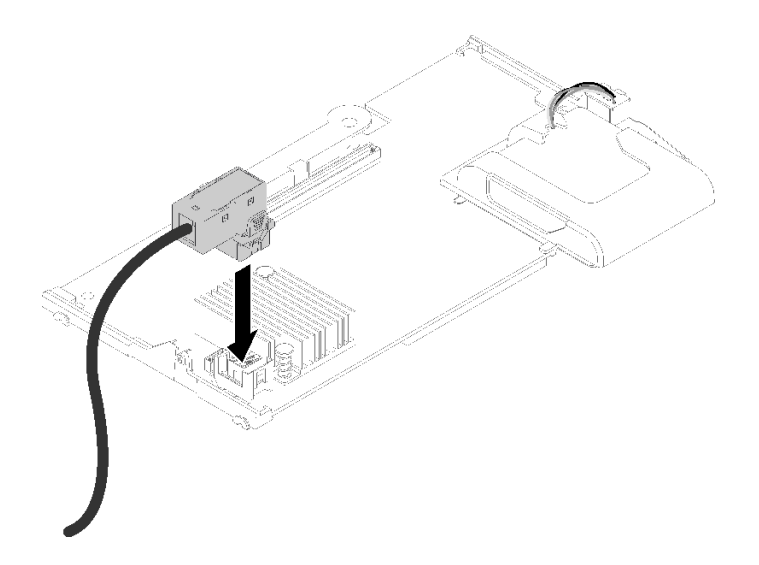

<sup>図</sup> 46. ケーブルを RAID アダプターに接続する

- ステップ 8. RAID アダプターを再度取り付けます (手順については [93](#page-100-0) ページの 「[RAID アダプターの取](#page-100-0) [り付け](#page-100-0)」を参照)。
- ステップ 9. ケーブルをストレージ・ケージ側面に搭載されたクリップに挿入して DIMM スロットの 前面に配線します。

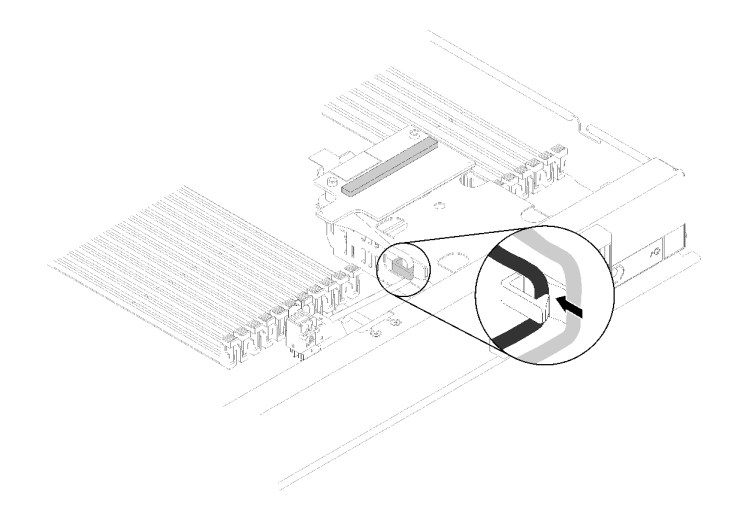

<sup>図</sup> 47. ケーブルの配線

変換コネクター・カードと RAID アダプターを取り付けた後、次のステップを実行してください。

- 1. 計算ノードに計算ノード・カバーを取り付けます (手順については [48](#page-55-0) ページの 「[計算ノード・カ](#page-55-0) [バーの取り付け](#page-55-0)」を参照)。
- 2. 計算ノードをシャーシの中に取り付けます (手順については[、45](#page-52-0) ページの 「[計算ノードの取り付](#page-52-0) け[」](#page-52-0)を参照)。
- 3. RAID アレイの構成については、*ThinkSystem SN850 計算ノード セットアップ・ガイドの* RAID 構成で 手順を参照してください。

# I/O 拡張アダプターの交換

I/O 拡張アダプターの取り外しと取り付けを行うには、以下の情報を使用します。

## I/O 拡張アダプターの取り外し

I/O 拡張アダプターを取り外すには、この情報を使用します。

I/O 拡張アダプターを取り外す前に、以下のステップを実行してください。

- 1. 安全に作業を行うために[、23](#page-30-0) ページの 「[取り付けのガイドライン](#page-30-0)」をお読みください。
- 2. シャーシに計算ノードが取り付けられている場合は、それを取り外します (手順については [44](#page-51-0) ページの 「[計算ノードの取り外し](#page-51-0)」を参照)。
- 3. 帯電防止されている平らな場所に計算ノードを注意して置きます。
- 4. 計算ノード・カバーを取り外します (手順については [47](#page-54-0) ページの 「[計算ノード・カバーの取り外](#page-54-0) [し](#page-54-0)」を参照)。

I/O 拡張アダプターを取り外すには、以下のステップを実行してください。

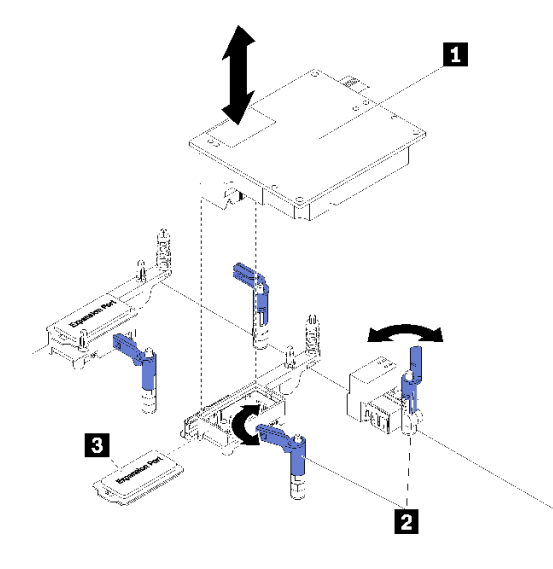

<sup>図</sup> 48. I/O 拡張アダプターの取り外し

表 15. I/O 拡張アダプターおよび関連コンポーネント

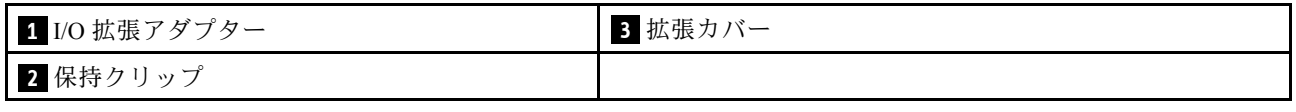

ステップ 1. I/O 拡張アダプターの位置を確認します。

ステップ 2. 保持クリップを開きます。

ステップ 3. I/O 拡張アダプターをコネクターから持ち上げ、計算ノードから取り外します。アダプターを 前部から後部へ前後に慎重に動かすと、アダプターを外すのが容易になる場合があります。

> 重要:アダプターを左右に動かすと、I/O 拡張アダプター・コネクターが損傷する場合 があります。

I/O 拡張アダプターの返却を求められた場合は、パッケージング方法の説明に従い、部品がお手元に届い たときの配送用パッケージ材がある場合は、それを使用してください。

### I/O 拡張アダプターの取り付け

I/O 拡張アダプターを取り付けるには、この情報を使用します。

I/O 拡張アダプターを取り付ける前に、以下のステップを実行してください。

- 1. 安全に作業を行うために、[23](#page-30-0) ページの 「[取り付けのガイドライン](#page-30-0)」をお読みください。
- 2. シャーシに計算ノードが取り付けられている場合は、それを取り外します (手順については [44](#page-51-0) ページの 「[計算ノードの取り外し](#page-51-0)」を参照)。
- 3. 帯電防止されている平らな場所に計算ノードを注意して置きます。
- 4. 計算ノード・カバーを取り外します (手順については [47](#page-54-0) ページの 「[計算ノード・カバーの取り外](#page-54-0) し[」](#page-54-0)を参照)。

このコンポーネントは、オプションのデバイスまたは CRU として取り付けることができます。オプショ ンのデバイスと CRU の取り付け手順は同じです。

注意:I/O アダプターを I/O 拡張コネクターの 1 つに取り付ける場合は、I/O 拡張コネクターの六角形お よび五角形の中の番号 (詳しくは計算ノード・カバー上部のサービス・ラベルを参照) が、Flex シャー

シの I/O モジュール・ベイの特定の形状および番号 (詳しくはシャーシ背面の上端および下端のサー ビス・ラベルを参照) に対応していることを確認してください。相関が誤っている場合、シャーシと の通信が失敗する場合があります。

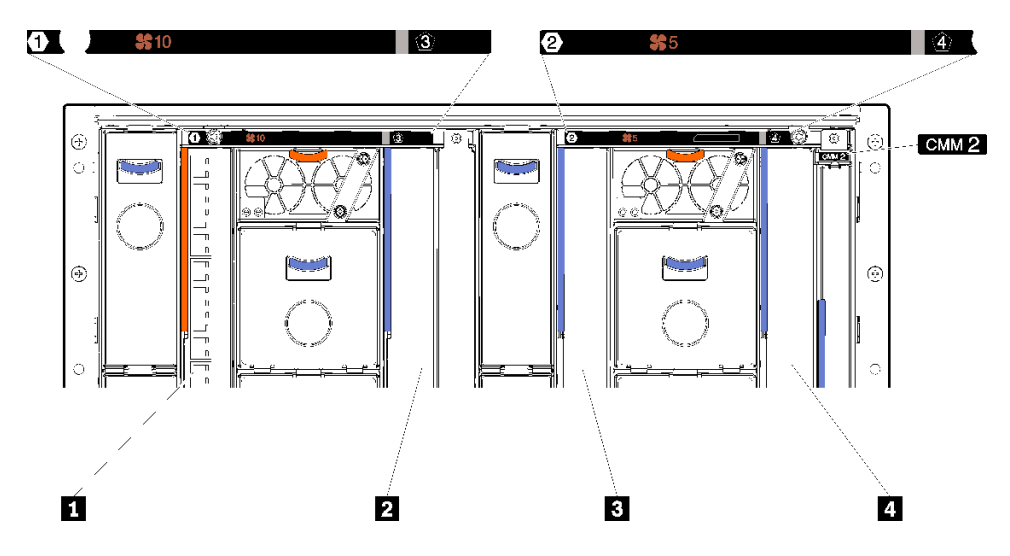

図 49. I/O モジュール・ベイの番号

表 16. I/O モジュール・ベイの番号

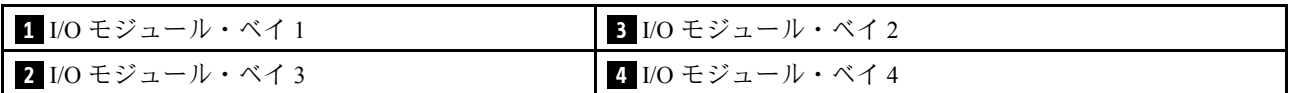

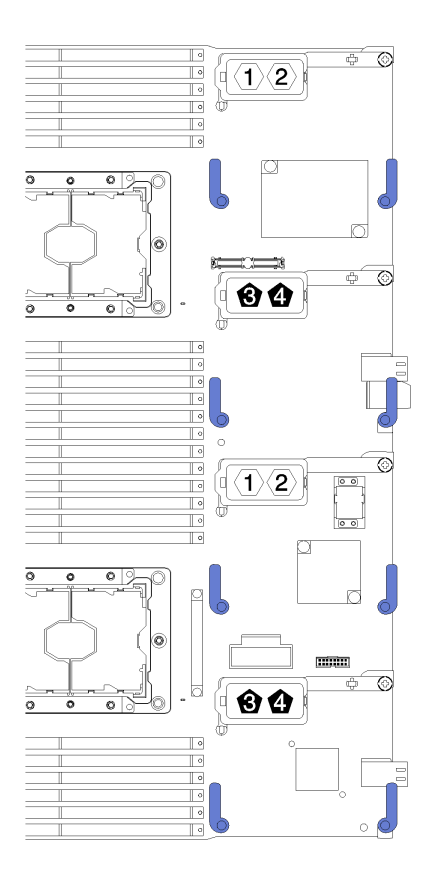

<sup>図</sup> 50. I/O 拡張アダプター

I/O 拡張アダプターを取り付けるには、以下のステップを実行してください。

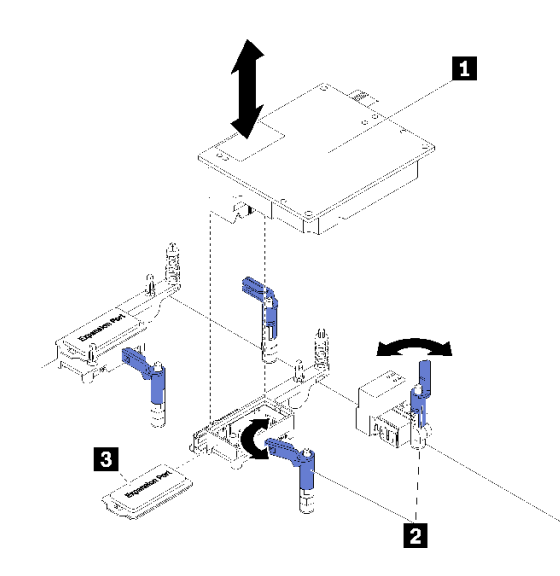

<sup>図</sup> 51. I/O 拡張アダプターの取り付け

### 表 17. I/O 拡張アダプターおよび関連コンポーネント

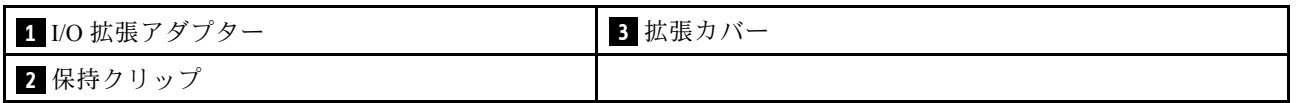

- <span id="page-82-0"></span>ステップ 1. I/O 拡張コネクターを見つけます (手順については [16](#page-23-0) ページの 「[システム・ボード・コネ](#page-23-0) [クター](#page-23-0)」を参照)。
- ステップ2. コネクターに拡張カバーが取り付けられている場合は、取り外します。
- ステップ 3. 拡張アダプターが入っている帯電防止パッケージを Flex System シャーシの*塗装されていない* 金属面、または接地された他のラック・コンポーネントの*塗装されていない*金属面に接触さ せます。その後、パッケージから拡張アダプターを取り出します。
- ステップ4 保持クリップを開きます。
- ステップ 5. 拡張アダプターのコネクターをシステム・ボード上の I/O 拡張コネクターおよび位置合わせ ピンと正しく位置を合わせます。次に、アダプターを I/O 拡張コネクターに押し込みます。
- ステップ 6. 示された場所をしっかり押して、拡張アダプターをコネクターおよび位置合わせピンに 装着します。
- ステップ 7. 保持クリップを閉じます。

I/O 拡張アダプターを取り付けた後、以下のステップを実行してください。

- 1. 計算ノードに計算ノード・カバーを取り付けます (手順については [48](#page-55-0) ページの 「[計算ノード・カ](#page-55-0) [バーの取り付け](#page-55-0)」を参照)。
- 2. 計算ノードをシャーシの中に取り付けます (手順については[、45](#page-52-0) ページの 「[計算ノードの取り付](#page-52-0) け[」](#page-52-0)を参照)。
- 3. 取り付けを完了するには、デバイス・ドライバーおよび構成情報について拡張アダプターに付属の 資料を参照してください。

## M.2 バックプレーンの交換

M.2 バックプレーンの取り外しと取り付けを行うには、以下の情報を使用します。

### M.2 バックプレーンの取り外し

M.2 バックプレーンを取り外すには、この情報を使用します。

M.2 バックプレーンを取り外す前に、次の手順を行います。

- 1. 安全に作業を行うために[、23](#page-30-0) ページの 「[取り付けのガイドライン](#page-30-0)」をお読みください。
- 2. シャーシに計算ノードが取り付けられている場合は、それを取り外します (手順については [44](#page-51-0) ページの 「[計算ノードの取り外し](#page-51-0)」を参照)。
- 3. 計算ノードの右側を手前に向けて、帯電防止されている平らな面に計算ノードを注意して置きます。
- 4. 計算ノード・カバーを取り外します (手順については [47](#page-54-0) ページの 「[計算ノード・カバーの取り外](#page-54-0) [し](#page-54-0)」を参照)。

M.2 バックプレーンを取り外すには、次のステップを実行してください。

<span id="page-83-0"></span>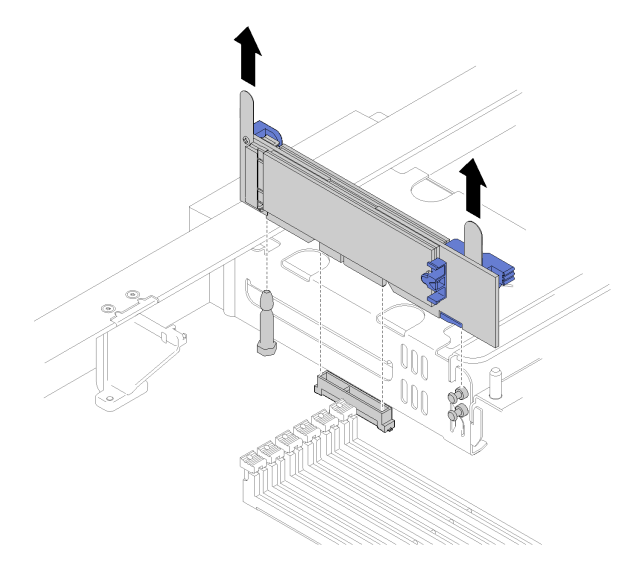

#### <sup>図</sup> 52. M.2 バックプレーンの取り外し

ステップ 1. M.2 バックプレーンの両端を同時に引き上げて、システム・ボードからバックプレーンを取 り外します。

> 注:M.2 バックプレーンをシステム・ボードから取り外す際は、バックプレーンをまっすぐ に引き上げてください。

M.2 バックプレーンから M.2 ドライブを取り外すには[、77](#page-84-0) ページの 「[M.2 ドライブの取り外し](#page-84-0)」で 手順を参照してください。

M.2 バックプレーンの返却を指示された場合は、梱包の指示に従って、提供されている配送用の梱 包材を使用してください。

# M.2 バックプレーンの取り付け

M.2 バックプレーンを取り付けるには、この情報を使用します。

M.2 バックプレーンを取り付ける前に、次のステップを実行してください。

- 1. 安全に作業を行うために、[23](#page-30-0) ページの 「[取り付けのガイドライン](#page-30-0)」をお読みください。
- 2. 必要に応じて[、79](#page-86-0) ページの 「[M.2 ドライブの取り付け](#page-86-0)」で M.2 ドライブの M.2 バックプレーンへ の取り付け方法の情報を参照してください。
- 3. シャーシに計算ノードが取り付けられている場合は、それを取り外します (手順については [44](#page-51-0) ページの 「[計算ノードの取り外し](#page-51-0)」を参照)。
- 4. 計算ノードの右側を手前に向けて、帯電防止されている平らな面に計算ノードを注意して置きます。
- 5. 計算ノード・カバーを取り外します (手順については [47](#page-54-0) ページの 「[計算ノード・カバーの取り外](#page-54-0) し[」](#page-54-0)を参照)。

M.2 バックプレーンを取り付けるには、次のステップを実行してください。

<span id="page-84-0"></span>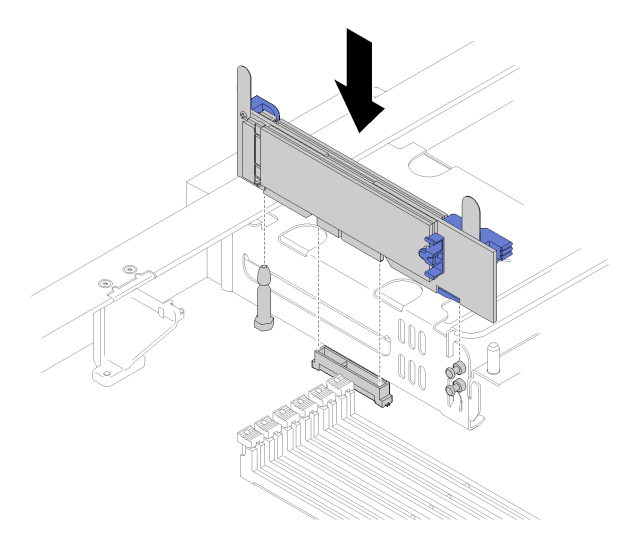

#### <sup>図</sup> 53. M.2 バックプレーンの取り付け

ステップ 1. M.2 バックプレーンの開口部をシステム・ボードのガイド・ピンに、T 頭ピンをストレージ・ ケージに合わせて、バックプレーンをシステム・ボード・コネクターに挿入します。M.2 バックプレーンを押し下げて完全に装着します。

M.2 バックプレーンを取り付けた後は、次のステップを実行してください。

- 1. 計算ノードに計算ノード・カバーを取り付けます (手順については [48](#page-55-0) ページの 「[計算ノード・カ](#page-55-0) [バーの取り付け](#page-55-0)」を参照)。
- 2. 計算ノードをシャーシの中に取り付けます (手順については[、45](#page-52-0) ページの 「[計算ノードの取り付](#page-52-0) [け](#page-52-0)」を参照)。
- 3. 取り付けを完了するには、デバイス・ドライバーおよび構成情報について M.2 バックプレーン に付属の資料を参照してください。

## M.2 ドライブの交換

M.2 ドライブの取り外しと取り付けを行うには、以下の情報を使用します。

## M.2 ドライブの取り外し

M.2 ドライブを M.2 バックプレーンから取り外すには、この情報を使用します。

M.2 ドライブを M.2 バックプレーンから取り外す前に、次のステップを実行してください。

- 1. 安全に作業を行うために[、23](#page-30-0) ページの 「[取り付けのガイドライン](#page-30-0)」をお読みください。
- 2. 必要に応じて、システムから M.2 バックプレーンを取り外します (手順については [75 ページの](#page-82-0) 「[M.2 バックプレーンの取り外し](#page-82-0)」を参照)。

M.2 ドライブを取り外すには、以下の手順を実行します。

<span id="page-85-0"></span>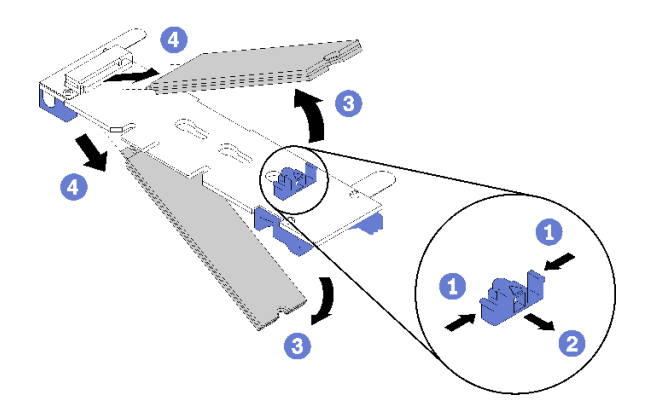

<sup>図</sup> 54. M.2 ドライブの取り外し

ステップ 1. 保持器具の両側面を押して後方にスライドさせ、M.2 バックプレーンから M.2 ドライブ を緩めます。

> 注:M.2 バックプレーンに 2 台の M.2 ドライブがある場合は、保持器具を後方にスライドさ せると、両方とも外側に解放されます。

ステップ 2. M.2 ドライブを M.2 バックプレーンから離すように回転させることで取り外し、斜めに (約 30 度) コネクターから引き抜きます。

M.2 ドライブの返却を指示された場合は、梱包の指示に従って、提供されている配送用の梱包材を使用 してください。

## M.2 バックプレーンの保持器具の位置調整

M.2 バックプレーンの保持器具の位置を調整するには、この情報を使用します。

- M.2 バックプレーンの保持器具の位置を調整する前に、次のステップを実行してください。
- 1. 安全に作業を行うために、[23](#page-30-0) ページの 「[取り付けのガイドライン](#page-30-0)」をお読みください。
- M.2 バックプレーンの保持器具の位置を調整するには、次のステップを実行してください。

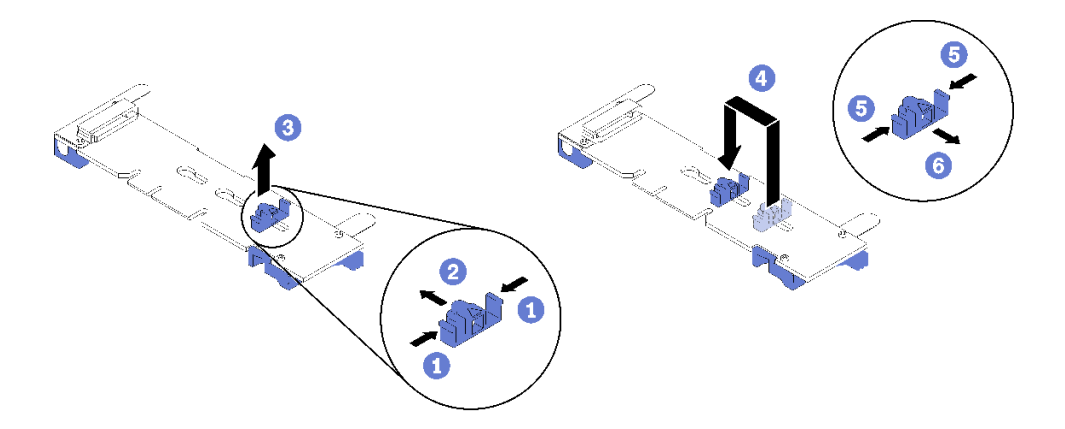

図 55. M.2 保持器具の調整

ステップ 1. 取り付ける M.2 ドライブのサイズに合わせて、保持器具を取り付ける正しい鍵穴を見つ けます。

<span id="page-86-0"></span>ステップ 2. 保持器具の両サイドを押し、鍵穴の大きく開いた部分まで保持器具を進めて、バックプ レーンから取り外します。

ステップ 3. 保持器具を正しい鍵穴に挿入し、突起が穴に入るまで後方にスライドさせます。

### M.2 ドライブの取り付け

M.2 ドライブを M.2 バックプレーンに取り付けるには、この情報を使用します。

M.2 ドライブを M.2 バックプレーンを取り付ける前に、次のステップを実行してください。

- 1. 安全に作業を行うために[、23](#page-30-0) ページの 「[取り付けのガイドライン](#page-30-0)」をお読みください。
- 2. M.2 ドライブが入っている帯電防止パッケージをシャーシの*塗装されていない*金属面、または接地さ れた他のラック・コンポーネントの塗装されていない金属面に接触させます。その後、パッケージ から M.2 ドライブを取り出します。
- 3. M.2 バックプレーンの保持器具が、取り付ける M.2 ドライブのサイズに合わせた正しい鍵穴にあるこ とを確認します([78](#page-85-0) ページの 「[M.2 バックプレーンの保持器具の位置調整](#page-85-0)」を参照)。

M.2 ドライブを M.2 バックプレーンを取り付けるには、次のステップを実行してください。

注:

- 一部の M.2 バックプレーンは、2台の同じ M.2 ドライブをサポートします。2台のドライブが取り 付けられている場合は、保持器具を前方へスライドさせてドライブを固定するときに、位置を合 わせて両方のドライブを保持してください。
- **まず、スロット 0 に M.2 ドライブを取り付けます。**

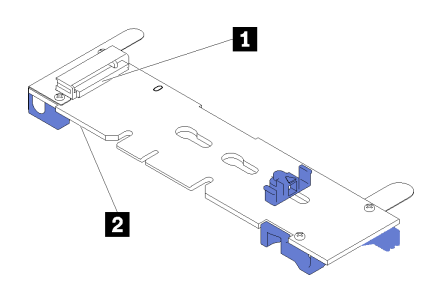

<sup>図</sup> 56. M.2 ドライブ・スロット

表 18. M.2 ドライブ・スロット

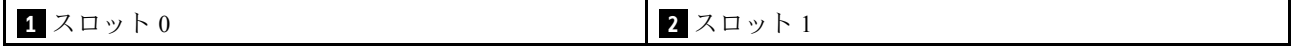

ステップ 1. M.2 ドライブをコネクターに斜め (約 30 度) に挿入し、切り欠きが保持器具の縁にはまる まで倒します。次に、保持器具を前方 (コネクター方向) にスライドさせて、M.2 ドライ ブを M.2 バックプレーンに固定します。

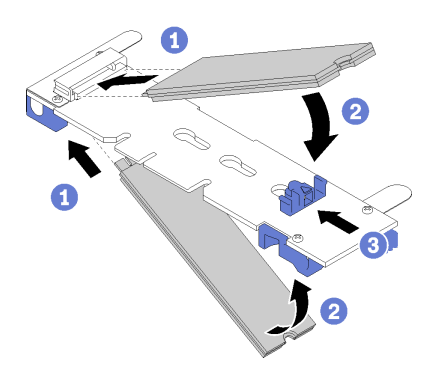

<sup>図</sup> 57. M.2 ドライブの取り付け

注意:保持器具を前方へスライドさせる際は、保持器具の 2 つの小突起が M.2 バックプレー ンの小穴にはまっていることを確認してください。穴にはまると、柔らかい「カチッ」 という音が聞こえます。

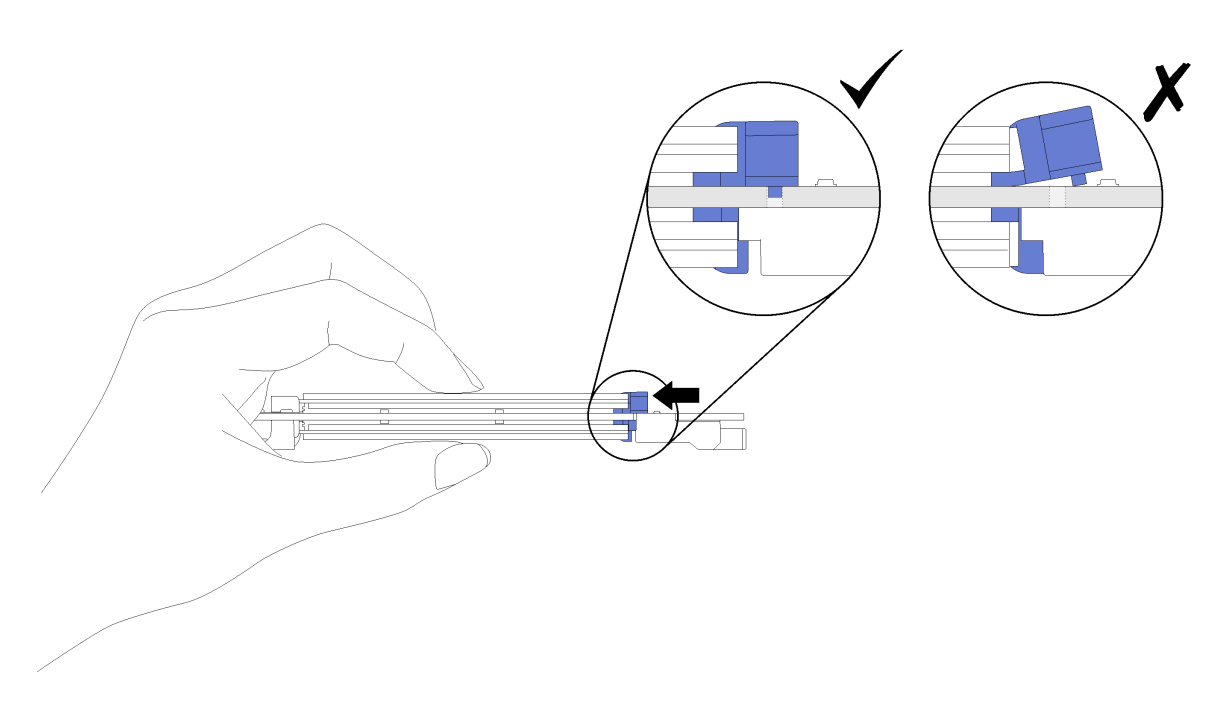

<sup>図</sup> 58. M.2 ドライブの取り付け

M.2 ドライブを M.2 バックプレーンを取り付けたら、次のステップを実行してください。

- 1. M.2 バックプレーンを取り付けます (手順については [76](#page-83-0) ページの 「[M.2 バックプレーンの取り付](#page-83-0) け[」](#page-83-0)を参照)。
- 2. 計算ノードに計算ノード・カバーを取り付けます (手順については [48](#page-55-0) ページの 「[計算ノード・カ](#page-55-0) [バーの取り付け](#page-55-0)」を参照)。
- 3. 計算ノードをシャーシの中に取り付けます (手順については[、45](#page-52-0) ページの 「[計算ノードの取り付](#page-52-0) け[」](#page-52-0)を参照)。

# <span id="page-88-0"></span>プロセッサーおよびヒートシンクの交換

以下の手順を使用して、アセンブルされたプロセッサーとヒートシンク (プロセッサー・ヒートシンク・ モジュール (PHM) と呼ばれています)、プロセッサー、またはヒートシンクを交換します。

注意:プロセッサーの交換を開始する前に、アルコール・クリーニング・パッド (部品番号 00MP352) およ び灰色の熱伝導グリース (部品番号 41Y9292) を必ず用意してください。

重要:サーバーのプロセッサーは、温度の状態に応じて、発熱を軽減するためにスロットルして一時 的に速度を落とす場合があります。いくつかのプロセッサー・コアが非常に短時間 (100 ミリ秒以下) スロットルする場合、オペレーティング・システム・イベント・ログにのみ記録され、システム XCC のイベント・ログには対応するエントリーがない場合があります。この場合、イベントは無視して 構いません。プロセッサーの交換は不要です。

# プロセッサーとヒートシンクの取り外し

プロセッサーは、サーバー前面からアクセスする計算システム・ボード上にあります。このタスクでは、 アセンブルされたプロセッサーとヒートシンク (プロセッサー・ヒートシンク・モジュール (PHM) と呼 ばれています)、プロセッサー、ヒートシンクの取り外し手順を説明します。これらのタスクすべて に Torx T30 ドライバーが必要です。

起こり得る危険を回避するために、以下の安全についてをお読みになり、それに従ってください。

S012

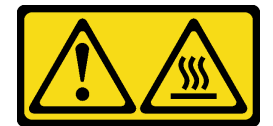

警告: 高温の面が近くにあります。

注意:

- 各プロセッサー・ソケットには必ずカバーまたは PHM が取り付けられている必要があります。PHM の 取り外しまたは取り付けを行うときは、空のプロセッサー・ソケットをカバーで保護してください。
- プロセッサー・ソケットまたはプロセッサーの接点に手を触れないでください。プロセッサー・ソケッ トの接点は非常に壊れやすく、簡単に損傷します。プロセッサー接点の皮膚からの油脂などによる汚れ は、接触不良の原因になることがあります。
- PHM の取り外しと取り付けは、一度に 1 つの PHM だけにしてください。システム・ボードで複数 のプロセッサーがサポートされている場合は、最初のプロセッサー・ソケットから PHM の取り 付けを開始します。
- プロセッサーまたはヒートシンクの熱伝導グリースが、何かと接触することのないようにしてくださ い。何らかの面に接触すると、熱伝導グリースが劣化し、効果がなくなるおそれがあります。熱伝導グ リースは、プロセッサー・ソケットの電源コネクターなどのコンポーネントを損傷する可能性がありま す。指示があるまで、ヒートシンクからグリースのカバーを取り外さないでください。
- 最適なパフォーマンスを確保するために、新しいヒートシンクの製造日を確認し、2 年を超えていない ことを確認してください。それ以外の場合は、既存の熱伝導グリースを拭き取り、最適な温度で機能す るよう、新しいグリースを当ててください。
- プロセッサーは静電気の影響を受けやすいコンポーネントです。取扱いには特に注意してください。詳 しくは、[静電気の影響を受けやすいデバイスの取り扱い](#page-34-0)を参照してください。

PHM を取り外す前に、次の手順で行います。

注:ご使用のシステムのヒートシンク、プロセッサー、プロセッサー保持器具は、図と異なる場合が あります。

- 1. 安全に作業を行うために、[23](#page-30-0) ページの 「[取り付けのガイドライン](#page-30-0)」をお読みください。
- 2. 計算ノードの電源をオフにします (手順については [26](#page-33-0) ページの 「[計算ノードの電源をオフにす](#page-33-0) る[」](#page-33-0)を参照)。
- 3. シャーシに計算ノードが取り付けられている場合は、それを取り外します (手順については [44](#page-51-0) ページの 「[計算ノードの取り外し](#page-51-0)」を参照)。
- 4. 帯電防止されている平らな場所に計算ノードを注意して置きます。
- 5. 計算ノード・カバーを取り外します (手順については [47](#page-54-0) ページの 「[計算ノード・カバーの取り外](#page-54-0) し[」](#page-54-0)を参照)。

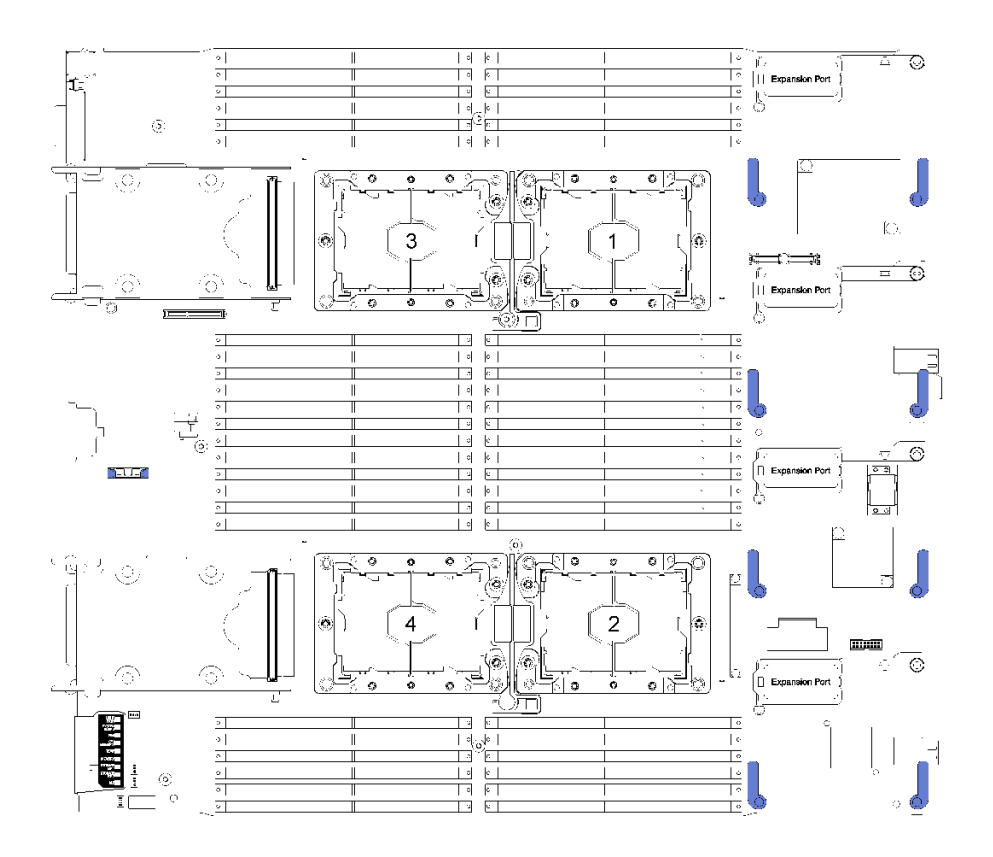

<sup>図</sup> 59. システム・ボード上のプロセッサーの位置

PHM を取り外すには、次のステップを実行してください。

ステップ 1. エアー・バッフルを取り外します (手順については [35](#page-42-0) ページの 「[エアー・バッフルの取](#page-42-0) [り外し](#page-42-0)」を参照)。

ステップ 2. PHM をシステム・ボードから取り外します。

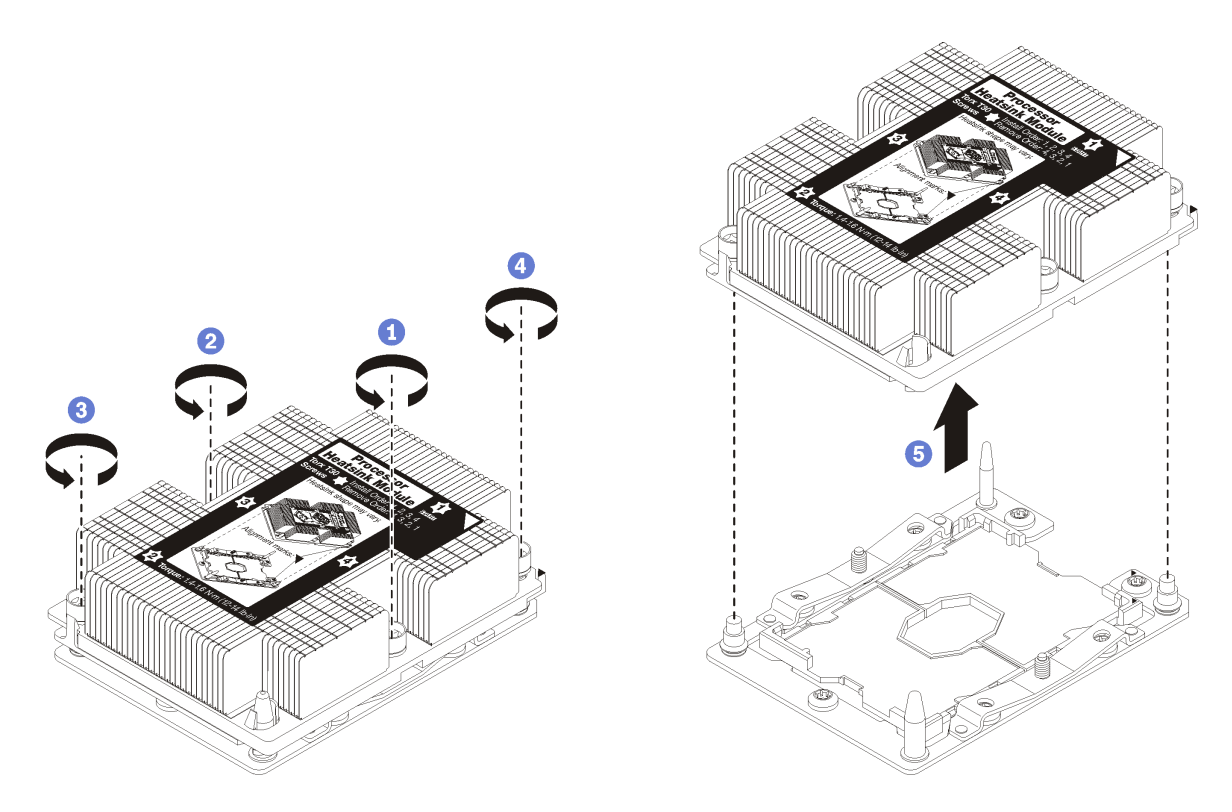

図 60. PHM の取り外し

注意:コンポーネントの損傷を避けるために、示されたとおり順序に従って緩めてください。 a. ヒートシンク・ラベルに*示されている取り外し順序で*プロセッサー・ヒートシンク・モ

- ジュールの Torx T30 拘束ファスナーを完全に緩めます。
- b. プロセッサー・ソケットからプロセッサー・ヒートシンク・モジュールを持ち上げます。

PHM を取り外した後は、次のステップを実行してください。

- システム・ボード交換の一部として PHM を取り外す場合は、PHM を脇に置きます。
- プロセッサーまたはヒートシンクを交換する場合は、ヒートシンクからプロセッサーと保持器具 を分離します。

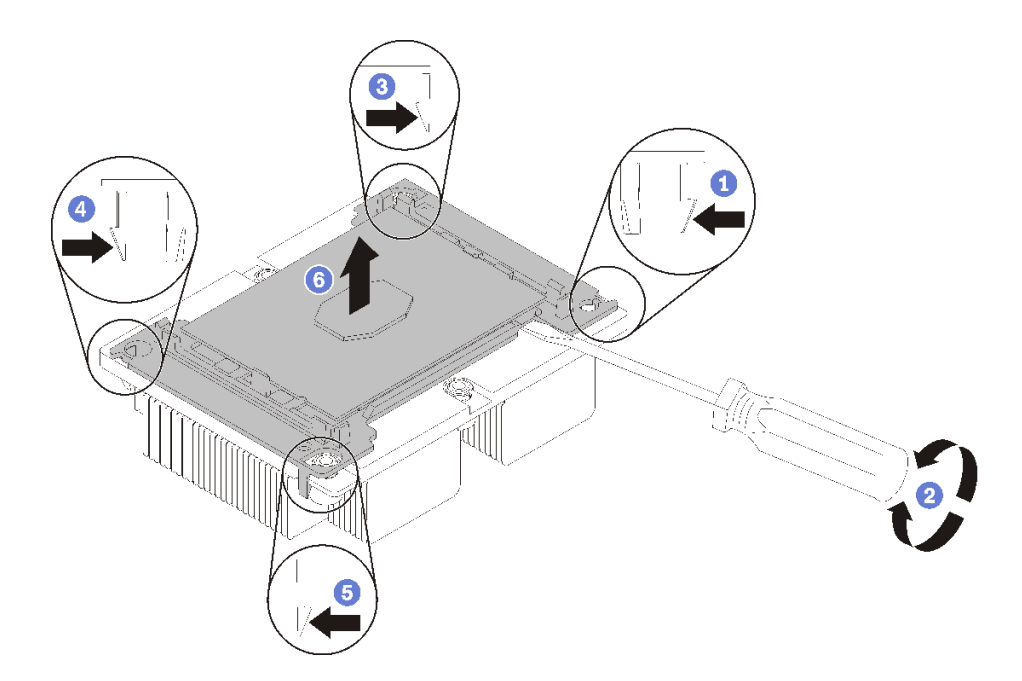

#### <sup>図</sup> 61. ヒートシンクのプロセッサーからの分離

- 1. マイクロプロセッサー保持器具の、持ち上げる部分に一番近い隅の保持クリップを押します。ねじ りを加えてプロセッサーとヒートシンクのシールを破りながら、マイナス・ドライバーを使用し、 てこ作用を利用して慎重に保持器具の隅をヒートシンクから外します。
- 2. 残りの保持クリップを解放し、ヒートシンクからプロセッサーおよび保持器具を持ち上げます。
- 3. プロセッサーと保持器具をヒートシンクから分離したら、プロセッサーが保持器具から外れて 落ちないように、プロセッサーと保持器具を、熱伝導グリース側を下向きに、プロセッサーの 接点側を上向きにして持ちます。

注:プロセッサーの保持器具は、この後の手順で取り外して廃棄し、新しいものと交換します。 • プロセッサーを交換する場合は、ヒートシンクを再利用します。アルコール・クリーニング・パッドを 使用して、ヒートシンクの底に付いた熱伝導グリースをふき取ります。

• ヒートシンクを交換する場合は、プロセッサーを再利用します。アルコール・クリーニング・パッドを 使用して、プロセッサー上部の熱伝導グリースをふき取ります。

プロセッサーまたはヒートシンクを返却するよう指示された場合は、すべての梱包上の指示に従い、 提供された梱包材をすべて使用してください。

# プロセッサーおよびヒートシンクの取り付け

このタスクでは、アセンブルされたプロセッサーとヒートシンク (プロセッサー・ヒートシンク・モ ジュール (PHM) と呼ばれています)、プロセッサー、ヒートシンクの取り付け手順を説明します。これら のタスクすべてに Torx T30 ドライバーが必要です。

#### 注意:

- 各プロセッサー・ソケットには必ずカバーまたは PHM が取り付けられている必要があります。PHM の 取り外しまたは取り付けを行うときは、空のプロセッサー・ソケットをカバーで保護してください。
- プロセッサー・ソケットまたはプロセッサーの接点に手を触れないでください。プロセッサー・ソケッ トの接点は非常に壊れやすく、簡単に損傷します。プロセッサー接点の皮膚からの油脂などによる汚れ は、接触不良の原因になることがあります。
- PHM の取り外しと取り付けは、一度に 1 つの PHM だけにしてください。システム・ボードで複数 のプロセッサーがサポートされている場合は、最初のプロセッサー・ソケットから PHM の取り 付けを開始します。
- プロセッサーまたはヒートシンクの熱伝導グリースが、何かと接触することのないようにしてくださ い。何らかの面に接触すると、熱伝導グリースが劣化し、効果がなくなるおそれがあります。熱伝導グ リースは、プロセッサー・ソケットの電源コネクターなどのコンポーネントを損傷する可能性がありま す。指示があるまで、ヒートシンクからグリースのカバーを取り外さないでください。
- 最適なパフォーマンスを確保するために、新しいヒートシンクの製造日を確認し、2 年を超えていない ことを確認してください。それ以外の場合は、既存の熱伝導グリースを拭き取り、最適な温度で機能す るよう、新しいグリースを当ててください。
- プロセッサーは静電気の影響を受けやすいコンポーネントです。取扱いには特に注意してください。詳 しくは、[静電気の影響を受けやすいデバイスの取り扱い](#page-34-0)を参照してください。

注:

- ThinkSystem SN850 Xeon SP Gen2 では、新しいプロセッサー・パッケージには、各パッケージにプ ロセッサー 1 つのみが含まれています。システム構成に応じた十分なプロセッサー・パッケージ をご購入ください。
- PHM には、それを取り付けるソケットおよびソケット内の向きを決めるしるしがあります。
- ご使用のプロセッサーでサポートされているプロセッサーのリストについては、 <https://serverproven.lenovo.com/>を参照してください。システムボードに取り付けるプロセッサーはすべ て、速度、コア数、および周波数が同じでなければなりません。
- 新しい PHM の取り付けまたはプロセッサーの交換前に、システム・ファームウェアを最新レベルに 更新します。 ThinkSystem SN850 計算ノード セットアップ・ガイドの「ファームウェアの更新」を 参照してください。
- 追加の PHM を取り付けると、システムのメモリー要件が変更される場合があります。プロセッサーとメ モリーの関係表については、ThinkSystem SN850 計算ノード メモリー装着の参照を参照してください。
- システムで使用できるオプション・デバイスに、特定のプロセッサー要件がある場合があります。詳し くは、オプション・デバイスに付属の資料を参照してください。

以下にプロセッサー・モデルを取り付ける場合は、サーバー環境が 30°C より高く設定されていないこと を確認します。サーバーが 30°C より高い環境で作動している場合、ファン・エラーやパフォーマンス の低下が生じる可能性があります。

- Intel Xeon Gold 6126T 12C 125W 2.6GHz プロセッサー
- Intel Xeon Gold 6144 8C 150W 3.5GHz プロセッサー
- Intel Xeon Gold 6146 12C 165W 3.2GHz プロセッサー
- Intel Xeon Platinum 8160T 24C 150W 2.1GHz プロセッサー
- Intel Xeon Platinum 6244 8C 150W 3.6GHz プロセッサー

PHM をインストールする前に:

注:ご使用のシステムのヒートシンク、プロセッサー、プロセッサー保持器具は、図と異なる場合が あります。

- 1. 安全に作業を行うために、[23](#page-30-0) ページの 「[取り付けのガイドライン](#page-30-0)」をお読みください。
- 2. 計算ノードの電源をオフにします (手順については [26](#page-33-0) ページの 「[計算ノードの電源をオフにす](#page-33-0) る[」](#page-33-0)を参照)。
- 3. シャーシに計算ノードが取り付けられている場合は、それを取り外します (手順については [44](#page-51-0) ページの 「[計算ノードの取り外し](#page-51-0)」を参照)。
- 4. 帯電防止されている平らな場所に計算ノードを注意して置きます。
- 5. 計算ノード・カバーを取り外します (手順については47ページの「[計算ノード・カバーの取り外](#page-54-0) し[」](#page-54-0)を参照)。
- 6. 既存の PHM が取り付けられている場合は取り外します[。81](#page-88-0) ページの 「[プロセッサーとヒートシンク](#page-88-0) [の取り外し](#page-88-0)」を参照してください。

注:交換用のプロセッサーには、長方形および正方形のプロセッサー保持器具が付属しています。長 方形の保持器具は、プロセッサーに取り付けられています。正方形の保持器具は破棄できます。

7. ヒートシンクを交換する場合は、プロセッサー保持器具を交換します。プロセッサー保持器具 は再利用しません。

a. 古いプロセッサー保持器具を取り外します。

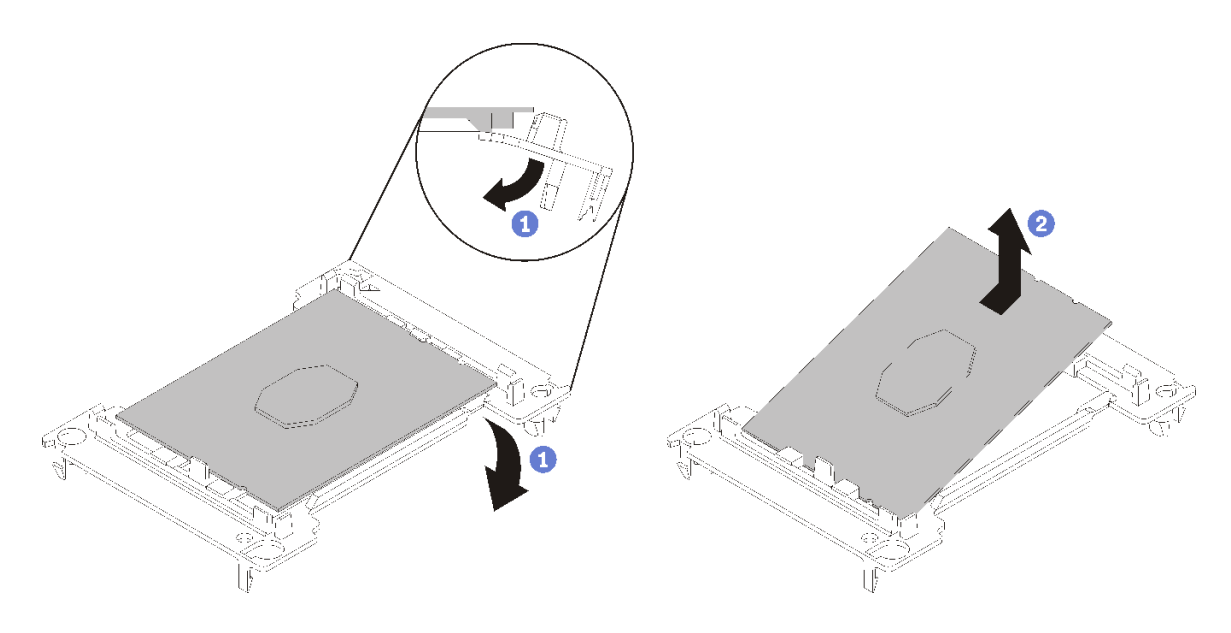

#### <sup>図</sup> 62. プロセッサー保持器具の取り外し

注:プロセッサーを保持器具から取り外したら、接点や熱伝導グリース (塗布されている場合) に 触れないように、プロセッサーの長辺を持ちます。

プロセッサー接点側を上向きにして、保持器具の端を下向きに緩めてプロセッサーから離し、保持 クリップを開放して、プロセッサーを保持器具から取り外します。古い保持器具を廃棄します。

b. 新しいプロセッサー保持器具を取り付けます。

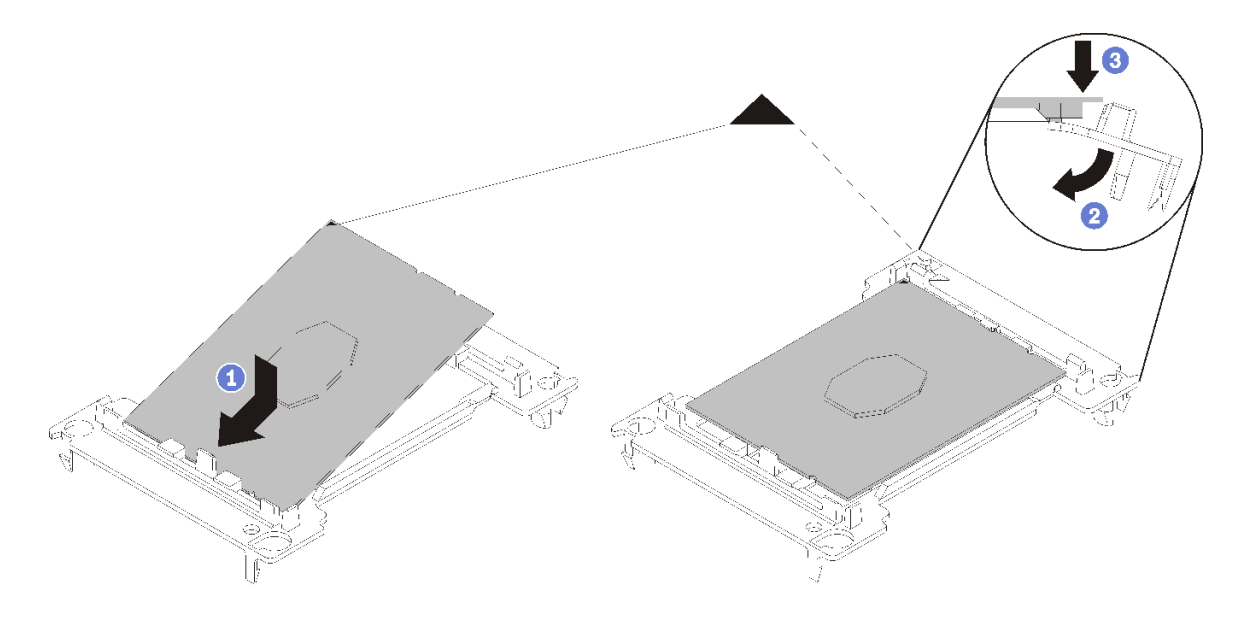

<sup>図</sup> 63. プロセッサー保持器具の取り付け

- 1) 三角マークが合うように、新しい保持器具にプロセッサーを配置します。次に、プロセッ サーのマークのない側の端を保持器具に挿入します。
- 2) プロセッサーの挿入した側の端を固定しながら、保持器具の反対端を下向きに緩めてプロ セッサーから離し、プロセッサーを保持器具のクリップの下に押し込みます。 プロセッサーが保持器具から外れて落ちないように、挿入した後は、プロセッサーの接点 側を上向きにして、プロセッサー保持器具の側面を持ってプロセッサー保持器具アセン ブリーを持ちます。
- 3) プロセッサー上に古い熱伝導グリースがついている場合は、アルコール・クリーニング・ パッドを使用して、慎重にプロセッサーの上部をクリーニングします。

注:プロセッサーの上部に新しい熱伝導グリースを塗布する場合は、アルコールが完全に蒸 発したことを確認してから行ってください。

- 8. プロセッサーを交換する場合:
	- a. プロセッサー識別ラベルをヒートシンクから取り外し、交換用プロセッサーに付属する新し いラベルと交換します。
	- b. 注射器を使用してプロセッサーの上部に熱伝導グリースを塗布します。等間隔で 4 つの点を描 くようにし、それぞれの点が熱伝導グリース約 0.1 ml です。

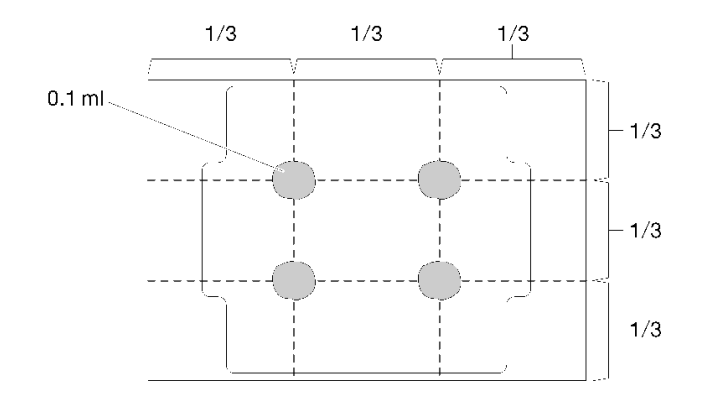

#### 図 64. 熱伝導グリースの適切な形

- 1) プロセッサーの接点側を下にして、慎重にプロセッサーおよび保持器具を平らな面に置 きます。
- 2) 熱伝導グリースをシリンジの半分 (約 0.65 g)、プロセッサーの上部中央に塗布します。
- 9. ヒートシンクを交換する場合、プロセッサー ID ラベルを古いヒートシンクから取り外し、新しい ヒートシンクの同じ場所に配置します。ラベルは三角の位置合わせマークに最も近いヒートシン ク側面にあります。

ラベルを取り外して新しいヒートシンクに配置できない場合、または輸送時にラベルが損傷した場 合、ラベルは油性マーカーを使用して配置されるため、新しいヒートシンクの同じ場所あるプロセッ サー ID ラベルからのプロセッサーのシリアル番号を書き留めます。

10. プロセッサーとヒートシンクが分離している場合は、これらをアセンブルします。

注:

- プロセッサーを交換する場合は、プロセッサーと保持器具を配送用トレイに入れたまま、プロセッ サーと保持器具にヒートシンクを取り付けます。
- ヒートシンクを交換する場合は、ヒートシンクを配送用トレイから取り外し、プロセッサーと保持 器具をヒートシンク配送用トレイの反対側の半分にプロセッサー接点の面を下にして置きます。プ ロセッサーが保持器具から外れて落ちないように、プロセッサー保持器具の側面を持ち、配送用ト レイに収めるために裏返すまでは、プロセッサーの接点側を上向きにしておきます。

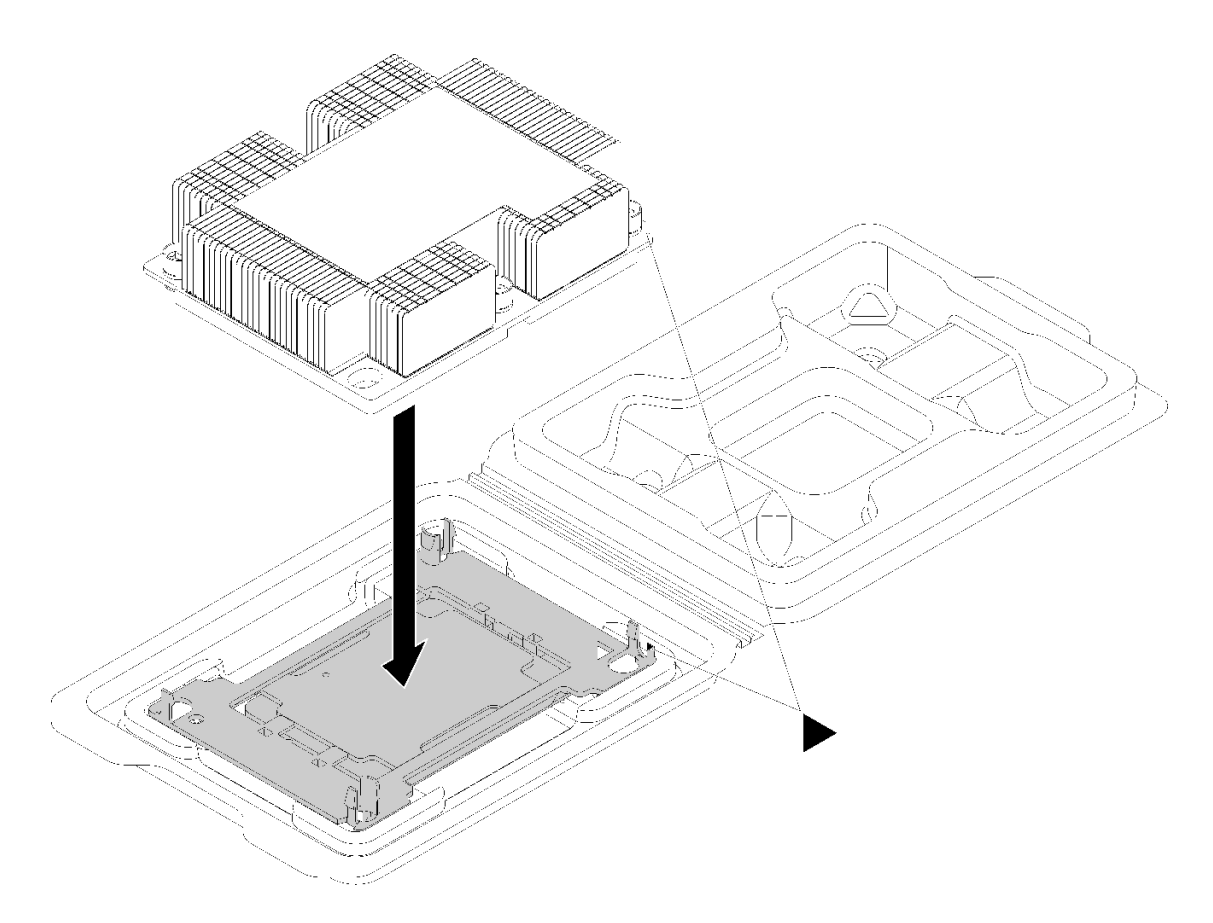

#### <sup>図</sup> 65. 配送用トレイ内で PHM をアセンブルする

- a. プロセッサー保持器具とヒートシンクの三角マークの位置を合わせるか、プロセッサー保持器具 の三角マークをヒートシンクの切り欠きに位置合わせします。
- b. ヒートシンクの穴にプロセッサー保持クリップを挿入します。
- c. 保持器具を押して、4 つの角のクリップすべてにはめます。

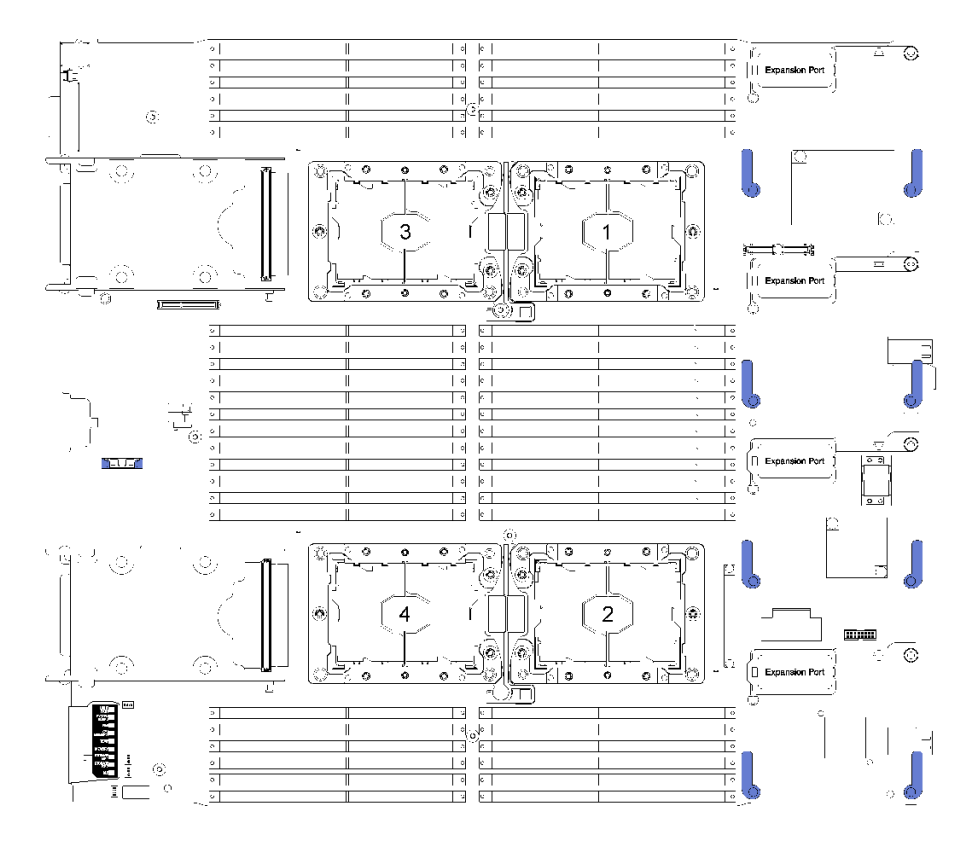

<sup>図</sup> 66. システム・ボード上のプロセッサーの位置

PHM を取り付けるには、次のステップを実行してください。

ステップ 1. プロセッサー・ソケット・カバーがプロセッサー・ソケットに取り付けられている場合は、 カバーの両端の半円に指を置いてシステム・ボードから持ち上げ、カバーを取り外します。

ステップ 2. プロセッサー・ヒートシンク・モジュールをシステム・ボードに取り付けます。

<span id="page-98-0"></span>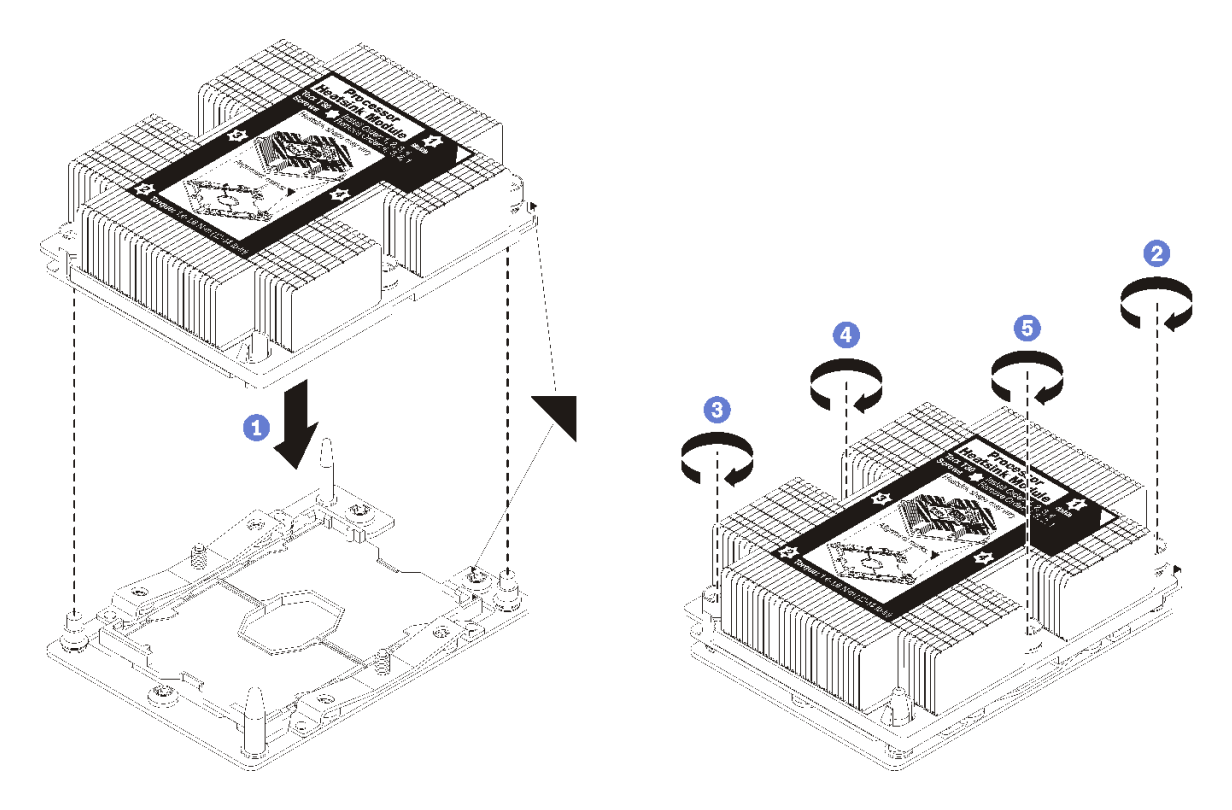

図 67. PHM の取り付け

a. プロセッサー・ソケットの三角マークとガイド・ピンを PHM に位置合わせし、PHM を プロセッサー・ソケットに挿入します。

注意:コンポーネントの損傷を避けるために、示されたとおりの順序に従って締め てください。

b. ヒートシンク・ラベルに示されている取り付け順序で Torx T30 拘束ファスナーを完全に 締めます。ねじを止まるまで締めます。次に、ヒートシンクの下のねじ肩とプロセッ サー・ソケットの間にすき間がないことを目視で確認します。(参考までに、きつく 締めるためにナットに必要なトルクは 1.4 から 1.6 ニュートン・メーター、12 から 14 インチ・ポンドです)。

PHM を取り付けた後、次のステップを実行してください。

- 1. エアー・バッフルを取り付けます (手順については [36](#page-43-0) ページの 「[エアー・バッフルの取り付け](#page-43-0)」 を参照)。
- 2. 計算ノード・カバーを取り付けます (手順については [48](#page-55-0) ページの 「[計算ノード・カバーの取り付](#page-55-0) [け](#page-55-0)」を参照)。
- 3. 計算ノードをシャーシの中に取り付けます (手順については[、45](#page-52-0) ページの 「[計算ノードの取り付](#page-52-0) [け](#page-52-0)」を参照)。

### RAID アダプター交換

RAID アダプターの取り外しまたは取り付けには、次の情報を使用します。

### RAID アダプターの取り外し

RAID アダプターを取り外すには、この情報を使用します。

RAID アダプターを取り外す前に、次のステップを実行してください。

- 1. 安全に作業を行うために、[23](#page-30-0) ページの 「[取り付けのガイドライン](#page-30-0)」をお読みください。
- 2. シャーシに計算ノードが取り付けられている場合は、それを取り外します (手順については [44](#page-51-0) ページの 「[計算ノードの取り外し](#page-51-0)」を参照)。
- 3. 計算ノードのベゼルを手前に向けて、帯電防止されている平らな面に計算ノードを注意して置きます。
- 4. 計算ノード・カバーを取り外します (手順については [47](#page-54-0) ページの 「[計算ノード・カバーの取り外](#page-54-0) し[」](#page-54-0)を参照)。

RAID アダプターは、特定のドライブ・バックプレーンを使用します。

- システム・ボードのコンポーネント (DIMM スロット 25 36 など) にアクセスするために RAID アダプ ターを取り外す必要がある場合は、ドライブ・バックプレーンを取り外す必要はありません。
- RAID アダプターのみを交換するためまたはフラッシュ電源モジュールを交換するために RAID アダプ ターを取り外す場合、ドライブ・バックプレーンを取り外す必要はありません。

RAID アダプターを取り外すには、次のステップを実行してください。

- ステップ 1. 計算ノードの RAID アダプターおよび変換コネクター・カードの位置を確認します。変換 コネクター・カードが計算ノードに取り付けられている場合は、ケーブル・クリップから ケーブルを取り外します。こうすることで、後で RAID アダプターを引き抜くためのス ペースが広くなります。
- ステップ 2. ドライブ・バックプレーンのレバーを回転させて、バックプレーン・コネクターから RAID アダプターを取り外します。
- ステップ 3. RAID アダプターの後端を上方に少し回転させてから、図に示す角度で取り外します。フ ラッシュ電源モジュールは計算ノード前面パネルの突出部分の下に収められているため、 注意してください。

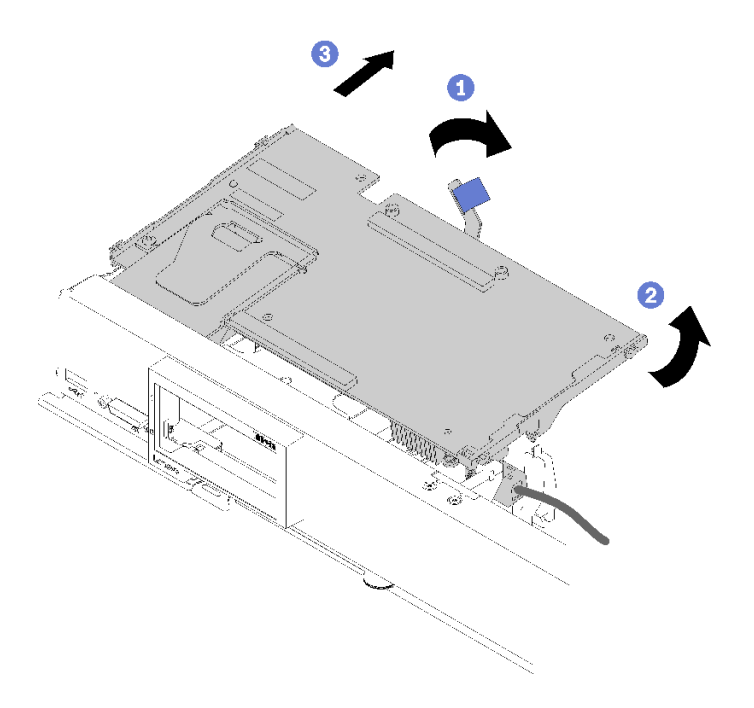

<sup>図</sup> 68. RAID アダプターの取り外し

ステップ 4. RAID アダプターに接続されているケーブルごと、RAID アダプターを手に持って慎重に裏返 し、底面にアクセスできるようにします。

<span id="page-100-0"></span>ステップ 5. ラッチを押し、ケーブルを引いて RAID アダプターから取り外します。

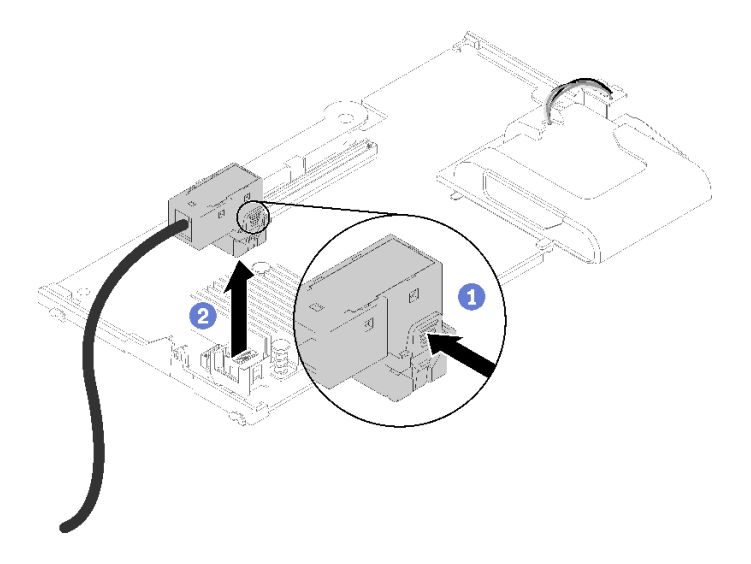

<sup>図</sup> 69. RAID アダプターからのケーブルの切り離<sup>し</sup>

RAID アダプターの返却を求められた場合は、梱包の指示に従って、提供されている配送用の梱包材 を使用してください。

## RAID アダプターの取り付け

RAID アダプターを取り付けるには、この情報を使用します。

RAID アダプターを取り付ける前に、次のステップを実行してください。

- 1. 安全に作業を行うために[、23](#page-30-0) ページの 「[取り付けのガイドライン](#page-30-0)」をお読みください。
- 2. シャーシに計算ノードが取り付けられている場合は、それを取り外します (手順については [44](#page-51-0) ページの 「[計算ノードの取り外し](#page-51-0)」を参照)。
- 3. 計算ノードのベゼルを手前に向けて、帯電防止されている平らな面に計算ノードを注意して置きます。
- 4. 計算ノード・カバーを取り外します (手順については [47](#page-54-0) ページの 「[計算ノード・カバーの取り外](#page-54-0) [し](#page-54-0)」を参照)。
- 5. ドライブ・バックプレーンが RAID アダプターと互換性のない計算ノードに取り付けられている 場合は、取り外します (手順については [27](#page-34-0) ページの 「[2.5 型ドライブ・バックプレーンの取り外](#page-34-0) [し](#page-34-0)」を参照)。
- 6. RAID アダプターとドライブ・バックプレーンの両方を取り付ける場合は、まず RAID ドライブ・ バックプレーンを計算ノードに取り付けます (手順については [28](#page-35-0) ページの 「[2.5 型ドライブ・](#page-35-0) [バックプレーンの取り付け](#page-35-0)」 を参照)。ドライブ・バックプレーンは、ストレージ・ケージの背 面にある位置合わせスロットに合わせます。

注:すべてのドライブ・バックプレーンはシステム・ボード上の同じタイプのコネクターを使用しま す。ただし、異なるタイプのバックプレーンを収容できるよう、ストレージ・ケージには 2 つの位置 合わせスロットがあります。ストレージ・ケージにバックプレーンを挿入するときは必ず、バックプ レーンとシステム・ボードのコネクターの位置が合っていることを確認してください。

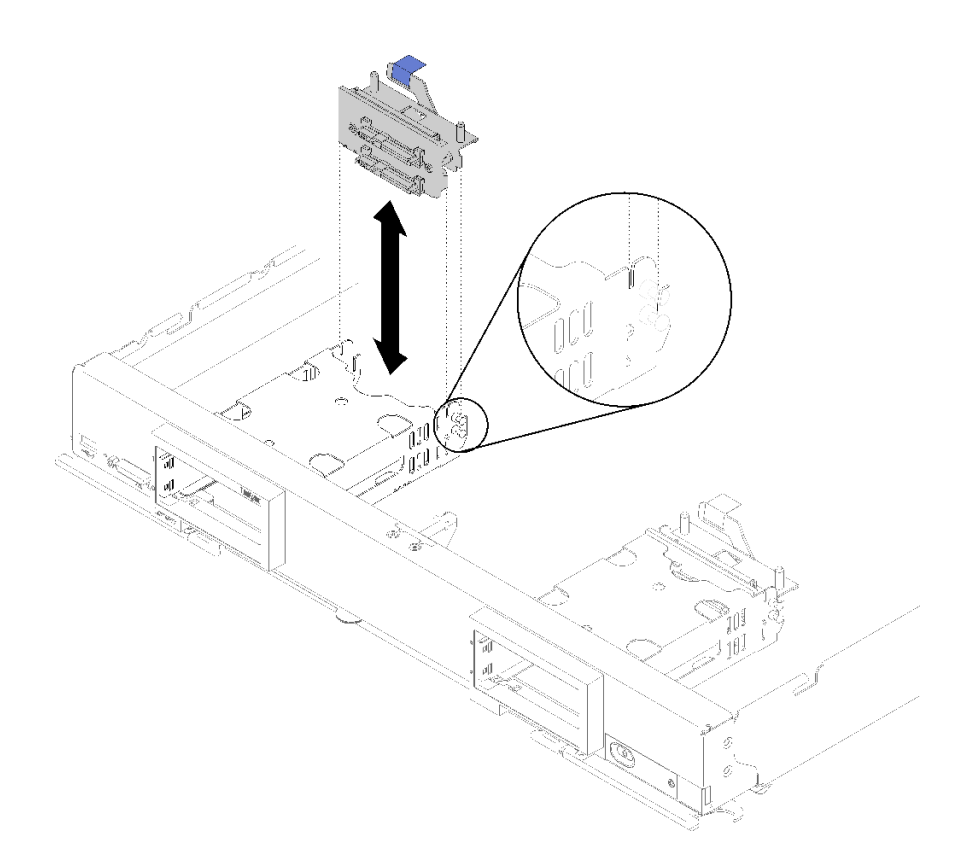

<sup>図</sup> 70. ドライブ・バックプレーンの取り付け

RAID アダプターを取り付けるには、次のステップを実行してください。

ステップ 1. RAID アダプターが入っている帯電防止パッケージを、接地されたラック・コンポーネントの 塗装されていない金属面に接触させた後、パッケージからアダプターを取り出します。

> 注:ThinkSystem RAID 930-4i 2GB 4 ドライブ・アダプター・キットの場合は、計算ノード にアダプターを取り付ける前に、フラッシュ電源モジュールがインストールされているこ とを確認してください (手順については [61](#page-68-0) ページの 「[フラッシュ電源モジュールの取](#page-68-0) [り付け](#page-68-0)」を参照)。

- ステップ 2. 変換コネクター・カードが計算ノードに取り付けられている場合は、ストレージ・ケージ側 面のクリップからケーブルを取り外します。こうすることで、次のステップで RAID アダプ ターにケーブルを接続するためのスペースが広くなります。
- ステップ 3. RAID アダプターを手に持って慎重に裏返し、底面にアクセスできるようにします。次に 変換コネクター・カードからのケーブルを RAID アダプターに接続します。コネクターに は切り欠きがあります。コネクターがカチッという音がしてはまるまで、ケーブルをコネ クターに押し込みます。

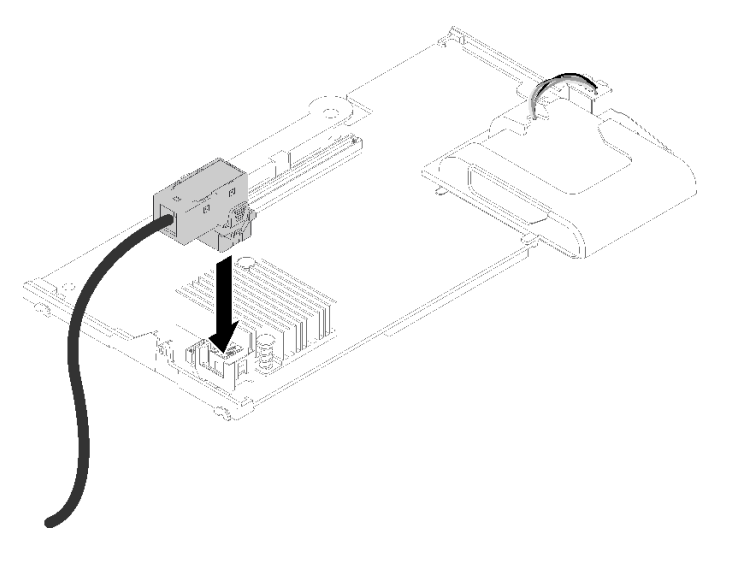

<sup>図</sup> 71. ケーブルを RAID アダプターに接続する

- ステップ 4. ドライブ・バックプレーン上の RAID アダプター・コネクターの位置を確認します。
- ステップ 5. 次の 2 ステップでコネクター付きの RAID アダプターの向きを定めます。
	- a. RAID アダプターを図の角度に傾け、フラッシュ電源モジュールを計算ノード前面パネル の上部の下に滑り込ませます。
	- b. RAID アダプター下側のコネクターの向きを慎重にドライブ・バックプレーン上部のコネ クターに合わせ、プラスチック製の円柱を RAID アダプター・サポーターに挿入します。

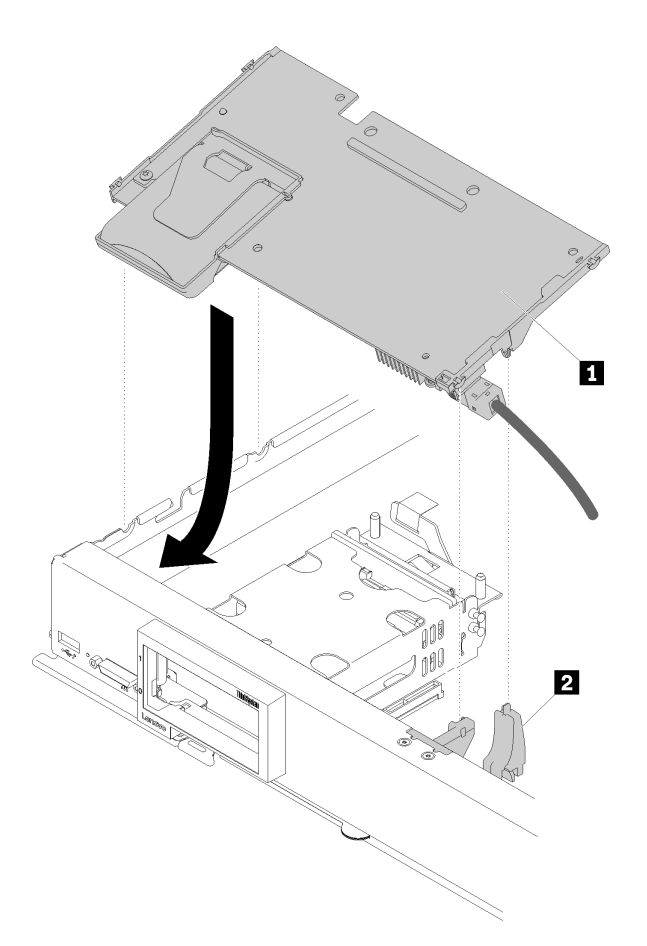

<sup>図</sup> 72. RAID アダプターの取り付け

表 19. RAID アダプターと関連コンポーネント

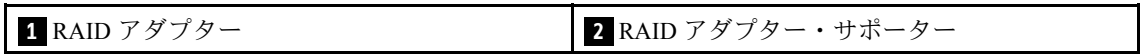

注:RAID アダプター・サポーターが損傷している場合、各種キットを注文して新しいも のを入手する必要があります。

ステップ 6. 発泡スチロールをしっかりと押して、RAID アダプターをコネクターにはめます。

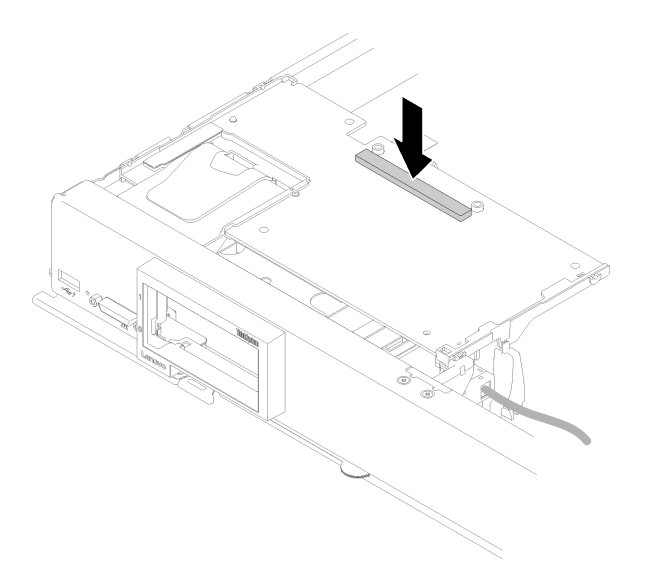

#### 図 73. 発泡スチロールを押す

ステップ 7. ケーブルをケーブル・クリップから取り外しておいた場合は、元のとおりにケーブル・ク リップ内に配線します。

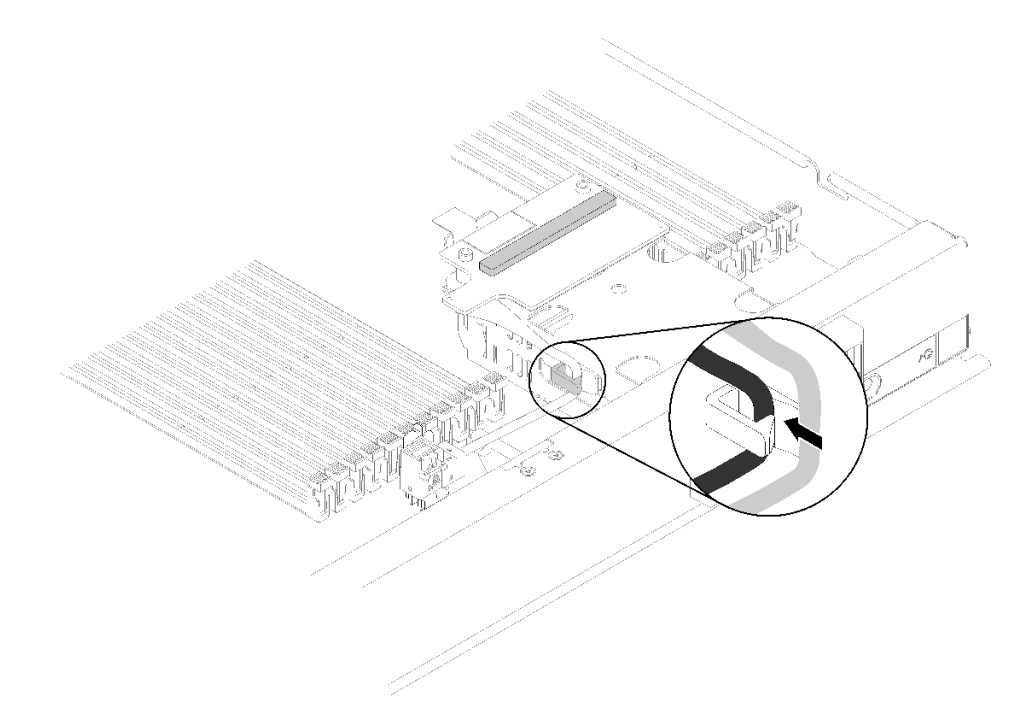

<sup>図</sup> 74. ケーブルをクリップに元どおりに配線する

RAID アダプターを取り付けた後、次のステップを実行してください。

1. 事前に取り外したドライブやドライブ・ベイ・フィラーを取り付けます (手順については [30 ページ](#page-37-0) の 「[2.5 型ホット・スワップ・ドライブの取り付け](#page-37-0)」を参照)。

注:ドライブを、取り外したのと同じベイに取り付けます。

- 2. 計算ノードに計算ノード・カバーを取り付けます (手順については [48](#page-55-0) ページの 「[計算ノード・カ](#page-55-0) [バーの取り付け](#page-55-0)」を参照)。
- 3. 計算ノードをシャーシの中に取り付けます (手順については[、45](#page-52-0) ページの 「[計算ノードの取り付](#page-52-0) け[」](#page-52-0)を参照)。
- 4. Setup Utility 構成を使用して RAID アレイを構成します。

### RFID タグの交換

RFID タグの取り外しと取り付けを行うには、以下の情報を使用します。

## RFID タグの取り外し

RFID タグを前面パネルから取り外すには、この情報を使用します。

RFID タグを取り外す前に、次のステップを実行してください。 1. 安全に作業を行うために、[23](#page-30-0) ページの 「[取り付けのガイドライン](#page-30-0)」をお読みください。

RFID タグを取り外すには、次のステップを実行します。

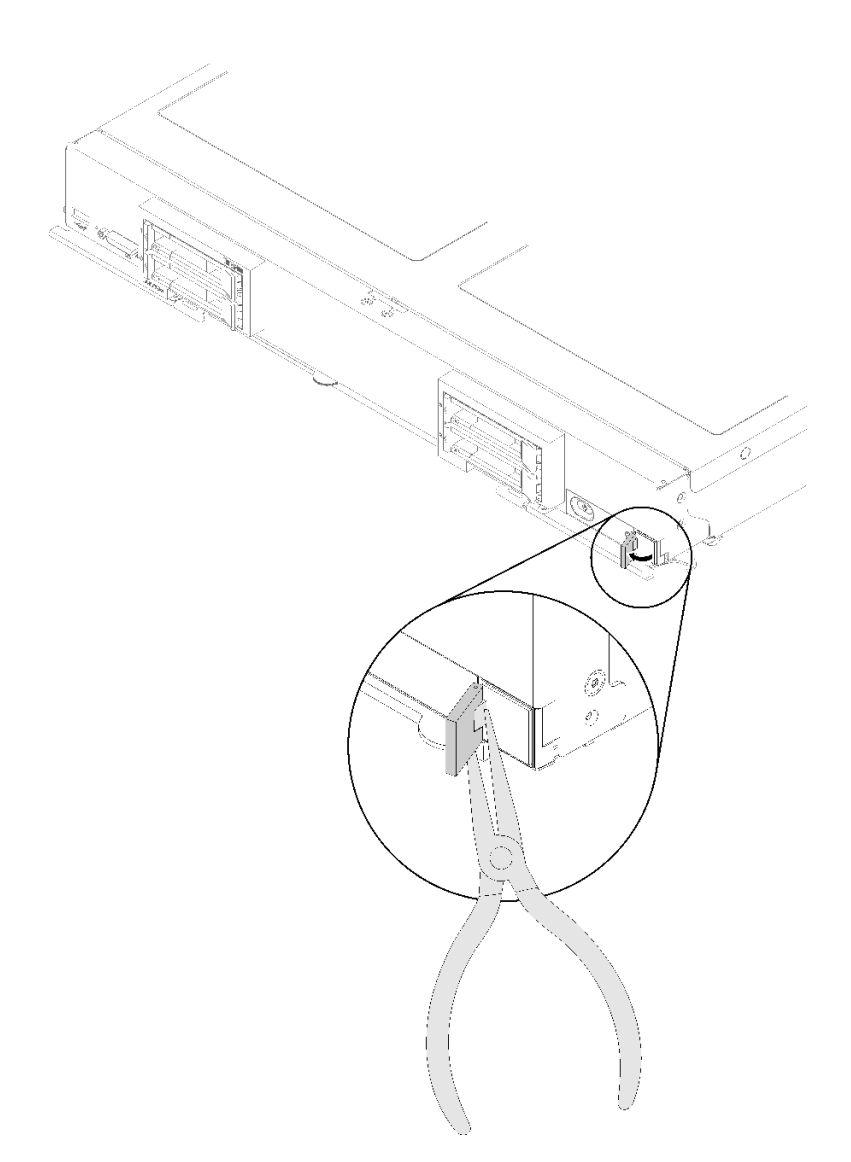

図 75. RFID タグの取り外し

ステップ 1. RFID タグがまだヒンジに取り付けられている場合は、RFID タグを開けます。

重要:RFID タグを取り外すときは、ID ラベル・プレートを損傷しないように注意してく ださい。

ステップ 2. プライヤーで RFID ヒンジを慎重につかみ、RFID タグのベースを静かに引いてねじり、計算 ノード前面パネル上の ID ラベル・プレートから外します。RFID タグを取り外す間、ID ラベ ル・プレートは計算ノード前面パネルの所定の位置に保持しておきます。

RFID タグの返却を求められた場合は、すべての梱包手順に従い、部品がお手元に届いたときの配送用 パッケージ材がある場合は、それを使用してください。

# RFID タグの取り付け

RFID タグを前面パネルに取り付けるには、この情報を使用します。

RFID タグを取り外す前に、次のステップを実行してください。

1. 安全に作業を行うために、[23](#page-30-0) ページの 「[取り付けのガイドライン](#page-30-0)」をお読みください。 RFID タグを取り付けるには、以下のステップを実行してください。

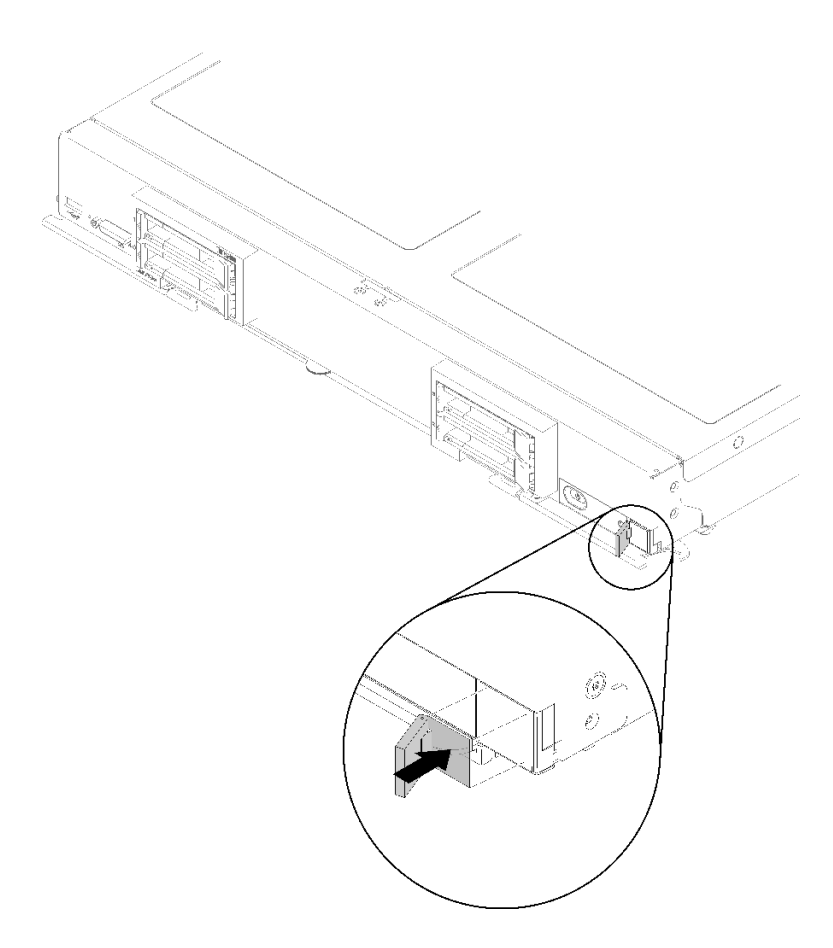

図 76. RFID タグの取り付け

- ステップ 1. タグを取り付ける面が十分に清潔で乾いていることを確認します。
- ステップ 2. RFID タグを開きます。次に、RFID タグの底面から裏当てを取り外して、接着剤を露出さ せます。
- ステップ 3. RFID タグを、計算ノード前面パネルの ID ラベルの上に位置付けます。
- ステップ 4. RFID タグをベゼルに対してしっかり押しつけ、30 秒間しっかり固定します。

注:

- RFID タグを開閉する前に、そのまま 30 分放置します。
- 最大に近い接着力を得るためには、そのまま24時間放置します。

## ストレージ・ケージの交換

ストレージ・ケージの取り外しと取り付けを行うには、以下の情報を使用します。

## ストレージ・ケージの取り外し

ストレージ・ケージを取り外すには、この情報を使用します。
- ストレージ・ケージを取り外す前に、次のステップを実行してください。
- 1. 安全に作業を行うために[、23](#page-30-0) ページの 「[取り付けのガイドライン](#page-30-0)」をお読みください。
- 2. シャーシに計算ノードが取り付けられている場合は、それを取り外します (手順については [44](#page-51-0) ページの 「[計算ノードの取り外し](#page-51-0)」を参照)。
- 3. 計算ノードのベゼルを手前に向けて、帯電防止されている平らな面に計算ノードを注意して置きます。
- 4. 計算ノード・カバーを取り外します (手順については [47](#page-54-0) ページの 「[計算ノード・カバーの取り外](#page-54-0) [し](#page-54-0)」を参照)。
- ストレージ・ケージを取り外すには、次のステップを実行してください。

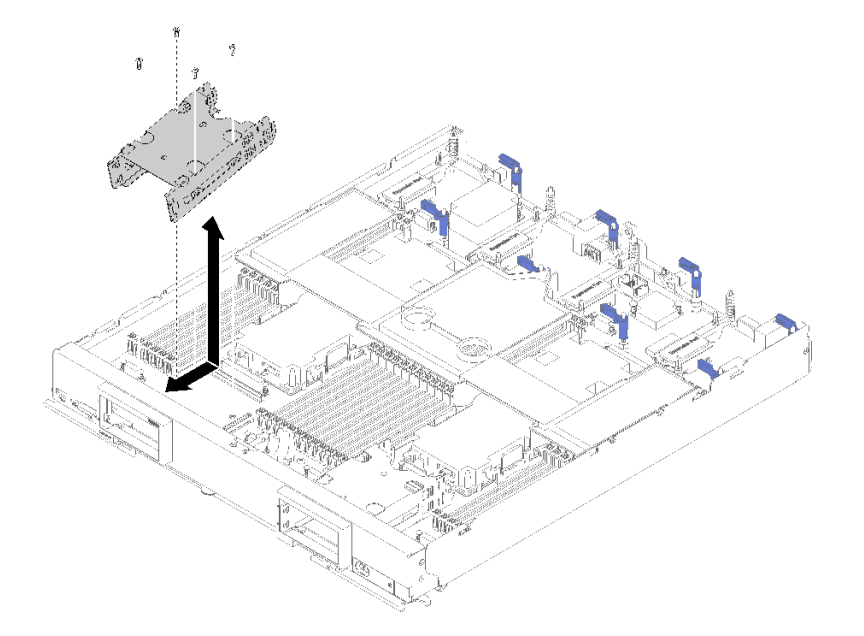

#### 図 77. ストレージ・ケージの取り外し

- ステップ 1. ドライブ、オプションのドライブ・コンポーネント、およびドライブ・ベイ・フィラーがあ れば、それらを取り外し、帯電防止されている平らな場所に置きます (手順については [30](#page-37-0) ページの 「[2.5 型ホット・スワップ・ドライブの取り外し](#page-37-0)」を参照)。
- ステップ 2. ドライブ・バックプレーンを取り外し、帯電防止面の上に置きます (手順については [27 ペー](#page-34-0) ジの 「[2.5 型ドライブ・バックプレーンの取り外し](#page-34-0)」を参照)。
- ステップ 3. 左側のストレージ・ケージを取り外した場合は、M.2 バックプレーンを取り外します (手順に ついては [75](#page-82-0) ページの 「[M.2 バックプレーンの取り外し](#page-82-0)」を参照)。
- ステップ 4. T10 Torx ドライバーを使用して、ストレージ・ケージを固定している 4 本のねじを取り外 します。
- ステップ 5. 計算ノード前面パネルの下からケージを回転させます。次に、コンピュート・ノードからス トレージ・ケージを斜めに取り外します。

ストレージ・ケージの返却を指示された場合は、梱包上の指示に従って、提供されている配送用の梱 包材を使用してください。

## ストレージ・ケージの取り付け

ストレージ・ケージを取り付けるには、この情報を使用します。

ストレージ・ケージを取り付ける前に、次のステップを実行してください。

- 1. 安全に作業を行うために、[23](#page-30-0) ページの 「[取り付けのガイドライン](#page-30-0)」をお読みください。
- 2. シャーシに計算ノードが取り付けられている場合は、それを取り外します (手順については [44](#page-51-0) ページの 「[計算ノードの取り外し](#page-51-0)」を参照)。
- 3. 計算ノードのベゼルを手前に向けて、帯電防止されている平らな面に計算ノードを注意して置きます。
- 4. 計算ノード・カバーを取り外します (手順については [47](#page-54-0) ページの 「[計算ノード・カバーの取り外](#page-54-0) し[」](#page-54-0)を参照)。
- ストレージ・ケージを取り付けるには、次のステップを実行してください。

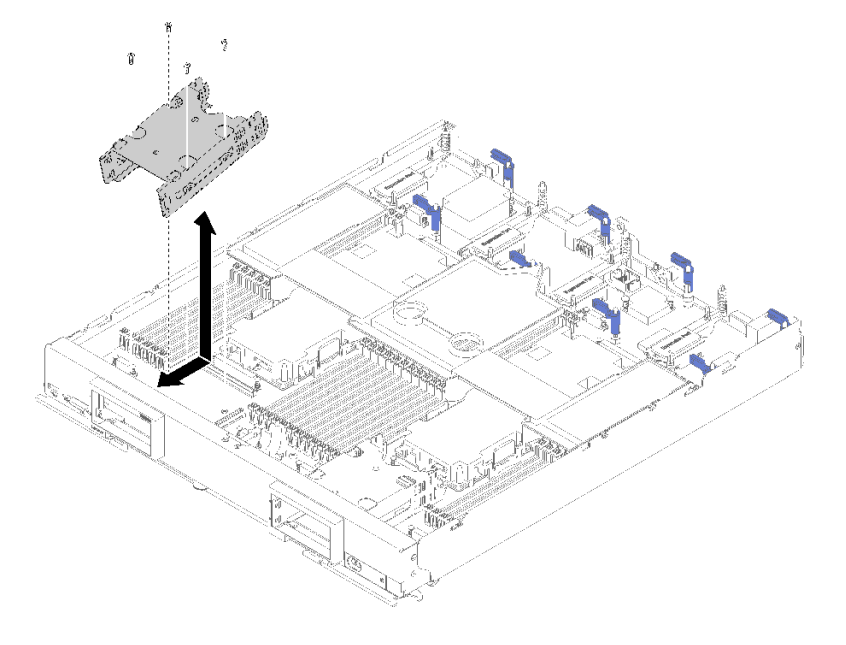

図 78. ストレージ・ケージの取り付け

注:計算ノードには2タイプのストレージ・ケージがあります。正しいタイプを取り付けるようにしてく ださい。側面にケーブル保持クリップがあるストレージ・ケージは、右ベゼルの背面にのみ取り付けるこ とができます。側面にケーブル保持クリップがないストレージ・ケージは、左ベゼルの背面にのみ取り付 けることができます (ベゼルの位置については [20](#page-27-0) ページの 「[部品リスト](#page-27-0)」を参照)。

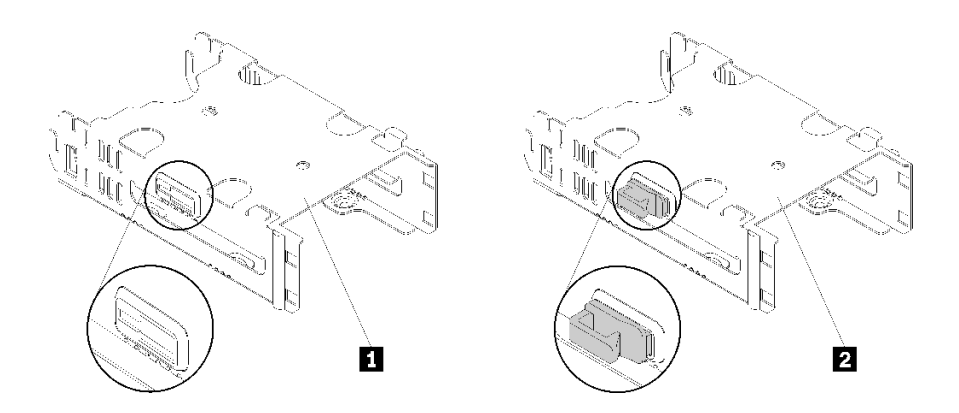

図 79. ストレージ・ケージの2つのタイプ

表 20. ストレージ・ケージの <sup>2</sup> つのタイプ

| ■ 保持クリップがないストレージ・ケージ | ┃2 保持クリップがあるストレージ・ケージ |
|----------------------|-----------------------|
|                      |                       |

- ステップ 1. ケージを計算ノード前面パネルに対して斜めに位置付け、ケージを回転させてシステム・ ボード上の所定の位置に収めます。
- ステップ2. ケージをシステム·ボードのねじ穴に位置合わせします。
- ステップ 3. T10 Torx ドライバーを使用して、4 個のねじを挿入し、ケージを計算ノードに固定します。
- ステップ 4. ドライブ・バックプレーンを取り付けます (手順については [28](#page-35-0) ページの 「[2.5 型ドライ](#page-35-0) [ブ・バックプレーンの取り付け](#page-35-0)」を参照)。
- ステップ 5. 事前に取り外したドライブ、オプションのドライブ・コンポーネント、およびドライブ・ベ イ・フィラーがあれば、それらを取り付けます (手順については [30](#page-37-0) ページの 「[2.5 型ホット・](#page-37-0) [スワップ・ドライブの取り付け](#page-37-0)」を参照)。

## システム・ボード・アセンブリーの交換

システム・ボード・アセンブリー交換の取り外しと取り付けを行うには、以下の情報を使用します。

重要:システム・ボードを返却する前に、新しいシステム・ボードから取り外した CPU ソケット・カ バーを取り付けてください。CPU ソケット・カバーを交換するには、次の手順を実行します。

- 1. 新しいシステム・ボードの CPU ソケット・アセンブリーからソケット・カバーを取り出し、取り外 されたシステム・ボードの CPU ソケット・アセンブリーの上に正しく配置します。
- 2. ソケット・カバーの脚を CPU ソケット・アセンブリーに静かに押し込み、ソケット・ピンの損傷を 防ぐために端を押します。ソケット・カバーがしっかりと取り付けられたときに、クリック音が 聞こえる場合があります。
- 3. ソケット・カバーが CPU ソケット・アセンブリーにしっかりと取り付けられていることを確認 してください。

## システム・ボード・アセンブリーの取り外しと交換

注:

- 以下の手順は、トレーニングを受けたサービス技術員のみが実行できます。
- 可能であれば、計算ノードに取り付けられているオプションの設定を含む、すべての計算ノード設定を バックアップします。システム設定のバックアップと復元を行うには、ThinkSystem SN850 計算ノード セットアップ・ガイド 計算ノード構成のバックアップで情報と手順を参照してください。

システム・ボード・アセンブリーを交換する前に、以下のステップを実行します。

- 1. 安全に作業を行うために[、23](#page-30-0) ページの 「[取り付けのガイドライン](#page-30-0)」をお読みください。
- 2. シャーシに計算ノードが取り付けられている場合は、それを取り外します (手順については [44](#page-51-0) ページの 「[計算ノードの取り外し](#page-51-0)」を参照)。
- 3. 交換用のシステム・ボード・アセンブリー (システム・ボード・アセンブリー FRU) と障害のあるシ ステム・ボード・アセンブリー (障害のあるノード) を、帯電防止されている平らな場所に慎重に 横並びに置きます。

重要:システム・ボード・アセンブリーを交換する場合は、計算ノードを最新のファームウェアを使用 して更新するか、既存のファームウェアをリストアする必要があります。最新のファームウェアまた は既存のファームウェアのコピーが手元にあることを確認してから、先に進んでください (詳しくは [7](#page-14-0) ページの 「[ファームウェア更新](#page-14-0)」を参照)。

システム・ボード上のコネクター、スイッチ、および LED の位置の詳細については、[16 ページの](#page-23-0) 「シス [テム・ボードのレイアウト](#page-23-0)」 を参照してください。

システム・ボード・アセンブリーの取り外し、および交換を行うには、以下のステップを実行します。

重要:障害のあるシステム・ボード・アセンブリーを交換するときは、損傷を避けるために、障害のある システム・ボード・アセンブリーと交換用のシステム・ボード・アセンブリーとの間で内部コンポーネン トを一度に 1 つずつ移動してください。特に断りがない限り、障害のあるシステム・ボード・アセンブ リーからそれぞれの内部コンポーネントを取り外したら、直ちにそのコンポーネントを交換用のシス テム・ボード・アセンブリーに取り付けます。

ステップ 1. 障害のあるシステム・ボード・アセンブリーから、ドライブ、オプションのドライブ・コ ンポーネント、およびドライブ・ベイ・フィラーを取り外し、帯電防止されている平らな 場所に置きます (手順については [30](#page-37-0) ページの 「[2.5 型ホット・スワップ・ドライブの取](#page-37-0) [り外し](#page-37-0)」を参照)。

> 注:ドライブを取り外す場合は、ドライブを戻すときに元のドライブ・ベイに取り付けること ができるように、そのドライブをどのドライブ・ベイから取り外したかを記録してください。

- ステップ 2. 障害のあるシステム・ボード・アセンブリーからベゼルを取り外し、直ちに交換用のシステ ム・ボード・アセンブリーに取り付けます (手順については [37](#page-44-0) ページの 「[ベゼルの取り](#page-44-0) [外し](#page-44-0)」および [38](#page-45-0) ページの 「[ベゼルの取り付け](#page-45-0)」を参照)。
- ステップ 3. 計算ノード・カバーを両方の計算ノードから取り外します (手順については [47 ページの](#page-54-0) 「計 [算ノード・カバーの取り外し](#page-54-0)」を参照)。交換用のシステム・ボード・アセンブリーに付属す るカバーは、参考のために取っておき、障害のあるシステム・ボード・アセンブリーを返却 する前に、障害のあるシステム・ボード・アセンブリーに再度取り付けてください。
- ステップ 4. RAID アダプターが障害のあるシステム・ボード・アセンブリーに取り付けられている場 合は、取り外して静電防止板に置いておきます (手順について[は91 ページの](#page-98-0) 「RAID ア [ダプターの取り外し](#page-98-0)」を参照)。
- ステップ 5. 障害のあるシステム・ボード・アセンブリーからすべてのドライブ・バックプレーンを1つ ずつ取り外し、直ちに交換用のシステム・ボード・アセンブリーに取り付けます (手順に ついては [27](#page-34-0) ページの 「[2.5 型ドライブ・バックプレーンの取り外し](#page-34-0)」および [28 ページの](#page-35-0) 「[2.5 型ドライブ・バックプレーンの取り付け](#page-35-0)」を参照)。

注:ドライブを、取り外したのと同じベイ位置に取り付けます。

- ステップ 6. 事前に取り外したドライブ、オプションのドライブ・コンポーネント、およびドライブ・ベ イ・フィラーがあれば、それらを交換用のシステム・ボード・アセンブリーに取り付けます (手順については[30](#page-37-0) ページの 「[2.5 型ホット・スワップ・ドライブの取り付け](#page-37-0)」を参照)。
- ステップ 7. 障害のあるシステム・ボード・アセンブリーからエアー・バッフルを取り外し、脇に置いて おきます (手順については [35](#page-42-0) ページの 「[エアー・バッフルの取り外し](#page-42-0)」を参照)。
- ステップ 8. 障害のあるシステム・ボード・アセンブリーから、すべてのプロセッサーおよびヒートシン ク・アセンブリーを交換用のシステム・ボード・アセンブリーに移動します (手順については [81](#page-88-0) ページの 「[プロセッサーとヒートシンクの取り外し](#page-88-0)」および [85](#page-92-0) ページの 「[プロセッサー](#page-91-0) [およびヒートシンクの取り付け](#page-91-0)」を参照)。

注意:

- プロセッサーの取り外しと取り付けは、一度に 1 つのプロセッサーだけにしてください。
- プロセッサーの取り外しまたは取り付けを行うときは、他のプロセッサー・ソケットを ソケット・カバーで保護してください。
- 交換用のシステム・ボード・アセンブリーにプロセッサーを移動するときは、交換用のシ ステム・ボード・アセンブリーにプロセッサーを取り付けたら、直ちに、障害のあるシス テム・ボード・アセンブリーにソケット・カバーを取り付けてください。
- ステップ 9. 障害のあるシステム・ボード・アセンブリーから DIMM を取り外し、直ちに交換用のシステ ム・ボード・アセンブリーに取り付けます (手順については [50](#page-57-0) ページの 「[DIMM の取り](#page-57-0) [外し](#page-57-0)」および [53](#page-60-0) ページの 「[DIMM の取り付け](#page-60-0)」を参照)。

注意:

• DIMM の取り外しと取り付けは、一度に 1 つだけにしてください。

- ステップ 10.以下のリストにあるすべての取り付け済みコンポーネントを障害のあるシステム・ボード・ア センブリーから取り外し、直ちに交換用のシステム・ボード・アセンブリーに取り付けます。
	- I/O 拡張アダプター。以下の手順を参照してください。
		- – [71](#page-78-0) ページの 「[I/O 拡張アダプターの取り外し](#page-78-0)」および [72](#page-79-0) ページの 「[I/O 拡張アダプ](#page-79-0) [ターの取り付け](#page-79-0)」
	- M.2 バックプレーン。以下の手順を参照してください。
		- – [75](#page-82-0) ページの 「[M.2 バックプレーンの取り外し](#page-82-0)」 および [76](#page-83-0) ページの 「[M.2 バック](#page-83-0) [プレーンの取り付け](#page-83-0)」
	- ファブリック・コネクター(存在する場合)。以下の手順を参照してください。
		- – [58](#page-65-0) ページの 「[ファブリック・コネクターの取り外し](#page-65-0)」 および [59 ページの](#page-66-0) 「ファブ [リック・コネクターの取り付け](#page-66-0)」
	- TCM (存在する場合)。以下の手順を参照してください。
		- – [114](#page-121-0) ページの 「[TCM/TPM アダプターの取り外し \(中国専用\)](#page-121-0)」 および [115 ページの](#page-122-0) 「[TCM/TPM アダプターの取り付け \(中国専用\)](#page-122-0)」

注意:TCM モジュールを交換用のシステム・ボード・アセンブリーに再取り付けした 場合は、TPM/TCM ポリシーを設定する必要がある場合があります。詳しくは[、110](#page-117-0) ページの 「[TPM ポリシーの設定](#page-117-0)」を参照してください。

- ステップ 11.RAID アダプターを障害のあるシステム・ボード・アセンブリーから取り外した場合、直ち に交換用のシステム・ボード・アセンブリーに取り付けます (手順については [93 ページの](#page-100-0) 「[RAID アダプターの取り付け](#page-100-0)」を参照)。
- ステップ 12.エアー・バッフルを交換用のシステム・ボード・アセンブリーに取り付けます (手順につ いては [36](#page-43-0) ページの 「[エアー・バッフルの取り付け](#page-43-0)」を参照)。エアー・バッフルは、シス テムの冷却を維持するために必須です。

注:エアー・バッフルを取り付けるには、DIMM コネクターの保持クリップが閉じた位置 になっている必要があります。

- ステップ 13.元の (障害のある) システム・ボード・アセンブリーから取り外しておいた計算ノード・カ バーを、交換用のシステム・ボード・アセンブリーに取り付けます (手順については[、48](#page-55-0) ページの 「[計算ノード・カバーの取り付け](#page-55-0)」を参照)。
- ステップ 14.障害のあるシステム・ボード・アセンブリーのプロセッサー・ソケットにソケット・カバー が取り付けられていることを確認してから、交換用のシステム・ボード・アセンブリーに付 属していた計算ノード・カバーを、障害のあるシステム・ボード・アセンブリーに取り付け ます [\(48](#page-55-0) ページの 「[計算ノード・カバーの取り付け](#page-55-0)」を参照)。

注:計算ノード・カバーを取り付けるには、I/O 拡張アダプターを固定する保持クリップが閉 じた位置になっている必要があります。

- ステップ 15.交換用のシステム・ボード・アセンブリーにブランクの ID ラベル・プレートが付いている場 合は、それを取り外して廃棄します (手順については[64](#page-71-0) ページの 「[ID ラベル・プレート](#page-71-0) [の取り外し](#page-71-0)」 を参照)。
- ステップ 16.障害のあるシステム・ボード・アセンブリーの前面パネルから、マシン・タイプとシリアル 番号の情報が記されている ID ラベル・プレートを取り外し、直ちに交換用のシステム・ボー ド・アセンブリーに取り付けます (手順については [64](#page-71-0) ページの 「[ID ラベル・プレートの取り](#page-71-0) [外し](#page-71-0)」および [65](#page-72-0) ページの 「[ID ラベル・プレートの取り付け](#page-72-0)」を参照)。

注:ご使用の計算ノードに RFID タグがある場合、そのタグは既に ID ラベル・プレートに 取り付けられています。

ステップ 17.交換用のシステム・ボード・アセンブリーには、修理識別 (RID) タグが付属しています。先 端が細く、消えないインクのペンを使用して、障害のあるシステム・ボード・アセンブリー からマシン・タイプとシリアル番号を修理識別タグのラベルに書き写します。次に、そのタ グを交換用のシステム・ボード・アセンブリーの底部のくぼんだ領域 1 に配置します。

### **REPAIR IDENTIFICATION (RID) TAG MT** RID Tag 1 SN **INSTRUCTIONS MT** RID Tag 2 (optional) **SN** 1. Verify that the serial number of the failing system matches the serial number reported to service.

2. Copy the machine type and serial number from the failing system to a blank RID tag.

Note:

- Use a fine tip indelible ink pen to complete the RID tag.
- If a RID tag is present on the failing system, do not attempt to remove and reuse the existing RID tag. Use new RID tag for the replacement system board.
- 3. Locate the recessed area on bottom of replacement system board. Attach RID tag in section [1].
- 4. Remove Label Plate from front of failing system and install into the opening on the new system board.

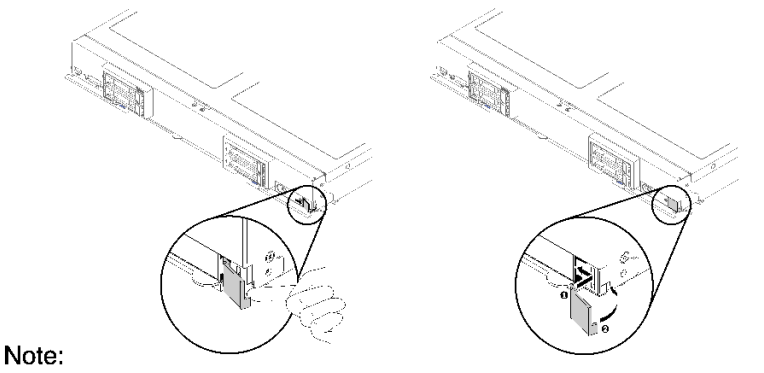

See system documentation for detailed replacement procedures.

## 図 80. 修理識別 (RID) タグ

交換用のシステム・ボード・アセンブリーにコンポーネントを移動した後、以下のステップを実行します。

- 1. 計算ノードをシャーシに取り付けます (手順については[、45](#page-52-0) ページの 「[計算ノードの取り付け](#page-52-0)」 を参照)。
- 2. 交換用のシステム・ボード・アセンブリーの前面パネルの電源ボタンの上に Attention ラベルがある場 合は、それを読みます。次に、計算ノードの電源をオンにする前に、ラベルを取り外して廃棄します。
- 3. CMM Web インターフェースを使用して、計算ノード XClarity Controller の IP アドレス を復元します。詳しくは、[「Flex System Chassis Management Module: ユーザーズ・ガイド」](https://pubs.lenovo.com/cmm2/cmm_ug_startwebinterface) [\(https://pubs.lenovo.com/cmm2/cmm\\_ug\\_startwebinterface\) の「Web インターフェースの開始」](https://pubs.lenovo.com/cmm2/cmm_ug_startwebinterface)を参照して ください。

注:静的 IP アドレスを構成した場合は、Lenovo XClarity Controller の IP アドレスが復元されるまで、 リモート側でも管理デバイスからでも、ノードにアクセスできなくなります。

- 4. マシン・タイプとシリアル番号を新しい重要プロダクト・データ (VPD) で更新します。マシン・タイ プとシリアル番号を更新するには、Lenovo XClarity Provisioning Managerを使用します。107 ページの 「マシン・タイプおよびシリアル番号の更新」を参照してください。
- 5. TPM/TCM を有効にします。[109](#page-116-0) ページの 「[TPM/TCM の有効化](#page-116-0)」を参照してください。
- 6. オプションでセキュア・ブートを有効にします [\(113](#page-120-0) ページの 「[UEFI セキュア・ブートの有効](#page-120-0) 化[」](#page-120-0)を参照)。
- 7. 計算ノード構成を更新します。
	- 最新のデバイス・ドライバーをダウンロードしてインストールします。[http://](http://datacentersupport.lenovo.com) [datacentersupport.lenovo.com](http://datacentersupport.lenovo.com)
	- システム・ファームウェアを更新します[。7](#page-14-0) ページの 「[ファームウェア更新](#page-14-0)」 を参照してく ださい。
	- UEFI 構成を更新します。<https://pubs.lenovo.com/uefi-overview/>を参照してください。
	- ホット・スワップ・ドライブまたは RAID アダプターを取り付けまたは取り外した場合は、ディス ク・アレイを再構成します。「Lenovo XClarity Provisioning Manager ユーザー・ガイド」を参照して ください。<http://datacentersupport.lenovo.com> でダウンロードできます。

システム・ボード・アセンブリーの返却を求められた場合は、すべてのパッケージング方法の説明に従 い、部品がお手元に届いたときの配送用パッケージ材がある場合は、それを使用してください。

重要:システム・ボード・アセンブリーを返却する前に、新しいシステム・ボード・アセンブリーから取 り外した CPU ソケット・カバーを取り付けてください。CPU ソケット・カバーを交換するには:

- 1. 新しいシステム・ボード・アセンブリーの CPU ソケット・アセンブリーからソケット・カバーを 取り出し、取り外されたシステム・ボード・アセンブリーの CPU ソケット・アセンブリーの上に 正しく配置します。
- 2. ソケット・カバーの脚を CPU ソケット・アセンブリーに静かに押し込み、ソケット・ピンの損傷を 防ぐために端を押します。ソケット・カバーがしっかりと取り付けられたときに、クリック音が 聞こえる場合があります。
- 3. ソケット・カバーが CPU ソケット・アセンブリーにしっかりと取り付けられていることを確認 してください。

システム・ボードをリサイクルする場合は[、145](#page-152-0) ページの 「[リサイクルのためのシステム・ボード・アセ](#page-152-0) [ンブリーの分解](#page-152-0)」の説明に従って、地域の規制に準拠してください。

## マシン・タイプおよびシリアル番号の更新

トレーニングを受けたサービス技術員がシステム・ボードを交換した後、マシン・タイプおよびシリア ル番号を更新する必要があります。

マシン・タイプとシリアル番号を更新するには、次の 2 つの方法があります。

• Lenovo XClarity Provisioning Manager から

Lenovo XClarity Provisioning Manager からマシン・タイプおよびシリアル番号を更新するには、次の 手順を実行します。

- 1. サーバーを起動して、画面の指示に従ってキーを押し、Lenovo XClarity Provisioning Manager インターフェースを表示します。
- 2. 始動管理者パスワードが必要な場合は、パスワードを入力します。
- 3. 「システムの要約」ページで「VPD の更新」をクリックします。
- 4. マシン・タイプおよびシリアル番号を更新します。

• Lenovo XClarity Essentials OneCLI から

Lenovo XClarity Essentials OneCLI により、Lenovo XClarity Controller でマシン・タイプとシリアル番 号が設定されます。以下のいずれかの方法を選択して Lenovo XClarity Controller にアクセスし、マ シン・タイプとシリアル番号を設定します。

- ターゲット・システムから操作 (LAN またはキーボード・コンソール・スタイル (KCS) のアク セスなど)
- ターゲット・システムへのリモート・アクセス (TCP/IP ベース)

Lenovo XClarity Essentials OneCLI からマシン・タイプおよびシリアル番号を更新するには、次の 手順を実行します。

1. Lenovo XClarity Essentials OneCLI をダウンロードしてインストールします。

Lenovo XClarity Essentials OneCLI をダウンロードするには、次のサイトにアクセスします。

<https://datacentersupport.lenovo.com/solutions/HT116433>

- 2. OneCLI パッケージ (他の必要なファイルも含まれています) をサーバーにコピーし、解凍します。 OneCLI と必要なファイルを必ず同じディレクトリーに解凍してください。
- 3. Lenovo XClarity Essentials OneCLI を配置した後で、以下のコマンドを入力してマシン・タイプとシ リアル番号を設定します。

onecli config set SYSTEM\_PROD\_DATA.SysInfoProdName <m/t\_model> [access\_method] onecli config set SYSTEM\_PROD\_DATA.SysInfoSerialNum <s/n> [access\_method] onecli config set SYSTEM\_PROD\_DATA.SysInfoProdIdentifier <system model> [access\_method] onecli config set SYSTEM\_PROD\_DATA.SysInfoProdIdentifierEx <system model> –override [access\_method]

ここで、それぞれ以下の意味があります。

### $\langle m/t \text{ model}\rangle$

サーバーのマシン・タイプおよび型式番号。xxxxyyy と入力してください。ここで、xxxx はマシン・タイプ、yyy はサーバー・モデルの番号です。

#### $\langle s/n \rangle$

サーバーのシリアル番号。zzzzzzz と入力します。ここで、zzzzzzz はシリアル番号です。

#### <system model>

```
システムのモデル。system yyyyyyyy と入力します。ここで、yyyyyyyy は製品 ID です。
```
#### [access\_method]

以下の方式からユーザーが選択したアクセス方式。

– オンライン認証 LAN アクセスの場合、次のコマンドを入力します。 [–bmc-username <xcc\_user\_id> –bmc-password <xcc\_password>] ここで、それぞれ以下の意味があります。

#### xcc\_user\_id

BMC/IMM/XCC アカウント名 (12 アカウントのうちの 1 つ)。デフォルト値は USERID です。

xcc\_password

BMC/IMM/XCC アカウントのパスワード (12 アカウントのうちの 1 つ)。

コマンドの例は次の通りです。

onecli config set SYSTEM\_PROD\_DATA.SysInfoProdName <m/t\_model> –bmc-username <xcc\_user\_id> –bmc-password <xcc\_password>

onecli config set SYSTEM\_PROD\_DATA.SysInfoSerialNum <s/n> –bmc-username <xcc\_user\_id> –bmc-password <xcc\_password>

onecli config set SYSTEM\_PROD\_DATA.SysInfoProdIdentifier <system model> –bmc-username xcc\_user\_id –bmc-password xcc\_password

<span id="page-116-0"></span>onecli config set SYSTEM\_PROD\_DATA.SysInfoProdIdentifierEx <system model> –override –bmc-username xcc\_user\_id –bmc-password xcc\_password

– オンライン KCS アクセス (非認証およびユーザー制限付き) の場合:

このアクセス方式を使用する場合は、access method の値を指定する必要はありません。 コマンドの例は次の通りです。

onecli config set SYSTEM\_PROD\_DATA.SysInfoProdName <m/t\_model> onecli config set SYSTEM\_PROD\_DATA.SysInfoSerialNum <s/n> onecli config set SYSTEM\_PROD\_DATA.SysInfoProdIdentifier <system model> onecli config set SYSTEM\_PROD\_DATA.SysInfoProdIdentifierEx <system model> –override

注:KCS アクセス方式では、IPMI/KCS インターフェースを使用します。これには IPMI ドライバーがインストールされている必要があります。

– リモート LAN アクセスの場合、次のコマンドを入力します。 [--bmc <xcc user\_id>:<xcc\_password>@<xcc\_external\_ip>] ここで、それぞれ以下の意味があります。

xcc\_external\_ip

BMC/IMM/XCC IP アドレス。デフォルト値はありません。このパラメーターは必 須です。

xcc\_user\_id

BMC/IMM/XCC アカウント (12 アカウントのうちの 1 つ)。デフォルト値は USERID で す。

xcc\_password

BMC/IMM/XCC アカウントのパスワード (12 アカウントのうちの 1 つ)。

注:BMC、IMM、または XCC の内部 LAN/USB IP アドレス、アカウント名、およびパス ワードは、すべてこのコマンドで有効です。

コマンドの例は次の通りです:

onecli config set SYSTEM\_PROD\_DATA.SysInfoProdName <m/t\_model> --bmc <xcc\_user\_id>:<xcc\_password>@<xcc\_external\_ip> onecli config set SYSTEM PROD DATA.SysInfoSerialNum <s/n> --bmc <xcc\_user\_id>:<xcc\_password>@<xcc\_external\_ip>

onecli config set SYSTEM PROD DATA.SysInfoProdIdentifier <system model> --bmc xcc user id:xcc password@xcc external ip onecli config set SYSTEM\_PROD\_DATA.SysInfoProdIdentifierEx <system model> -override --bmc xcc user id:xcc password@xcc external ip

4. Lenovo XClarity Controller を出荷時のデフォルト値にリセットします。[https://pubs.lenovo.com/lxcc](https://pubs.lenovo.com/lxcc-overview/)[overview/](https://pubs.lenovo.com/lxcc-overview/) にある、ご使用のサーバーと互換性のある XCC に関する資料の「BMC の出荷時のデ フォルト値へのリセット」セクションを参照してください。

# TPM/TCM の有効化

サーバーは、Trusted Platform Module (TPM)、バージョン 1.2 またはバージョン 2.0 をサポートします

注:中国本土のお客様の場合、内蔵 TPM はサポートされていません。ただし、中国本土のお客さまが Trusted Cryptographic Module (TCM) アダプターまたは NationZ TPM アダプター (ドーター・カードと呼ば れることもあります) を取り付けることはできます。中国本土のお客様は、TCM を有効にするために Lenovo Business Vantage をダウンロードする必要があります。詳しくは、[https://datacentersupport.lenovo.com/](https://datacentersupport.lenovo.com/en/en/downloads/ds548665-18alenovo_business_vantage_-release_letter-_20171205_v221770130-for-unknown-os) [en/en/downloads/ds548665-18alenovo\\_business\\_vantage\\_-release\\_letter-\\_20171205\\_v221770130-for-unknown-os](https://datacentersupport.lenovo.com/en/en/downloads/ds548665-18alenovo_business_vantage_-release_letter-_20171205_v221770130-for-unknown-os) および [https://download.lenovo.com/servers/mig/2021/02/09/43299/LBV\\_v2.2.177.0130\\_readme\\_20180903.txt](https://download.lenovo.com/servers/mig/2021/02/09/43299/LBV_v2.2.177.0130_readme_20180903.txt) を参照して ください。

<span id="page-117-0"></span>システム・ボードを交換する場合は、TPM/TCM ポリシーが正しく設定されていることを確認する必 要があります。

警告:

TPM/TCM ポリシーの設定は慎重に行ってください。正しく設定されないと、システム・ボードが 使⽤できなくなる場合があります。

## TPM ポリシーの設定

デフォルトでは、交換用システム・ボードは TPM ポリシーが未定義に設定された状態で出荷されます。 この設定を、交換するシステム・ボードの設定と一致するように変更する必要があります。

TPM ポリシーを設定する方法は 2 つあります。

• Lenovo XClarity Provisioning Manager から

Lenovo XClarity Provisioning Manager から TPM ポリシーを設定するには、次の手順を実行します。

- 1. サーバーを起動して、画面の指示に従ってキーを押し、Lenovo XClarity Provisioning Manager インターフェースを表示します。
- 2. 始動管理者パスワードが必要な場合は、パスワードを入力します。
- 3. 「システムの要約」ページで「VPD の更新」をクリックします。
- 4. ポリシーを以下の設定のいずれかに設定します。
	- NationZ TPM 2.0 有効 中国のみ。中国本土のお客さまは、NationZ TPM 2.0 アダプターを取り付 ける場合はこの設定を選択する必要があります。
	- TPM 有効 ROW。中国本土以外のお客様はこの設定を選択する必要があります。
	- 永続的に無効。中国本土にお住みのお客さまは、TPM アダプターが取り付けられていない場合 は、この設定を使用する必要があります。

注:ポリシー設定で未定義という設定は使用可能ですが、使用されることはありません。

• Lenovo XClarity Essentials OneCLI から

注:ターゲット・システムにリモート・アクセスするには、Lenovo XClarity Controller で、ローカル IPMI ユーザーとパスワードがセットアップされている必要があることにご注意ください。

Lenovo XClarity Essentials OneCLI から TPM ポリシーを設定するには、次の手順を実行します。

1. TpmTcmPolicyLock を読んで、TPM\_TCM\_ポリシーがロックされているかどうかを確認してくださ い。

OneCli.exe config show imm.TpmTcmPolicyLock –override –imm <userid>:<password>@<ip\_address>

注: imm.TpmTcmPolicyLock 値は「無効」でなくてはなりません。これは、TPM\_TCM\_POLICY が ロックされておらず、TPM TCM\_POLICY への変更が許可されることを意味します。戻りコードが 「有効」の場合、ポリシーへの変更は許可されません。希望の設定が交換されるシステムに対して 正しい場合は、プレーナーがまだ使用されている可能性があります。

- 2. TPM\_TCM\_POLICY を XCC に構成します。
	- TPM のない中国本土のお客様、または TPM を無効にする必要があるお客様の場合: OneCli.exe config set imm.TpmTcmPolicy "NeitherTpmNorTcm" –override –imm <userid>:<password>@<ip\_address>
	- TPM を有効にする必要がある中国本土のお客様: OneCli.exe config set imm.TpmTcmPolicy "NationZTPM20Only" –override –imm <userid>:<password>@<ip\_address>
	- TPM を有効にする必要がある中国本土以外のお客様: OneCli.exe config set imm.TpmTcmPolicy "TpmOnly" –override –imm <userid>:<password>@<ip\_address>
- 3. reset コマンドを発行して、システムをリセットします。 OneCli.exe misc ospower reboot –imm <userid>:<password>@<ip\_address>
- 4. 値をリードバックして、変更が承認されたかどうかを確認してください。 OneCli.exe config show imm.TpmTcmPolicy –override –imm <userid>:<password>@<ip\_address>

注:

- リードバック値が一致した場合、TPM\_TCM\_POLICY が正しく設定されたことを意味します。 imm.TpmTcmPolicy は、以下のとおり定義されます。
	- 値 0 はストリング「Undefined」を使用します。これは UNDEFINED ポリシーを意味します。
	- 値 1 はストリング「NeitherTpmNorTcm」を使用します。これは TPM\_PERM\_DISABLED を 意味します。
	- 値 2 はストリング「TpmOnly」を使用します。これは TPM\_ALLOWED を意味します。
	- 値 4 はストリング「NationZTPM20Only」を使用します。これは NationZ\_TPM20\_ALLOWED を意味します。
- OneCli/ASU コマンドを使用するとき、以下の 4 つの手順も使用して、TPM\_TCM\_POLICY を 「ロック」する必要があります。
- 5. TpmTcmPolicyLock を読んで、TPM\_TCM\_POLICY がロックされているかどうかを確認してくださ い。コマンドは以下のとおりです。 OneCli.exe config show imm.TpmTcmPolicyLock –override –imm <userid>:<password>@<ip\_address>

値は「Disabled」でなければなりません。これは TPM\_TCM\_POLICY がロックされておらず、設定 する必要があることを意味します。

- 6. TPM\_TCM\_POLICY をロックします。 OneCli.exe config set imm.TpmTcmPolicyLock "Enabled"–override –imm <userid>:<password>@<ip\_address>
- 7. reset コマンドを発行して、システムをリセットします。コマンドは以下のとおりです。 OneCli.exe misc ospower reboot –imm <userid>:<password>@<ip\_address>

リセット時に、UEFI は imm.TpmTcmPolicyLock から値を読み込みます。値が「Enabled」で imm.TpmTcmPolicy 値が有効な場合、UEFI は TPM\_TCM\_POLICY 設定をロックします。

注: imm.TpmTcmPolicy の有効な値には、「NeitherTpmNorTcm」、「TpmOnly」および 「NationZTPM20Only」が含まれます。

imm.TpmTcmPolicyLock が「Enabled」に設定されていても、imm.TpmTcmPolicy 値が無効な場合、 UEFI は、「ロック」要求を拒否し、imm.TpmTcmPolicyLock を「Disabled」に戻します。

8. 値をリードバックして、「ロック」が承認されたか拒否されたかを確認します。コマンドは以下の とおりです。

OneCli.exe config show imm.TpmTcmPolicy –override –imm <userid>:<password>@<ip\_address>

注:リードバック値が「Disabled」から「Enabled」に変更された場合、TPM\_TCM\_POLICY が適切 にロックされていることを意味します。ポリシーがいったんロックされると、システム・ボードの 交換以外にロックを解除する方法はありません。

imm.TpmTcmPolicyLock は、以下のとおり定義されます。

値 1 はストリング「Enabled」を使用します。これはポリシーのロックを意味します。その他の 値は受け入れられません。

## 物理プレゼンスの検出

物理プレゼンスを検出する前に、物理プレゼンス・ポリシーを有効にする必要があります。デフォルト では、物理プレゼンスは 30 分のタイムアウトで有効になります。

物理プレゼンスを検出する方法は 2 つあります。

- 1. 物理プレゼンス・ポリシーが有効な場合、Lenovo XClarity Provisioning Manager または Lenovo XClarity Controller を通して、物理プレゼンスを検出できます。
- 2. システム・ボードのハードウェア・ジャンパーを切り替えます。

注:物理プレゼンス・ポリシーが無効な場合:

- 1. システムボード上のハードウェア物理プレゼンス・ジャンパーを設定して、物理プレゼンスを検 出します。
- 2. F1 (UEFI 設定) または Lenovo XClarity Essentials OneCLI のいずれかを使用して、物理プレゼンス・ ポリシーを有効にします。

### Lenovo XClarity Controller を使用した物理プレゼンスの検出

Lenovo XClarity Controller を使用して物理プレゼンスを検出するには、以下のステップを実行します。

1. Lenovo XClarity Controller インターフェースにログインします。

Lenovo XClarity Controller へのログインについては、<https://pubs.lenovo.com/lxcc-overview/> にあるご使 用のサーバーと互換性のある XCC に関する資料の「XClarity Controller Web インターフェースの開 始と使用」セクションを参照してください。

2. 「BMC 構成」→「セキュリティー」の順にクリックして、物理プレゼンスが「検出」に設定され ていることを確認します。

## ハードウェアを使⽤した物理プレゼンスの検出

システム・ボードのスイッチを使用して、ハードウェア物理プレゼンスを検出することもできます。ジャ ンパーを使用したハードウェア物理プレゼンスの検出について詳しくは、以下を参照してください。

[17](#page-24-0) ページの 「[システム・ボードのジャンパーとスイッチ](#page-24-0)」

## TPM のバージョンの設定

TPM バージョンを設定するには、物理プレゼンスを検出する必要があります。

Lenovo XClarity Controller インターフェースへのアクセスについては、以下を参照してください。

<https://pubs.lenovo.com/lxcc-overview/>にある、ご使用のサーバーと互換性のある XCC に関する資料の 「XClarity Controller Web インターフェースの開始と使用」セクション。

TPM のバージョンを設定するには:

- 1. Lenovo XClarity Essentials OneCLI をダウンロードしてインストールします。
	- a. <http://datacentersupport.lenovo.com> にアクセスしてご使用のサーバーのサポート・ページに移動 します。
	- b. 「Drivers & Software (ドライバーとソフトウェア)」をクリックします。
	- c. ご使用のオペレーティング・システム用の適切なバージョンの Lenovo XClarity Essentials OneCLI を 見つけて、パッケージをダウンロードします。
- 2. 次のコマンドを実行して、TPM バージョンを設定します。

注:TPM バージョンを 1.2 から 2.0 に変更、または元に戻すことができます。ただし、バージョン間 で切り替えることができるのは最大 128 回です。

TPM バージョンをバージョン 2.0 に設定する場合:

OneCli.exe config set TrustedComputingGroup.DeviceOperation "Update to TPM2.0 compliant"

--bmc userid: password@ip\_address

TPM バージョンをバージョン 1.2 に設定する場合:

OneCli.exe config set TrustedComputingGroup.DeviceOperation "Update to TPM1.2 compliant"

<span id="page-120-0"></span>--bmc userid: password@ip\_address

ここで、それぞれ以下の意味があります。

- <userid>:<password>はサーバーの BMC (Lenovo XClarity Controller インターフェース) にアクセスす るために使用する資格情報です。デフォルトのユーザー ID は USERID、デフォルトのパスワード は PASSW0RD (大文字の o ではなくゼロ) です。
- <ip\_address>は BMC の IP アドレスです。

Lenovo XClarity Essentials OneCLI set コマンドについて詳しくは、以下を参照してください。 [https://pubs.lenovo.com/lxce-onecli/onecli\\_r\\_set\\_command](https://pubs.lenovo.com/lxce-onecli/onecli_r_set_command)

- 3. 代わりに、Advanced Settings Utility (ASU) コマンドを使用することができます。
	- TPM バージョンをバージョン 2.0 に設定する場合:

asu64 set TPMVersion.TPMVersion "Update to TPM2.0 compliant" -host <ip address>

–user <userid>–password <password> –override

TPM バージョンをバージョン 1.2 に設定する場合:

asu64 set TPMVersion.TPMVersion "Update to TPM1.2 compliant" -host  $\langle ip \rangle$  address>

-user <userid>-password <password> --override

ここで、それぞれ以下の意味があります。

- <userid>と<password>はサーバーの BMC (Lenovo XClarity Controller インターフェース) にアクセス するために使用する資格情報です。デフォルトのユーザー ID は USERID、デフォルトのパスワー ドは PASSW0RD (大文字の o ではなくゼロ) です。
- <ip\_address>は BMC の IP アドレスです。

## UEFI セキュア・ブートの有効化

オプションで、UEFI セキュア・ブートを有効にできます。

UEFI セキュア・ブートを有効にする方法は 2 つあります。

• Lenovo XClarity Provisioning Manager から

Lenovo XClarity Provisioning Manager から UEFI セキュア・ブートを有効にするには、次の手順を実 行します。

- 1. サーバーを起動して、画面の指示に従って指定されたキーを押し、Lenovo XClarity Provisioning Manager インターフェースを表示します。(詳しくは、<https://pubs.lenovo.com/lxpm-overview/> にあるご 使用のサーバーと互換性のある LXPM 資料の「スタートアップ」セクションを参照してください)。
- 2. 始動管理者パスワードが必要な場合は、パスワードを入力します。
- 3. UEFI セットアップのページから、「システム設定」 ➙ 「セキュリティー」 ➙ 「セキュア・ ブート」の順にクリックします。
- 4. セキュア・ブートを有効にし、設定を保存します。
- Lenovo XClarity Essentials OneCLI から

Lenovo XClarity Essentials OneCLI から UEFI セキュア・ブートを有効にするには、次の手順を実行し ます。

- 1. Lenovo XClarity Essentials OneCLI をダウンロードしてインストールします。 Lenovo XClarity Essentials OneCLI をダウンロードするには、次のサイトにアクセスします。 <https://datacentersupport.lenovo.com/solutions/HT116433>
- 2. セキュア・ブートを有効にするには、次のコマンドを実行します。 OneCli.exe config set SecureBootConfiguration.SecureBootSetting Enabled –bmc <userid>:<password>@<ip\_address>

<span id="page-121-0"></span>ここで、それぞれ以下の意味があります。

- <userid>:<password> はサーバーの BMC (Lenovo XClarity Controller インターフェース) にアクセス するために使用する資格情報です。デフォルトのユーザー ID は USERID、デフォルトのパス ワードは PASSW0RD (大文字の o ではなくゼロ) です。
- <ip\_address>は BMC の IP アドレスです。

Lenovo XClarity Essentials OneCLI set コマンドについて詳しくは、以下を参照してください。

[https://pubs.lenovo.com/lxce-onecli/onecli\\_r\\_set\\_command](https://pubs.lenovo.com/lxce-onecli/onecli_r_set_command)

注:UEFI セキュア・ブートを無効にする必要がある場合は、次のコマンドを実行します。 OneCli.exe config set SecureBootConfiguration.SecureBootSetting Disabled –bmc <userid>:<password>@<ip\_address>

# TCM/TPM アダプターの交換 (中国専用)

TCM/TPM アダプター (ドーター・カードとも呼ばれます) の取り外しと取り付けを行うには、この情報 を使用します。

中国本土のお客様の場合、内蔵 TPM はサポートされていません。ただし、中国本土のお客さまが Trusted Cryptographic Module (TCM) アダプターまたは TPM アダプター (ドーター・カードと呼ばれるこ ともあります) を取り付けることはできます。

# TCM/TPM アダプターの取り外し (中国専用)

TCM/TPM アダプターを取り外すには、この情報を使用します。

TCM/TPM アダプターを取り外す前に、次のステップを実行してください。

- 1. 安全に作業を行うために、[23](#page-30-0) ページの 「[取り付けのガイドライン](#page-30-0)」をお読みください。
- 2. シャーシに計算ノードが取り付けられている場合は、それを取り外します (手順については [44](#page-51-0) ページの 「[計算ノードの取り外し](#page-51-0)」を参照)。
- 3. 計算ノードの右側面を手前に向けて、帯電防止されている平らな面に計算ノードを注意して置きます。
- 4. 計算ノード・カバーを取り外します (手順については [47](#page-54-0) ページの 「[計算ノード・カバーの取り外](#page-54-0) し[」](#page-54-0)を参照)。

注意:

• TCM/TPM アダプターを取り外すと、すべての TCM/TPM アダプター機能が無効になります。

TCM/TPM アダプターを取り外すには、次のステップを実行してください。

<span id="page-122-0"></span>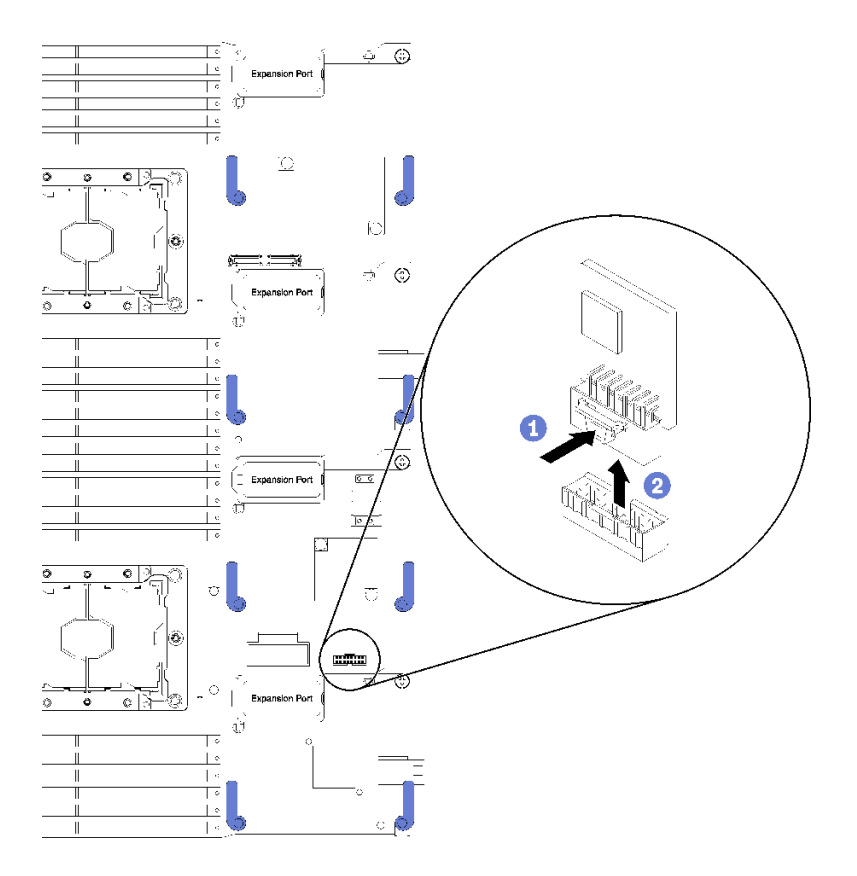

<sup>図</sup> 81. TCM/TPM アダプターの取り外し

- ステップ 1. システム・ボード上の TCM/TPM アダプター・コネクターの位置を確認します (手順について は[16](#page-23-0) ページの 「[システム・ボード・コネクター](#page-23-0)」 を参照)。
- ステップ 2. スペースに制約がある場合は必要に応じて、I/O 拡張アダプター 3 および 4 を取り外して TCM/TPM コネクターにアクセスできます (手順については [16](#page-23-0) ページの 「[システム・ボー](#page-23-0) [ド・コネクター](#page-23-0)」および [71](#page-78-0) ページの 「[I/O 拡張アダプターの取り外し](#page-78-0)」を参照)。
- ステップ 3. TCM/TPM アダプターの端を慎重に抑えます。次に、ラッチをゆっくりと押し、システ ム・ボードから持ち上げます。

TCM/TPM アダプターを返却するよう指示された場合は、すべての梱包上の指示に従い、提供され た配送用の梱包材をすべて使用してください。

## TCM/TPM アダプターの取り付け (中国専用)

TCM/TPM アダプターを取り付けるには、この情報を使用します。

TCM/TPM アダプターを取り外す前に、次のステップを実行してください。

- 1. 安全に作業を行うために[、23](#page-30-0) ページの 「[取り付けのガイドライン](#page-30-0)」をお読みください。
- 2. シャーシに計算ノードが取り付けられている場合は、それを取り外します (手順については [44](#page-51-0) ページの 「[計算ノードの取り外し](#page-51-0)」を参照)。
- 3. 計算ノードの右側面を手前に向けて、帯電防止されている平らな面に計算ノードを注意して置きます。
- 4. 計算ノード・カバーを取り外します (手順については [47](#page-54-0) ページの 「[計算ノード・カバーの取り外](#page-54-0) し[」](#page-54-0)を参照)。

TCM/TPM アダプターを取り付けるには、次のステップを実行してください。

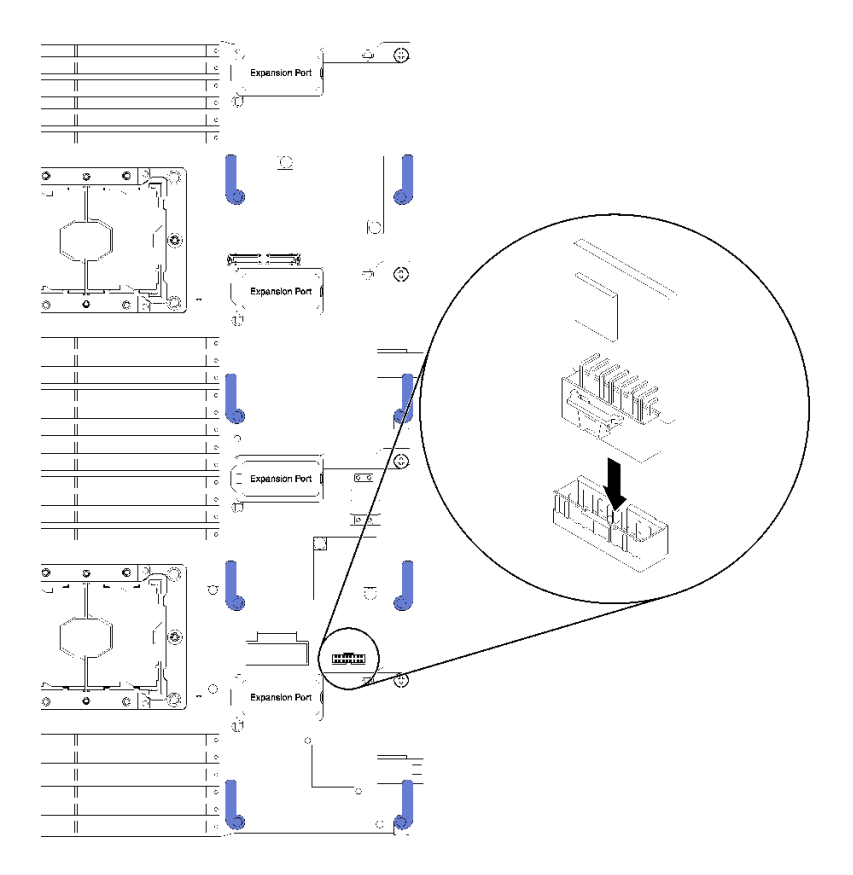

<sup>図</sup> 82. TCM/TPM アダプターの取り付け

- ステップ 1. エアー・バッフルを取り外します (手順については [35](#page-42-0) ページの 「[エアー・バッフルの取](#page-42-0) [り外し](#page-42-0)」を参照)。
- ステップ 2. システム・ボード上の TCM/TPM アダプター・コネクターの位置を確認します (手順について [は16](#page-23-0) ページの 「[システム・ボード・コネクター](#page-23-0)」 を参照)。
- ステップ 3. I/O 拡張アダプターが I/O 拡張 3 コネクターに取り付けられている場合 (コネクターの位置に ついては [16](#page-23-0) ページの 「[システム・ボード・コネクター](#page-23-0)」を参照)、TCM/TPM アダプター・コ ネクターへのアクセスの妨げになるため、先にこれを取り外す必要があります (手順について は [71](#page-78-0) ページの 「[I/O 拡張アダプターの取り外し](#page-78-0)」を参照)。
- ステップ 4. TCM/TPM アダプターが入っている帯電防止パッケージを Flex System シャーシの塗装されて いない金属面、または接地された他のラック・コンポーネントの塗装されていない金属面に 接触させます。その後、パッケージから TCM/TPM アダプターを取り出します。
- ステップ 5. TCM/TPM アダプターの端を慎重に持ち、システム・ボード上の TCM/TPM アダプター・コ ネクターに挿入します。

TCM/TPM アダプターを取り付けた後、次のステップを実行してください。

- 1. 計算ノード・カバーを取り付けます (手順については [48](#page-55-0) ページの 「[計算ノード・カバーの取り付](#page-55-0) け[」](#page-55-0)を参照)。
- 2. 計算ノードを Flex System シャーシに取り付けます (手順については [45](#page-52-0) ページの 「[計算ノードの](#page-52-0) [取り付け](#page-52-0)」を参照)。

## 部品交換の完了

以下の情報を使用して、部品交換を完了します。

部品交換を完了させるには、以下を行います。

- 1. すべての構成部品が正しく再配置されており、サーバーの内部に工具が残されていたり、ねじが緩 んだままになっていないことを確認します。
- 2. サーバーのケーブルを正しく配線し、固定します。各コンポーネントのケーブルの接続と配線 情報を参照してください。
- 3. サーバー・カバーを取り外した場合は、再取り付けします[。48](#page-55-0) ページの 「[計算ノード・カバー](#page-55-0) [の取り付け](#page-55-0)」を参照してください。
- 4. 外部ケーブルと電源コードをサーバーに再接続します。

注意:コンポーネントが損傷を受けないようにするために、電源コードは最後に接続します。

- 5. サーバー構成を更新します。
	- 最新のデバイス・ドライバーをダウンロードしてインストールします。[http://](http://datacentersupport.lenovo.com) [datacentersupport.lenovo.com](http://datacentersupport.lenovo.com)
	- システム・ファームウェアを更新します[。7](#page-14-0) ページの 「[ファームウェア更新](#page-14-0)」 を参照してく ださい。
	- UEFI 構成を更新します。<https://pubs.lenovo.com/uefi-overview/>を参照してください。
	- ホット・スワップ・ドライブまたは RAID アダプターを取り付けまたは取り外した場合は、ディス ク・アレイを再構成します。「Lenovo XClarity Provisioning Manager ユーザー・ガイド」を参照して ください。<http://datacentersupport.lenovo.com> でダウンロードできます。

注: システム・ボードの交換後に仮想ディスク/アレイが見つからない事態を避けるために、ミラーリン グ・イネーブルメント・キット・ファームウェアを含む ThinkSystem M.2 の最新バージョンが適用さ れていることを確認してください。

# <span id="page-126-0"></span>第4章 問題判別

サーバーの使用時に生じる可能性のある問題を特定して解決するには、このセクションの情報を使 用します。

Lenovo サーバーを、特定のイベントが生成されると自動的に Lenovo サポートに通知するように構成でき ます。自動通知 (コール・ホームとも呼ばれます) は、Lenovo XClarity Administrator などの管理アプリケー ションから構成できます。自動問題通知を構成している場合、重大な可能性があるイベントがサーバーで 発生するたびに、Lenovo サポートに自動的に警告が送信されます。

問題を切り分けるには、通常、サーバーを管理しているアプリケーションのイベント・ログを確認す ることから始める必要があります。

- Lenovo XClarity Administrator からサーバーを管理している場合、Lenovo XClarity Administrator イベン ト・ログから開始します。
- 他の管理アプリケーションを使用している場合は、Lenovo XClarity Controller イベント・ログから開 始します。

# イベント・ログ

アラート は、イベントまたはイベントが発生しようとしていることを通知する、メッセージまたはそ の他の標識です。アラートは Lenovo XClarity Controller またはサーバーの UEFI によって生成されま す。これらのアラートは Lenovo XClarity Controller イベント・ログに保存されます。サーバーがChassis Management Module 2またはLenovo XClarity Administratorによって管理されている場合、アラートはこれら の管理アプリケーションに自動的に転送されます。

注:イベントから回復するために実行する必要があるユーザー操作など、イベントのリストについ ては、以下の場所から入手可能な「メッセージとコードのリファレンス」を参照してください。 <https://pubs.lenovo.com/>

## Lenovo XClarity Administrator のイベント・ログ

Lenovo XClarity Administrator を使用してサーバー、ネットワーク、ストレージ・ハードウェアを管理して いる場合、XClarity Administrator を使用してすべての管理対象デバイスからのイベントを表示できます。

Logs

|   | Event Log        | Audit Log           |                                                                                                    |             |                              |                |            |
|---|------------------|---------------------|----------------------------------------------------------------------------------------------------|-------------|------------------------------|----------------|------------|
|   |                  |                     | (?) The Event log provides a history of hardware and management conditions that have been detected. |             |                              |                |            |
| 曙 | 50               | S<br><b>IX</b><br>⋒ |                                                                                                    | Show:       |                              |                |            |
|   |                  |                     | All Event Sources                                                                                   |             | Filter                       |                |            |
|   | All Actions<br>٠ |                     |                                                                                                    | All Dates   |                              |                |            |
|   | Severity         | Serviceability      | Date and Time<br>۰                                                                                  | System      | Event                        | System<br>Type | Source Da  |
|   | Warning          | Support             | Jan 30, 2017, 7:49:07 AM                                                                            | Chassis114: | Node Node 08 device Chassis  |                | Jan 30, 20 |
|   | Warning          | Support             | Jan 30, 2017, 7:49:07 AM                                                                            | Chassis114: | Node Node 02 device Chassis  |                | Jan 30, 20 |
|   | Warning          | & User              | Jan 30, 2017, 7:49:07 AM                                                                            | Chassis114: | I/O module IO Module Chassis |                | Jan 30, 20 |
|   | Warning          | & User              | Jan 30, 2017, 7:49:07 AM                                                                            | Chassis114: | Node Node 08 incomi Chassis  |                | Jan 30, 20 |

図 83. Lenovo XClarity Administrator のイベント・ログ

XClarity Administrator からのイベントの使用方法について詳しくは、以下を参照してください。

[http://sysmgt.lenovofiles.com/help/topic/com.lenovo.lxca.doc/events\\_vieweventlog.html](http://sysmgt.lenovofiles.com/help/topic/com.lenovo.lxca.doc/events_vieweventlog.html)

## Chassis Management Module 2 イベント・ログ

CMM 2 イベント・ログには、CMM 2 で受信された、スイッチ・モジュール、計算ノード、ファン、パ ワー・サプライを含むシャーシ内のすべてのコンポーネントからのすべてのイベントが含まれます。

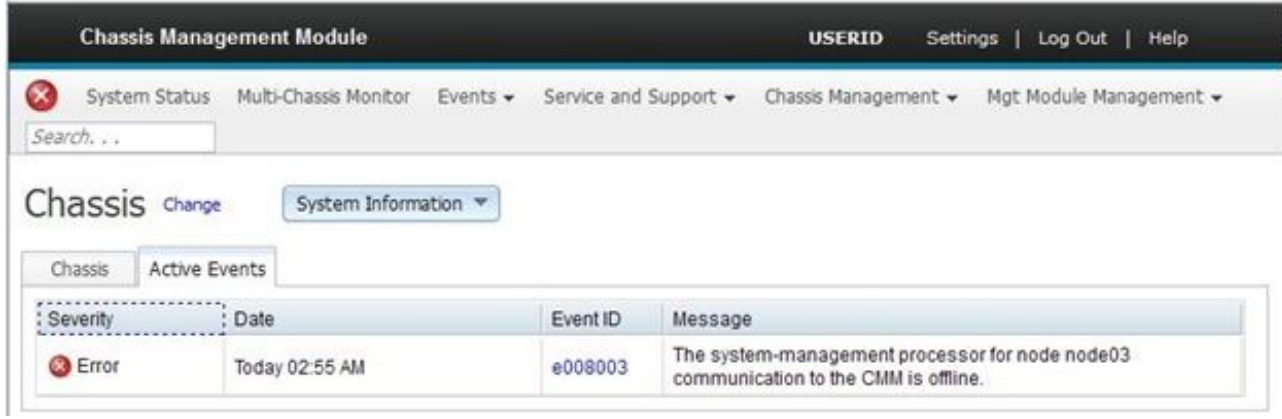

図 84. CMM <sup>2</sup> イベント・ログ

CMM イベント・ログへのアクセスについて詳しくは、以下を参照してください。

[https://pubs.lenovo.com/cmm2/cmm\\_ui\\_events](https://pubs.lenovo.com/cmm2/cmm_ui_events)

## <span id="page-128-0"></span>Lenovo XClarity Controller イベント・ログ

Lenovo XClarity Controller は、温度、パワー・サプライの電圧、ファン速度、コンポーネントの状況など、 内部物理変数を測定するセンサーを使用して、サーバーおよびコンポーネントの物理的な状況を監視しま す。Lenovo XClarity Controller は、システム管理ソフトウェアやシステム管理者用のさまざまなインター フェースを提供し、ユーザーがリモート管理やサーバー制御を実行できるようにします。

Lenovo XClarity Controller は、サーバーのすべてのコンポーネントを監視して、イベントを Lenovo XClarity Controller イベント・ログに送ります。

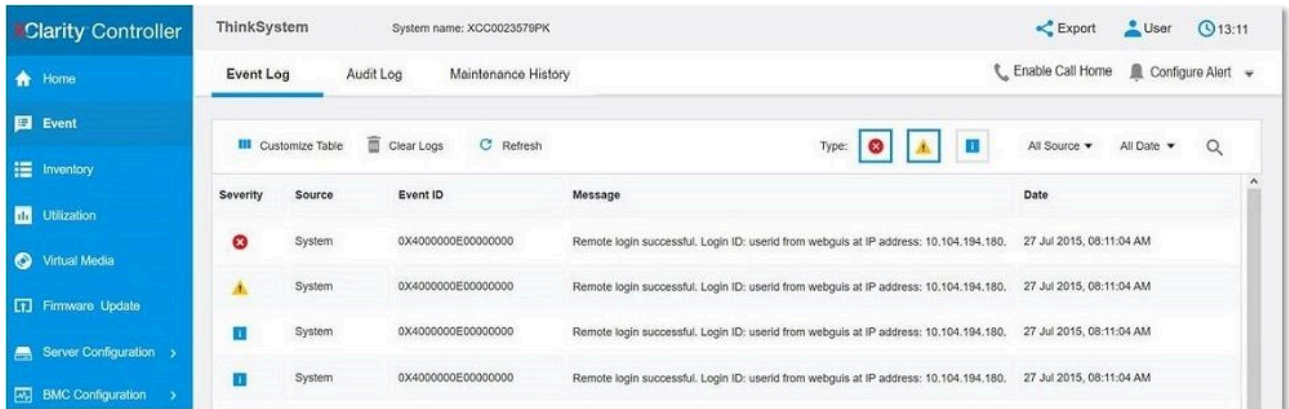

図 85. Lenovo XClarity Controller イベント・ログ

Lenovo XClarity Controller イベント・ログへのアクセスについて詳しくは、以下を参照してください。

<https://pubs.lenovo.com/lxcc-overview/> にあるご使用のサーバーと互換性のある XCC に関する資料の「イベン ト・ログの表示」セクション

## Lightpath 診断

Lightpath 診断は、計算ノードのコントロール・パネルと各種内部コンポーネント上にある LED による診断 方式です。エラーが発生すると、計算ノード全体で LED が点灯し、エラーの原因の識別に役立ちます。

## Lightpath 診断 LED の確認

この情報を使用して、Lightpath 診断 LED の位置を見つけて確認してください。

Lightpath 診断 LED を確認するために計算ノード内で作業する前に、安全上の注意 [\(iii ページの](#page-4-0) 「安全につ [いて](#page-4-0)」および [23](#page-30-0) ページの 「[取り付けのガイドライン](#page-30-0)」) をお読みください。

エラーが発生した場合は、次の順序で Lightpath 診断 LED を見てください。

1. 計算ノード前面のコントロール・パネルを見ます。

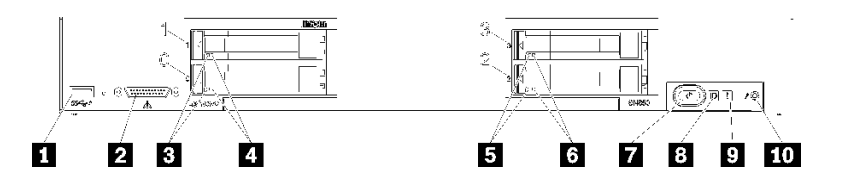

<sup>図</sup> 86. 計算ノードのコントロール・パネルのボタン、コネクター、および LED

表 21. 計算ノードのコントロール・パネルのボタン、コネクター、および LED

| 1 USB コネクター                     | 5 ドライブ状況 LED (黄色) |
|---------------------------------|-------------------|
| ┃2 コンソール・ブレークアウト・ケーブル・コネ<br>カター | 7 電源ボタン/LED (緑色)  |
| 3 ドライブ活動 LED (緑色)               | 8 識別 LED (青色)     |
| 4. ドライブ状況 LED (黄色)              | 9 障害 LED (黄色)     |
| 5 ドライブ活動 LED (緑色)               | 10 USB 管理ボタン      |

- チェック・ログ LED が点灯しているときは、XClarity Controller イベント・ログにイベントのログ が記録される原因となる状態が発生したことを示しています。
- 障害 LED が点灯している場合、エラーが発生したことを示しています。Lightpath 診断パネルおよ び LED を確認して、障害のあるコンポーネントを特定してください。
- I/O 拡張ユニット障害 LED が点灯しているときは、計算ノードに取り付けられている I/O 拡張ユ ニットにエラーが発生したことを示しています。XClarity Controller または CMM のイベント・ログ と Lightpath 診断 LED を確認して、障害のあるコンポーネントを特定してください。
- 2. Lightpath 診断 LED を確認するには、以下のいずれかの手順を選択します。
	- CMM led コマンド、CMM Web インターフェースおよび Lenovo XClarity Administrator アプリケー ション (インストールされている場合) から、LED を確認することができます。
		- CMM led コマンドについての詳細は、「Flex System Chassis [Management](https://pubs.lenovo.com/cmm2/cli_command_led) Module: Command-Line Interface リファレンス・ガイド[」\(https://pubs.lenovo.com/cmm2/cli\\_command\\_led\)](https://pubs.lenovo.com/cmm2/cli_command_led) を参照してください。
		- Lenovo XClarity Administrator アプリケーションについて詳しくは、[https://datacentersupport.lenovo.com/](https://datacentersupport.lenovo.com/products/solutions-and-software/software/lenovo-xclarity/solutions/ht115665) [products/solutions-and-software/software/lenovo-xclarity/solutions/ht115665](https://datacentersupport.lenovo.com/products/solutions-and-software/software/lenovo-xclarity/solutions/ht115665)を参照してください。
	- 計算ノードの設置場所にいる場合は、以下のステップを実行することができます。
		- a. 計算ノードを Flex System シャーシから取り外します (手順については、[44 ページの](#page-51-0) 「計 [算ノードの取り外し](#page-51-0)」 を参照)。
		- b. 帯電防止されている平らな場所に計算ノードを注意して置きます。
		- c. 計算ノードのカバーを開きます (手順については[、47](#page-54-0) ページの 「[計算ノード・カバーの取](#page-54-0) [り外し](#page-54-0)」 を参照)。
		- d. エアー・バッフルを取り外します。
		- e. 電源ボタンを押し続けます。ハードウェア関連の問題がある場合は、電源ボタンを押すと、 Lightpath 診断パネルおよびシステム・ボード上の LED が点灯します。

注:Lightpath 診断用の給電は、短時間のみ持続するように設計されています。電源ボタンを押す と Lightpath 診断 LED が点灯する場合は、Lightpath 診断が充電されており、LED が点灯します。

## Lightpath 診断 LED

Lightpath 診断 LED によって示された潜在的なエラーを診断するには、この情報を使用します。

次の図は、Lightpath 診断パネル上の LED を示しています。

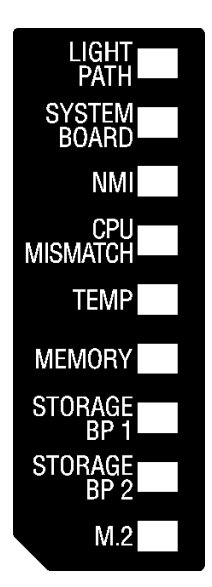

図 87. Lightpath 診断パネルの LED

LED の点灯については、[121](#page-128-0) ページの 「[Lightpath 診断 LED の確認](#page-128-0)」を参照してください。

エラー状態に関する追加情報は、CMM イベント・ログに含まれています。

次の表では、Lightpath 診断パネル上の LED について説明します。

| 点灯中の Lightpath 診断 LED | 説明                                            |
|-----------------------|-----------------------------------------------|
| なし                    | 計算ノードは、システム・ボード上の LED を表示するための充電が不足して<br>います。 |
| Lightpath             | Lightpath 診断 LED の電源が充電されました。                 |
| システム・ボード              | システム・ボードに障害が起きました。                            |
| <b>NMI</b>            | マスク不能割り込みが発生したか、NMI ボタンが押されました。               |
| CPU ミスマッチ             | プロセッサーが一致していません。                              |
| Temp                  | システム温度がしきい値レベルを超えました。                         |
| メチリー                  | メモリー・エラーが発生しました。                              |
| ストレージ BP1および2         | ドライブ・バックプレーンまたはそのドライブにエラーが発生しました。             |
| M.2                   | M.2 ドライブにエラーが発生しました。                          |

表 22. Lightpath 診断パネルの LED

# システム・ボード LED

システム・ボード LED の位置を確認するには、この情報を使用します。

次の図は、システム・ボードの LED の位置を示しています。

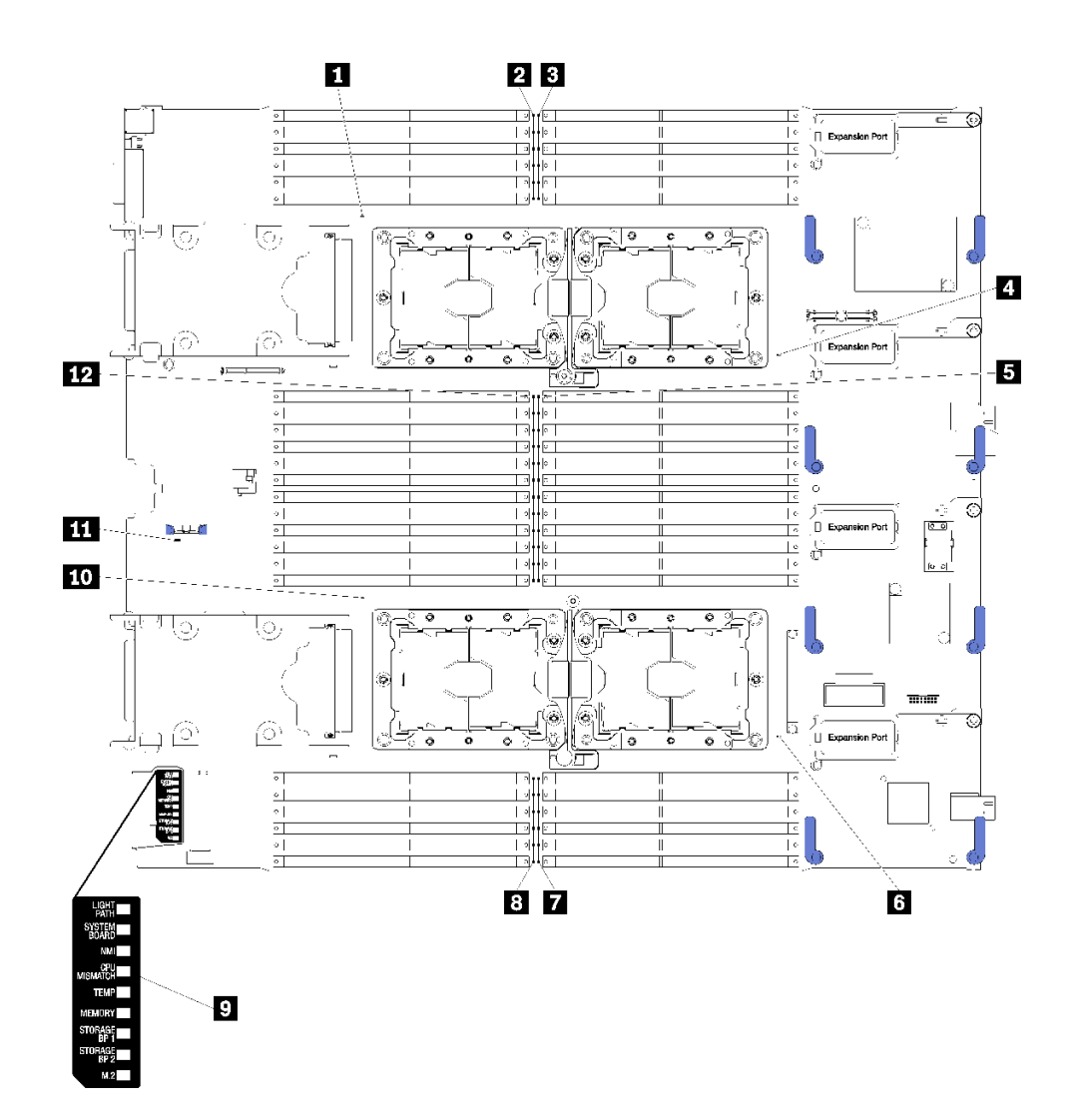

<sup>図</sup> 88. システム・ボード LED

表 23. システム・ボード LED

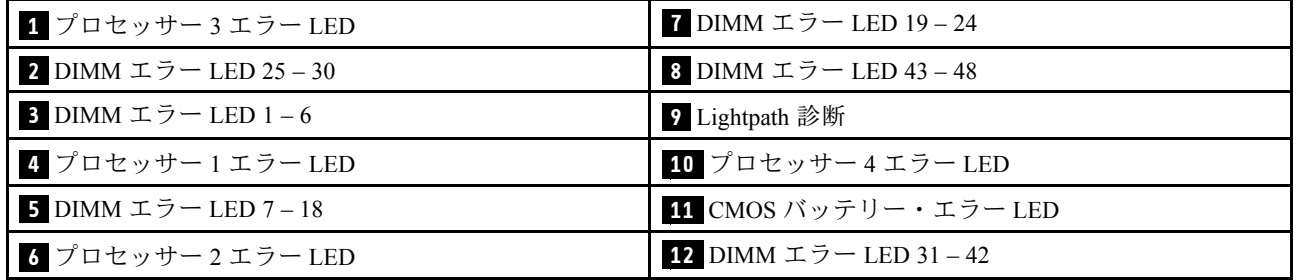

## 表 24. システム・ボード LED

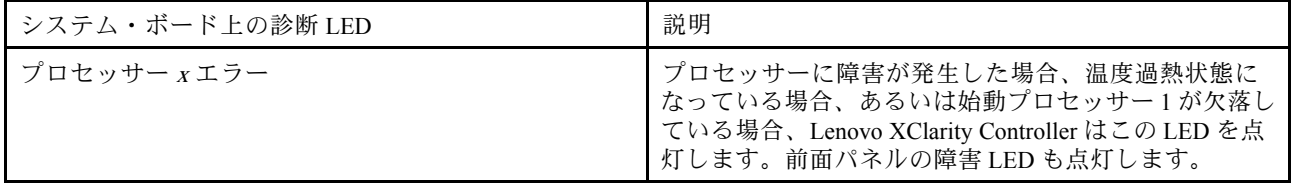

### 表 24. システム・ボード LED (続き)

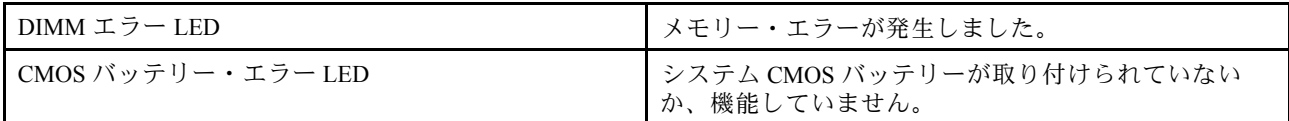

## 一般的な問題判別の手順

イベント・ログに特定のエラーが含まれていない場合、またはサーバーが機能しない場合に、問題を解決 するにはこのセクションの情報を使用します。

問題の原因がはっきりせず、パワー・サプライが正常に動作している場合、問題を解決するには、以下 のステップを実行します。

- 1. サーバーの電源をオフにします。
- 2. サーバーのケーブルが正しく接続されていることを確認します。
- 3. 該当する場合は、障害を特定できるまで、以下のデバイスを一度に 1 つずつ、取り外すかまたは切り 離します。デバイスを取り外したり、切り離すたびに、サーバーの電源をオンにして構成します。
	- 外付けデバイス
	- サージ抑制デバイス (サーバー上)
	- プリンター、マウス、および Lenovo 以外のデバイス
	- 各アダプター
	- ハードディスク・ドライブ
	- メモリー・モジュール (サーバーでサポートされている最小構成まで減らします) サーバーの最小構成を判別するには[、3 ページの](#page-10-0) 「仕様」を参照してください。
- 4. サーバーの電源をオンにします。

アダプターをサーバーから取り外すと問題が解消されるが、同じアダプターを再度取り付けると問題 が再発する場合は、アダプターを疑ってください。アダプターを別のものに交換しても問題が再発 する場合は、別の PCIe スロットを試します。

ネットワーキングに問題があると思われるが、サーバーがすべてのシステム・テストに合格した場合は、 サーバーの外部のネットワーク配線に問題がある可能性があります。

# 症状別トラブルシューティング

この情報を参照して、識別可能な症状がある問題の解決策を見つけてください。

このセクションの現象ベースのトラブルシューティング情報を使用するには、以下のステップを実行 してください。

- 1. 計算ノードを管理するアプリケーションのイベント・ログを確認し、推奨操作に従ってイベン ト・コードを解決します。
	- Lenovo XClarity Administrator から計算ノードを管理している場合、Lenovo XClarity Administrator イベント・ログから開始します。
	- Chassis Management Module 2 から計算ノードを管理している場合、Chassis Management Module 2 イベント・ログから開始します。
	- 他の管理アプリケーションを使用している場合は、Lenovo XClarity Controller イベント・ログか ら開始します。

イベント・ログについての詳細は[、119](#page-126-0) ページの 「[イベント・ログ](#page-126-0)」を参照してください

- 2. このセクションをチェックして発生している現象を見つけ、推奨アクションに従って問題を解 決します。
- 3. 問題が解決しない場合は、サポートにお問い合わせください([149](#page-156-0) ページの 「[サポートへのお問](#page-156-0) [い合わせ](#page-156-0)」を参照)。

# ハードディスク・ドライブの問題

ハードディスク・ドライブに関連した問題を解決するには、この情報を使用します。

- 126ページの「サーバーがハードディスク・ドライブを認識しない」
- • [127](#page-134-0) ページの 「[複数のハードディスク・ドライブに障害が発生した](#page-134-0)」
- • [127](#page-134-0) ページの 「[複数のハードディスク・ドライブがオフラインである](#page-134-0)」
- • [127](#page-134-0) ページの 「[交換したハードディスク・ドライブが再ビルドされない](#page-134-0)」
- • [127](#page-134-0) ページの 「[緑色のハードディスク・ドライブ活動 LED が、関連するドライブの実際の状態](#page-134-0) [を表示しない](#page-134-0)」
- • [128](#page-135-0) ページの 「[黄色のハードディスク・ドライブ状況 LED が、関連するドライブの実際の状態](#page-135-0) [を表示しない](#page-135-0)」

## サーバーがハードディスク・ドライブを認識しない

- 1. 関連する黄色のハードディスク・ドライブ状況 LED を確認します。LED が点灯している場合、ドラ イブに障害があることを示します。
- 2. 状況 LED が点灯している場合、ベイからドライブを外し、45 秒間待ちます。その後ドライブ・ア センブリーがハードディスク・ドライブ・バックプレーンに接続していることを確認して、ドラ イブを再度取り付けます。
- 3. 関連する緑色のハードディスク・ドライブ活動 LED および黄色の状況 LED を確認し、以下のよう な状況に応じて操作を実行します。
	- 緑色の活動 LED が点滅していて、黄色の状況 LED が点灯していない場合、コントローラーがド ライブを認識し、正常に作動していることを示します。ハードディスク・ドライブに対して診 断テストを実行します。サーバーを起動して画面の指示に従ってキーを押すと、デフォルトで は、LXPM が表示されます。(詳しくは、<https://pubs.lenovo.com/lxpm-overview/>にあるご使用のサー バーと互換性のある LXPM 資料の「起動」セクションを参照してください。このインターフェー スからハードディスク・ドライブ診断を実行できます。)「診断」ページから、診断の実行→ HDD test/ディスク・ドライブ・テストの順にクリックします。\*
	- 緑色の活動 LED が点滅していて、黄色の状況 LED がゆっくり点滅している場合、コントロー ラーがドライブを認識し、再作成していることを示します。
	- いずれの LED も点灯または点滅していない場合は、ハードディスク・ドライブ・バックプ レーンが正しく取り付けられているかどうかを確認します。詳細については、ステップ 4 に進 んでください。
	- 緑色の活動 LED が点滅していて、黄色の状況 LED が点灯している場合、ドライブを交換します。 LED の活動状況が変わらない場合、ステップ「ハードディスク・ドライブの問題」に進んでくだ さい。LED の活動に変化がある場合は、ステップ 1 に戻ります。
- 4. ハードディスク・ドライブ・バックプレーンが正しく取り付けられていることを確認します。正しく 取り付けられている場合、バックプレーンを曲げたり、動かすことなく、ドライブ・アセンブリーを バックプレーンに正常に接続することができます。
- 5. バックプレーン電源ケーブルを取り付け直し、ステップ 1 から 3 までを繰り返します。
- 6. バックプレーン信号ケーブルを取り付け直し、ステップ 1 から 3 までを繰り返します。
- 7. バックプレーン信号ケーブルまたはバックプレーンに問題がある可能性があります。
- <span id="page-134-0"></span>• 影響を受けたバックプレーン信号ケーブルを交換します。
- 影響を受けたバックプレーンを交換します。
- 8. ハードディスク・ドライブに対して診断テストを実行します。サーバーを起動して画面 の指示に従ってキーを押すと、デフォルトでは、LXPM が表示されます。(詳しくは、 <https://pubs.lenovo.com/lxpm-overview/>にあるご使用のサーバーと互換性のある LXPM 資料の「起動」セク ションを参照してください。このインターフェースからハードディスク・ドライブ診断を実行できま す。)このインターフェースからハードディスク・ドライブ診断を実行できます。「診断」ページか ら、診断の実行→ HDD test/ディスク・ドライブ・テストの順にクリックします。

これらのテストに基づいて以下を実行します。

- バックプレーンがテストに合格したがドライブが認識されない場合は、バックプレーン信号ケー ブルを交換してテストを再度実行します。
- バックプレーンを交換します。
- アダプターがテストに失敗する場合は、バックプレーン信号ケーブルをアダプターから切り離し てから再度テストを実行します。
- アダプターがこのテストに失敗する場合は、アダプターを交換します。

### 複数のハードディスク・ドライブに障害が発生した

問題が解決するまで、以下のステップを実行します。

- Lenovo XClarity Controller イベント・ログを調べて、パワー・サプライまたは振動に関連する他のイベ ントを確認し、それらのイベントを解決します。
- ハードディスク・ドライブとサーバーのデバイス・ドライバーおよびファームウェアが最新レベ ルになっていることを確認します。

重要:一部のクラスター・ソリューションには、特定のコード・レベルまたは調整されたコード更新が必 要です。デバイスがクラスター・ソリューションの一部である場合は、コードをアップデートする前に、 最新レベルのコードがクラスター・ソリューションでサポートされていることを確認してください。

## 複数のハードディスク・ドライブがオフラインである

問題が解決するまで、以下のステップを実行します。

- Lenovo XClarity Controller イベント・ログを調べて、パワー・サプライまたは振動に関連する他のイベ ントを確認し、それらのイベントを解決します。
- ストレージ・サブシステム・ログを調べて、ストレージ・サブシステムに関連するイベントを確認 し、それらのイベントを解決します。

## 交換したハードディスク・ドライブが再ビルドされない

問題が解決するまで、以下のステップを実行します。

- 1. ハードディスク・ドライブがアダプターに認識されているか (緑色のハードディスク・ドライ ブ活動 LED が点滅しているか) 確認します。
- 2. SAS/SATA RAID アダプターの資料を検討して、正しい構成パラメーターおよび設定値か判別します。

#### 緑色のハードディスク・ドライブ活動 LED が、関連するドライブの実際の状態を表示しない

問題が解決するまで、以下のステップを実行します。

1. ドライブを使用しているときに緑色のハードディスク・ドライブ活動 LED が点滅しない場合 は、ハードディスク・ドライブに対して診断テストを実行してください。サーバーを起動し て画面の指示に従ってキーを押すと、デフォルトでは、LXPM が表示されます。(詳しくは、 <https://pubs.lenovo.com/lxpm-overview/>にあるご使用のサーバーと互換性のある LXPM 資料の「起動」セク ションを参照してください。このインターフェースからハードディスク・ドライブ診断を実行できま <span id="page-135-0"></span>す。)このインターフェースからハードディスク・ドライブ診断を実行できます。「診断」ページか ら、診断の実行 → HDD test/ディスク・ドライブ・テストの順にクリックします。

- 2. ドライブがテストをパスする場合、バックプレーンを交換します。
- 3. ドライブがテストを失敗する場合、ドライブを交換します。

### 黄色のハードディスク・ドライブ状況 LED が、関連するドライブの実際の状態を表示しない

問題が解決するまで、以下のステップを実行します。

- 1. サーバーの電源を切ります。
- 2. SAS/SATA アダプターを取り付け直します。
- 3. バックプレーン信号ケーブルおよびバックプレーン電源ケーブルを取り付け直します。
- 4. ハードディスク・ドライブを取り付け直します。
- 5. サーバーの電源をオンにして、ハードディスク・ドライブ LED の活動を確認します。

注:\*LXPM のバージョンによっては、「HDD test」または「ディスク・ドライブ・テスト」と表示さ れる場合があります。

## 再現性の低い問題

再現性の低い問題を解決するには、この情報を使用します。

- 128 ページの 「再現性の低い外部デバイスの問題」
- 128 ページの 「再現性の低い KVM の問題」
- • [129](#page-136-0) ページの 「[再現性の低い予期しないリブート](#page-136-0)」

### 再現性の低い外部デバイスの問題

問題が解決するまで、以下のステップを実行します。

- 1. 正しいデバイス・ドライバーがインストールされていることを確認します。資料については、 製造メーカーの Web サイトをご覧ください。
- 2. USB デバイスの場合:
	- a. サーバーを再起動し、画面の指示に従ってキーを押して、LXPM システム・セットアップ・イン ターフェースを表示します。(詳しくは、<https://pubs.lenovo.com/lxpm-overview/>にあるご使用のサー バーと互換性のある LXPM 資料の「起動」セクションを参照してください。このインターフェー スからハードディスク・ドライブ診断を実行できます。)次に、システム設定→デバイスおよび I/O ポート ➙ USB 構成の順にクリックします。
	- b. デバイスを別のポートに接続します。USB ハブを使用している場合は、ハブを取り外し、デ バイスを計算ノードに直接接続します。デバイスがポートに対して正しく構成されていること を確認します。

#### 再現性の低い KVM の問題

問題が解決するまで、以下のステップを実行します。

### ビデオの問題:

- 1. すべてのケーブルおよびコンソール・ブレークアウト・ケーブルが正しく接続され、保護され ていることを確認します。
- 2. モニターを別の計算ノードでテストして、正常に機能していることを確認します。
- 3. 正常に機能している計算ノードでコンソール・ブレークアウト・ケーブルをテストして、そのケー ブルが正常に機能していることを確認します。コンソール・ブレークアウト・ケーブルに障害 がある場合は交換します。

### <span id="page-136-0"></span>キーボードの問題:

すべてのケーブルおよびコンソール・ブレークアウト・ケーブルが正しく接続され、保護されてい ることを確認します。

### マウスの問題:

すべてのケーブルおよびコンソール・ブレークアウト・ケーブルが正しく接続され、保護されてい ることを確認します。

#### 再現性の低い予期しないリブート

注: 一部の訂正可能エラーでは、計算ノードをリブートして、マシンが正常に起動できるようにするため にメモリー DIMM やプロセッサーなどのデバイスを無効にする必要があります。

問題が解決するまで、以下のステップを実行します。

1. リブートを示すイベント・コードを確認するには、管理コントローラー・イベント・ログを参照して ください。イベント・ログの表示については[、119](#page-126-0) ページの 「[イベント・ログ](#page-126-0)」を参照してください。

## メモリーの問題

この情報を使用して、メモリーに関する問題を解決してください。

- 129 ページの 「表示されるシステム・メモリーが取り付けられている物理メモリーよりも小さい」
- ● [130](#page-137-0)ページの 「[1 つのチャネル内の複数のメモリー・モジュールで障害の発生が確認された](#page-137-0)」

### 表示されるシステム・メモリーが取り付けられている物理メモリーよりも小さい

問題が解決するまで、以下のステップを実行します。

- 1. 次の点を確認します。
	- a. 正しいタイプのメモリーを取り付けている (手順については [53](#page-60-0) ページの 「[DIMM の取り付](#page-60-0) け[」](#page-60-0)を参照)。
	- b. メモリー・ミラーリング・モードまたはメモリー・スペアリング・モードが不一致の原因で はない。

DIMM のステータスを検査するには、サーバーを再起動し、画面の指示に従ってキーを押し て、LXPMインターフェースを表示します。次に、「システム設定」 ➙ 「メモリー」の順 にクリックします。

2. 最近、新規メモリーを取り付けた場合は、イベント・ログに構成イベントが報告されていないことを 確認します。イベントがある場合は、そのイベントを解決します。

注:DIMM は、UEFI ソフトウェアによって、Lenovo または IBM の純正モジュールであるか検証 されます。純正以外のいずれかの DIMM が検出された場合は、システム・イベント・ログに通知 メッセージが表示され、メモリーのパフォーマンスが制限される場合があります。純正以外の DIMM は Lenovo 保証の対象外です。

- 3. 最近、計算ノードの取り付け、移動、あるいは保守を行った場合は、DIMM が正しくコネクターに取 り付けられていることを確認します (手順については [53](#page-60-0) ページの 「[DIMM の取り付け](#page-60-0)」を参照)。
- 4. すべての DIMM が有効になっていることを確認します。計算ノードが問題を検出したときに DIMM を自動的に無効にしたか、DIMM が手動で無効にされた可能性があります。 DIMM のステータスを検査するには、サーバーを再起動し、画面の指示に従ってキーを押して、LXPM インターフェースを表示します。次に、「システム設定」 ➙ 「メモリー」の順にクリックします。
- 5. メモリー診断を実行します。サーバーを起動し、画面の指示に従ってキーを押すと、 デフォルトで は、LXPM インターフェースが表示されますこのインターフェースからメモリー診断を実行できま す。診断ページから、「診断の実⾏」 ➙ 「メモリー・テスト」の順にクリックします。

<span id="page-137-0"></span>6. 計算ノードが正しいメモリー容量を示すまで、DIMM を取り外します。正常に機能していない DIMM を判別できるまで、一度に 1 つずつ DIMM を取り付けます。その DIMM を取り外し、正常な DIMM と交換します (手順については [50](#page-57-0) ページの 「[DIMM の交換](#page-57-0)」を参照)。

注:DIMM の取り付けまたは取り外しをした後は、Setup Utility を使用して新構成情報を変更し保 存する必要があります。計算ノードの電源を入れると、メモリー構成が変更されたことを示す メッセージが表示されます。画面の指示に従ってキーを押し、LXPM インターフェースを表示し ます。その後、構成を保存します。

7. 問題が解決しない場合は、Lenovo サポートに連絡してください。

#### 1つのチャネル内の複数のメモリー・モジュールで障害の発生が確認された

注:メモリー・モジュールの取り付けあるいは取り外しを行う場合は、必ずソリューションを電源から切 り離す必要があります。ソリューションを再起動する場合は、10 秒間待ってから行ってください。

- 1. メモリー・モジュールを取り付け直し、ソリューションを再起動します。
- 2. 識別された中から最も大きい番号のメモリー・モジュール・ペアを取り外し、同一で良品と判明 しているメモリー・モジュールと取り替えて、ソリューションを再起動します。解決するまで上 記を繰り返します。識別されたすべてのメモリー・モジュールを交換した後も障害が続く場合 は、ステップ 4 に進みます。
- 3. 取り外したメモリー・モジュールを一度に 1 つずつ元のコネクターに戻し、各メモリー・モジュール ごとにソリューションを再起動し、あるメモリー・モジュールが障害を起こすまで繰り返します。障 害を起こした各メモリー・モジュールを、同一と正常と判明しているメモリー・モジュールと交換 し、各メモリー・モジュールを交換するごとにソリューションを再起動します。取り外したすべての メモリー・モジュールのテストが完了するまで、ステップ 3 を繰り返します。
- 4. 確認されたメモリー・モジュールのうち、最も数字の大きいものを交換し、ソリューションを再起動 します。解決するまで上記を繰り返します。
- 5. (同じプロセッサーの) チャネル間でメモリー・モジュールの位置を逆にしてから、ソリューショ ンを再始動します。問題がメモリー・モジュールに関連したものである場合は、障害のあるメ モリー・モジュールを交換します。
- 6. (トレーニングを受けた技術員のみ) 障害のあるメモリー・モジュールを、プロセッサー 2 のメモリー・ モジュール・コネクター (取り付けられている場合) に取り付け、問題がプロセッサーに関するもので ないこと、あるいはメモリー・モジュール・コネクターに関するものでないことを確認します。
- 7. (トレーニングを受けた技術員のみ) システム・ボードを交換します。

## ネットワークの問題

ping、通信、ログインの問題などのネットワークに関する問題を解決するには、この情報を使用します。

## アクセスの問題

CMM 2 または I/O モジュールへのログインに関連する問題を解決するには、この情報を使用します。

- 130 ページの 「CMM 2 にログインできない」
- 130 ページの 「I/O モジュールにログインできない」

### CMM 2 にログインできない

問題が解決するまで、以下のステップを実行します。

- 1. 正しいパスワードを使用していること、および大文字ロックがオフであることを確認します。
- 2. CMM 上のリセット・ボタンを押して、CMM 2 のデフォルト設定を復元します。

## I/O モジュールにログインできない

- 1. 正しいパスワードを使用していること、および大文字ロックがオフであることを確認します。
- 2. パスワードを忘れた場合は、Lenovo サポートに連絡して支援を受けてください。

## 通信の問題

デバイス間の通信に関連した問題を解決するには、この情報を使用します。

- 131 ページの 「計算ノードがデータ・ネットワーク上の CMM 2 と通信できない」
- 131 ページの 「計算ノードが I/O モジュールと通信できない」
- 131 ページの 「1 つ以上の計算ノードが SAN と通信できない」

### 計算ノードがデータ・ネットワーク上の CMM 2 と通信できない

注:計算ノードからの通信エラーが CMM 2 イベント・ログに示されるのに最大 20 分かかる可能性が あります。

問題が解決するまで、以下のステップを実行します。

- 1. 接続パス内のすべてのポートが有効になっていること、および CMM 2 に ping 可能であることを 確認します。CMM 2 に ping できない場合は[、134](#page-141-0) ページの 「[シャーシ内の計算ノードが管理ネッ](#page-141-0) [トワーク上で CMM 2 に ping できない](#page-141-0)」を参照してください。
- 2. 使用しているプロトコルが有効であることを確認します。デフォルトでは、セキュア・プロトコル (例えば、SSH および HTTPS) のみが有効です。
- 3. CMM 2 にログインできることを確認します。CMM 2 にログインできない場合は、[130 ページの](#page-137-0) 「[CMM 2 にログインできない](#page-137-0)」を参照してください。
- 4. CMM 2 上のリセット・ボタンを押して、CMM 2 をデフォルト設定にリセットします。 CMM 2 構成設定をリセットするには、ボタンを 10 秒間押し続けます。ユーザーが変更した構成設定 は、すべて出荷時のデフォルト値にリセットされます。

## 計算ノードが I/O モジュールと通信できない

問題が解決するまで、以下のステップを実行します。

- 1. 接続パス内のすべてのポートが有効になっていること、および I/O モジュールに ping 可能である ことを確認します。I/O モジュールに ping できない場合は、[136](#page-143-0) ページの 「[計算ノードが I/O モ](#page-143-0) [ジュールに ping できない](#page-143-0)」を参照してください。
- 2. 使用しているプロトコルが有効であることを確認します。デフォルトでは、セキュア・プロトコル (例えば、SSH および HTTPS) のみが有効です。
- 3. I/O モジュールにログインできることを確認します。I/O モジュールにログインできない場合は、[130](#page-137-0) ページの 「[I/O モジュールにログインできない](#page-137-0)」を参照してください。
- 4. シリアル・ケーブルを使用して I/O モジュールに接続し、さらに問題の切り分けを行います。外部 イーサネット・ポートを介して I/O モジュールにリンクすることもできます。

### 1 つ以上の計算ノードが SAN と通信できない

- 1. 次の点を確認します。
	- I/O モジュールの電源がオンになっており、I/O モジュール上の適切なポートが有効であること。
	- I/O モジュールの POST が完了してログにエラーが報告されていないことを、CMM 2 が報告 していること。
	- SAN デバイスの電源がオンで正常に機能していること。
	- I/O モジュールと SAN デバイスの間のすべてのケーブルが適切に接続され、動かないこと、および 適切なポートの活動 LED が点灯していること。

2. SAN 接続またはネットワーク接続性の問題のトラブルシューティングの詳細については、I/O モ ジュールの資料を参照してください。

### 接続の問題

計算ノードとイーサネット・ネットワーク間の接続に関連する問題を解決するには、この情報を使 用します。

- 132 ページの 「初期セットアップ中に計算ノードがデータ・ネットワーク (イーサネット) に接続 できない」
- 132 ページの 「断続的に、計算ノードがデータ・ネットワーク (イーサネット) に接続できない」
- • [133](#page-140-0) ページの 「[初期セットアップ時に複数の計算ノードがデータ・ネットワーク \(イーサネット\) に](#page-140-0) [接続できない](#page-140-0)」
- • [133](#page-140-0) ページの 「[断続的に、複数の計算ノードがデータ・ネットワーク \(イーサネット\) に接続できない](#page-140-0)」

#### 初期セットアップ中に計算ノードがデータ・ネットワーク (イーサネット) に接続できない

問題が解決するまで、以下のステップを実行します。

- 1. シャーシ内の 1 つ以上のデバイス (I/O モジュール、CMM 2 など) のファームウェアを更新したばかり の場合は、以前のレベルのファームウェアをインストールします。
- 2. 次の点を確認します。
	- I/O モジュールの電源がオンになっており、I/O モジュール上の適切なポートが有効であること。
	- I/O モジュールとネットワーク・デバイス (スイッチやルーターなど) の間のすべてのケーブルが適 切にしっかりと接続されていること、および適切なポートの活動 LED が点灯していること。
- 3. 計算ノードのオペレーティング・システムから、ネットワーク設定 (IP アドレス、サブネット・マ スク (IPv4 を使用している場合)、DHCP 設定、vLAN 設定など) を確認し、それらの設定がネット ワーク・デバイスの設定と一致していることを確認します。ネットワーク設定の確認方法について は、オペレーティング・システムの資料を参照してください。
- 4. 計算ノードのオペレーティング・システムから、ネットワーク・デバイスがアクティブであること を確認します。ネットワーク・デバイスの確認方法については、オペレーティング・システムの 資料を参照してください。
- 5. Lenovo サポート Web サイトで、この問題に適用できる可能性があるファームウェア更新がないか を確認します。ファームウェア更新のリリース・ノートを参照すると、その更新で対応されて いる問題を判別できます。
- 6. Lenovo サポート Web サイトで、ネットワーク接続に関連する Service Bulletin がないかを確認します。
- 7. (トレーニングを受けたサービス技術員のみ) 以下のステップを実行します。
	- a. リンク/二重速度を強制します。
	- b. I/O モジュールのコネクターをチェックし、曲がったピンがないことを確認します。
	- c. シャーシ・ミッドプレーンのコネクターをチェックし、曲がったピンがないことを確認します。
	- d. I/O モジュールを取り外し、同じ I/O モジュール・ベイに正常に機能している I/O モジュールを 取り付けます。
	- e. 問題が解決された場合は、取り外した I/O モジュールを交換します。

#### 断続的に、計算ノードがデータ・ネットワーク (イーサネット) に接続できない

- 1. ネットワーク・ケーブルがスイッチ・モジュールのポートに正しく接続されていること、およびス イッチ・モジュールが正しく装着されていることを確認します。
- 2. NIC デバイス・ドライバーまたはストレージ・デバイス・コントローラーのデバイス・ドライ バーを更新します。

<span id="page-140-0"></span>3. 接続の問題の解決について、I/O モジュールの資料を参照してください。

#### 初期セットアップ時に複数の計算ノードがデータ・ネットワーク (イーサネット) に接続できない

問題が解決するまで、以下のステップを実行します。

- 1. 次の点を確認します。
	- I/O モジュールの電源がオンになっており、I/O モジュール上の適切なポートが有効であること。
	- I/O モジュールとネットワーク・デバイス (スイッチやルーターなど) の間のすべてのケーブルが適 切にしっかりと接続されていること、および適切なポートの活動 LED が点灯していること。
- 2. 計算ノードのオペレーティング・システムから、ネットワーク設定 (IP アドレス、サブネット・マ スク (IPv4 を使用している場合)、DHCP 設定、vLAN 設定など) を確認し、それらの設定がネット ワーク・デバイスの設定と一致していることを確認します。ネットワーク設定の確認方法について は、オペレーティング・システムの資料を参照してください。
- 3. 計算ノードのオペレーティング・システムから、ネットワーク・デバイスがアクティブであること を確認します。ネットワーク・デバイスの確認方法については、オペレーティング・システムの 資料を参照してください。
- 4. 計算ノードのイーサネット・デバイス用に適切なデバイス・ドライバーがインストールされている ことを確認します。
- 5. Lenovo サポート Web サイトで、この問題に適用できる可能性があるファームウェア更新がないか を確認します。ファームウェア更新のリリース・ノートを参照すると、その更新で対応されて いる問題を判別できます。
- 6. 計算ノードをシャーシから取り外し、ノード背面のコネクターのピンが曲がっていないかを確認しま す。ピンが曲がっている場合は、Lenovo サポートに連絡してください。シャーシからの計算ノー ドの取り外しを参照してください。
- 7. 計算ノードを別の計算ノード・ベイに取り付け、問題が残っているかを確認します。シャーシへ の計算ノードの取り付けを参照してください。問題が解決しない場合は、この計算ノードが接続 されたポートが有効になっていること、および vLAN 設定でそのポートのネットワーク接続が可 能になっていることを確認します。
- 8. Lenovo サポート Web サイトで、ネットワーク接続に関連する Service Bulletin がないかを確認します。
- 9. (トレーニングを受けたサービス技術員のみ) 以下のステップを実行します。
	- a. リンク/二重速度を強制します。
	- b. I/O モジュールのコネクターをチェックし、曲がったピンがないことを確認します。
	- c. シャーシ・ミッドプレーンのコネクターをチェックし、曲がったピンがないことを確認します。
	- d. I/O モジュールを取り外し、同じ I/O モジュール・ベイに正常に機能している I/O モジュールを 取り付けます。
	- e. 問題が解決された場合は、取り外した I/O モジュールを交換します。

#### 断続的に、複数の計算ノードがデータ・ネットワーク (イーサネット) に接続できない

問題が解決するまで、以下のステップを実行します。

- 1. デバイスの製造元が提供する診断ツールを使用して、デバイスが接続されている I/O モジュー ルをテストします。
- 2. 最初に 1 つの計算ノードをネットワークに接続し、続けて別の計算ノードを 1 つずつ接続して問 題を切り分けます。
- 3. 必要に応じて、I/O モジュールのファームウェアを更新します。

注:計算ノードを再起動し、I/O モジュールで POST 診断を実行することで、問題の切り分けに役立 つ場合があります。ただし、これによってネットワークに他の悪影響を及ぼす場合があります。

## <span id="page-141-0"></span>Ping の問題

CMM 2 または I/O モジュールに ping を行う機能に関連する問題を解決するには、この情報を使用します。

- 134 ページの 「シャーシ内の計算ノードが管理ネットワーク上で CMM 2 に ping できない」
- 134 ページの 「シャーシ内の複数の計算ノードから管理ネットワークの CMM 2 に ping できない」
- • [135](#page-142-0) ページの 「[CMM 2 が別シャーシ内の CMM 2 に ping できない](#page-142-0)」
- • [136](#page-143-0) ページの 「[計算ノードが I/O モジュールに ping できない](#page-143-0)」
- • [136](#page-143-0) ページの 「[複数の計算ノードから I/O モジュールに ping できない](#page-143-0)」

### シャーシ内の計算ノードが管理ネットワーク上で CMM 2 に ping できない

問題が解決するまで、以下のステップを実行します。

- 1. CMM 2 の電源がオンになっており、CMM 2 上の適切なポートが使用可能になっていることを確 認します。
- 2. ノード上の Setup Utility を使用して、計算ノードの BMC (Lenovo XClarity Controller) が、CMM 2 から IP アドレスを取得済みであることを確認します。

注:CMM 2 の DCHP サーバーとの接続が直前に切断された場合は、CMM 2 インターフェースを使用 して BMC をリセットし、新規 IP アドレスを取得できるようにする必要があります。

- 3. CMM 2 ユーザー・インターフェースで、「シャーシ管理」 ➙ 「コンポーネントの IP 構成」をクリッ クして、リストされた IP アドレスが Setup Utility で表示される IP アドレスと同じであることを確認し ます。同じ IP アドレスでない場合、BMC ネットワーク設定を正しく構成するか、または BMC をリ セットして新しい IP アドレスが自動的に取得されるようにします。
- 4. <http://datacentersupport.lenovo.com> を参照して、この問題に適用できそうなファームウェア更新がない か確認します。ファームウェア更新のリリース・ノートを参照すると、その更新で対応されて いる問題を判別できます。
- 5. 計算ノードをシャーシから取り外し、ノード背面のコネクターのピンが曲がっていないかを確認しま す。ピンが曲がっている場合は、Lenovo サポートに連絡してください。
- 6. 計算ノードを別の計算ノード・ベイに取り付け、問題が残っているかを確認します。問題が解決しな い場合は、この計算ノードが接続されたポートが有効になっていること、および vLAN 設定でその ポートのネットワーク接続が可能になっていることを確認します。
- 7. <http://datacentersupport.lenovo.com> を参照して、ネットワーク接続性に関連する技術ヒント (Service Bulletin) がないか確認します。
- 8. (トレーニングを受けたサービス技術員のみ) 以下のステップを実行します。
	- a. リンク/二重速度を強制します。
	- b. I/O モジュール上のコネクターで、ピンが曲がっていないことを確認します。
	- c. シャーシ・ミッドプレーン上のコネクターで、ピンが曲がっていないことを確認します。
	- d. CMM 2 を取り外し、同じベイに正常に機能している CMM 2 を取り付けます。
	- e. 問題が解決された場合は、取り外した CMM 2 を交換します。

## シャーシ内の複数の計算ノードから管理ネットワークの CMM 2 に ping できない

- 1. CMM 2 の電源がオンになっており、CMM 2 上の適切なポートが使用可能になっていることを確認し ます。CMM 2 がハングする場合、CMM 2 をリセットします。
- 2. CMM 2 をリセットします。
- 3. CMM 2 用のファームウェア更新がないかを確認します。
- 4. CMM 2 を出荷時のデフォルト値にリセットし、ノードの検出を再試行します。各 BMC がネット ワーク・アドレスを取得するための十分な時間を確保します。
- <span id="page-142-0"></span>5. CMM 2 を交換します。
- 6. ノード上の Setup Utility を使用して、計算ノードの BMC が、CMM 2 から IP アドレスを取得済み であることを確認します。

注:CMM 2 の DCHP サーバーとの接続が直前に切断された場合は、CMM 2 インターフェースを使用 して BMC をリセットし、新規 IP アドレスを取得できるようにする必要があります。

- 7. CMM 2 ユーザー・インターフェースで、「シャーシ管理」 ➙ 「コンポーネントの IP 構成」をクリッ クして、リストされた IP アドレスが Setup Utility で表示される IP アドレスと同じであることを確認し ます。同じ IP アドレスでない場合、BMC ネットワーク設定を正しく構成するか、または BMC をリ セットして新しい IP アドレスが自動的に取得されるようにします。
- 8. <http://datacentersupport.lenovo.com> を参照して、この問題に適用できそうなファームウェア更新がない か確認します。ファームウェア更新のリリース・ノートを参照すると、その更新で対応されて いる問題を判別できます。
- 9. 計算ノードをシャーシから取り外し、ノード背面のコネクターのピンが曲がっていないかを確認しま す。ピンが曲がっている場合は、Lenovo サポートに連絡してください。
- 10. <http://datacentersupport.lenovo.com> を参照して、ネットワーク接続性に関連する技術ヒント (Service Bulletin) がないか確認します。
- 11. (トレーニングを受けたサービス技術員のみ) 以下のステップを実行します。
	- a. リンク/二重速度を強制します。
	- b. CMM 2 のコネクターをチェックし、ピンが曲がっていないことを確認します。
	- c. シャーシ・ミッドプレーン上のコネクターで、ピンが曲がっていないことを確認します。
	- d. CMM 2 を取り外し、同じベイに正常に機能している CMM 2 を取り付けます。
	- e. 問題が解決された場合は、取り外した CMM 2 を交換します。

### CMM 2 が別シャーシ内の CMM 2 に ping できない

問題が解決するまで、以下のステップを実行します。

- 1. CMM 2 の電源がオンになっており、適切なポートが使用可能になっていることを確認します。
	- a. CMM 2 が電源オンで、ハングしている場合は、CMM 2 をリセットします。
	- b. 計算ノード、BMC、管理ノード、および CMM 2 がすべて同じサブネット上にあることを確認 します。
- 2. CMM 2 とラック装着のスイッチの間のケーブルが正しく接続されていること、および適切なポート の活動 LED が点灯していることを確認します。
- 3. 管理ノードの IP アドレスが正しいこと、および CMM 2 と同じサブネット上にあることを確認します。
- 4. ノード上の Setup Utility を使用して、計算ノードの BMC が、CMM 2 から IP アドレスを取得済み であることを確認します。

注:最近 CMM 2 から DCHP サーバーへの接続が失われた場合は、CMM 2 インターフェースを使用し て BMC をリセットし、新規 IP アドレスを取得できるようにする必要があります。

- 5. CMM 2 ユーザー・インターフェースで、「シャーシ管理」 ➙ 「コンポーネントの IP 構成」をクリッ クして、リストされた IP アドレスが Setup Utility で表示される IP アドレスと同じであることを確認し ます。同じ IP アドレスでない場合、BMC ネットワーク設定を正しく構成するか、または BMC をリ セットして新しい IP アドレスが自動的に取得されるようにします。
- 6. <http://datacentersupport.lenovo.com> を参照して、この問題に適用できそうなファームウェア更新がない か確認します。ファームウェア更新のリリース・ノートを参照すると、その更新で対応されて いる問題を判別できます。
- 7. <http://datacentersupport.lenovo.com> を参照して、ネットワーク接続性に関連する技術ヒント (Service Bulletin) がないか確認します。
- <span id="page-143-0"></span>8. 計算ノードをシャーシから取り外し、ノード背面およびミッドプレーンのコネクターのピンが曲がっ ていないかを確認します。ピンが曲がっている場合は、Lenovo サポートに連絡してください。
- 9. (トレーニングを受けたサービス技術員のみ) 以下のステップを実行します。
	- a. リンク/二重速度を強制します。
	- b. ノードおよびミッドプレーンのコネクターをチェックし、ピンが曲がっていないことを確認 します。
	- c. 管理ノード内の I/O 拡張カードを交換します。
	- d. 管理ノードを交換します。

### 計算ノードが I/O モジュールに ping できない

問題が解決するまで、以下のステップを実行します。

- 1. シャーシ内の 1 つ以上のデバイス (I/O モジュール) のファームウェアを更新したばかりで、ネット ワーク設定を確認済みの場合は、以前のレベルのファームウェアをインストールします。
- 2. I/O モジュールの電源がオンになっており、I/O モジュール上の適切なポートが有効になっている ことを確認します。
- 3. すべてのネットワーク・ケーブルが正しく接続されていること、および活動 LED が点灯している ことを確認します。ケーブルが正しく接続されており、LED が点灯していない場合は、ケーブル を交換します。
- 4. <http://datacentersupport.lenovo.com> を参照して、この問題に適用できそうなファームウェア更新がない か確認します。ファームウェア更新のリリース・ノートを参照すると、その更新で対応されて いる問題を判別できます。
- 5. ノードをシャーシから取り外し、ノード背面のコネクターのピンが曲がっていないかを確認しま す。ピンが曲がっている場合は、<http://datacentersupport.lenovo.com> にアクセスしてサービス要求を実行 依頼してください。
- 6. 計算ノードを別のノード・ベイに取り付けます (使用可能なベイがある場合)。問題が解決しない場合 は、この計算ノードが接続されたポートが有効になっていること、および vLAN 設定でそのポー トのネットワーク接続が可能になっていることを確認します。
- 7. <http://datacentersupport.lenovo.com>を参照して、I/O モジュールの接続に関連する技術ヒントがない か確認します。
- 8. 問題が解決しない場合は、I/O モジュールを交換し、<http://datacentersupport.lenovo.com> にアクセス してサービス要求を実行依頼してください。
- 9. (トレーニングを受けたサービス技術員のみ) 以下のステップを実行します。
	- a. リンク/二重速度を強制します。
	- b. I/O モジュール上のコネクターで、ピンが曲がっていないことを確認します。
	- c. シャーシ・ミッドプレーン上のコネクターで、ピンが曲がっていないことを確認します。
	- d. I/O モジュールを取り外し、同じ I/O ベイに正常に機能している I/O モジュールを取り付けます。
	- e. 問題が解決された場合は、取り外した I/O モジュールを交換します。

### 複数の計算ノードから I/O モジュールに ping できない

- 1. シャーシ内の 1 つ以上のデバイス (I/O モジュールまたは CMM 2) のファームウェアを更新したばかり の場合は、以前のレベルのファームウェアをインストールします。
- 2. I/O モジュールの電源がオンになっており、I/O モジュール上の適切なポートが有効になっている ことを確認します。
- 3. すべてのネットワーク・ケーブルが正しく接続されていること、および活動 LED が点灯している ことを確認します。
- <span id="page-144-0"></span>4. 計算ノードのオペレーティング・システムから、ネットワーク・デバイスがアクティブであることを 確認します。ネットワーク設定 (IP アドレス、サブネット・マスク (IPv4 を使用している場合)、 DNS、DHCP 設定、vLAN 設定など) も確認し、それらの設定がネットワーク・デバイスの設定と一致 していることを確認します。ネットワーク・デバイスの表示およびネットワーク設定の確認方法につ いては、オペレーティング・システムに付属の資料を参照してください。
- 5. <http://datacentersupport.lenovo.com> を参照して、この問題に適用できそうなファームウェア更新がない か確認します。ファームウェア更新のリリース・ノートを参照すると、その更新で対応されて いる問題を判別できます。
- 6. <http://datacentersupport.lenovo.com> を参照して、ネットワーク接続性に関連する技術ヒント (Service Bulletin) がないか確認します。
- 7. (トレーニングを受けたサービス技術員のみ) 以下のステップを実行します。
	- a. リンク/二重速度を強制します。
	- b. I/O モジュール上のコネクターで、ピンが曲がっていないことを確認します。
	- c. シャーシ・ミッドプレーン上のコネクターで、ピンが曲がっていないことを確認します。
	- d. I/O モジュールを取り外し、同じ I/O ベイに正常に機能している I/O モジュールを取り付けます。
	- e. 問題が解決された場合は、取り外した I/O モジュールを交換します。

### 目視で確認できる問題

目視で確認できる問題を解決するには、この情報を使用します。

- 137 ページの 「UEFI ブート・プロセス中に計算ノードがハングする」
- • [138](#page-145-0) ページの 「[計算ノードをオンにすると、すぐに POST イベント・ビューアーが表示される](#page-145-0)」
- ● [138](#page-145-0) ページの「[計算ノードが応答しない \(POST が完了し、オペレーティング・システムが稼働し](#page-145-0) [ている\)](#page-145-0)」
- • [139](#page-146-0) ページの 「[電圧プレーナー障害がイベント・ログに表示される](#page-146-0)」
- • [139 ページの](#page-146-0) 「異臭」
- ● [139](#page-146-0) ページの 「[計算ノードが高温になっているように見える](#page-146-0)」
- ● [139](#page-146-0) ページの 「[新しいアダプターを取り付けた後、レガシー・モードに入ることができない](#page-146-0)」
- • [139](#page-146-0) ページの 「[部品またはシャーシが破損している](#page-146-0)」

#### UEFI ブート・プロセス中に計算ノードがハングする

UEFI ブート・プロセス中に UEFI: DXE INIT というメッセージがディスプレイに表示されシステムがハング アップする場合は、オプション ROM が「**レガシー**」の設定を使用して構成されていないことを確認して ください。Lenovo XClarity Essentials OneCLI を使用して次のコマンドを実行することで、オプション ROM の現在の設定をリモート側から表示できます。

onecli config show EnableDisableAdapterOptionROMSupport -bmc xcc userid:xcc password@xcc ipaddress

レガシー・オプション ROM 設定を使用したブート・プロセス中に停止したシステムをリカバリーする には、以下の技術ヒントを参照してください。

<https://datacentersupport.lenovo.com/us/en/solutions/ht506118>

レガシー・オプション ROM を使用する必要がある場合は、「デバイスおよび I/O ポート」メニューでス ロット・オプション ROM を「レガシー」に設定しないでください。代わりに、スロット・オプション ROM を「⾃動」 (デフォルト設定) に設定し、システム・ブート・モードを「レガシー・モード」に設定 します。レガシー・オプション ROM はシステムがブートする直前に起動されます。

#### <span id="page-145-0"></span>計算ノードをオンにすると、すぐに POST イベント・ビューアーが表⽰される

問題が解決するまで、以下のステップを実行します。

- 1. Lightpath 診断 LED によって示されているエラーがあればすべて訂正します。
- 2. 計算ノードがすべてのプロセッサーをサポートし、プロセッサーの速度とキャッシュ・サイズが相互 に一致していることを確認します。

システム・セットアップからプロセッサーの詳細を表示できます。

プロセッサーが計算ノードでサポートされているかどうかを判別するには、<https://serverproven.lenovo.com/> を参照してください。

- 3. (トレーニングを受けた技術員のみ) プロセッサー 1 および 2 が正しく取り付けられていること を確認します。
- 4. (トレーニングを受けた技術員のみ) プロセッサー 3 および 4 を取り外して、計算ノードを再起 動します。
- 5. 次のコンポーネントを、リストに示されている順序で一度に1つずつ交換し、そのたびに計算ノー ドを再起動します。
	- a. (トレーニングを受けた技術員のみ) プロセッサー
	- b. (トレーニングを受けた技術員のみ) システム・ボード

#### 計算ノードが応答しない (POST が完了し、オペレーティング・システムが稼働している)

問題が解決するまで、以下のステップを実行します。

- 計算ノードの設置場所にいる場合は、以下のステップを実行してください。
	- 1. KVM 接続を使用している場合、その接続が正常に機能していることを確認します。使用していな い場合は、キーボードおよびマウスが正常に機能していることを確認します。
	- 2. 可能な場合、計算ノードにログインし、すべてのアプリケーションが稼働している (ハングしてい るアプリケーションがない) ことを確認します。
	- 3. 計算ノードを再起動します。
	- 4. 問題が解決しない場合は、すべての新規ソフトウェアが正しくインストールおよび構成され ていることを確認します。
	- 5. ソフトウェアの購入先またはソフトウェア・プロバイダーに連絡します。
- リモート・ロケーションから計算ノードにアクセスしている場合は、以下のステップを実行して ください。
	- 1. すべてのアプリケーションが稼働している (ハングしているアプリケーションがない) ことを確認 します。
	- 2. システムからログアウトしてから、再度ログインしてみます。
	- 3. コマンド・ラインから計算ノードに対して ping または traceroute を実行してネットワーク・アク セスを検証します。
		- a. ping テスト中に応答が得られない場合は、エンクロージャー内の別の計算ノードに ping を試行 し、接続の問題であるのか、計算ノードの問題であるのかを判別します。
		- b. trace route を実行し、接続が切断されている場所を判別します。VPN あるいは接続が切断されて いるポイントの接続の問題の解決を試行します。
	- 4. 管理インターフェースから計算ノードをリモートで再起動します。
	- 5. 問題が解決しない場合は、すべての新規ソフトウェアが正しくインストールおよび構成され ていることを確認します。
	- 6. ソフトウェアの購入先またはソフトウェア・プロバイダーに連絡します。

#### <span id="page-146-0"></span>電圧プレーナー障害がイベント・ログに表示される

問題が解決するまで、以下のステップを実行します。

- 1. システムを最小構成に戻します。最低限必要なプロセッサーと DIMM の数については[、3 ページ](#page-10-0) の 「[仕様](#page-10-0)」を参照してください。
- 2. システムを再起動します。
	- システムが再起動する場合は、取り外した部品を一度に 1 つずつ追加して、そのたびにシステムを 再起動し、これをエラーが発生するまで繰り返します。エラーが発生した部品を交換します。
	- システムが再起動しない場合は、システム・ボードが原因の可能性があります。

#### 異臭

問題が解決するまで、以下のステップを実行します。

- 1. 異臭は、新規に取り付けた装置から発生している可能性があります。
- 2. 問題が解決しない場合は、Lenovo サポートに連絡してください。

#### 計算ノードが⾼温になっているように⾒える

問題が解決するまで、以下のステップを実行します。

複数の計算ノードまたはシャーシの場合:

- 1. 室温が指定の範囲内であることを確認します [\(3 ページの](#page-10-0) 「仕様」を参照)。
- 2. 管理プロセッサーのイベント・ログで、温度上昇イベントがないかを確認します。イベントがない 場合、計算ノードは正常な作動温度内で稼働しています。ある程度の温度変化は予想されるので 注意してください。

#### 新しいアダプターを取り付けた後、レガシー・モードに⼊ることができない

以下の手順に従って、問題を修正します。

- 1. 「UEFI セットアップ」 ➙ 「デバイスおよび I/O ポート」 ➙ 「オプション ROM 実⾏順序の設定」 の順に選択します。
- 2. 操作システムが取り付けられている RAID アダプターをリストの先頭に移動します。
- 3. 「保存」を選択します。
- 4. システムをリブートして、オペレーティング・システムを自動ブートします。

#### 部品またはシャーシが破損している

Lenovo サポートに連絡してください。

#### オプションのデバイスの問題

オプションのデバイスに関連した問題を解決するには、この情報を使用します。

- 139 ページの 「外部 USB デバイスが認識されない」
- • [140](#page-147-0) ページの 「[PCIe アダプターが認識されない、または機能していない](#page-147-0)」
- • [140](#page-147-0) ページの 「[不十分な PCIe リソースが検出された](#page-147-0)」
- • [141](#page-148-0) ページの 「[新たに取り付けられた Lenovo オプション・デバイスが作動しない](#page-148-0)」
- • [141](#page-148-0) ページの 「[前に動作していた Lenovo オプション装置が動作しなくなった](#page-148-0)」

#### 外部 USB デバイスが認識されない

問題が解決するまで、以下のステップを実行します。

1. UEFI ファームウェアを最新のバージョンに更新します。

- <span id="page-147-0"></span>2. 計算ノードに適切なドライバーがインストールされていることを確認します。デバイス・ドライバー の情報については、USB デバイスの製品資料を参照してください。
- 3. Setup Utility を使用して、デバイスが正しく構成されていることを確認します。
- 4. USB デバイスがハブまたはコンソール・ブレークアウト・ケーブルに差し込まれている場合は、その デバイスを引き抜き、計算ノード前面の USB ポートに直接差し込みます。

#### PCIe アダプターが認識されない、または機能していない

問題が解決するまで、以下のステップを実行します。

- 1. UEFI ファームウェアを最新のバージョンに更新します。
- 2. イベント・ログを確認し、このデバイスに関連する問題をすべて解決します。
- 3. デバイスがサーバーでサポートされていることを検証します (<https://serverproven.lenovo.com/> を参 照)。デバイスのファームウェア・レベルがサポートされている最新レベルであることを確認し、 必要に応じてファームウェアを更新します。
- 4. アダプターが正しいスロットに取り付けられていることを確認します。
- 5. そのデバイス用に適切なデバイス・ドライバーがインストールされていることを確認します。
- 6. レガシー・モード (UEFI) を実行中の場合、リソースの競合があれば解決します。Legacy ROM のブー ト順序を確認し、MM 構成ベースの UEFI 設定を変更します。

注:PCIe アダプターに関連付けられた ROM ブート順序を、最初の実行順序に変更します。

- 7. アダプターに関連した技術ヒント (RETAIN tip または Service Bulletin ともいいます) がないか、 <http://datacentersupport.lenovo.com> を確認します。
- 8. すべてのアダプター外部接続が正しいこと、およびコネクターが物理的に損傷していないこと を確認します。
- 9. PCIe アダプターにサポートされているオペレーティング・システムがインストールされている ことを確認します。

#### 不十分な PCIe リソースが検出された

「不十分な PCI リソースが検出されました」というエラー・メッセージが表示された場合は、問題が 解決されるまで以下のステップを実行します。

- 1. Enter キーを押して System Setup Utility にアクセスします。
- 2. 「システム設定」 ➙ 「デバイスおよび I/O ポート」 ➙ 「MM 構成ベース」 の順に選択して、メモ リー容量を上げるように設定を変更します。たとえば、3 GB から 2 GB に変更したり、2 GB から 1 GB に変更したりします。
- 3. 設定を保存して、システムを再起動します。
- 4. 最も高いデバイス・リソース設定 (1GB) でエラーが再発する場合、システムをシャットダウンして一 部の PCIe デバイスを取り外してから、システムの電源をオンにします。
- 5. リブートが失敗する場合は、ステップ 1 からステップ 4 を繰り返します。
- 6. エラーが再発する場合は、Enter キーを押して System Setup Utility にアクセスします。
- 7. 「システム設定」 ➙ 「デバイスおよび I/O ポート」 ➙ 「PCI 64 ビットのリソース割り振り」 の順に 選択して、設定を「⾃動」から「有効」に変更します。
- 8. ブート・デバイスがレガシー・ブートで 4GB を超える MMIO がサポートしていない場合、UEFI ブー ト・モードを使用するか、一部の PCIe デバイスを取り外すか無効にします。
- 9. システムを DC サイクルし、システムが UEFI ブート・メニューまたはオペレーティング・システム に入ることを確認します。次に、FFDC ログをキャプチャーします。
- 10. Lenovo テクニカル・サポートに連絡してください。

#### <span id="page-148-0"></span>新たに取り付けられた Lenovo オプション・デバイスが作動しない

- 1. 次の点を確認します。
	- デバイスがサーバーでサポートされている (<https://serverproven.lenovo.com/> を参照)。
	- デバイスに付属の取り付け手順に従い正しい取り付けがされている。
	- 取り付けた他のデバイスやケーブルを外していない。
	- システム・セットアップで構成情報を更新した。サーバーを起動して画面の指示に従ってキーを押す と、デフォルトでは、Setup Utility が表示されます。(詳しくは、<https://pubs.lenovo.com/lxpm-overview/> にあるご使用のサーバーと互換性のある LXPM 資料の「起動」セクションを参照してください。 このインターフェースからハードディスク・ドライブ診断を実行できます。)メモリーまたは他の デバイスを変更する場合は、必ず構成を更新する必要があります。
- 2. 直前に取り付けたデバイスを取り付け直します。
- 3. 直前に取り付けたデバイスを交換します。
- 4. ケーブルの接続を抜き差しして、ケーブルに物理的損傷がないことを確認します。
- 5. ケーブルに損傷がある場合は、ケーブルを交換します。

### 前に動作していた Lenovo オプション装置が動作しなくなった

- 1. デバイスのケーブルがすべてしっかりと接続されていることを確認してください。
- 2. デバイスにテスト手順が付属している場合は、その手順を使用してデバイスをテストします。
- 3. ケーブルの接続を抜き差しして、物理部品に損傷がないかどうかを確認します。
- 4. ケーブルを交換します。
- 5. 障害のある装置を取り付け直します。
- 6. 障害のあるデバイスを交換します。

### パフォーマンスの問題

パフォーマンスの問題を解決するには、この情報を使用します。

- 141 ページの 「ネットワーク・パフォーマンス」
- 141 ページの 「オペレーティング・システムのパフォーマンス」

### ネットワーク・パフォーマンス

問題が解決するまで、以下のステップを実行します。

- 1. どのネットワーク (ストレージ、データ、管理など) が低速で作動しているかを特定します。ping ツールやオペレーティング・システム・ツール (タスク・マネージャーあるいはリソース・マネー ジャーなど) を使用すると、この特定に役立つ場合があります。
- 2. ネットワークにトラフィック輻輳が生じていないかどうか確認します。
- 3. NIC デバイス・ドライバーまたはストレージ・デバイス・コントローラーのデバイス・ドライ バーを更新します。
- 4. I/O モジュールの製造元が提供するトラフィック診断ツールを使用します。

### オペレーティング・システムのパフォーマンス

問題が解決するまで、以下のステップを実行します。

- 1. 最近、計算ノードに変更を行った場合 (例えば、デバイス・ドライバーの更新やソフトウェア・アプ リケーションのインストールなど)、それらの変更を元に戻します。
- 2. ネットワーキングの問題がないかを確認します。
- 3. オペレーティング・システム・ログでパフォーマンス関連のエラーがないかを確認します。
- <span id="page-149-0"></span>4. 高温および電源問題に関連するイベントがないかを確認します。これは、計算ノードで冷却を補助す るために、スロットルが発生している可能性があるためです。スロットルが発生している場合は、パ フォーマンスを向上させるために計算ノード上のワークロードを削減してください。
- 5. DIMM の無効化に関連するイベントがないかを確認します。アプリケーション・ワークロードに十分 なメモリーがない場合、オペレーティング・システムのパフォーマンスは低下します。
- 6. 構成に対してワークロードが高すぎないようにする必要があります。

### 電源オンおよび電源オフの問題

計算ノードを電源オンまたは電源オフする場合は、この情報を使用して問題を解決します。

- 142 ページの 「組み込みハイパーバイザーがブート・リストにない」
- 142 ページの 「単一の計算ノードが電源オンされない」
- • [143](#page-150-0) ページの 「[複数の計算ノードが電源オンされない](#page-150-0)」
- • [143](#page-150-0) ページの 「[計算ノードが電源オフされない](#page-150-0)」

#### 組み込みハイパーバイザーがブート・リストにない

問題が解決するまで、以下のステップを実行します。

- 1. 計算ノードの取り付け、移動、あるいは保守を最近行った場合、あるいは組み込みハイパーバイ ザーを初めて使用する場合は、デバイスが適切に接続されていること、およびコネクターに物 理的損傷がないことを確認します。
- 2. オプションの組み込みハイパーバイザー・フラッシュ・デバイスに付属の資料を参照して、セット アップおよび構成情報を確認します。
- 3. <https://serverproven.lenovo.com/>で、組み込みハイパーバイザー・デバイスが計算ノードでサポートされ ていることを確認します。
- 4. 組み込みハイパーバイザー・デバイスが使用可能なブート・オプションのリストに含まれていること を確認します。管理コントローラーのユーザー・インターフェースから、「計算ノード構成」→ 「ブート・オプション」の順にクリックします。

管理コントローラー・ユーザー・インターフェースへのアクセスについては、 <https://pubs.lenovo.com/lxcc-overview/> にあるご使用のサーバーと互換性のある XCC 資料バージョンの 「XClarity Controller Web インターフェースの開始と使用」セクションを参照してください。

- 5. <http://datacentersupport.lenovo.com>で、組み込みハイパーバイザーおよび計算ノードに関連する技術ヒン ト (Service Bulletins) がないかを確認します。
- 6. 計算ノード上で他のソフトウェアが作動していることを確認し、計算ノードが正常に機能している ことを確認します。

#### 単⼀の計算ノードが電源オンされない

問題が解決するまで、以下のステップを実行します。

- 1. 最近、計算ノードの取り付け、移動、あるいは保守を行った場合は、計算ノードをベイに取り 付け直します。最近、計算ノードの取り付け、移動、あるいは保守を行っていない場合は、 CMM service コマンドを使用して仮想再取り付けを実行します。CMM service コマンドについて 詳しくは、[「Flex System Chassis Management Module: Command-Line Interface リファレンス・ガイド」](https://pubs.lenovo.com/cmm2/cli_command_service) [\(https://pubs.lenovo.com/cmm2/cli\\_command\\_service\)](https://pubs.lenovo.com/cmm2/cli_command_service)を参照してください。
- 2. CMM 2 のイベント・ログで、計算ノードに関連するイベントがないかを確認し、あればそれらの 問題を解決します。
- 3. CMM 2 が計算ノードを認識できることを確認します。CMM 2 ユーザー・インターフェースにログイ ンし、シャーシ・ビューに計算ノードが表示されることを確認します。CMM 2 が計算ノードを認識 できない場合は、計算ノードを取り外し、計算ノードとノード・ベイの背面を検査して、コネク ターに物理的損傷がないことを確認します。
- <span id="page-150-0"></span>4. CMM 2 に実装されている電源ポリシーが、計算ノードの電源をオンにするために十分であることを 確認します。電源ポリシーは、CMM 2 pmpolicy コマンドまたは CMM 2 Web インターフェースから 確認することができます。
	- CMM 2 pmpolicy コマンドの詳細については、[「Flex System Chassis Management Module: Command-Line](https://pubs.lenovo.com/cmm2/cli_command_pmpolicy) [Interface リファレンス・ガイド」\(https://pubs.lenovo.com/cmm2/cli\\_command\\_pmpolicy\)](https://pubs.lenovo.com/cmm2/cli_command_pmpolicy) を参照してく ださい。
	- CMM 2 Web インターフェースで、シャーシ管理メニューから「電源モジュールおよび管 理」を選択します。詳しくは、[「Flex System Chassis Management Module: ユーザーズ・ガイド」](https://pubs.lenovo.com/cmm2/cmm_user_guide) [\(https://pubs.lenovo.com/cmm2/cmm\\_user\\_guide\)](https://pubs.lenovo.com/cmm2/cmm_user_guide) を参照してください。すべてのフィールドとオプション について、CMM 2 Web インターフェースのオンライン・ヘルプに説明があります。
- 5. システム・ボード・アセンブリーを交換します([103](#page-110-0) ページの 「[システム・ボード・アセンブ](#page-110-0) [リーの交換](#page-110-0)」 を参照)。

注:システム・ボード・アセンブリーを取り替えられるようになるまで、CMM 2 から計算ノードの 電源オンを試行できます。

#### 複数の計算ノードが電源オンされない

問題が解決するまで、以下のステップを実行します。

- 1. 最近、計算ノードの取り付け、移動、あるいは保守を行った場合は、計算ノードをベイに取り 付け直します。最近、計算ノードの取り付け、移動、あるいは保守を行っていない場合は、 CMM service コマンドを使用して仮想再取り付けを実行します。CMM service コマンドについて 詳しくは、[「Flex System Chassis Management Module: Command-Line Interface リファレンス・ガイド」](https://pubs.lenovo.com/cmm2/cli_command_service) [\(https://pubs.lenovo.com/cmm2/cli\\_command\\_service\)](https://pubs.lenovo.com/cmm2/cli_command_service)を参照してください。
- 2. CMM 2 のイベント・ログで、計算ノードに関連するイベントがないかを確認し、それらの問題 を解決します。

#### 計算ノードが電源オフされない

問題が解決するまで、以下のステップを実行します。

- 1. CMM 2 インターフェースを使用して、計算ノードの電源オフを試行します。
- 2. CMM 2 インターフェース経由で計算ノードのシステム管理プロセッサーの再起動を試行します。 シャーシ・ビューで計算ノードをクリックし、次に「システム管理プロセッサーの再起動」をクリック します。システム管理プロセッサーが再起動したら、CMM 2 経由でノードの電源オフを試行します。
- 3. 計算ノード前面の電源ボタンを使用して、計算ノードの電源オフを試行します。
- 4. CMM 2 コマンド・ライン・インターフェースで reset コマンドを使用して、計算ノードのリセット を試行します。
- 5. CMM 2 を取り付け直します。その後、ステップ 1 から 4 を再実行します。

## ソフトウェアの問題

ソフトウェアの問題を解決するには、この情報を使用します。

- 1. その問題の原因がソフトウェアであるかを判別するには、以下の点を確認します。
	- サーバーが、ソフトウェアを使用するための必要最小限のメモリーを備えている。メモリー所要量 については、ソフトウェアに付属の情報を参照してください。

注:アダプターまたはメモリーを取り付けた直後の場合は、サーバーでメモリー・アドレスの競合 が生じている可能性があります。

- そのソフトウェアがサーバーに対応しているか。
- 他のソフトウェアがサーバー上で動作するか。
- このソフトウェアが他のサーバー上では作動する。
- 2. ソフトウェアの使用中にエラー・メッセージを受け取った場合は、そのソフトウェアに付属の説明書 を参照して、メッセージの内容と問題の解決方法を調べてください。
- 3. ソフトウェア購入先にお問い合わせください。

## <span id="page-152-0"></span>付録 A リサイクルのためのハードウェアの分解

各国の法または規制に準拠してコンポーネントをリサイクルするには、このセクションの指示に従って ください。

# リサイクルのためのシステム・ボード・アセンブリーの分解

リサイクルの前にシステム・ボードを分解するには、このセクションの手順に従ってください。

システム・ボードを分解する前に:

- 1. システム・ボード・アセンブリーをサーバーから取り外します([103](#page-110-0) ページの 「[システム・ボー](#page-110-0) [ド・アセンブリーの取り外しと交換](#page-110-0)」を参照)。
- 2. 地域の環境規則、廃棄規則、または処分規則を参照して、コンプライアンスを遵守してください。

システム・ボードを分解するには、以下の手順を実行します。

ステップ 1. 7 本のねじを取り外して、保持用シート・メタルからからシステム・ボードを分離します。

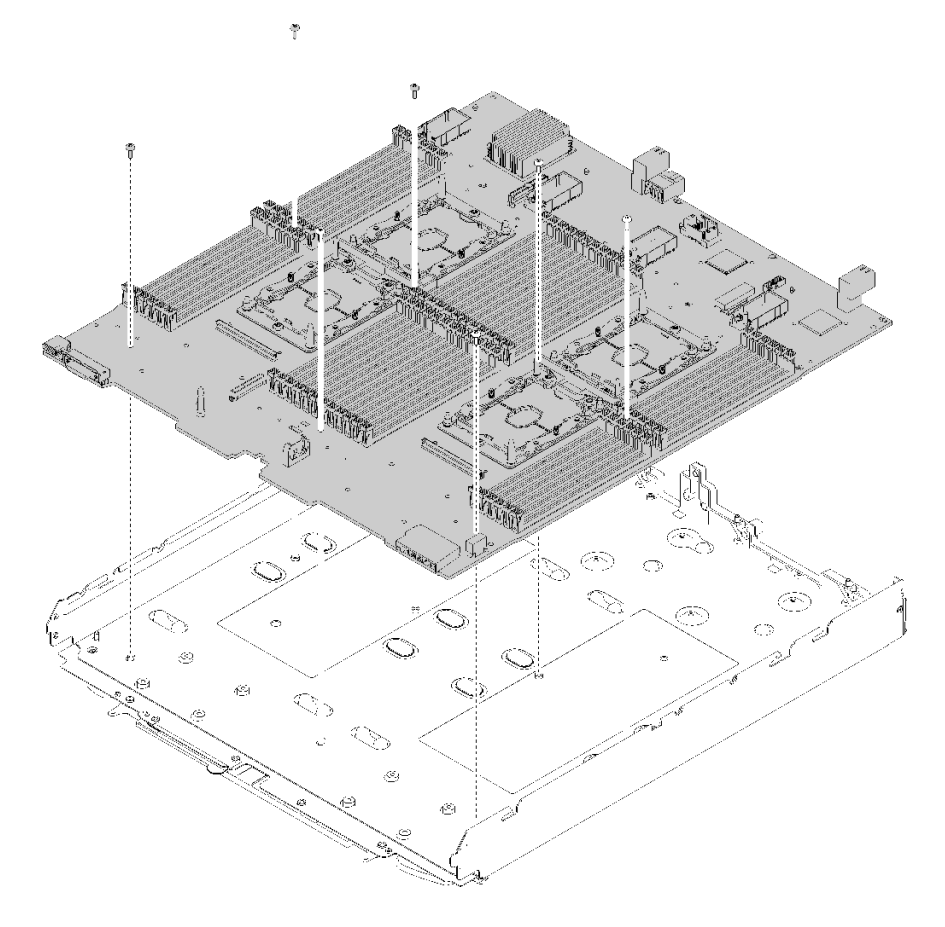

<sup>図</sup> 89. システム・ボードの分解

システム・ボードを分解した後、リサイクル時には地域の規制に従ってください。

# <span id="page-154-0"></span>付録 B ヘルプおよび技術サポートの入手

ヘルプ、サービス、技術サポート、または Lenovo 製品に関する詳しい情報が必要な場合は、Lenovo がさまざまな形で提供しているサポートをご利用いただけます。

WWW 上の以下の Web サイトで、Lenovo システム、オプション・デバイス、サービス、およびサ ポートについての最新情報が提供されています。

<http://datacentersupport.lenovo.com>

注:IBM は、ThinkSystem に対する Lenovo の優先サービス・プロバイダーです。

### 依頼する前に

連絡する前に、以下の手順を実行してお客様自身で問題の解決を試みてください。サポートを受ける ために連絡が必要と判断した場合、問題を迅速に解決するためにサービス技術員が必要とする情報 を収集します。

#### お客様自身での問題の解決

多くの問題は、Lenovo がオンライン・ヘルプまたは Lenovo 製品資料で提供するトラブルシューティン グ手順を実行することで、外部の支援なしに解決することができます。Lenovo 製品資料にも、お客様 が実行できる診断テストについての説明が記載されています。ほとんどのシステム、オペレーティン グ・システムおよびプログラムの資料には、トラブルシューティングの手順とエラー・メッセージやエ ラー・コードに関する説明が記載されています。ソフトウェアの問題だと考えられる場合は、オペレー ティング・システムまたはプログラムの資料を参照してください。

ThinkSystem 製品については、<https://pubs.lenovo.com/> で製品ドキュメントが見つかります

以下の手順を実行してお客様自身で問題の解決を試みることができます。

- ケーブルがすべて接続されていることを確認します。
- 電源スイッチをチェックして、システムおよびすべてのオプション・デバイスの電源がオンになっ ていることを確認します。
- ご使用の Lenovo 製品用に更新されたソフトウェア、ファームウェア、およびオペレーティング・シス テム・デバイス・ドライバーがないかを確認します。Lenovo 保証規定には、Lenovo 製品の所有者で あるお客様の責任で、製品のソフトウェアおよびファームウェアの保守および更新を行う必要があ ることが明記されています (追加の保守契約によって保証されていない場合)。お客様のサービス技 術員は、問題の解決策がソフトウェアのアップグレードで文書化されている場合、ソフトウェアお よびファームウェアをアップグレードすることを要求します。
- ご使用の環境で新しいハードウェアを取り付けたり、新しいソフトウェアをインストールした場合、 <https://serverproven.lenovo.com/> でそのハードウェアおよびソフトウェアがご使用の製品によってサ ポートされていることを確認してください。
- <http://datacentersupport.lenovo.com> にアクセスして、問題の解決に役立つ情報があるか確認してください。
	- 同様の問題が発生した他のユーザーがいるかどうかを調べるには、[https://forums.lenovo.com/t5/](https://forums.lenovo.com/t5/Datacenter-Systems/ct-p/sv_eg) [Datacenter-Systems/ct-p/sv\\_eg](https://forums.lenovo.com/t5/Datacenter-Systems/ct-p/sv_eg) の Lenovo Forums (Lenovo フォーラム) を確認してください。

#### サポートへの連絡に必要な情報の収集

ご使用の Lenovo 製品に保証サービスが必要である場合は、依頼する前に適切な情報を準備していただけ ると、サービス技術員がより効果的にお客様を支援することができます。または製品の保証について詳し くは、<http://datacentersupport.lenovo.com/warrantylookup> で参照できます。

<span id="page-155-0"></span>サービス技術員に提供するために、次の情報を収集します。このデータは、サービス技術員が問題の 解決策を迅速に提供する上で役立ち、お客様が契約された可能性があるレベルのサービスを確実に 受けられるようにします。

- ハードウェアおよびソフトウェアの保守契約番号(該当する場合)
- マシン・タイプ番号 (Lenovo の 4 桁のマシン識別番号)
- 型式番号
- シリアル番号
- 現行のシステム UEFI およびファームウェアのレベル
- エラー・メッセージやログなど、その他関連情報

Lenovo サポートに連絡する代わりに、<https://support.lenovo.com/servicerequest> にアクセスして Electronic Service Request を送信することもできます。Electronic Service Request を送信すると、お客様の問題に関 する情報をサービス技術員が迅速に入手できるようになり、問題の解決策を判別するプロセスが開始 されます。Lenovo サービス技術員は、お客様が Electronic Service Request を完了および送信するとす ぐに、解決策の作業を開始します。

## サービス・データの収集

サーバーの問題の根本原因をはっきり特定するため、または Lenovo サポートの依頼によって、詳細な分 析に使用できるサービス・データを収集する必要がある場合があります。サービス・データには、イベン ト・ログやハードウェア・インベントリーなどの情報が含まれます。

サービス・データは以下のツールを使用して収集できます。

• Lenovo XClarity Provisioning Manager

Lenovo XClarity Provisioning Manager のサービス・データの収集機能を使用して、システム・サービ ス・データを収集します。既存のシステム・ログ・データを収集するか、新しい診断を実行して新 規データを収集できます。

• Lenovo XClarity Controller

Lenovo XClarity Controller Web インターフェースまたは CLI を使用してサーバーのサービス・データを 収集できます。ファイルは保存でき、Lenovo サポートに送信できます。

- Web インターフェースを使用したサービス・データの収集について詳しくは、 <https://pubs.lenovo.com/lxcc-overview/>にある、ご使用のサーバーと互換性のある XCC に関する資料の バージョンの「サービス・データのダウンロード」セクションを参照してください。
- CLI を使用したサービス・データの収集について詳しくは、<https://pubs.lenovo.com/lxcc-overview/>に ある、ご使用のサーバーと互換性のある XCC に関する資料のバージョンの「ffdc コマンド」 セクションを参照してください。
- Chassis Management Module 2 (CMM 2)

CMM 2 のサービス・データのダウンロード機能を使用して、計算ノードのサービス・データを収 集します。

CMM 2 からのサービス・データのダウンロードについて詳しくは、[https://pubs.lenovo.com/cmm2/cmm\\_ui\\_](https://pubs.lenovo.com/cmm2/cmm_ui_service_and_support) service and supportを参照してください。

• Lenovo XClarity Administrator

一定の保守可能イベントが Lenovo XClarity Administrator および管理対象エンドポイントで発生した場合 に、診断ファイルを収集し自動的に Lenovo サポートに送信するように Lenovo XClarity Administrator を セットアップできます。Call Homeを使用して診断ファイルを Lenovo サポート に送信するか、SFTP を使 用して別のサービス・プロバイダーに送信するかを選択できます。また、手動で診断ファイルを収集し たり、問題レコードを開いたり、診断ファイルを Lenovo サポート・センターに送信したりもできます。

<span id="page-156-0"></span>Lenovo XClarity Administrator 内での自動問題通知のセットアップに関する詳細情報は [http://sysmgt.lenovofiles.com/help/topic/com.lenovo.lxca.doc/admin\\_setupcallhome.html](http://sysmgt.lenovofiles.com/help/topic/com.lenovo.lxca.doc/admin_setupcallhome.html) で参照できます。

• Lenovo XClarity Essentials OneCLI

Lenovo XClarity Essentials OneCLI には、サービス・データを収集するインベントリー・アプリケー ションがあります。インバンドとアウト・オブ・バンドの両方で実行できます。サーバーのホス ト・オペレーティング・システムで実行する場合、OneCLI では、ハードウェア・サービス・デー タに加えて、オペレーティング・システム・イベント・ログなどオペレーティング・システムに関 する情報を収集できます。

サービス・データを取得するには、getinfor コマンドを実行できます。getinfor の実行についての詳細 は、https://pubs.lenovo.com/lxce-onecli/onecli r\_getinfor\_commandを参照してください。

# サポートへのお問い合わせ

サポートに問い合わせて問題に関するヘルプを入手できます。

ハードウェアの保守は、Lenovo 認定サービス・プロバイダーを通じて受けることができ ます。保証サービスを提供する Lenovo 認定サービス・プロバイダーを見つけるには、 <https://datacentersupport.lenovo.com/serviceprovider> にアクセスし、フィルターを使用して国別で検索しま す。Lenovo サポートの電話番号については、<https://datacentersupport.lenovo.com/supportphonelist> で地域のサ ポートの詳細を参照してください。

# <span id="page-158-0"></span>付録 C 注記

本書に記載の製品、サービス、または機能が日本においては提供されていない場合があります。日本で利 用可能な製品、サービス、および機能については、Lenovo の営業担当員にお尋ねください。

本書で Lenovo 製品、プログラム、またはサービスに言及していても、その Lenovo 製品、プログラム、ま たはサービスのみが使用可能であることを意味するものではありません。これらに代えて、Lenovo の知 的所有権を侵害することのない、機能的に同等の製品、プログラム、またはサービスを使用すること ができます。ただし、他の製品とプログラムの操作またはサービスの評価および検証は、お客様の責 任で行っていただきます。

Lenovo は、本書に記載されている内容に関して特許権 (特許出願中のものを含む) を保有している場合が あります。本書の提供は、いかなる特許出願においても実施権を許諾することを意味するものではあり ません。お問い合わせは、書面にて下記宛先にお送りください。

Lenovo (United States), Inc. <sup>8001</sup> Development Drive Morrisville, NC <sup>27560</sup> U.S.A. Attention: Lenovo Director of Licensing

LENOVO は、本書を特定物として「現存するままの状態で」提供し、商品性の保証、特定目的適合性 の保証および法律上の瑕疵担保責任を含むすべての明示もしくは黙示の保証責任を負わないものとし ます。国または地域によっては、法律の強行規定により、保証責任の制限が禁じられる場合、強行 規定の制限を受けるものとします。

この情報には、技術的に不適切な記述や誤植を含む場合があります。本書は定期的に見直され、必要な変 更は本書の次版に組み込まれます。Lenovo は予告なしに、随時、この文書に記載されている製品また はプログラムに対して、改良または変更を行うことがあります。

本書で説明される製品は、誤動作により人的な傷害または死亡を招く可能性のある移植またはその他の生 命維持アプリケーションで使用されることを意図していません。本書に記載される情報が、Lenovo 製品仕 様または保証に影響を与える、またはこれらを変更することはありません。本書の内容は、Lenovo または サード・パーティーの知的所有権のもとで明示または黙示のライセンスまたは損害補償として機能するも のではありません。本書に記載されている情報はすべて特定の環境で得られたものであり、例として提示 されるものです。他の操作環境で得られた結果は、異なる可能性があります。

Lenovo は、お客様が提供するいかなる情報も、お客様に対してなんら義務も負うことのない、自ら適切と 信ずる方法で、使用もしくは配布することができるものとします。

本書において Lenovo 以外の Web サイトに言及している場合がありますが、便宜のため記載しただけであ り、決してそれらの Web サイトを推奨するものではありません。それらの Web サイトにある資料は、こ の Lenovo 製品の資料の一部ではありません。それらの Web サイトは、お客様の責任でご使用ください。

この文書に含まれるいかなるパフォーマンス・データも、管理環境下で決定されたものです。そのため、 他の操作環境で得られた結果は、異なる可能性があります。一部の測定が、開発レベルのシステムで行わ れた可能性がありますが、その測定値が、一般に利用可能なシステムのものと同じである保証はありませ ん。さらに、一部の測定値が、推定値である可能性があります。実際の結果は、異なる可能性がありま す。お客様は、お客様の特定の環境に適したデータを確かめる必要があります。

### 商標

Lenovo および Lenovo ロゴは、Lenovo Corporation の米国およびその他の国における商標です。

<span id="page-159-0"></span>他の会社名、製品名およびサービス名等はそれぞれ各社の商標です。

### 重要事項

プロセッサーの速度とは、プロセッサーの内蔵クロックの速度を意味しますが、他の要因もアプリケー ション・パフォーマンスに影響します。

CD または DVD ドライブの速度は、変わる可能性のある読み取り速度を記載しています。実際の速度は記 載された速度と異なる場合があり、最大可能な速度よりも遅いことがあります。

主記憶装置、実記憶域と仮想記憶域、またはチャネル転送量を表す場合、KB は 1,024 バイト、MB は 1,048,576 バイト、GB は 1,073,741,824 バイトを意味します。

ハードディスク・ドライブの容量、または通信ボリュームを表すとき、MB は 1,000,000 バイトを意味し、 GB は 1,000,000,000 バイトを意味します。ユーザーがアクセス可能な総容量は、オペレーティング環境 によって異なる可能性があります。

内蔵ハードディスク・ドライブの最大容量は、Lenovo から入手可能な現在サポートされている最 大のドライブを標準ハードディスク・ドライブの代わりに使用し、すべてのハードディスク・ドライ ブ・ベイに取り付けることを想定しています。

最大メモリーは標準メモリーをオプション・メモリー・モジュールと取り替える必要があることも あります。

各ソリッド・ステート・メモリー・セルには、そのセルが耐えられる固有の有限数の組み込みサイクル があります。したがって、ソリッド・ステート・デバイスには、可能な書き込みサイクルの最大数が 決められています。これをtotal bytes written (TBW) と呼びます。この制限を超えたデバイスは、シ ステム生成コマンドに応答できなくなる可能性があり、また書き込み不能になる可能性があります。 Lenovo は、正式に公開された仕様に文書化されているプログラム/消去のサイクルの最大保証回数を 超えたデバイスについては責任を負いません。

Lenovo は、他社製品に関して一切の保証責任を負いません。他社製品のサポートがある場合は、Lenovo ではなく第三者によって提供されます。

いくつかのソフトウェアは、その小売り版 (利用可能である場合) とは異なる場合があり、ユーザー・マ ニュアルまたはすべてのプログラム機能が含まれていない場合があります。

### 通信規制の注記

本製品は、お客様の国で、いかなる方法においても公衆通信ネットワークのインターフェースへの接続に ついて認定されていない可能性があります。このような接続を行う前に、法律による追加の認定が必要な 場合があります。ご不明な点がある場合は、Lenovo 担当員または販売店にお問い合わせください。

### 電波障害自主規制特記事項

このデバイスにモニターを接続する場合は、モニターに付属の指定のモニター・ケーブルおよび電波障害 抑制デバイスを使用してください。

その他の電波障害自主規制特記事項は以下に掲載されています。

[https://pubs.lenovo.com/important\\_notices/](https://pubs.lenovo.com/important_notices/)

# <span id="page-160-0"></span>台湾 BSMI RoHS 宣言

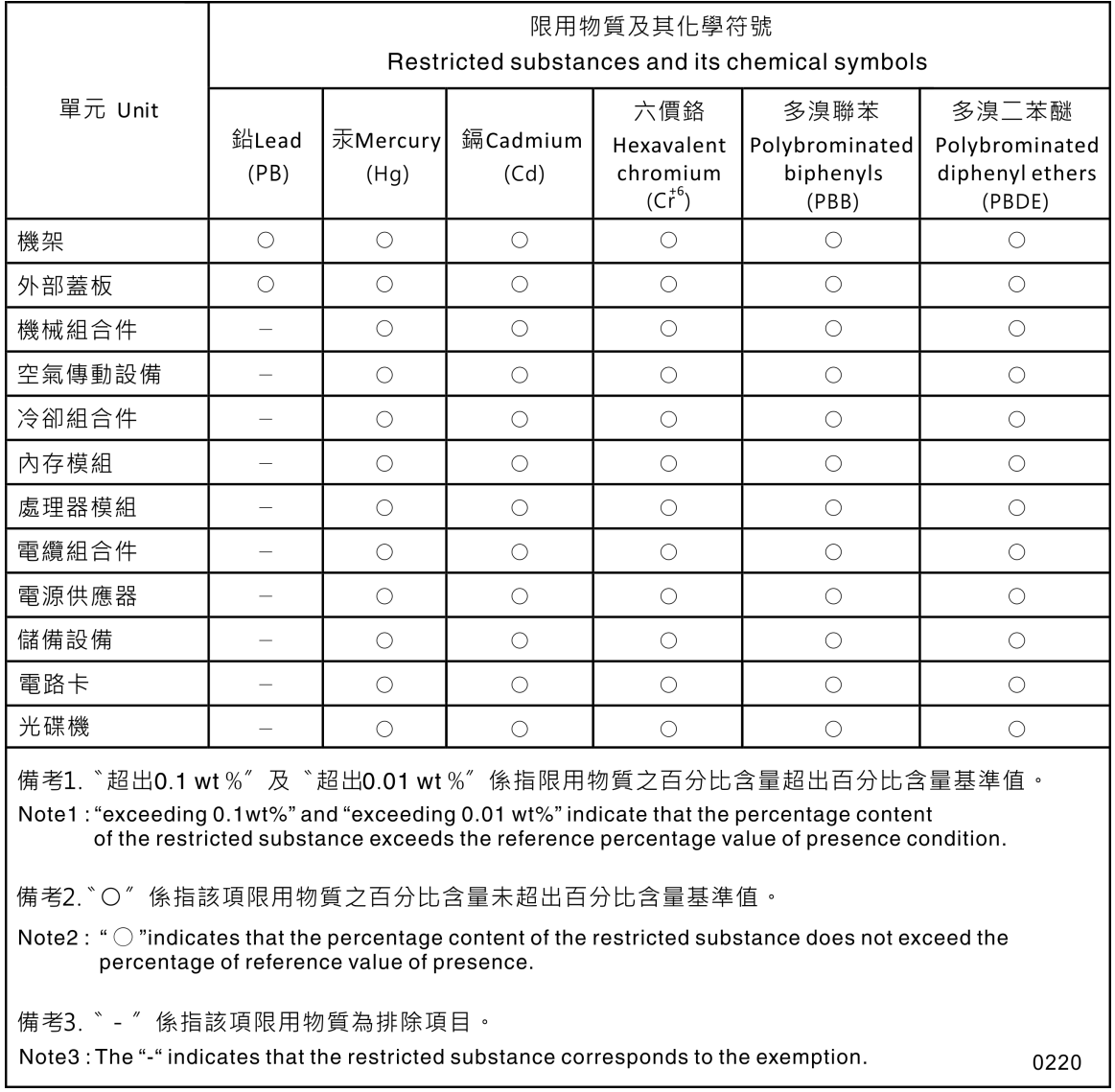

# 台湾の輸出入お問い合わせ先情報

台湾の輸出入情報に関する連絡先を入手できます。

# 委製商/進口商名稱: 台灣聯想環球科技股份有限公司 進口商地址: 台北市南港區三重路 66 號 8 樓 進口商電話: 0800-000-702

# 索引

[仕様 3](#page-10-0) [台湾 BSMI RoHS 宣言 153](#page-160-0)

### c

```
CMM 2
 ログインできない 130
CMOS バッテリー - CR2032
 交換 42
CMOS バッテリー (CR2032) 16
 交換 42
 取り外し 42
CPU
 交換 81
 取り付け 85
 取り外し 81
```
## d

DIMM 交換 [50](#page-57-0), [53](#page-60-0) [取り外し 51](#page-58-0) [DIMM コネクター 16](#page-23-0)

## h

[HDD バックプレーン・コネクター 16](#page-23-0)

# i

```
I/O 拡張アダプター
 交換 72
 取り外し 71
I/O 拡張コネクター 16
I/O モジュール
 ログインできない 130
ID ラベル・プレート
 交換 64
 取り付け 65
 取り外し 65
IO 拡張アダプター
 交換 71
```
## k

[KVM ケーブル 19](#page-26-0)

### l

[LED](#page-130-0) [CMOS バッテリー \(CR2032\) エラー 123](#page-130-0) [DIMM 123](#page-130-0) [I/O 拡張アダプター 123](#page-130-0) [SAS バックプレーン 123](#page-130-0)

[活動 13](#page-20-0) [識別 13](#page-20-0) [システム・ボード 123](#page-130-0) [障害 13](#page-20-0) [電源 13](#page-20-0) [表示 121](#page-128-0) [プロセッサー 123](#page-130-0) [Lightpath 診断、確認 121](#page-128-0) [Lightpath 診断パネル 123](#page-130-0)

### m

```
M.2 ドライブ
 交換 77, 79
 取り外し 77
M.2 バックプレーン
  75-76
 取り外し 75
```
### p

[PCIe](#page-146-0) [トラブルシューティング 139](#page-146-0) [PHM](#page-88-0) [交換 81](#page-88-0) [取り付け 85](#page-92-0) [取り外し 81](#page-88-0) [Ping の問題 134](#page-141-0)

### r

```
RAID アダプター
 交換 91, 93
 取り外し 92
RFID タグ
  98-99
 取り外し 98
```
### s

[SAS アレイ、サポートされるタイプ 31](#page-38-0) [SAS ドライブ](#page-38-0) [取り付け 31](#page-38-0) [ホット・スワップ・ハードディスク・ドライブ・](#page-38-0) [デバイス 31](#page-38-0) [SCSI 31](#page-38-0) [SN850](#page-8-0) [概要 1](#page-8-0)

### t

[TCM 109](#page-116-0) TCM/TPM アダプター 交換 [114](#page-121-0)-115 [取り外し 114](#page-121-0)

[TPM 109](#page-116-0) [TPM 1.2 112](#page-119-0) [TPM 2.0 112](#page-119-0) [TPM バージョン 112](#page-119-0) [TPM ポリシー 110](#page-117-0) [Trusted Cryptographic Module 109](#page-116-0) [Trusted Platform Module 109](#page-116-0)

### $\mathbf{u}$

[UEFI セキュア・ブート 113](#page-120-0) [USB 管理ボタン 13](#page-20-0)

## あ

[アクセスの問題 130](#page-137-0) アダプター保持アセンブリー 交換 [32,](#page-39-0) [34](#page-41-0) [取り外し 32](#page-39-0) [アレイ、SAS 31](#page-38-0) [安全について iii](#page-4-0) 安全検査のチェックリスト [iv](#page-5-0), [24](#page-31-0)

# え

エアー・バッフル 交換 [35](#page-42-0)-36 [取り外し 35](#page-42-0)

## お

[オプションのデバイスの問題 139](#page-146-0) [汚染、微粒子およびガス 6](#page-13-0) [オンライン・ドキュメント 1](#page-8-0)

## か

[解決](#page-146-0) [不十分な PCIe リソース 139](#page-146-0) [ガイドライン](#page-30-0) [オプションの取り付け 23](#page-30-0) [システム信頼性 25](#page-32-0) [概要 1](#page-8-0) [ガス汚染 6](#page-13-0) [カスタム・サポート Web ページ 147](#page-154-0) [活動 LED 13](#page-20-0) [カバー](#page-54-0) [交換 47](#page-54-0) [取り付け 48](#page-55-0) [取り外し 47](#page-54-0) [完了](#page-124-0) [部品交換 117](#page-124-0)

## け

計算ノード 交換 [44](#page-51-0)-45 [取り付け 45](#page-52-0)

[取り外し 44](#page-51-0) [計算ノード・カバー](#page-54-0) [交換 47](#page-54-0) [取り付け 48](#page-55-0) [取り外し 47](#page-54-0) 計算ノードの停止 [12](#page-19-0), [26](#page-33-0) 計算ノードの電源オフ [12,](#page-19-0) [26](#page-33-0) [計算ノードの電源をオンにする 12](#page-19-0) [検出](#page-118-0) [物理プレゼンス 111](#page-118-0)

### こ

[交換](#page-49-0) [CMOS バッテリー - CR2032 42](#page-49-0) [CMOS バッテリー \(CR2032\) 42](#page-49-0) [CPU 81](#page-88-0) DIMM [50](#page-57-0), [53](#page-60-0) I/O 拡張アダプター [71](#page-78-0)– [72](#page-79-0) [ID ラベル・プレート 64](#page-71-0) M.2 ドライブ [77,](#page-84-0) [79](#page-86-0) M.2 バックプレーン [75](#page-82-0)-76 [PHM 81](#page-88-0) RAID アダプター [91](#page-98-0), [93](#page-100-0) RFID タグ [98](#page-105-0)– [99](#page-106-0) TCM/TPM アダプター [114](#page-121-0)– [115](#page-122-0) アダプター保持アセンブリー [32](#page-39-0), [34](#page-41-0) エアー・バッフル [35](#page-42-0)-36 計算ノード [44](#page-51-0)-45,47 [システム・ボード・アセンブリー 103](#page-110-0) ストレージ・ケージ [100](#page-107-0)– [101](#page-108-0) 前面ハンドル [63](#page-70-0)-64 ドライブ・バックプレーン [27](#page-34-0)– [28](#page-35-0) バルクヘッド [39](#page-46-0)-40 [ヒートシンク 81](#page-88-0) ファブリック・コネクター [58](#page-65-0)– [59](#page-66-0) フラッシュ電源モジュール [60](#page-67-0), [62](#page-69-0) [プロセッサー 81](#page-88-0) [プロセッサー・ヒートシンク・モジュール 81](#page-88-0) ベゼル [37](#page-44-0)-38 変換コネクター・カード [66,](#page-73-0)68 ホット・スワップ・ドライブ [30](#page-37-0)– [31](#page-38-0) [マイクロプロセッサー 81](#page-88-0) [マイクロプロセッサー・ヒートシンク・モジュール 81](#page-88-0) [更新,](#page-114-0) [マシン・タイプ 107](#page-114-0) [コネクター、システム・ボード 16](#page-23-0) [個別設定したサポート Web ページの作成 147](#page-154-0) [コンポーネント](#page-23-0) [システム・ボード 16](#page-23-0)

## さ

[再現性の低い問題 128](#page-135-0) [サポート Web ページ、カスタム 147](#page-154-0) [サーバー内部での作業](#page-33-0) [電源オン 26](#page-33-0) [サーバーの電源オンおよび電源オフの問題 142](#page-149-0) サーバーの電源をオフにする [12](#page-19-0), [26](#page-33-0) [サービスおよびサポート](#page-154-0)

```
依頼する前に 147
 ソフトウェア 149
 ハードウェア 149
サービス・データ 148
サービス・データの収集 148
```
## し

[識別 LED 13](#page-20-0) [事項、重要 152](#page-159-0) [システムの信頼性に関するガイドライン 25](#page-32-0) [システム・ボード 145](#page-152-0) [LED 123](#page-130-0) [コネクター 16](#page-23-0) [ジャンパー 18](#page-25-0) [スイッチ 18](#page-25-0) [レイアウト 16](#page-23-0) [システム・ボード・アセンブリー](#page-110-0) [交換 103](#page-110-0) [システム・ボード・アセンブリー、ThinkSystem SN850](#page-110-0) [交換 103](#page-110-0) [取り付け 103](#page-110-0) [取り外し 103](#page-110-0) [ジャンパー、システム・ボード 18](#page-25-0) [重要な注意事項 152](#page-159-0) [障害 LED 13](#page-20-0) [商標 152](#page-159-0) [シリアル番号 107](#page-114-0) [シリアル接続 SCSI \(SAS\)](#page-37-0) [SSD](#page-37-0) [ソリッド・ステート・ドライブ 30](#page-37-0) [ソリッド・ステート・ドライブ](#page-37-0) [取り外し 30](#page-37-0) [ホット・スワップ・ドライブ](#page-38-0) [取り付け 31](#page-38-0) [取り外し 30](#page-37-0) [取り外し](#page-37-0) [ソリッド・ステート・ドライブ 30](#page-37-0) [新磁気ディスク制御機構 \(RAID\)](#page-38-0) [SAS アレイ 31](#page-38-0)

### す

[スイッチ、システム・ボード 18](#page-25-0) ストレージ・ケージ 交換 [100](#page-107-0)– [101](#page-108-0)

# せ

[静電気の影響を受けやすいデバイス](#page-34-0) [取り扱い 27](#page-34-0) [静電気の影響を受けやすいデバイスの取り扱い 27](#page-34-0) [セキュア・ブート 113](#page-120-0) [セキュリティー・アドバイザリー 11](#page-18-0) 前面ハンドル 交換 [63](#page-70-0)-64 [取り外し 63](#page-70-0)

# そ

[ソフトウェアの問題 143](#page-150-0) [ソフトウェアのサービスおよびサポートの電話番号 149](#page-156-0)

## ち

[注記 151](#page-158-0)

## つ

通信の問題 [131](#page-138-0)– [132](#page-139-0) [通信規制の注記 152](#page-159-0)

# て

[デバイス、静電気の影響を受けやすい](#page-34-0) [取り扱い 27](#page-34-0) [電源 LED 13](#page-20-0) [電源ボタン 13](#page-20-0) [電話番号 149](#page-156-0)

## と

[ドライブ](#page-38-0) [オプション、SAS 31](#page-38-0) [ホット・スワップ、取り付け 31](#page-38-0) [ドライブ状況 LED 13](#page-20-0) [ドライブ・ケージ](#page-108-0) [取り外し 101](#page-108-0) ドライブ・バックプレーン 交換 [27](#page-34-0)-28 [取り外し 27](#page-34-0) トラブルシューティング [139,](#page-146-0) [141](#page-148-0), [143](#page-150-0) [ping に関する問題 134](#page-141-0) [アクセスの問題 130](#page-137-0) [現象別 125](#page-132-0) [再現性の低い問題 128](#page-135-0) [症状別トラブルシューティング 125](#page-132-0) 通信の問題 [131](#page-138-0)-132 [電源オンおよび電源オフの問題 142](#page-149-0) [ネットワークの問題 130](#page-137-0) [ハードディスク・ドライブの問題 126](#page-133-0) [メモリーの 問題 129](#page-136-0) [目視で確認できる問題 137](#page-144-0) [取り付け](#page-92-0) [CPU 85](#page-92-0) [ID ラベル・プレート 65](#page-72-0) [PHM 85](#page-92-0) [SAS ドライブ 31](#page-38-0) 計算ノード [45](#page-52-0),48 [ヒートシンク 85](#page-92-0) [プロセッサー 85](#page-92-0) [プロセッサー・ヒートシンク・モジュール 85](#page-92-0) [ホット・スワップ・ドライブ 31](#page-38-0) [マイクロプロセッサー 85](#page-92-0) [マイクロプロセッサー・ヒートシンク・モジュール 85](#page-92-0) [取り付けのガイドライン 23](#page-30-0) [取り外し](#page-49-0) [CMOS バッテリー \(CR2032\) 42](#page-49-0) [CPU 81](#page-88-0) [DIMM 51](#page-58-0) [I/O 拡張アダプター 71](#page-78-0) [ID ラベル・プレート 65](#page-72-0) [M.2 ドライブ 77](#page-84-0) [M.2 バックプレーン 75](#page-82-0) [RAID アダプター 92](#page-99-0) [TCM/TPM アダプター 114](#page-121-0) [アダプター保持アセンブリー 32](#page-39-0) [エアー・バッフル 35](#page-42-0) [計算ノード 44](#page-51-0) [前面ハンドル 63](#page-70-0) [ドライブ・ケージ 101](#page-108-0) [バルクヘッド 39](#page-46-0) [ヒートシンク 81](#page-88-0) [ファブリック・コネクター 58](#page-65-0) [プロセッサー 81](#page-88-0) [プロセッサー・ヒートシンク・モジュール 81](#page-88-0) ベゼル [37](#page-44-0), [66](#page-73-0) [ホット・スワップ・ドライブ 30](#page-37-0) [マイクロプロセッサー 81](#page-88-0) [マイクロプロセッサー・ヒートシンク・モジュール 81](#page-88-0)

# ね

[ネットワーク](#page-137-0) [問題 130](#page-137-0)

# の

[台湾の輸出入お問い合わせ先情報 153](#page-160-0)

# は

[パフォーマンスの問題 141](#page-148-0) バルクヘッド 交換 [39](#page-46-0)-40 [取り外し 39](#page-46-0) [ハードウェアのサービスおよびサポートの電話番号 149](#page-156-0) [ハードディスク・ドライブの問題 126](#page-133-0)

# ひ

[ヒートシンク](#page-88-0) [交換 81](#page-88-0) [取り付け 85](#page-92-0) [取り外し 81](#page-88-0)

# ふ

ファブリック・コネクター 交換 [58](#page-65-0)-59 [取り外し 58](#page-65-0) [ロケーション 16](#page-23-0) [ファームウェア](#page-14-0) [更新 7](#page-14-0) ファームウェア更新 [1,](#page-8-0) [7](#page-14-0) [不十分な PCIe リソース](#page-146-0) [解決 139](#page-146-0) [物理プレゼンス 111](#page-118-0) [部品リスト 20](#page-27-0) [部品交換、完了 117](#page-124-0) フラッシュ電源モジュール 交換 [60,](#page-67-0) [62](#page-69-0) [取り外し 60](#page-67-0) [プロセッサー](#page-88-0) [交換 81](#page-88-0) [取り付け 85](#page-92-0) [取り外し 81](#page-88-0) [プロセッサーおよびメモリー拡張トレイ 145](#page-152-0) [プロセッサー・コネクター 16](#page-23-0) [プロセッサー・ヒートシンク・モジュール](#page-88-0) [交換 81](#page-88-0) [取り付け 85](#page-92-0) [取り外し 81](#page-88-0) [分解 145](#page-152-0)

### へ

ベゼル 交換 [37](#page-44-0)-38 [取り外し 37](#page-44-0) [取り外し 66](#page-73-0) [ヘルプ 147](#page-154-0) [ヘルプの入手 147](#page-154-0) 変換コネクター・カード 交換 [66,](#page-73-0) [68](#page-75-0)

## ほ

[ボタン、電源 13](#page-20-0) [ホット・スワップ・ドライブ](#page-38-0) [SSD](#page-38-0) [取り付け 31](#page-38-0) 交換 [30](#page-37-0)-31 [ソリッド・ステート・ドライブ](#page-38-0) [取り付け 31](#page-38-0) [取り付け 31](#page-38-0) [取り外し 30](#page-37-0) [ホット・スワップ・ハードディスク・ドライブ・デバ](#page-38-0) [イス](#page-38-0) [SAS ドライブ 31](#page-38-0)

## ま

```
マイクロプロセッサー
 交換 81
 取り付け 85
 取り外し 81
マイクロプロセッサー・ヒートシンク・モジュール
 交換 81
 取り付け 85
 取り外し 81
```
## め

[メモリー](#page-136-0)

[問題 129](#page-136-0)

## も

[目視で確認できる問題 137](#page-144-0) [問題](#page-137-0) [CMM 2 へのログイン 130](#page-137-0) [I/O モジュールへのログイン 130](#page-137-0) [PCIe 139](#page-146-0) [ping 134](#page-141-0) [アクセス 130](#page-137-0) [オプション・デバイス 139](#page-146-0) [偶発的 128](#page-135-0) [ソフトウェア 143](#page-150-0) 通信 [131](#page-138-0)– [132](#page-139-0) [電源オンおよび電源オフ 142](#page-149-0) [ネットワーク 130](#page-137-0) [パフォーマンス 141](#page-148-0) [ハードディスク・ドライブ 126](#page-133-0) [メモリー 129](#page-136-0)

[目視で確認できる 137](#page-144-0)

## ゆ

[有効にする](#page-116-0) [TPM 109](#page-116-0)

## り

[取り付け 1](#page-8-0) [ガイドライン 23](#page-30-0) [リサイクル 145](#page-152-0) [取り外し](#page-88-0) [PHM 81](#page-88-0) [RFID タグ 98](#page-105-0) [計算ノード・カバー 47](#page-54-0) [ドライブ・バックプレーン 27](#page-34-0) [フラッシュ電源モジュール 60](#page-67-0) [粒子汚染 6](#page-13-0)

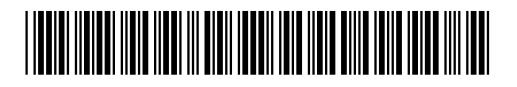

(1P) P/N: SP47A26993

部品番号: SP47A26993

Printed in China

Lenovo